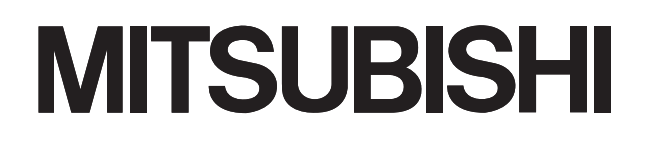

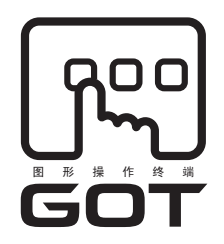

# 图 形 操 作 终 端 GOTIOO

# GT10 主机 使用说明书

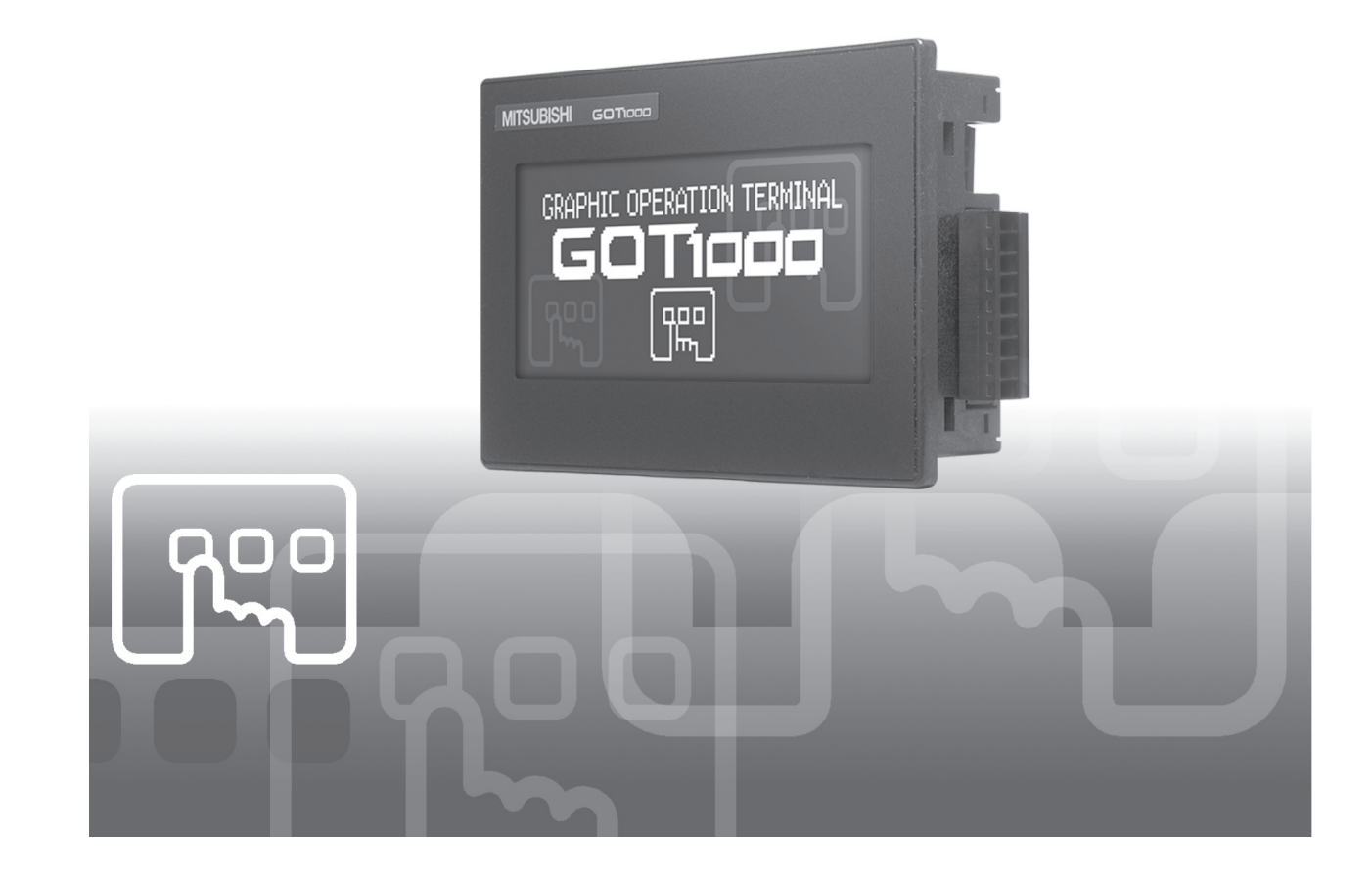

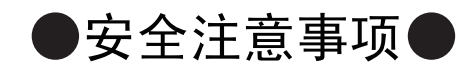

(使用前请务必仔细阅读)

<span id="page-2-0"></span>使用本产品前请仔细阅读本手册及本手册提到的相关资料,注意安全,正确操作产品。 本手册中给出的说明均是关于本产品的。关于 PLC 系统的安全说明,请阅读 CPU 模块的用户手册。 在本手册中安全注意事项被分为 「危险」和 「注意」这两个等级。

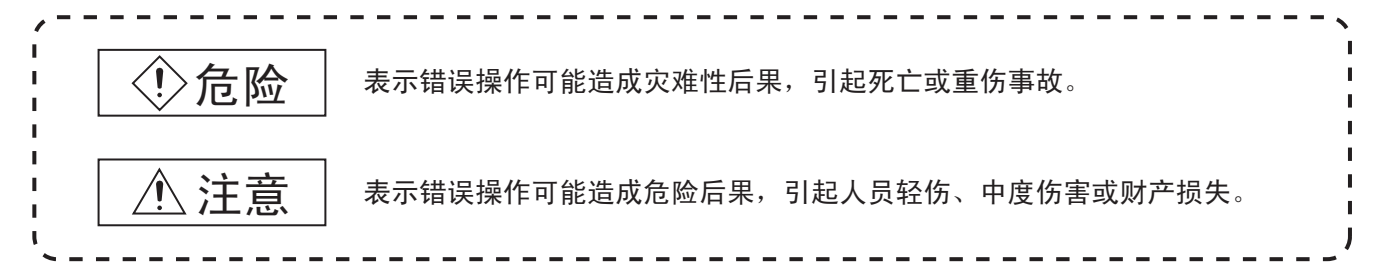

另外,根据情况 / 产注意中记载的内容也可能引发严重后果。 对两级注意事项都须遵照执行,因为它们对于操作人员安全是至关重要的。

请仔细保管本手册,放置于操作人员易于取阅的地方,并应将本手册交给最终用户。

# 【设计注意事项】

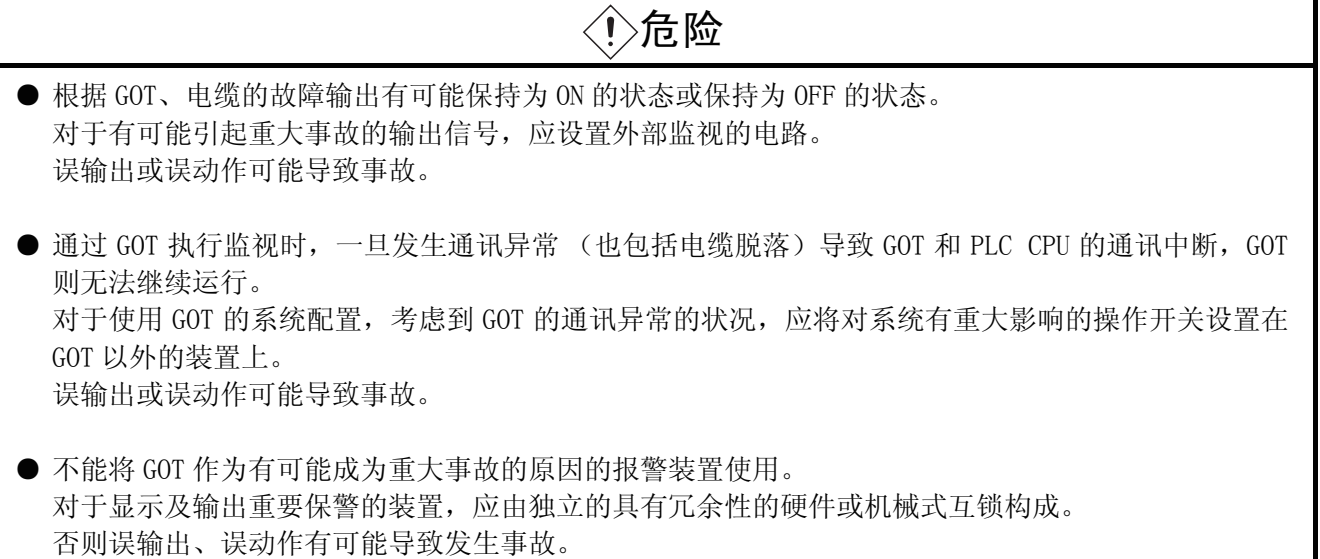

# 【设计注意事项】

# 危险

**● GOT** 的背光灯发生故障时,会由于触摸键的误操作而引发事故。 GOT 的背光灯发生故障时,监控画面不清晰,但是触摸键的输入仍然有效。 此时,操作人员可能会误认为是屏幕保护状态,想要解除屏保而去触摸显示部位,从而导致触摸键动 作。 背光灯熄灭时, GT105 口会发生以下现象。

· POWER LED 闪烁 (绿色 / 橙色),监视画面消失。

# 注意

- 不要将控制线或通讯电缆捆扎到主回路或电源线上, 也不要让它们靠得太近, 安装时它们应彼此间隔 100mm 或更远。 否则可能会由于噪声而引起故障。
- **不要用钢笔及螺丝刀等尖物按压 GOT 的显示屏。** 否则可能导致破损及故障。
- 连接设备与 GOT 连接前, 请将电源打开, 使其处于可通信状态。连接设备未处于可通信状态时, GOT 有 可能发生通信错误。

# 【安装注意事项】

危险

- **●** 在将 GOT 安装到安装盘或从盘上卸下时, 必须先切断系统中正在使用的所有外部电源。 如果没有全部切断,可能导致设备故障或者运行错误。
- 安装选项功能板或电池时,为防止静电破坏,应使用接地连线。 静电可能导致设备故障或者运行错误。
- 在将存储板安装到 GOT 或从 GOT 上卸下时,请务必在断开系统使用的所有外部供应电源后方可进行操 作。 如果没有全部切断,可能导致设备的故障及误动作。

# 【安装注意事项】

# 注意

- **●** 应在符合本用户手册中规定的一般操作环境规格下使用 GOT。 在不符合手册中规定的一般操作环境规格下使用 GOT,可能会引起触电、火灾、误动作并会损坏产品 或使产品性能变差。
- **安装 GOT 时, 应在规定的扭矩范围内拧紧安装螺栓。** 如果安装螺栓太松,可能导致脱落、短路、运行错误。另外,也可能无法获得防水、防油效果。 如果安装螺栓太紧,可能导致螺栓及设备的损坏而引起的脱落、短路、运行错误。另外,因 GOT/ 面板 "歪斜",也可能无法获得防水、防油效果。
- 将存储板安装到 GOT 上或从 GOT 上拆卸存储板之前, 请务必先将系统中所使用的外部供应电源全部切 断。 若未全部切断,则会引起设备故障及误动作。
- 请将存储板准确地插入到存储板插口中。
- **要在有油、药品的环境下使用 GOT 时, 请使用防油罩。** 如果不使用防油罩,油、药品浸入后,会造成设备故障、误动作。

### 【接线注意事项】

# 危险 ● 接线作业,必须在切断系统所使用的所有外部供给电源后实施。 如果没有全部切断,可能会引起触电、损坏产品、导致运行错误。 ● GOT 电源部分的 FG 端子, 务必使用 GOT 专用的 D 种以上 (第三种接地)进行接地。 否则,可能引起触电、导致运行错误。 **● GOT 的电源线路, 应在确认了产品的额定电压及端子排列之后进行正确安装。** 连接了与额定电压不匹配的电源,或者错误配线,可能导致火灾、故障。 **● 拧紧 GOT 电源的端子螺栓时, 应在规定的扭矩范围内实施。** 如果端子螺栓太松,可能导致短路、运行错误。 如果端子螺栓太紧,可能导致螺栓及设备的损坏而引起的脱落、短路、运行错误。 ● 应注意防止切屑及线头等异物掉入设备内。 否则可能导致火灾、故障、运行错误。

## 【接线注意事项】

## 注意

● 请在 PLC 通讯用的接口端子排上连接通讯电缆,并在规定的扭矩范围内紧固端子螺丝。 如果端子螺丝松动,会导致短路、误动作。 如果端子螺丝过紧,会使螺丝或者模块损坏,引起短路、误动作。

# 【测试操作时的注意事项】

# 危险

● 应在熟读用户操作手册,充分理解操作方法后,进行用户创建的监视画面的操作(位软元件的 ON/OFF, 字软元件的当前值变更,定时器 / 计数器的设置值、当前值变更)。 此外,对于那些对系统有重大影响的软元件请勿通过 GOT 操作更改其数据。 否则可能导致输出错误、运行错误。

# 【启动和维护时的注意事项】

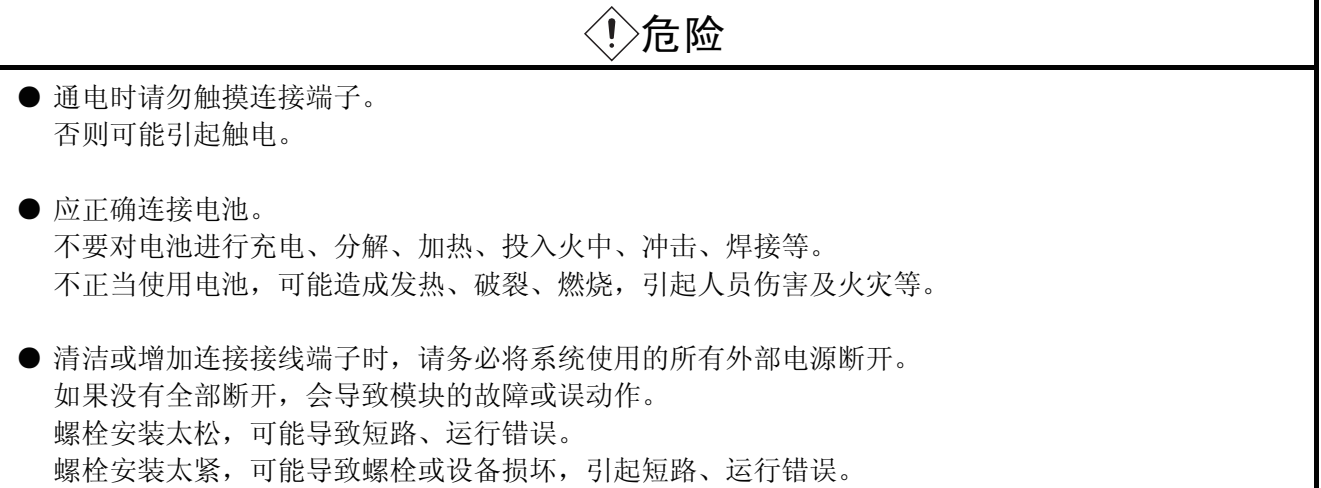

# 【启动和维护时的注意事项】

# 注意

- 不要拆开或改造设备。 否则可能导致故障、运行错误、人员伤害、火灾。
- 不要直接触碰设备的导电部分或电子部件。 否则可能导致设备的运行错误、故障。
- 连接到设备的电缆必须放入导管或通过夹具进行固定处理。 如果连接电缆不放入导管并进行固定处理,由于电缆的晃动和移位、不注意的拉拽等可能导致设备或 电缆的损坏、电缆接触不良从而引起运行错误。
- 卸下连接在设备上的电缆时,不要拉扯电缆线部分。 拉扯连接在设备上的电缆,可能造成设备或电缆的损坏、电缆接触不良从而引起运行错误。
- 不要使设备落地或受到强烈冲击。 否则可能造成设备损坏。
- 不要使安装在设备中的电池落地或受到冲击。 落地/冲击后的电池不要继续使用,应废弃。 落地/冲击后的电池有损坏的可能。
- 在触碰设备前,必须先与接地的金属物接触,释放人体自带的静电。 不释放静电,可能导致设备故障或者运行错误。
- 电池请使用本公司生产的 GT11-50BAT。 如使用本公司生产的 GT11-50BAT 以外的其他电池,可能会导致火灾或电池破裂。
- 用完的电池请立即丢弃。 请勿使儿童靠近。请勿将电池分解或投入火中。

# 【报废时的注意事项】

# 注意

● 产品报废时,应将其当作工业废料处理。 对电池进行废弃处理时,请按照各地区指定的法律单独进行处理。 (有关欧盟国家详细的电池规定请参[照 17.4 节](#page-192-0) 2 )

## 【面板注的意事项】

# 注意

- 模拟电阻膜方式的触摸面板通常无需校准,但长时间使用后,有可能发生对象位置与触摸位置错位现 象。如发生对象位置与触摸位置错位现象,请实施触摸面板校准。
- 发生对象位置与触摸位置错位时, 有可能导致其他对象动作、误输出、误动作等意想不到的情况发生。

# 【运输注意事项】

# 注意

- 运输锂电池时,应遵从相关的运输规则进行处理。 (关于限制对象机种的详细事宜,请参阅附录 3 运输注意事项。)
- 运输 GOT 时, 必须在运输前打开 GOT 的电源, 通过时钟的显示及设置画面 (应用程序画面) 确认电池 电压状态是否正常。另外,从额定铭牌上确认电池剩余寿命是否充分。 在电池的电压低下或者超过寿命的状态下进行运输,可能在运输中造成备份数据不稳定。
- GOT 是精密仪器, 所以在运输期间应避免使其受到超过本手册记载的一般规格值以上的冲击。 否则可能导致 GOT 发生故障。在运输完成后,应对设备进行动作确认。

※手册编号见本说明书末页左下记载。

<span id="page-8-0"></span>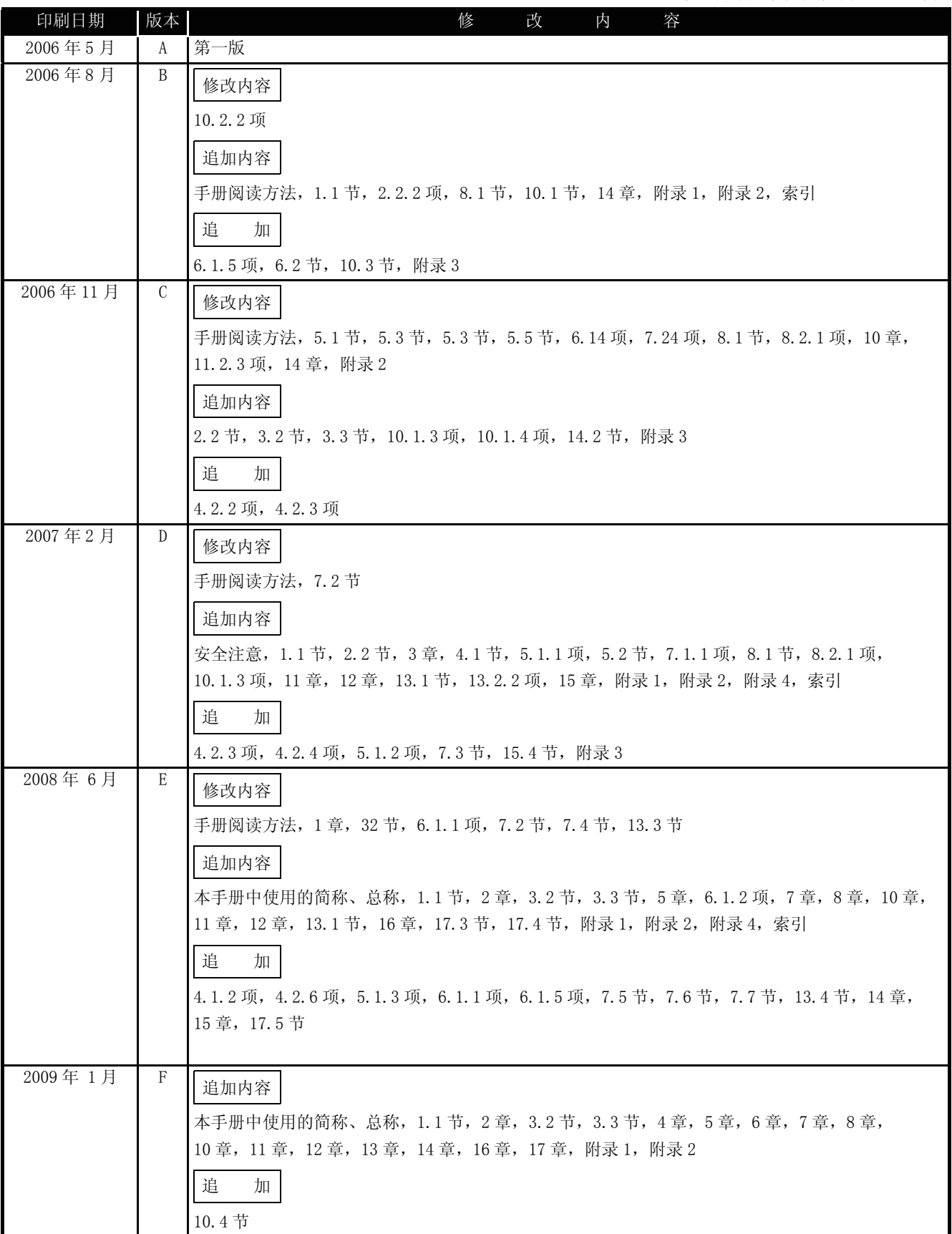

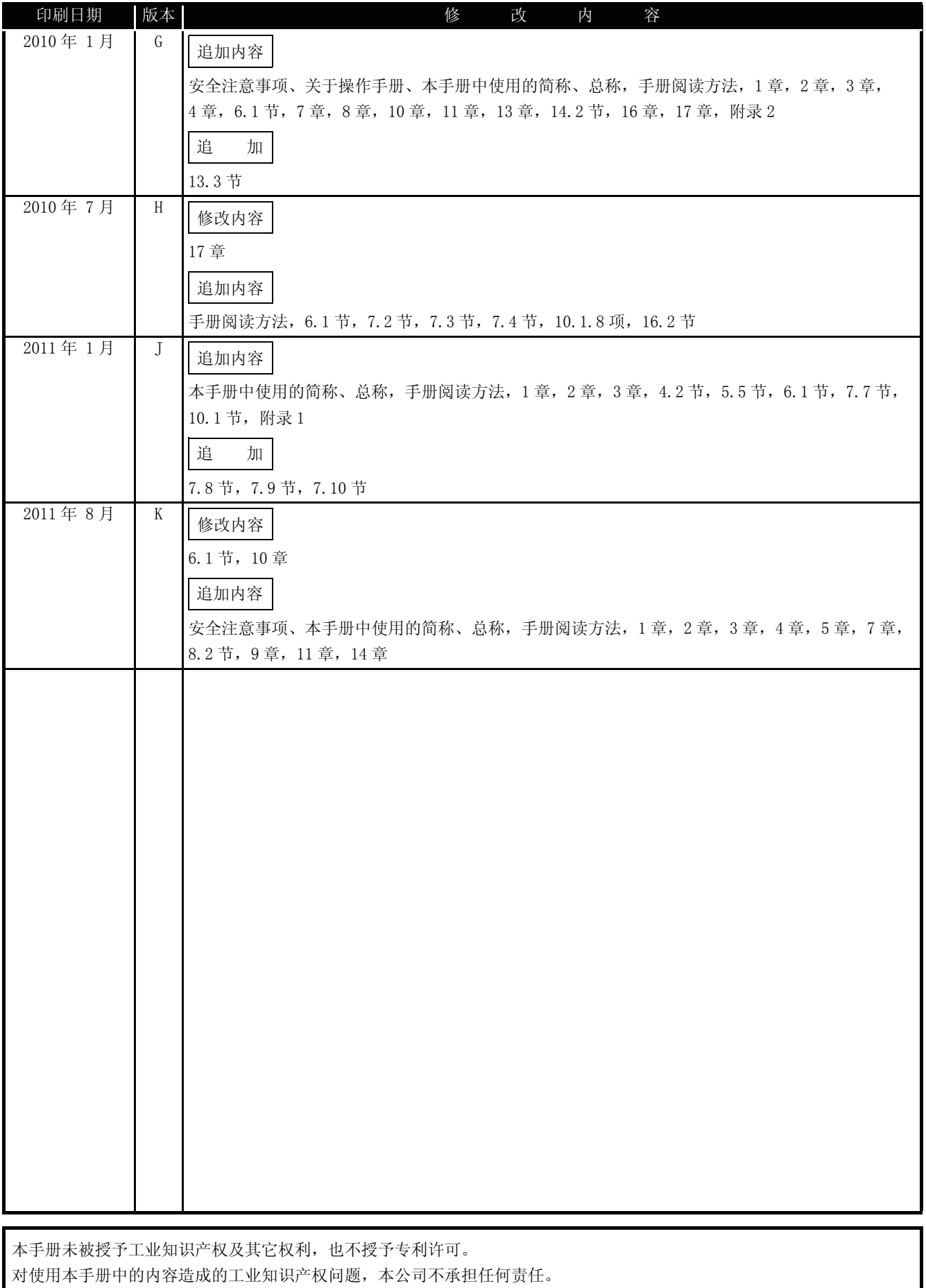

<span id="page-10-0"></span>前言

十分感谢您购买了三菱的图形操作终端。

请在使用前充分阅读本手册,在充分了解图形操作终端的功能和性能后,正确的使用。

# <span id="page-10-1"></span>目录

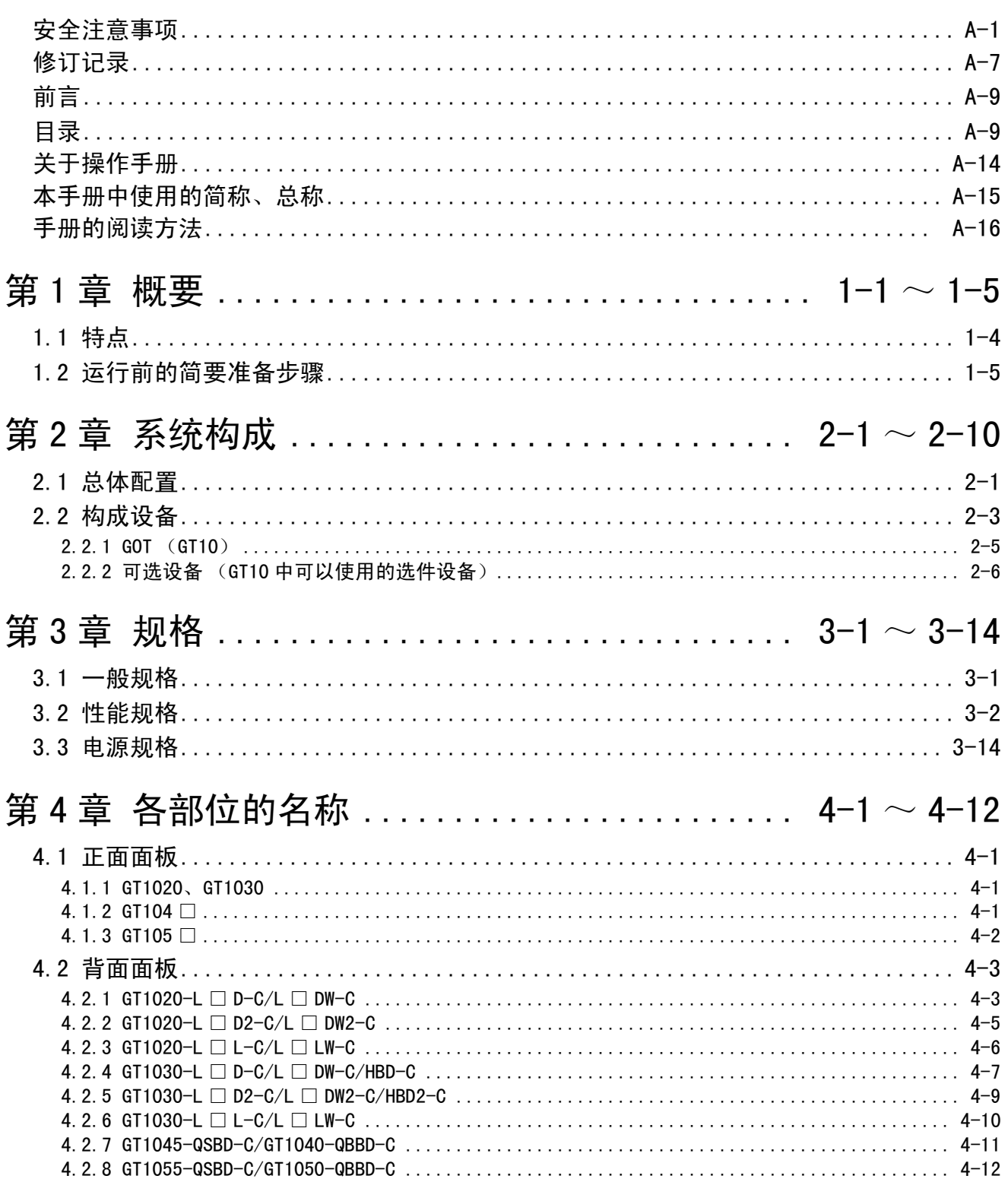

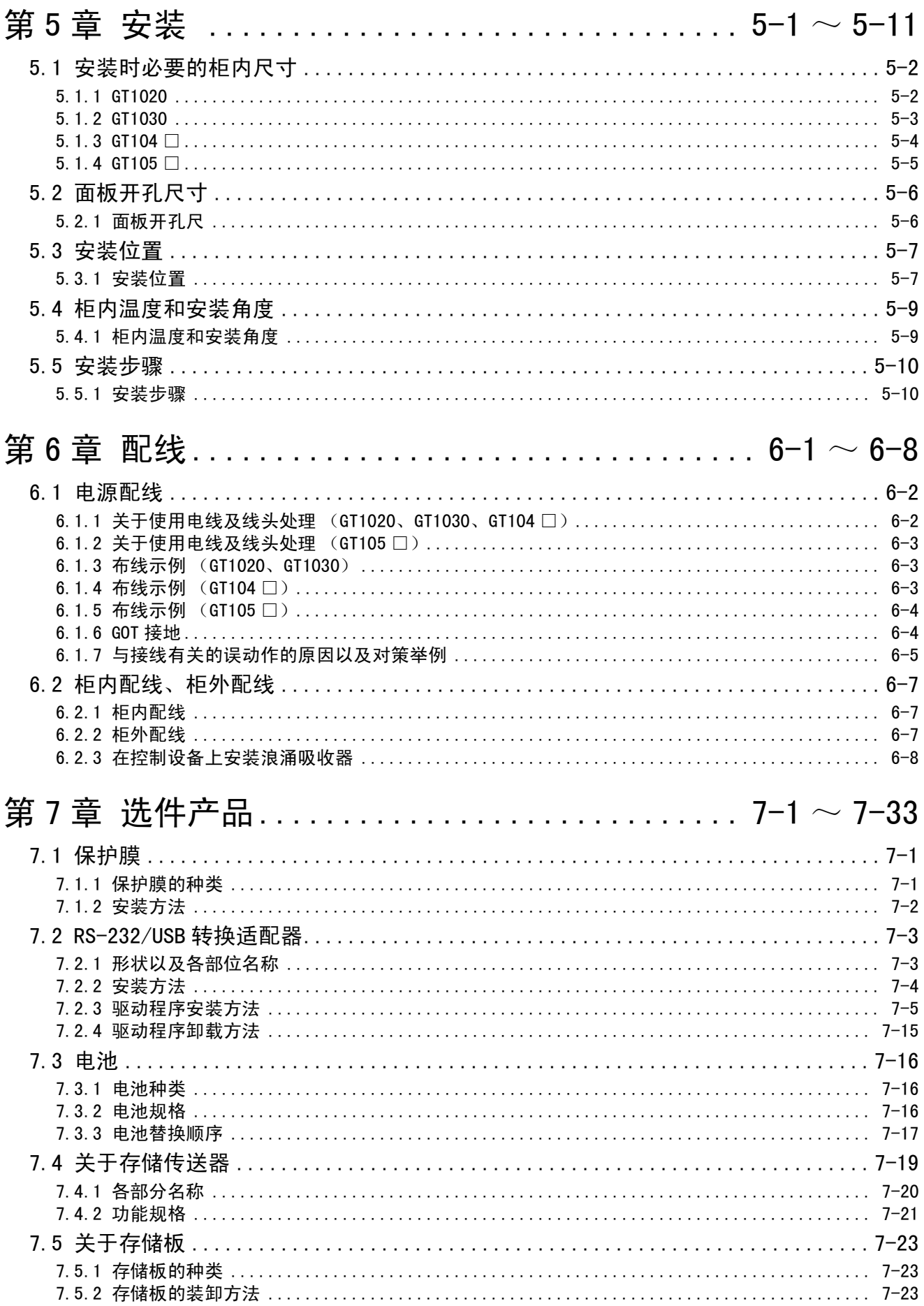

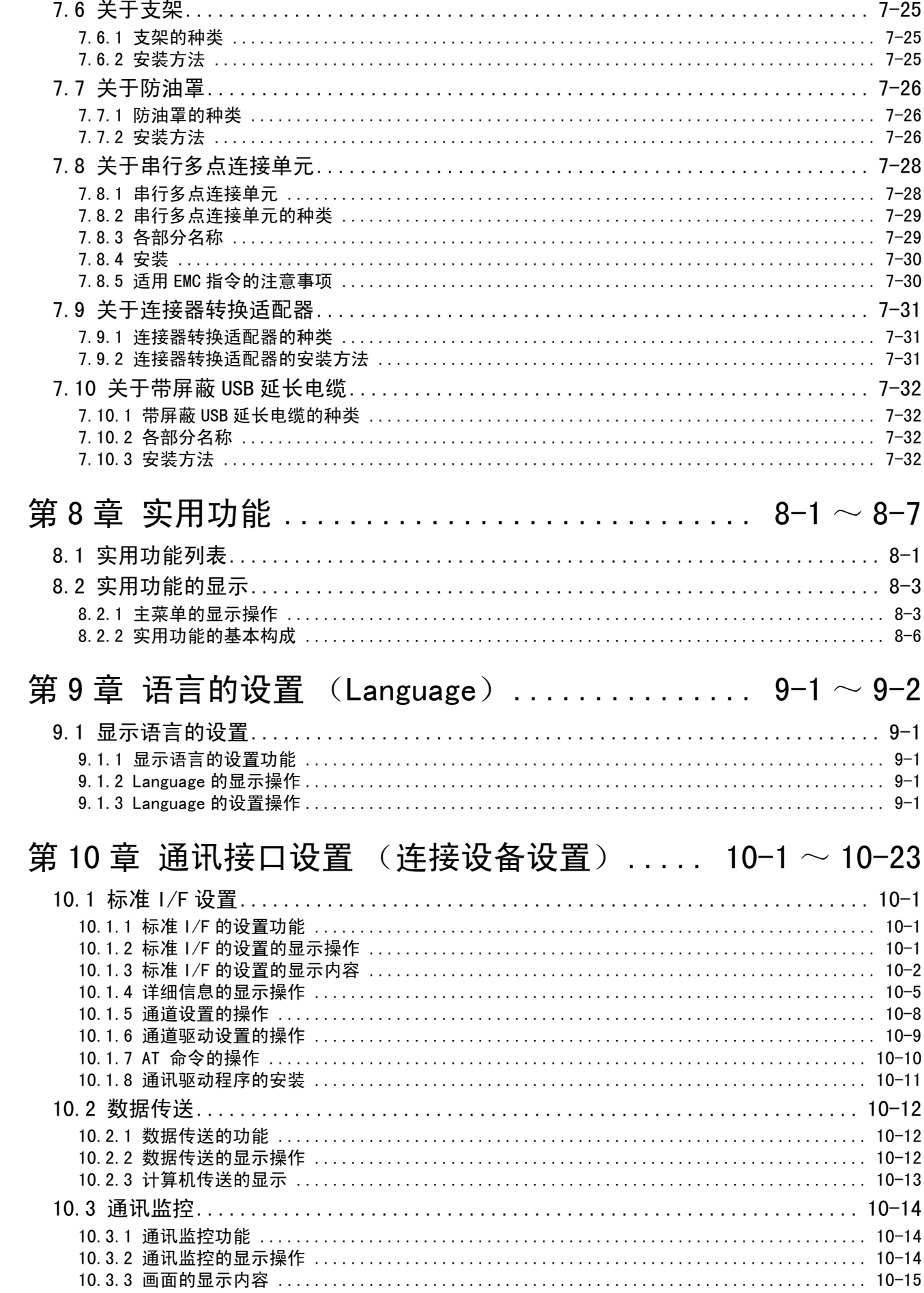

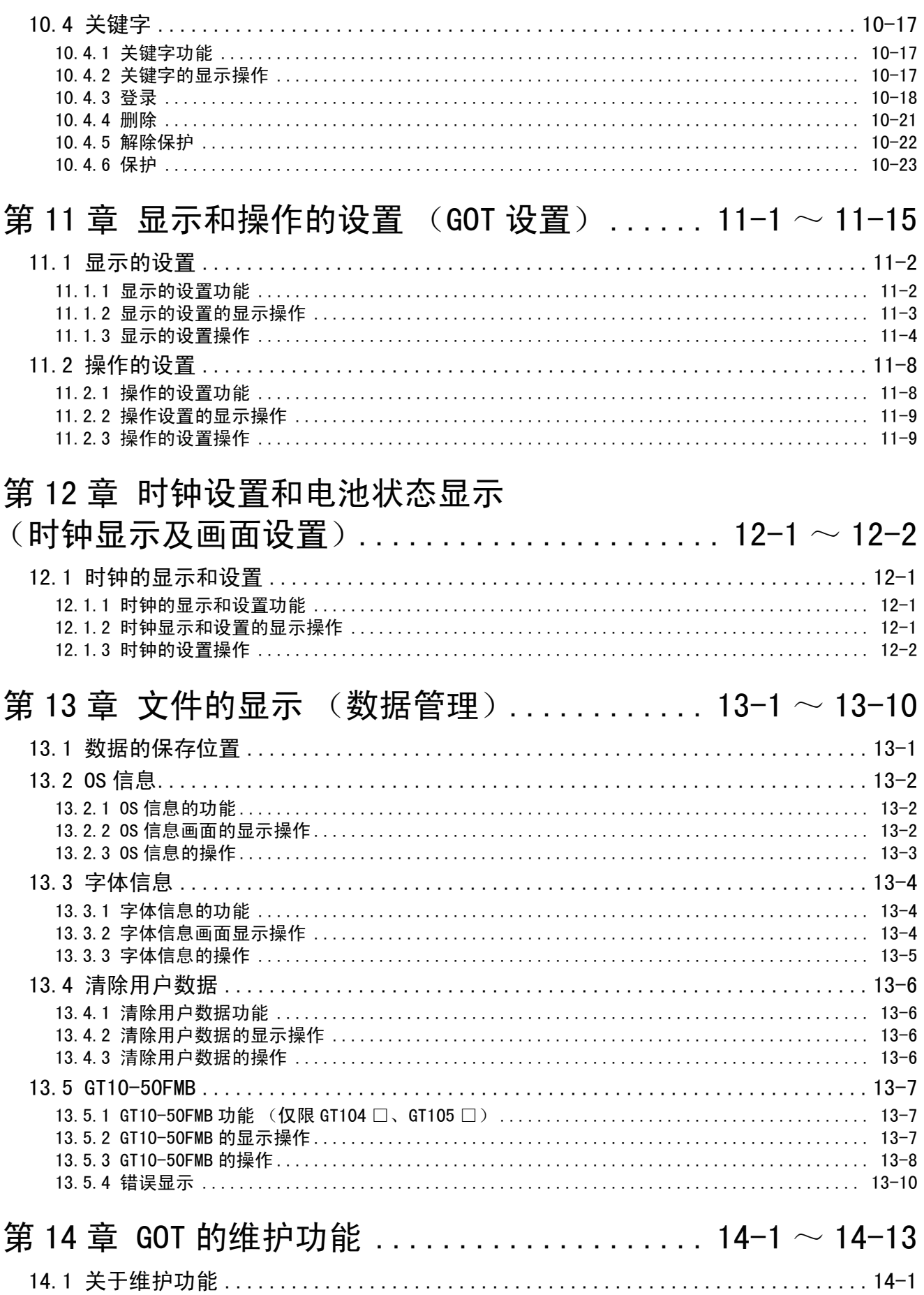

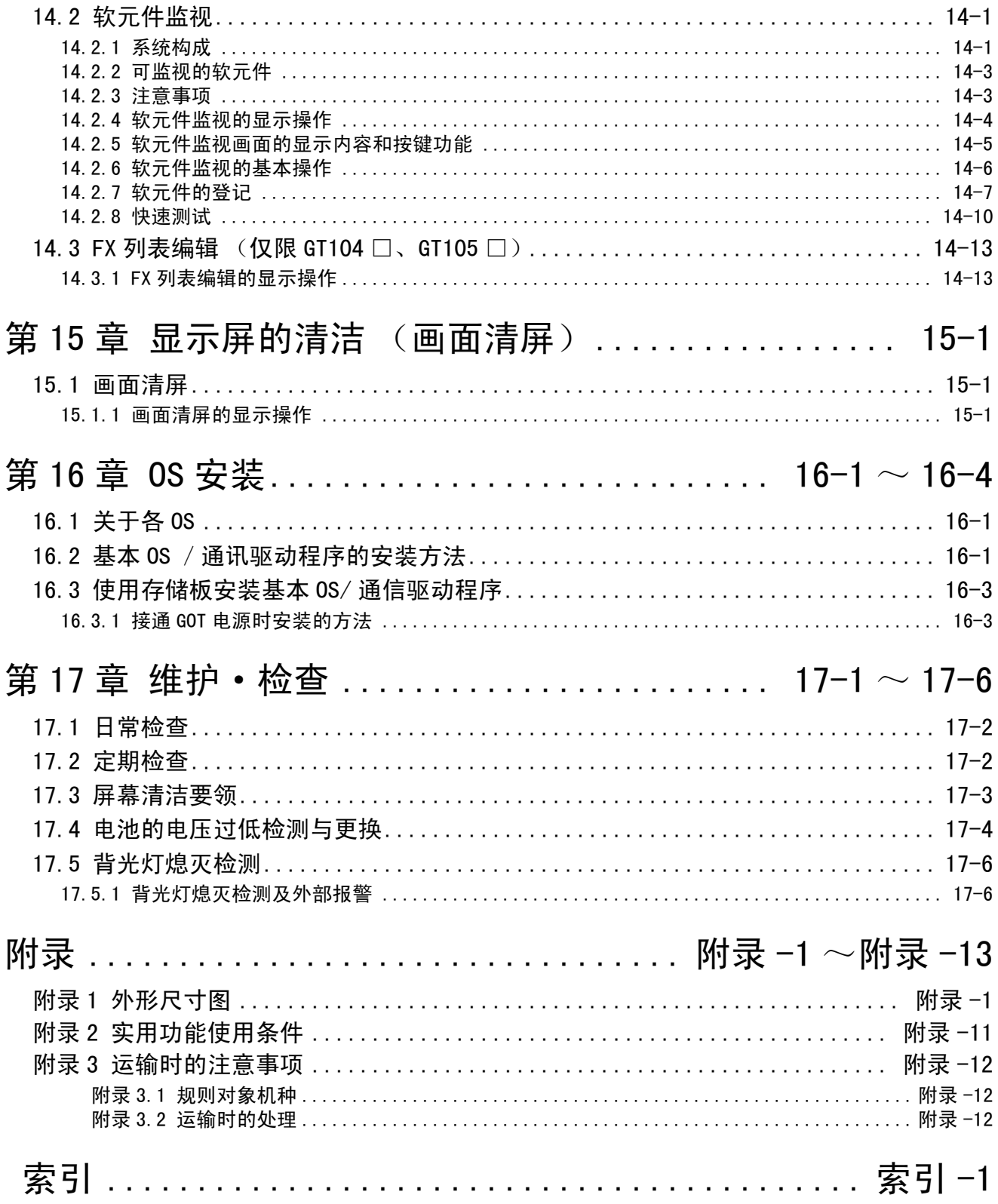

#### <span id="page-15-0"></span>1 关于操作手册

与本产品有关的手册如下所示。 应根据需要参阅本表。

相关操作手册

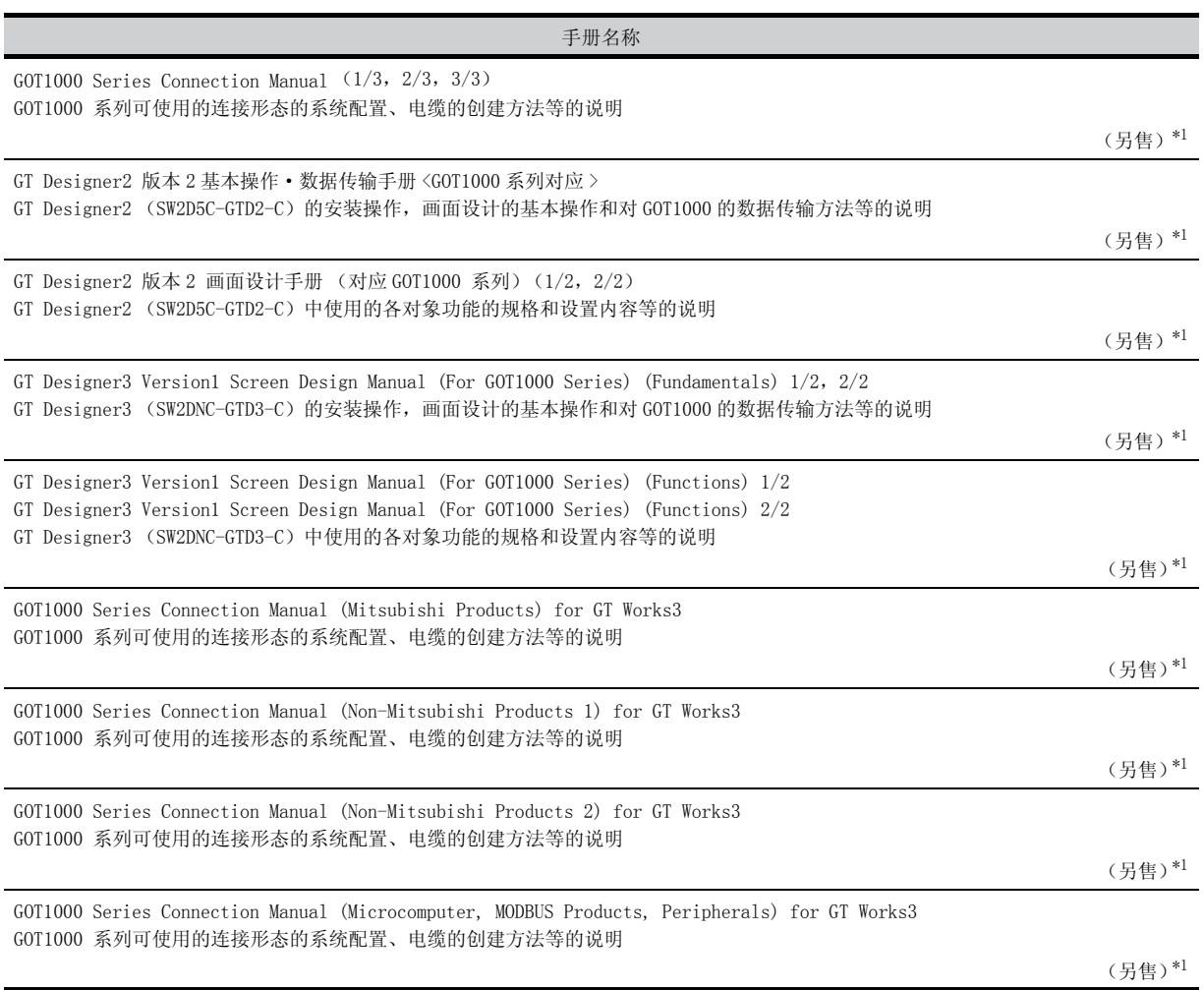

\*1:以 PDF 格式保存在 GT Works2,GT Designer2,GT Works3,GT Designer3 的产品中。

#### <span id="page-16-0"></span> $2$  │本手册中使用的简称、总称

本手册的说明中使用的简称、总称如下所示。

#### ■ GOT

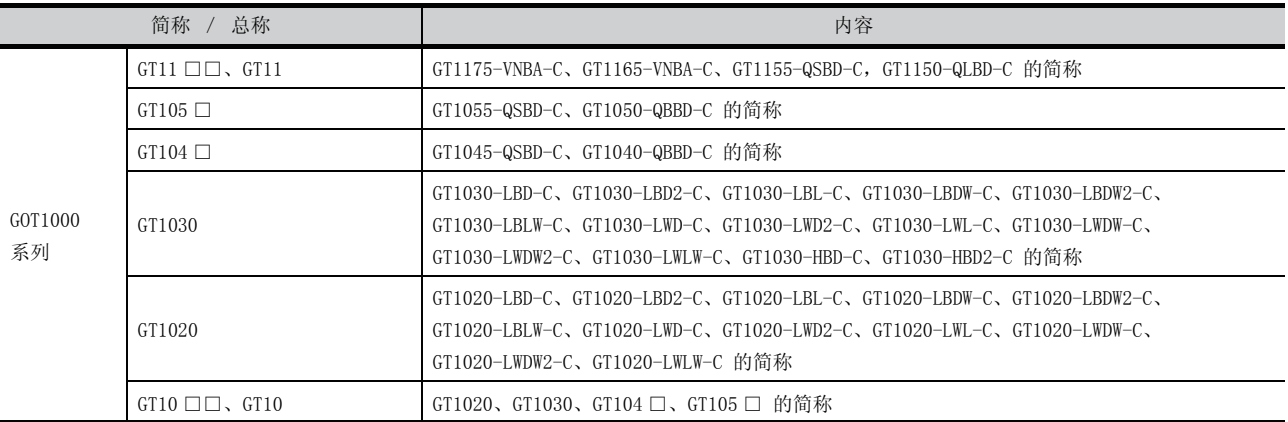

#### ■ 选件

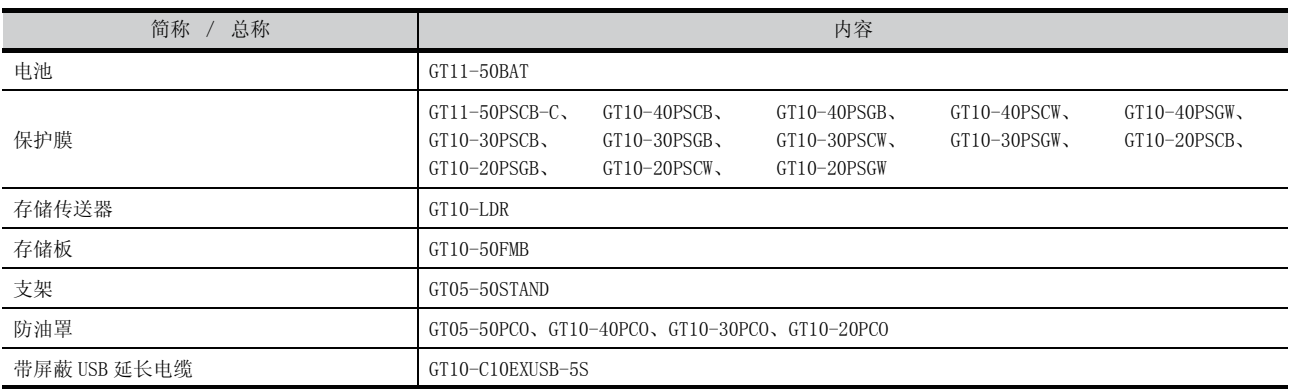

#### ■ 软件

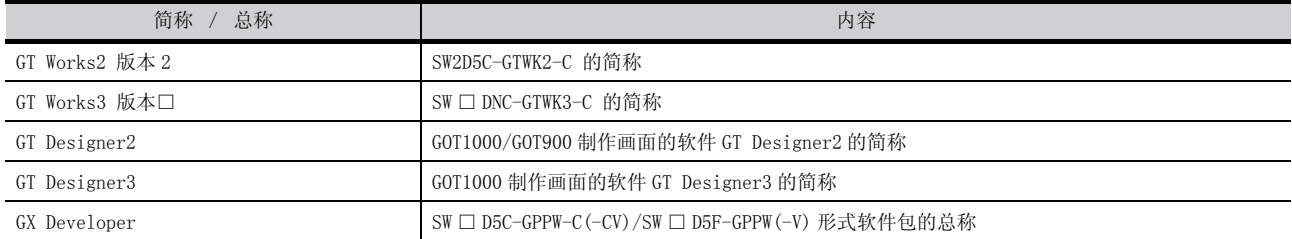

#### ■ 其他

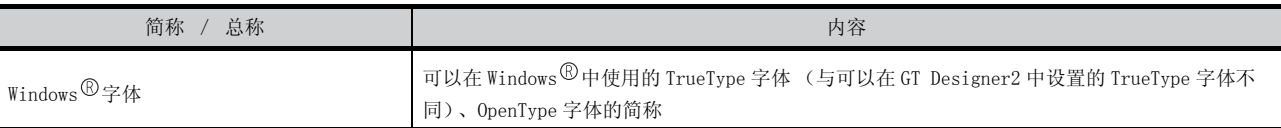

<span id="page-17-0"></span>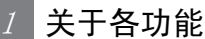

本手册记载了 GT Designer2 Version 2.79H 、GT Designer3 Version 1.31H 版本的内容。 关于产品版本升级所新增的功能,请参阅附录的 GT Designer2 的版本升级新增功能列表。

#### $2$  |关于记号

下面说明本手册中使用的有关标记。

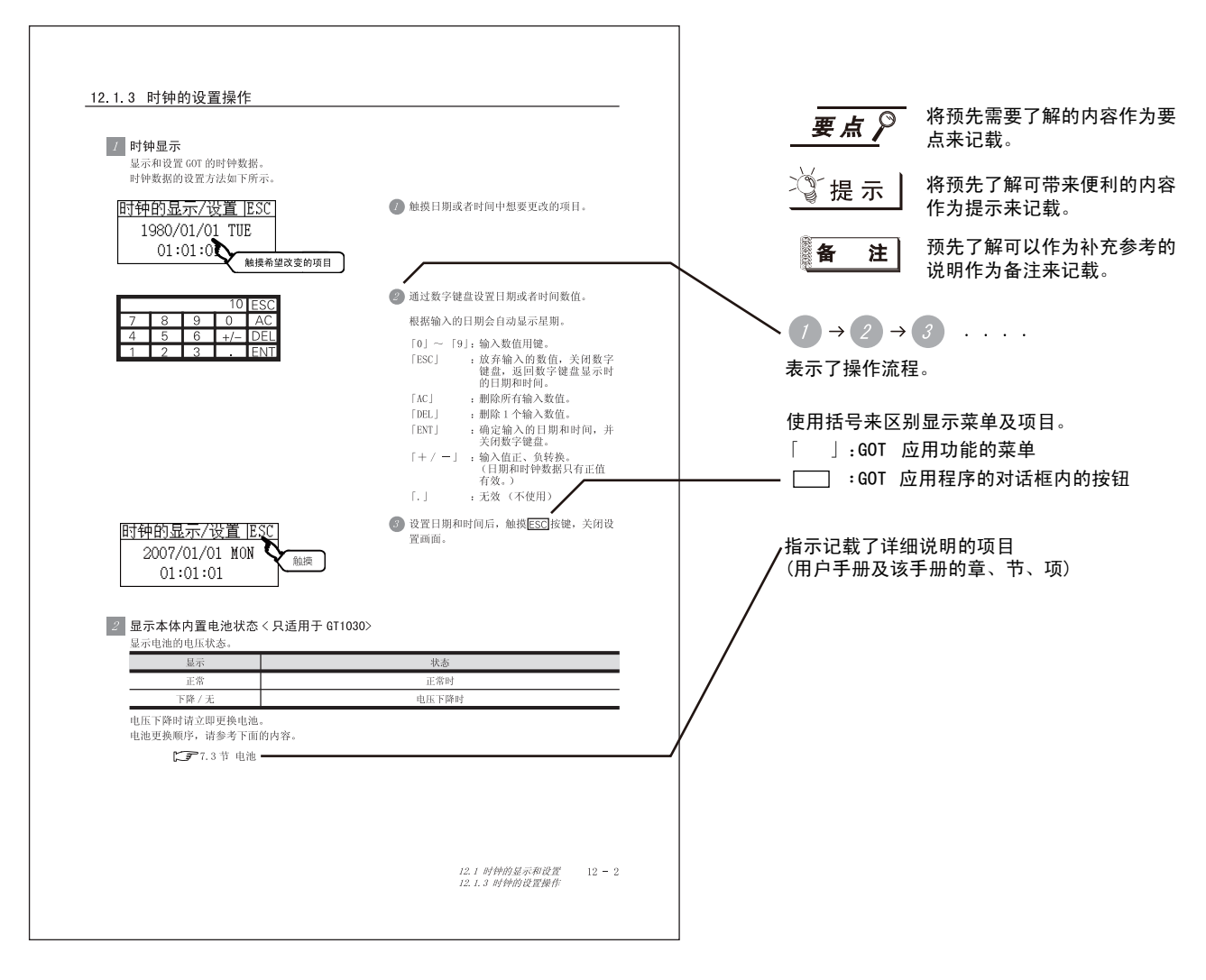

# <span id="page-18-0"></span>第1章 概要

#### 1 关于 GOT

GOT 安装于控制柜或者操作盘的面板上,与控制柜内的 PLC 等连 接,进行开关操作、指示灯显示、数据显示、信息显示等功能。

显示画面中,包含用户画面和应用程序画面两种。

#### (1) 用户画面

通过作图软件绘制的画面。 可以任意的布置并显示「触摸开关」、「指示灯显示」、「注 释显示」或者 「数值显示」等对象。 用户画面,可以选择以工程为单位的横向显示 / 纵向显示。 另外,作图软件中创建的复数个画面间可以重叠及切换显 示。

如果需要更详细的了解,请参阅以下内容。

GT Designer2 版本□ 基本操作·数据传输手册 GT Designer2 版本□ 画面设计手册 GT Designer3 Version1 Screen Design Manual

#### (2) 应用程序画面

GOT 用的预先准备的画面。 实用功能画面中有 「对比度调整」、「蜂鸣器音量」的调整等。 实用功能画面固定为横向显示。

详细内容请参考下述章节。

■ 全 [第 8 章](#page-111-2) ~ 第 16 章

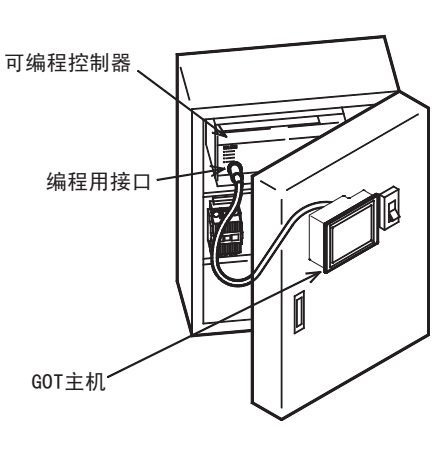

1

概 要

2

系统构成

规 格

4

各部位的名称

各部位的名称

安 装

配 线

7

#### $2$  |关于手册

GOT 1000 系列的相关手册有以下几种。 请根据不同的目的参阅相关手册。

#### (1) 软件的安装→绘图→数据传输

从工程数据的创建到传输到 GOT 中的操作,请参阅以下手册。

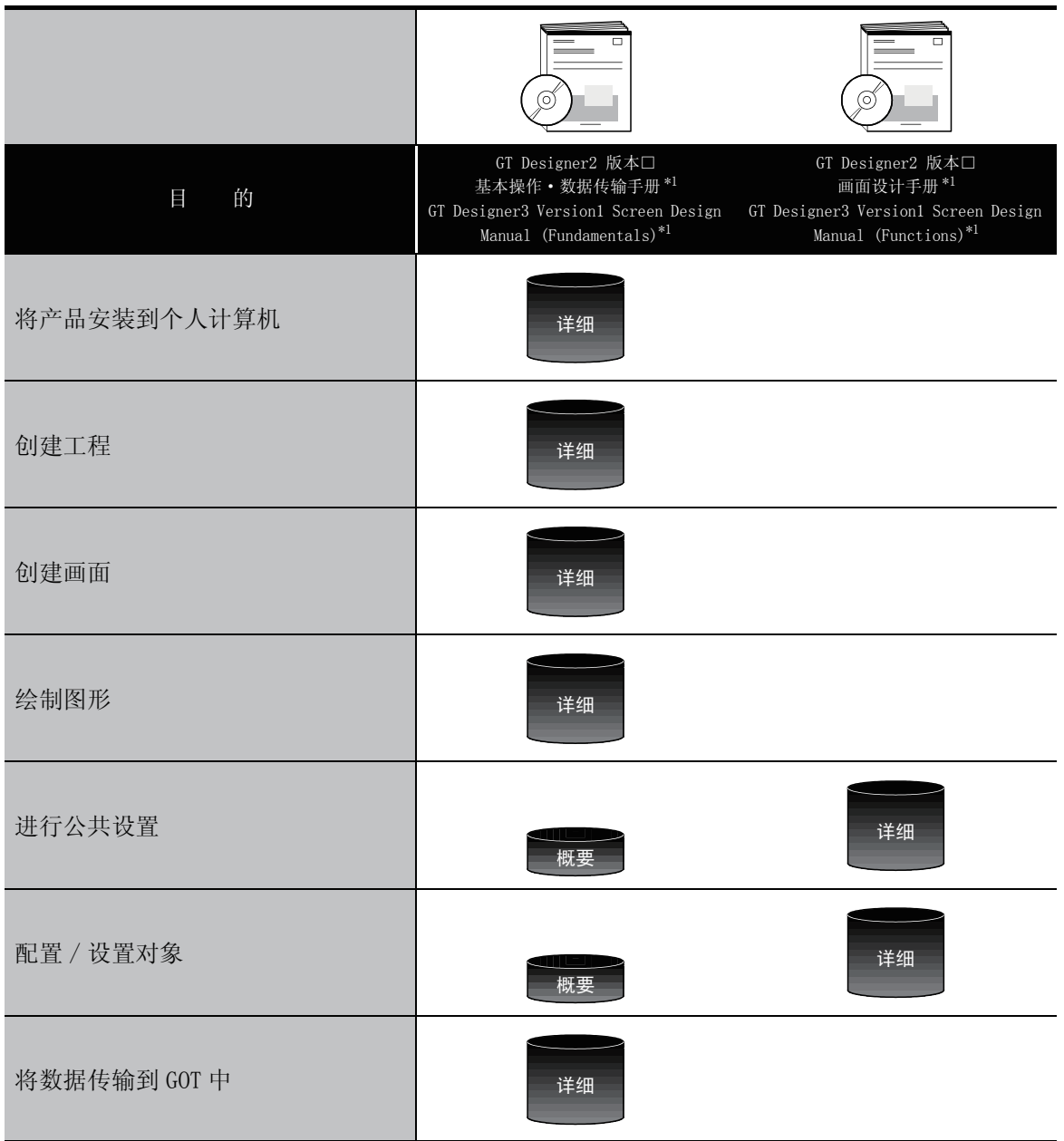

\*1 以 PDF 格式保存在 GT Works2,GT Designer2,GT Works3,GT Designer3 中。

#### (2) GOT 自身的设置→和 PLC 的连接

从设置 GOT 到和 PLC 的通讯的相关操作,请参阅以下手册。

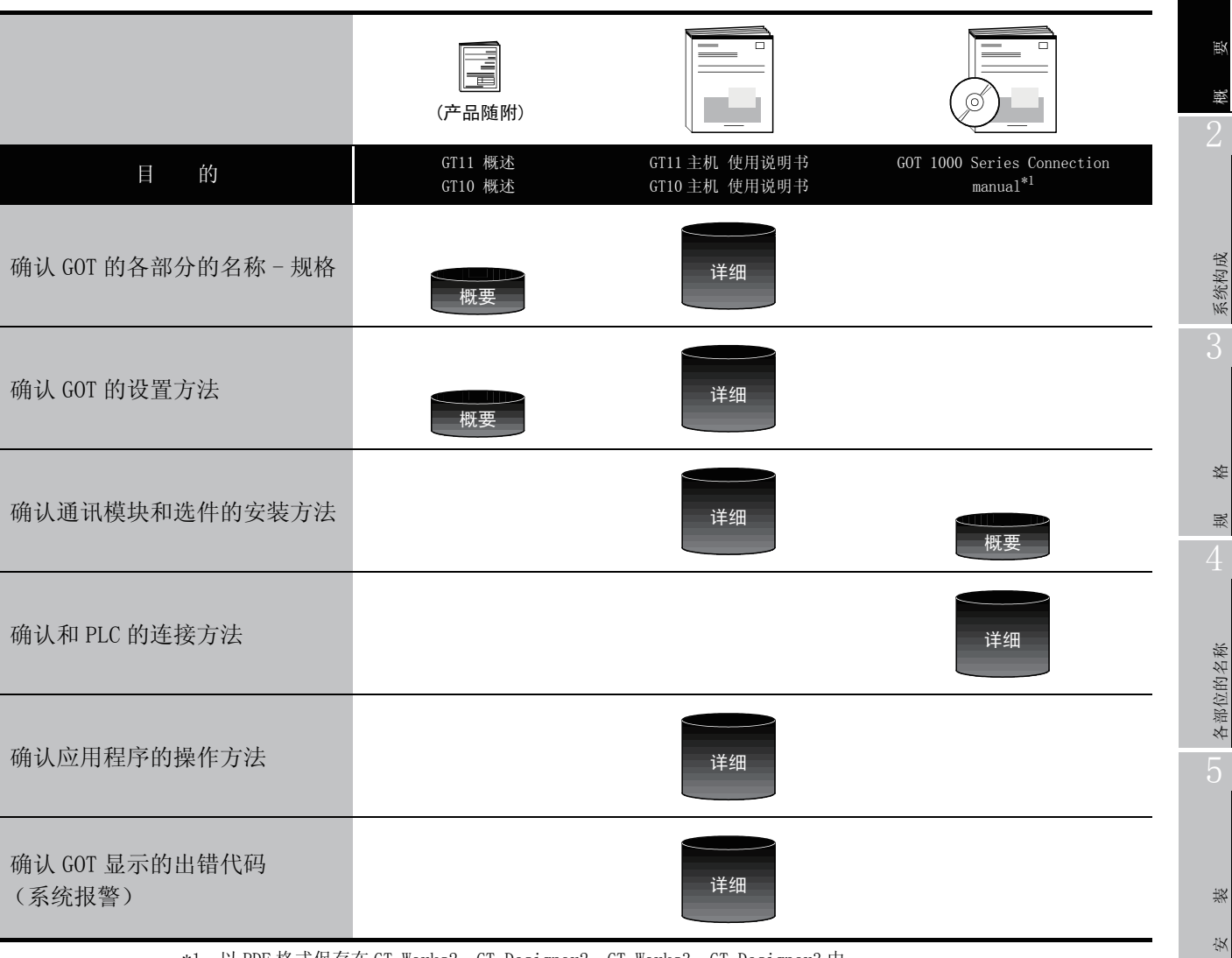

\*1 以 PDF 格式保存在 GT Works2, GT Designer2, GT Works3, GT Designer3中。

(3) 其他手册

(1)、(2)中介绍的用户操作手册之外还有其他的手册。 其他手册以 PDF 格式保存在 GT Works2/GT Designer2/GT Works3/GT Designer3 中。

配 线

7

选件产品

实用功能

1

# <span id="page-21-0"></span>1.1 特点

- (1) 监视性能和 FA 机器连接性的提高
	- ·由于采用了 Unicode2.1 对应的字体实现了多语言显示功能,通过采用了 TrueTyep、高质量字体可 以绘制优美的文字。
	- ·GT1020、GT1030采用3色(绿色/红色/橙色或白色/红色/粉红色)背光灯,丰富了状态显示的变化。
	- ·GT104 □、GT105 □备有 256 色显示和单色显示 2 种机型,单色显示通过 16 阶灰度提高了表现力。
	- ·GT1020 配置了模拟式触摸面板,提高布局设计自由度。
	- ·通过最大 115.2kbps 的高速通讯实现高速监视。
	- ·实现了高速显示和高速的触摸开关响应。
- (2) 画面设计 / 启动·调试 / 运行 / 维护工作的高效化
	- ·标准配置中包括标配配方功能、软元件监视功能、FX 列表编辑功能。(仅限 GT104 □、GT105 □)
	- ·出厂时已经安装 GOT 的 OS。
	- ·GT1020、GT1030、GT104 □的背光灯采用 LED 方式。(不需要更换)
	- ·实现了 USB 接口传送工程数据、OS 等数据的高速化。(仅限 GT104 □、GT105 □)
- (3) 强化了与 FA 机器设置工具的兼容性
	- ·与 A、QnA、L、Q、FX 系列可编程控制器的 CPU 连接时,用连接在 GOT 上的电脑就可以传送、监控 顺控程序。(透明功能)
	- ·与 A、QnA、L、Q、FX 系列可编程控制器的 CPU 接连接时,利用 GOT 的串行接口可以连接多台 GOT。

# <span id="page-22-0"></span>1.2 运行前的简要准备步骤

下图显示 GOT 运行前的简要准备步骤。

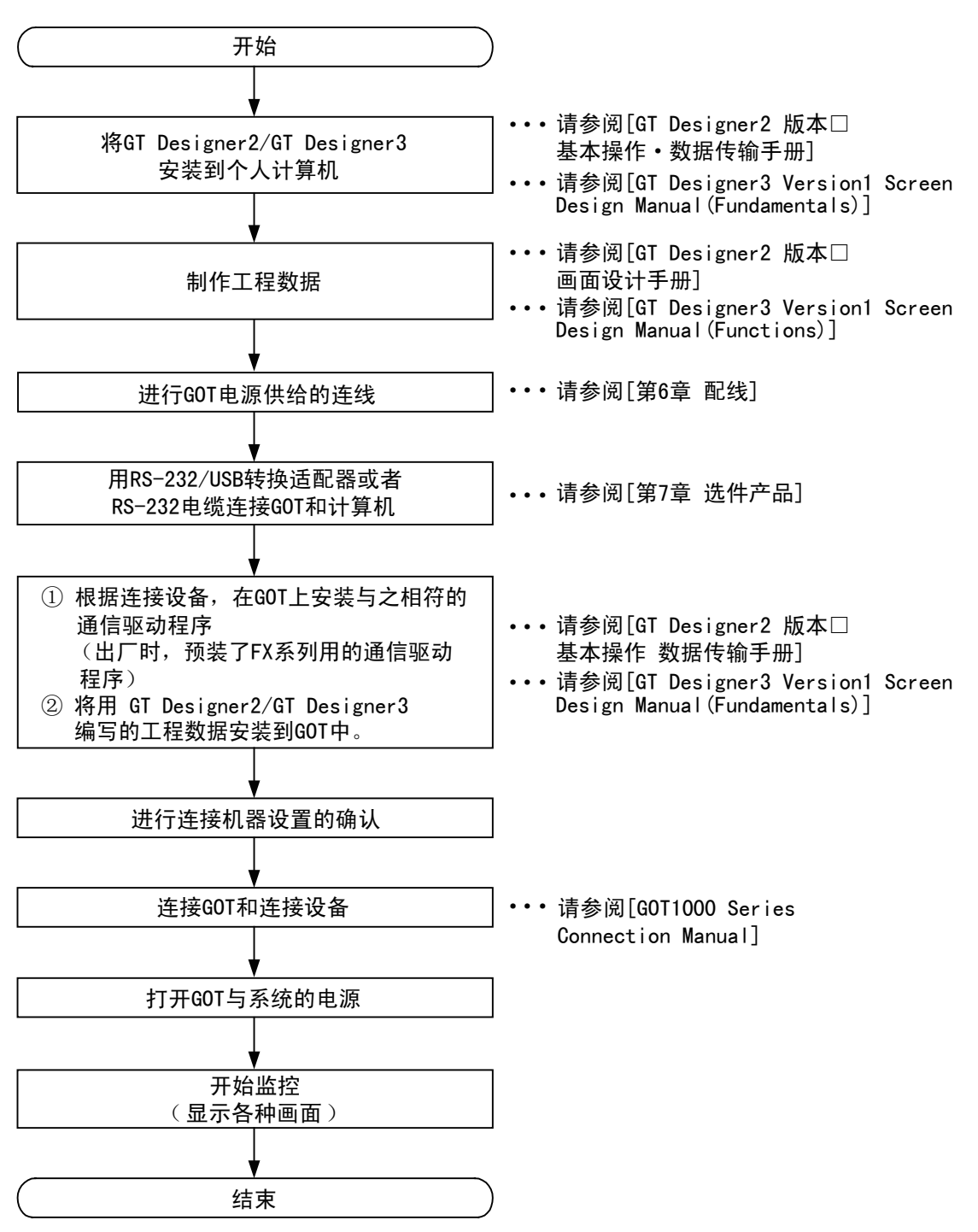

实用功能

1

# <span id="page-23-1"></span><span id="page-23-0"></span>2.1 总体配置

下图显示 GOT 的总体配置。

关于 GOT1000 系列可以使用的连接机器和电缆请参阅以下文档。

GOT1000 Series Connection Manual

(GT1020、GT1030 时)

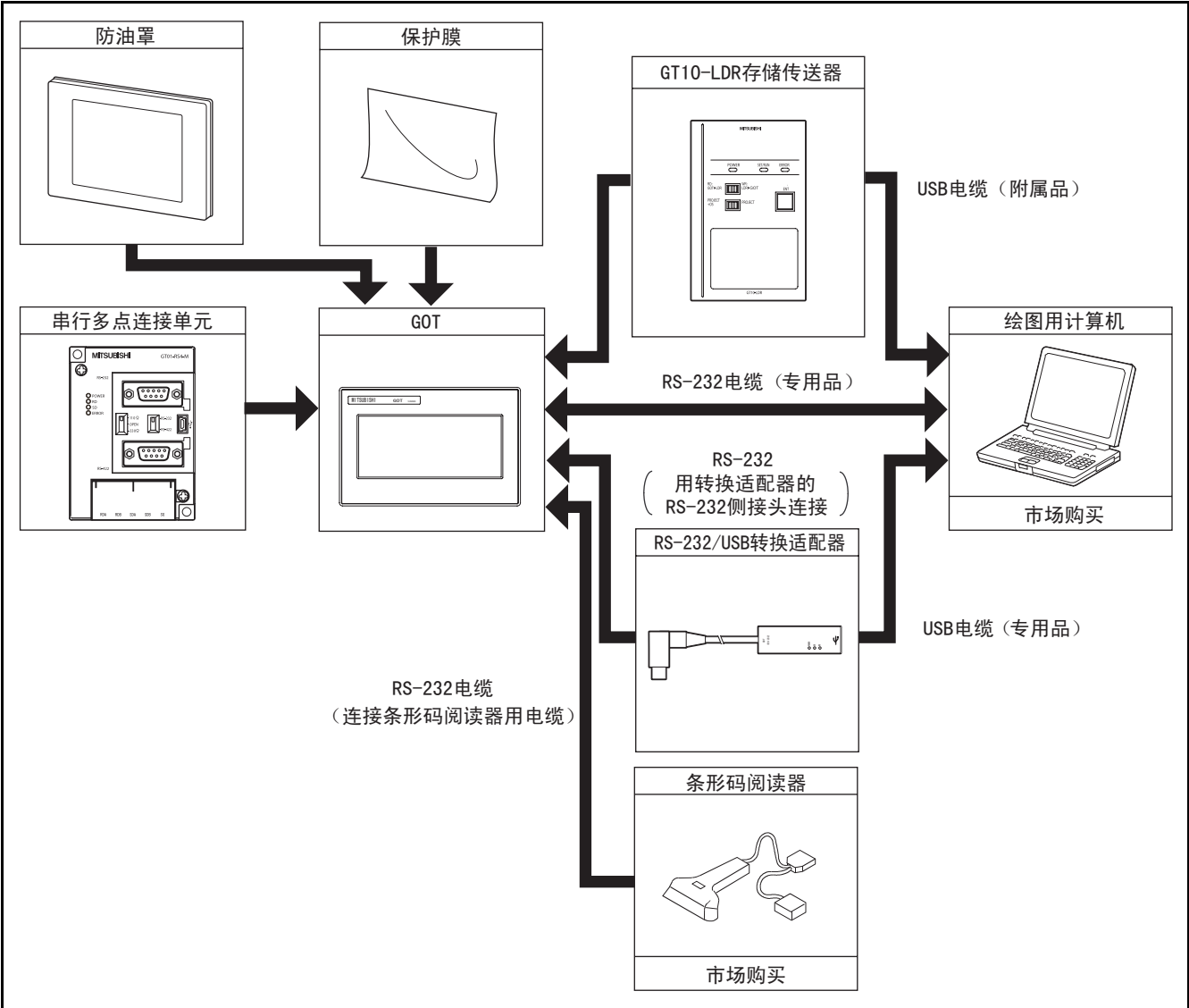

• GT10 □□不能与打印机连接。

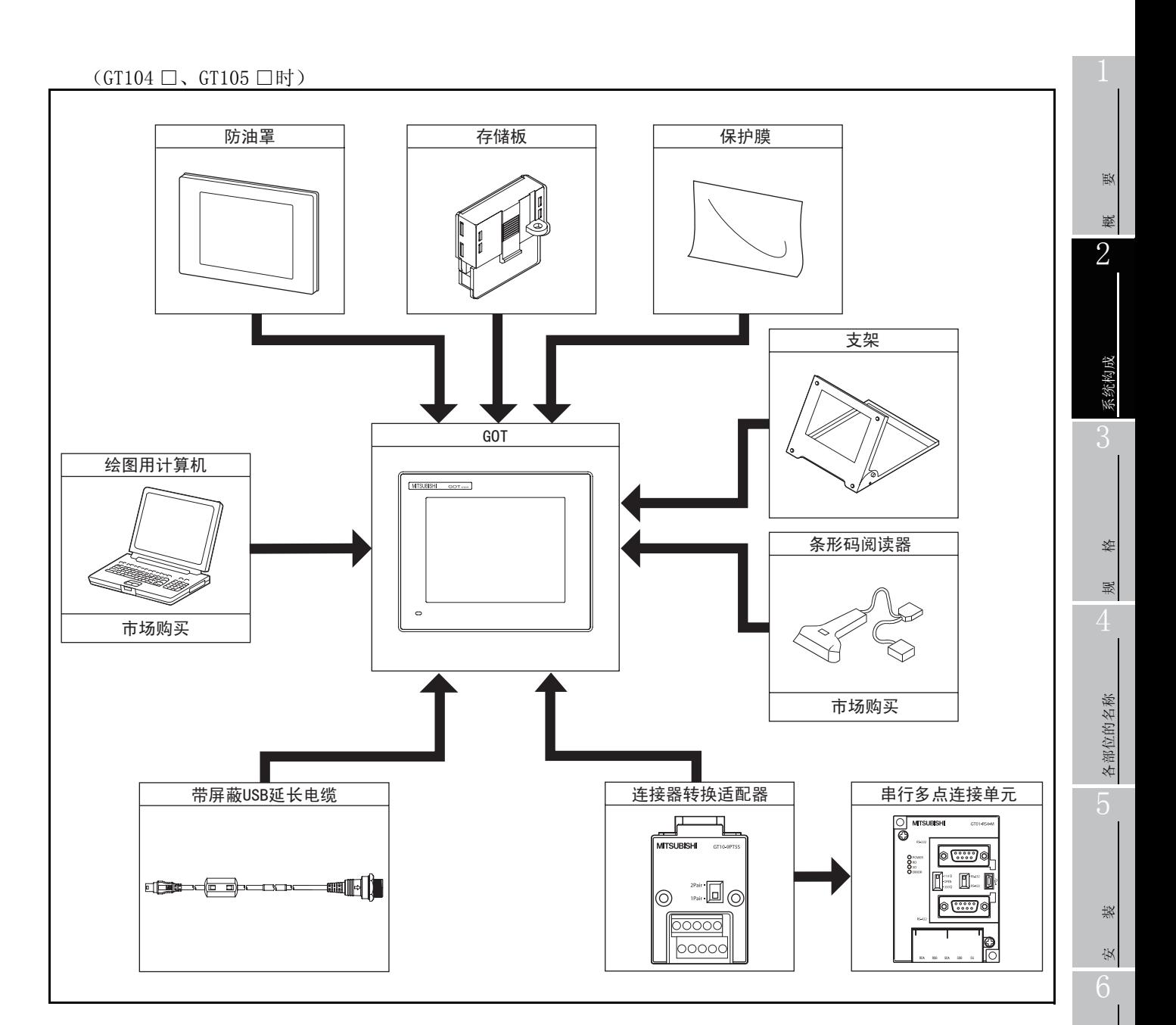

- 支架仅限 GT105 □使用。
- GT10 □□不能与打印机连接。

# <span id="page-25-0"></span>2.2 构成设备

(1) GOT 型号的含义

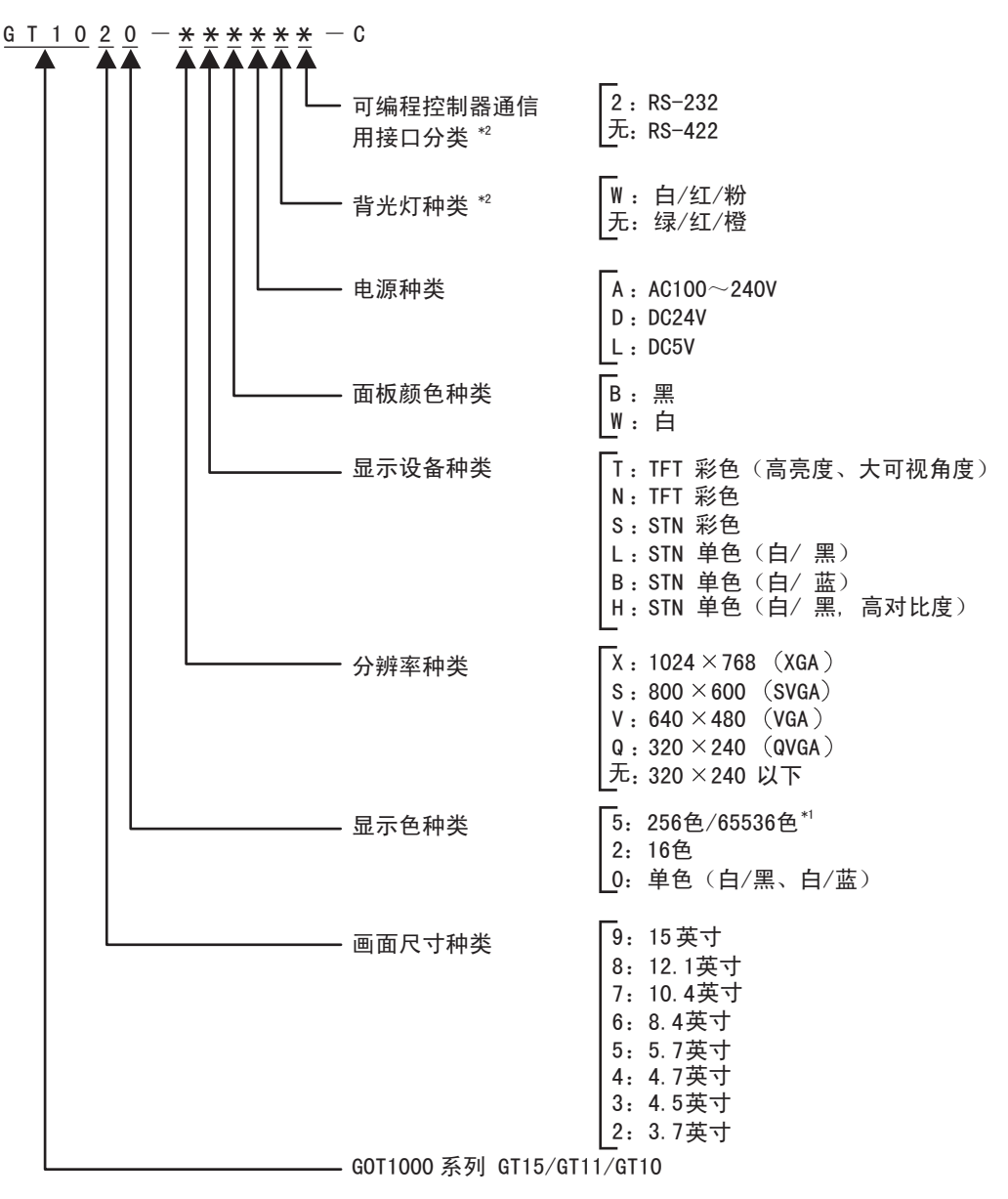

\*1:关于 GT15 中可以显示 65,536 色的机型详细内容,请参阅 GT15 主机的使用说明书。 \*2:GT1020、GT1030 专用

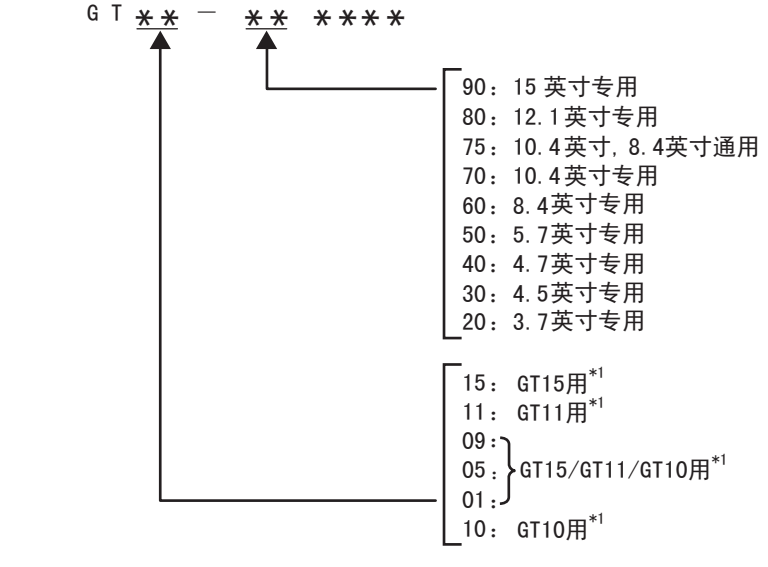

\*1:GT15/GT11/GT10 也有通用的选用设备。

1

概 要

2

系统构成

规 格

各部位的名称

各部位的名称

安 装

配 线

7

选件产品

实用功能

# <span id="page-27-0"></span>2.2.1 GOT (GT10)

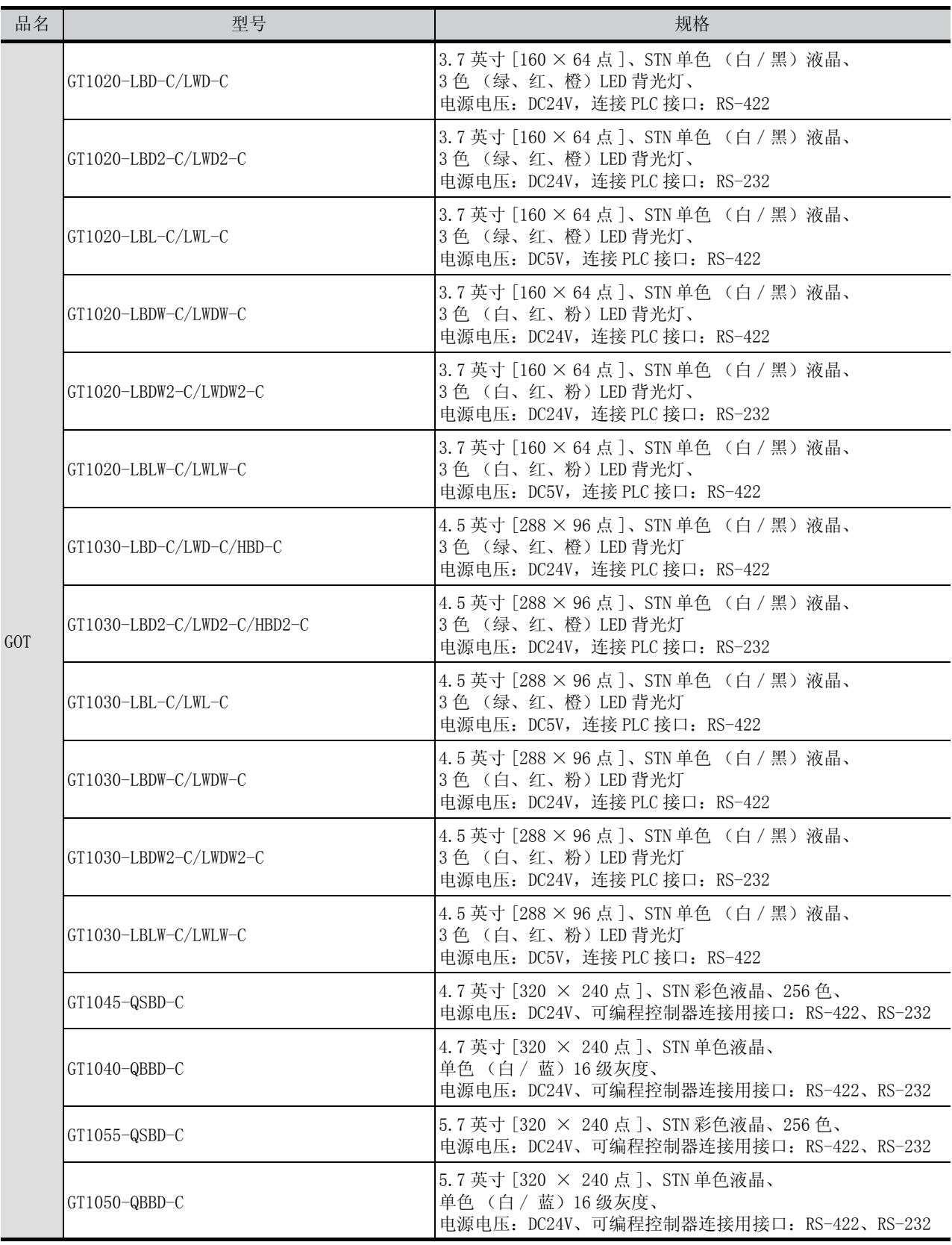

#### <span id="page-28-0"></span>可编程控制器连接电缆 (另售)

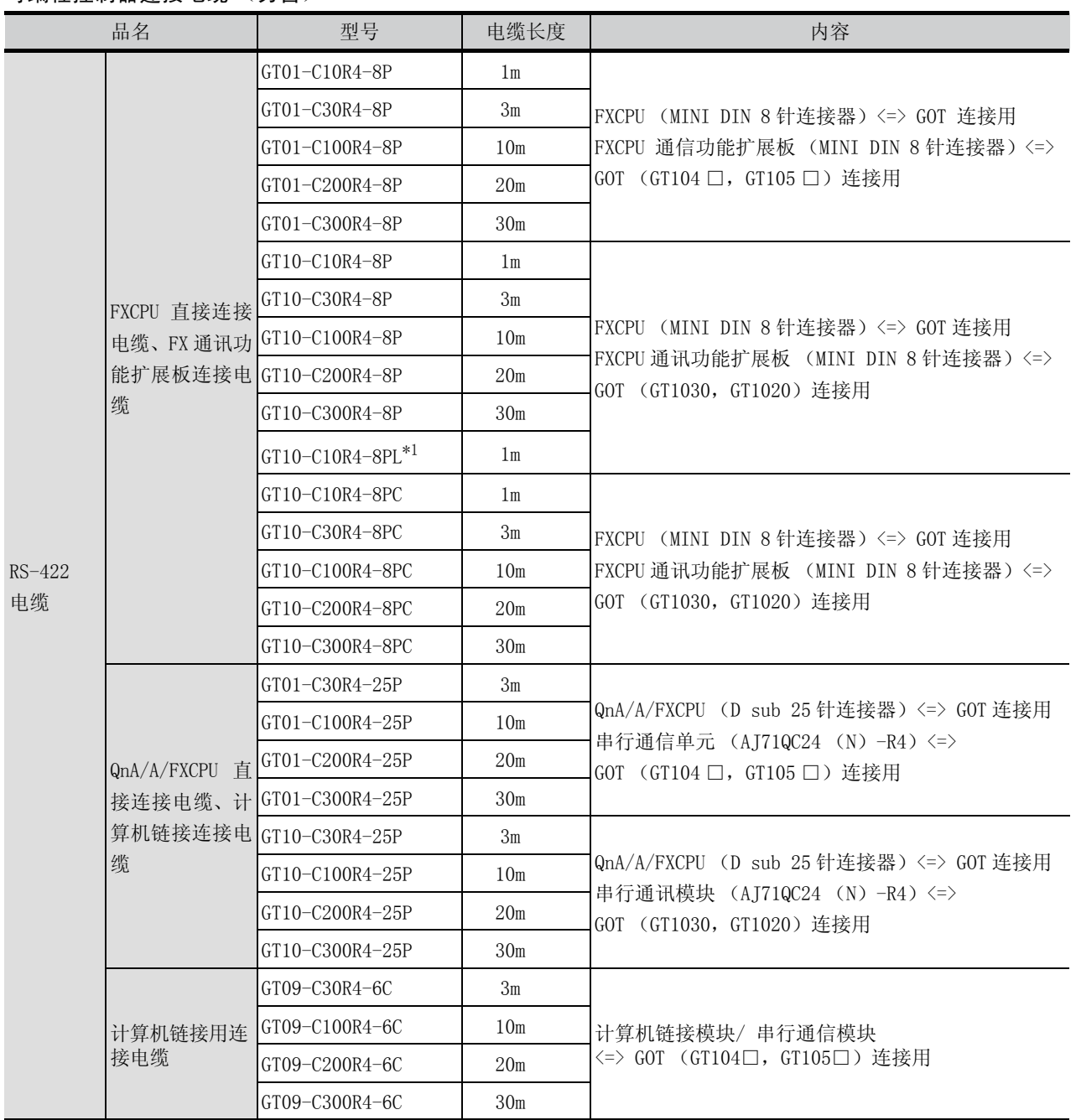

\*1:GT10-C10R4-8PL 不能用于 FX0、FX0S、FX0N、FX1、FX2、FX2C、FX1NC、FX2NC、FX3UC(D/DSS)、FX3G。

概 要 2系统构成 3规 格 各部位的名称 各部位的名称 安 装 配 线

1

选件产品

实用功能

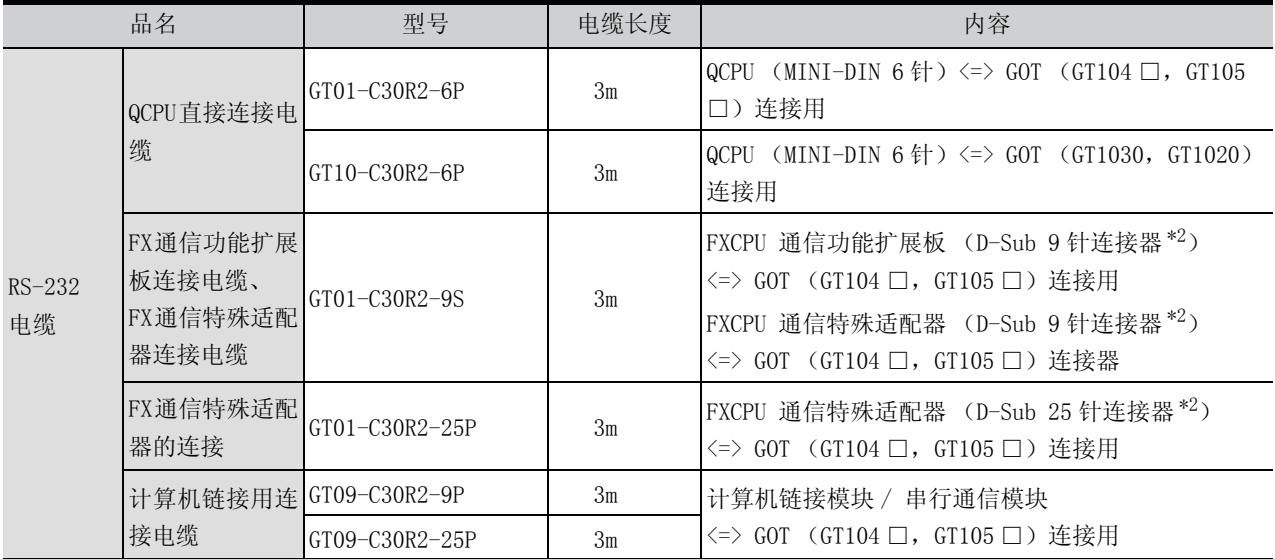

\*2:( )内是电缆侧的接口形状。

#### 用于 OMRON 公司产 PLC 的连接电缆 (GT104 □, GT105 □用) (另售)

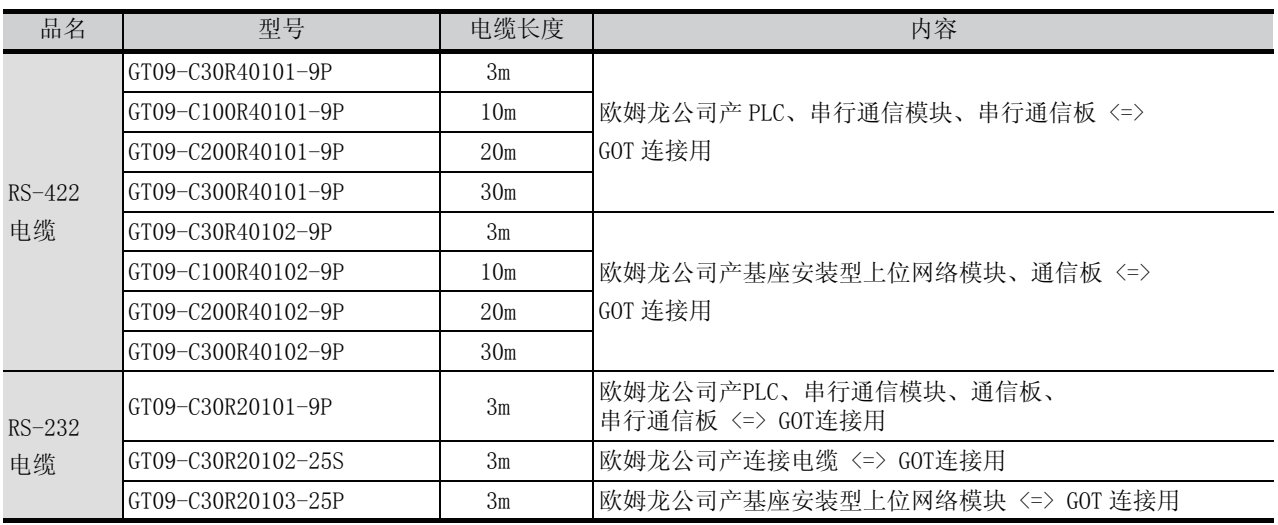

#### 用于 KEYENCE 公司产 PLC 的连接电缆 (GT104□, GT105 □用)(另售)

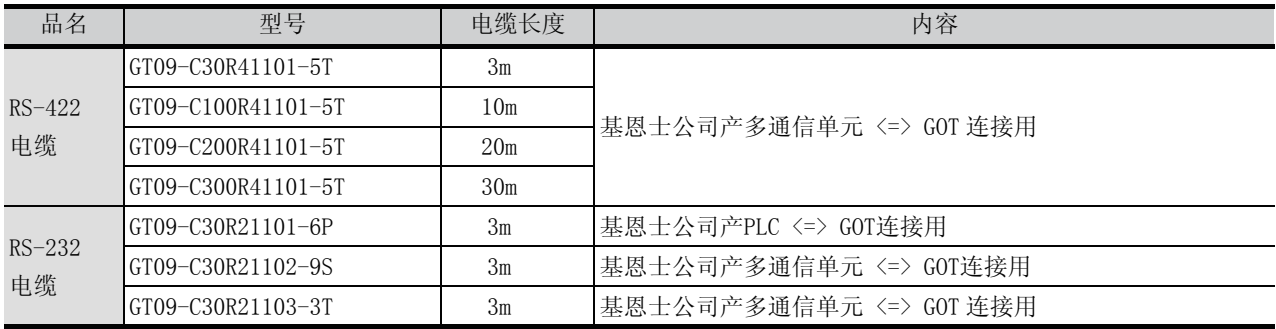

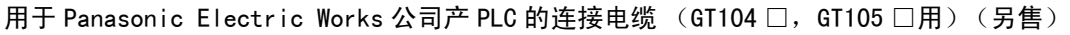

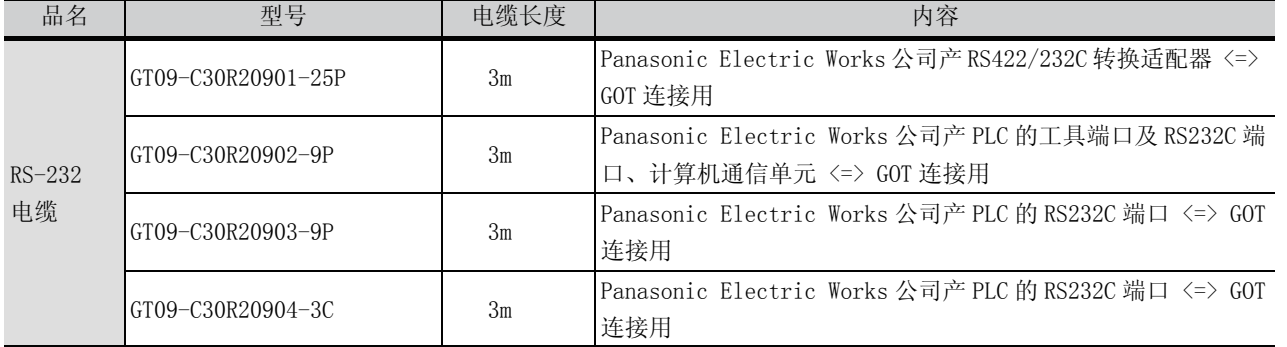

#### 用于安川电机公司产 PLC 的连接电缆 (GT104 □, GT105 □用) (另售)

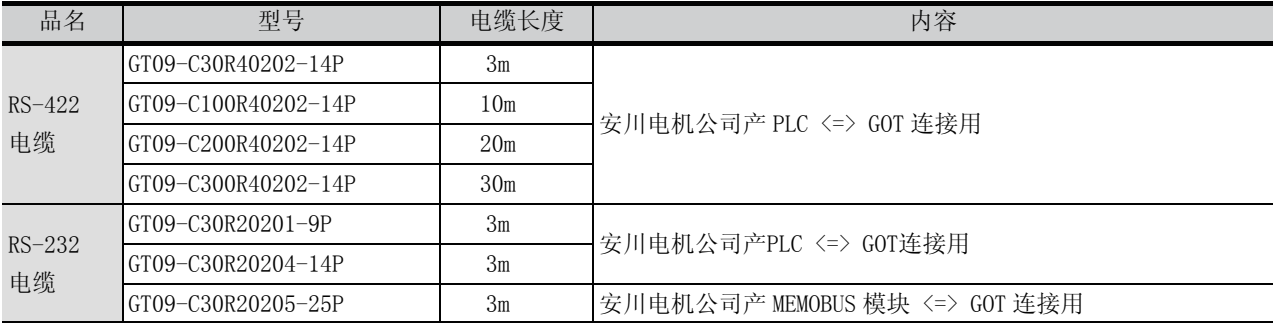

#### 用于 Allen-Bradley 公司产 PLC 的连接电缆 (GT104□,GT105 □用)(另售)

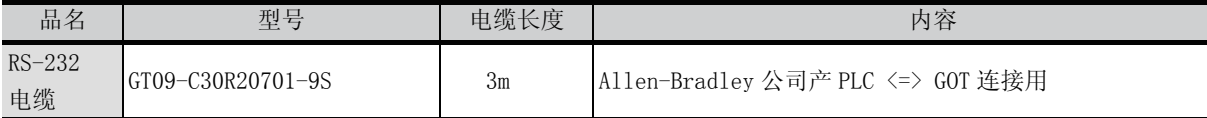

保护膜 (另售)

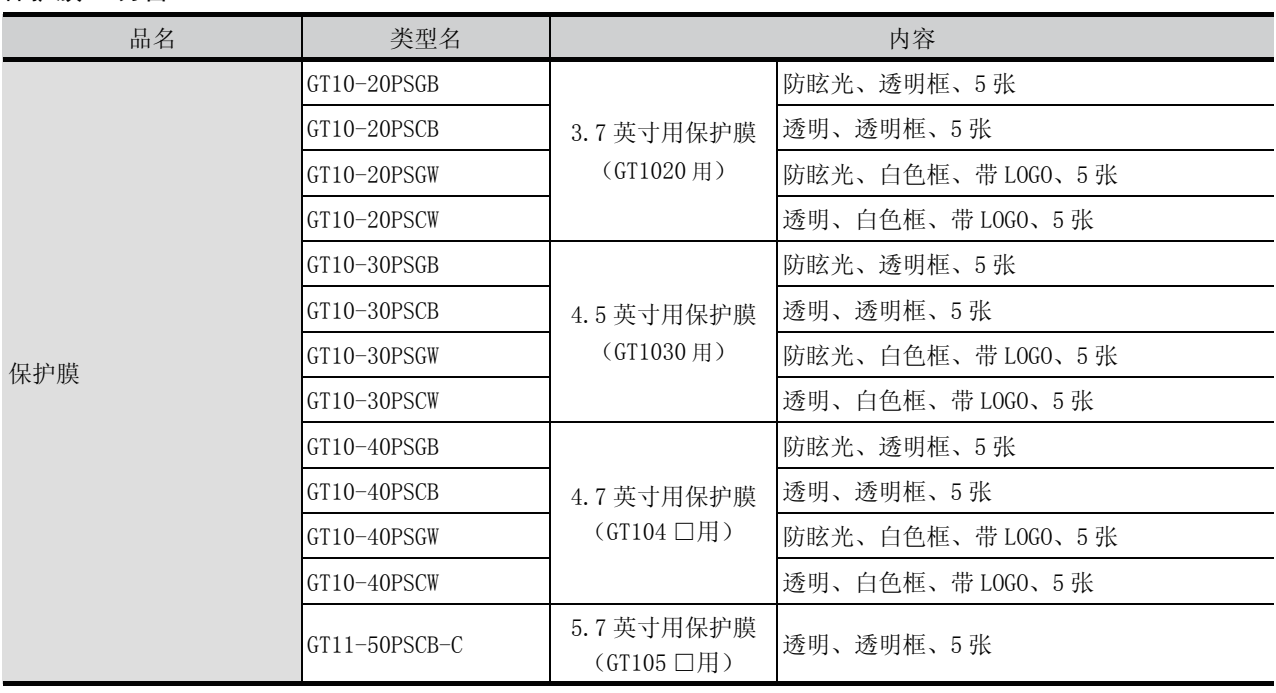

选件产品

实用功能

1

概 要

2

#### 绘图软件 (另售)

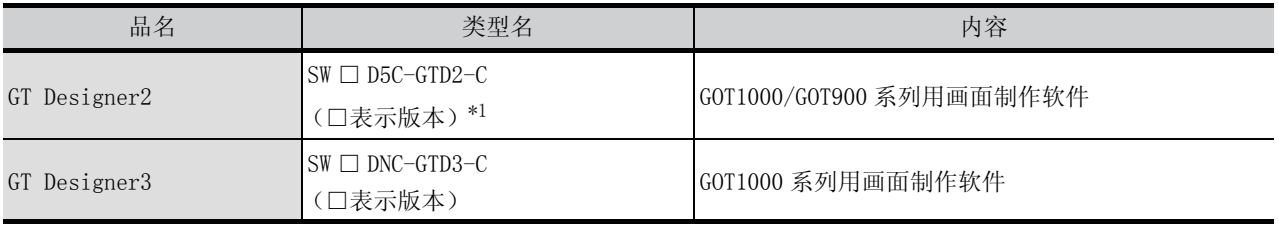

\*1:□中填入 2 以上的整数。

#### 支架 (另售) (GT105 □用)

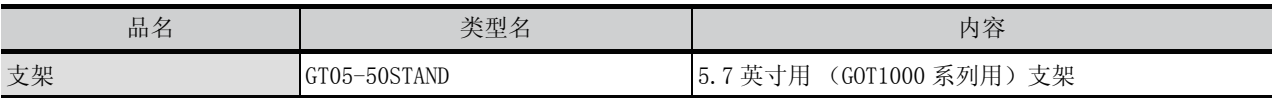

#### 防油罩 (另售)

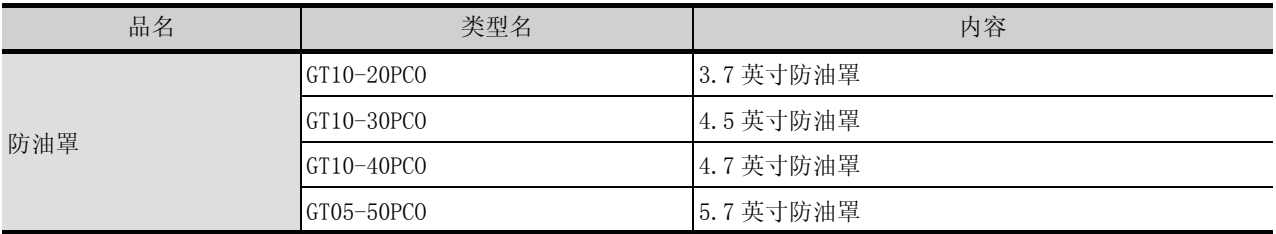

#### 连接计算机电缆 (另售)

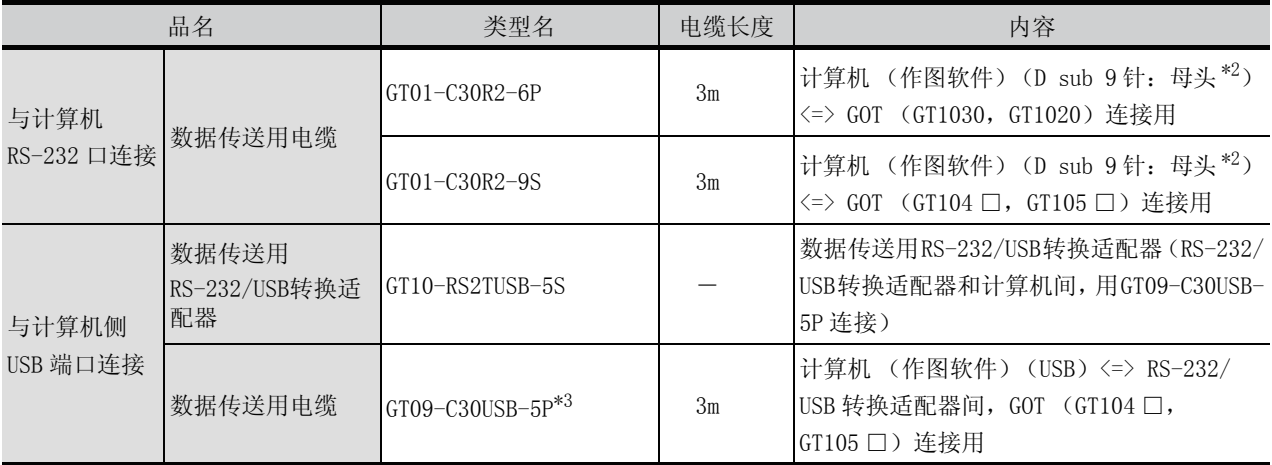

\*2:( )内是电缆侧的接口形状。

\*3:GT09-C30USB-5P 是三菱电机系统服务株式会社的产品。

#### 连接条形码阅读器用电缆 (另售)

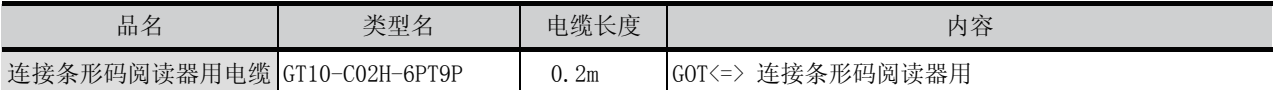

#### 连接多台 GOT 电缆 (另售)

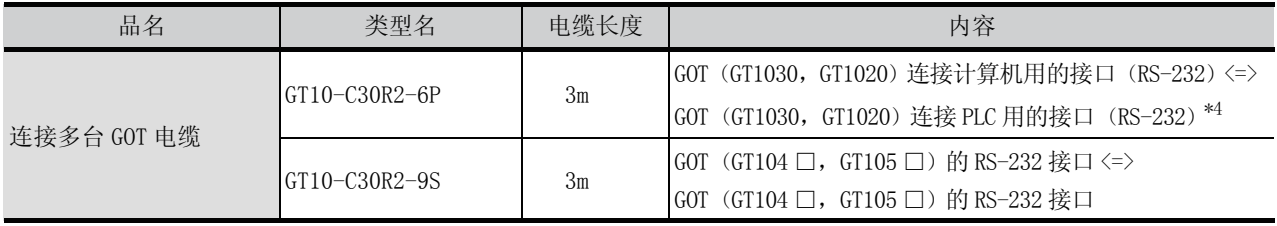

\*4:连接多台 GT1020、GT1030 时,第 2 台 GOT 请使用 GT1020-LBD2-C/LBDW2-C 或者 GT1030-LBD2-C/LBDW2-C/HBD2-C。

电池 (另售)

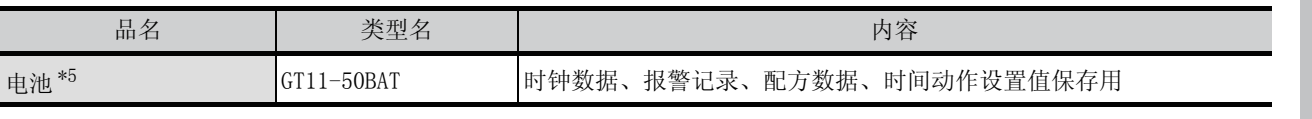

\*5:GT1030,GT104 □,GT105 □用

#### 条形码阅读器 (另售)

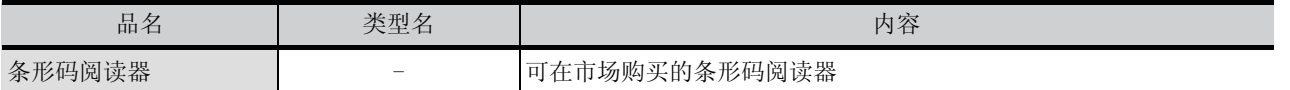

#### 存储板 (另售) (GT104 □, GT105 □用)

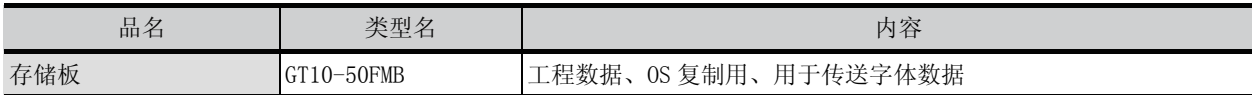

#### 串行多点连接单元 (另售)

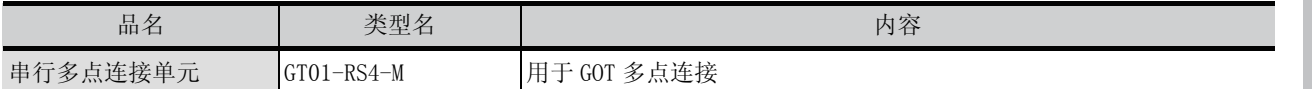

#### 连接器转换适配器 (另售) (GT104 □, GT105 □用)

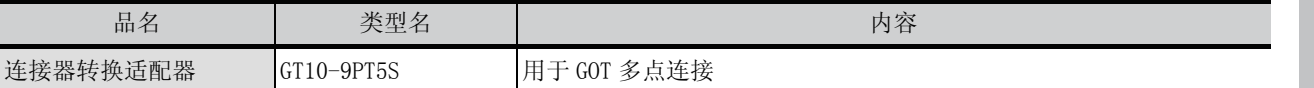

#### 带屏蔽 USB 延长电缆 (另售) (GT104 □, GT105 □用)

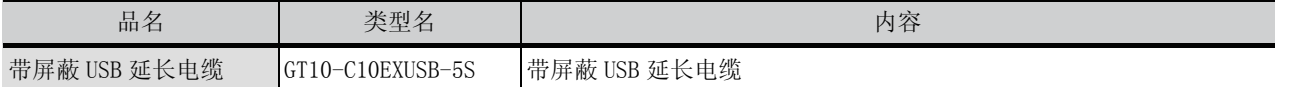

实用功能

# <span id="page-33-1"></span><span id="page-33-0"></span>3.1 一般规格

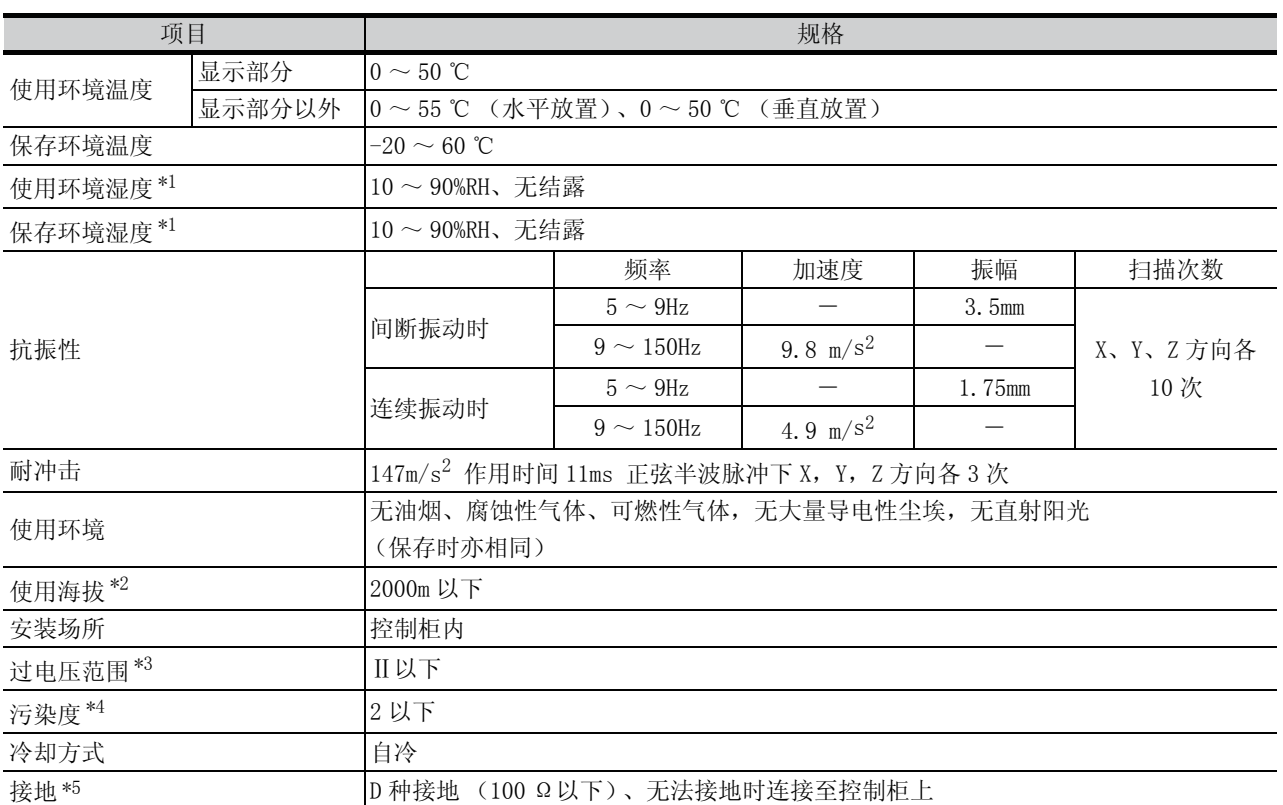

\*1:湿球温度 39 ℃以下。

\*2:不要将 GOT 在海拔 0m 以上的加压到大气压以上的环境下使用或保存。 否则将有可能产生误动作。 如果采用加压对控制盘内进行吹气清洗,气压会使表面膜浮起,有可能造成触摸面板无法正常按下或膜脱落问题。 \*3:该机器被预想为连接到公共配电网到机械装置间的某配电装置上。

- 分类Ⅱ适用于从固定设备到被供电的机器等。 额定最高 300V 的机器的耐电涌电压为 2500V。
- \*4:表示在该机器使用环境中导电性物质产生程度的指标。 污染度 2 是指只发生非导电性的污染。但是,偶尔的凝结可能引起暂时导电的环境。
- \*5:5V 电源型不需要接地。

# <span id="page-34-0"></span>3.2 性能规格

• GT1020

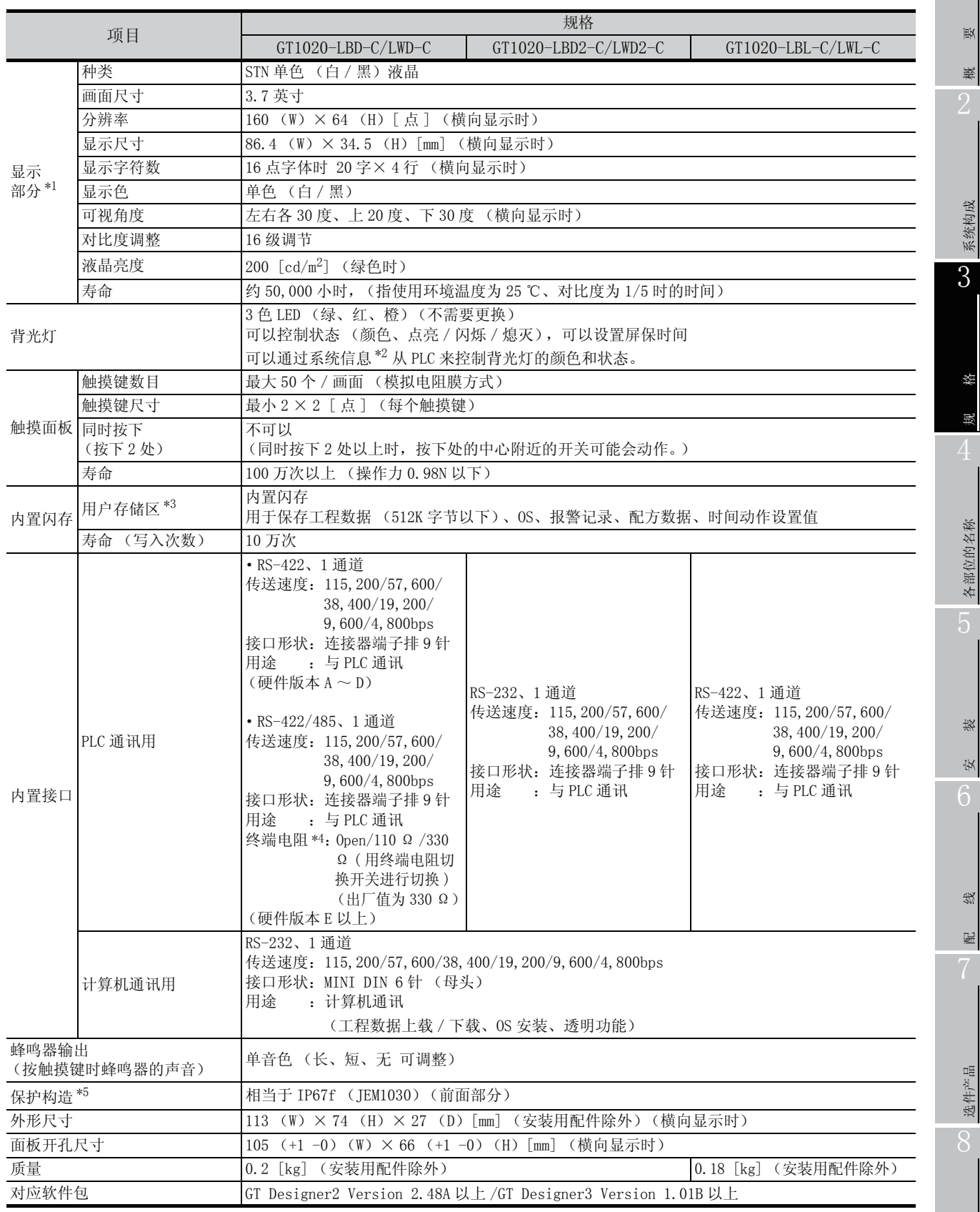

实用功能

1

概 要

规 格

各部位的名称

安 装

配 线

- \*1: ·液晶面板由于其特性所致会产生亮点 (持续点亮的点)和暗点 (不亮的点)。 由于液晶面板中存在很多显示元素,因此无法百分百地避免亮点、暗点的产生。 此外,显示色还可能导致闪烁的发生。
	- 亮点·暗点及闪烁的产生并非产品不良,而是产品特性所致,敬请谅解。
	- ·液晶面板会由于显示内容或对比度调整等原因而出现亮点或闪烁, 这是产品特性所致,并非故障,敬请谅解。
	- ·液晶面板的显示亮度和色调会有个体差异。同时使用多台时,各台之间会有不同,敬请谅解。
	- ·液晶面板上可能会出现串扰 ( 显示时的延长影像 )。这是液晶面板的特性,敬请谅解。
	- ·从视野角度以外的位置观察显示部时,会发现显示颜色发生变化。这是液晶面板的特性,敬请谅解。 液晶面板的响应时间、亮度、色调会根据使用环境的温度而发生改变,敬请谅解。 特别是在低温环境时,受 STN 液晶的特性影响,显示响应性能将会降低,使用时请预先对显示响应性能进行确 认。
	- ·长时间显示同一画面后,会由于烧屏而产生无法消失的残影、色斑。 屏幕保护功能可以有效防止烧屏。 关于屏幕保护的详细内容,请参阅以下章节。

 $\sqrt{2}$  [第 11 章 显示和操作的设置 \(GOT 设置\)](#page-143-1)

- \*2: 关于系统信息的详细内容,请参考下述手册。 CF GT Designer2 版本□ 画面设计手册 GT Designer3 Version1 Screen Design Manual (Fundamentals)
- \*3: 内存是不用事先删除已有数据也可以覆盖保存新数据的 ROM。
- \*4: 进行 GOT 多点连接时, 请配合 GOT 主机的终端电阻切换开关的连接形式切换。 关于 GOT 多点连接的详细说明,请参照以下内容。
- GOT1000 Series Connection Manual \*5: 并不保证能适应所有客户环境。
	- 长时间处于油或药品环境,或在充满油雾的环境中,可能无法使用。
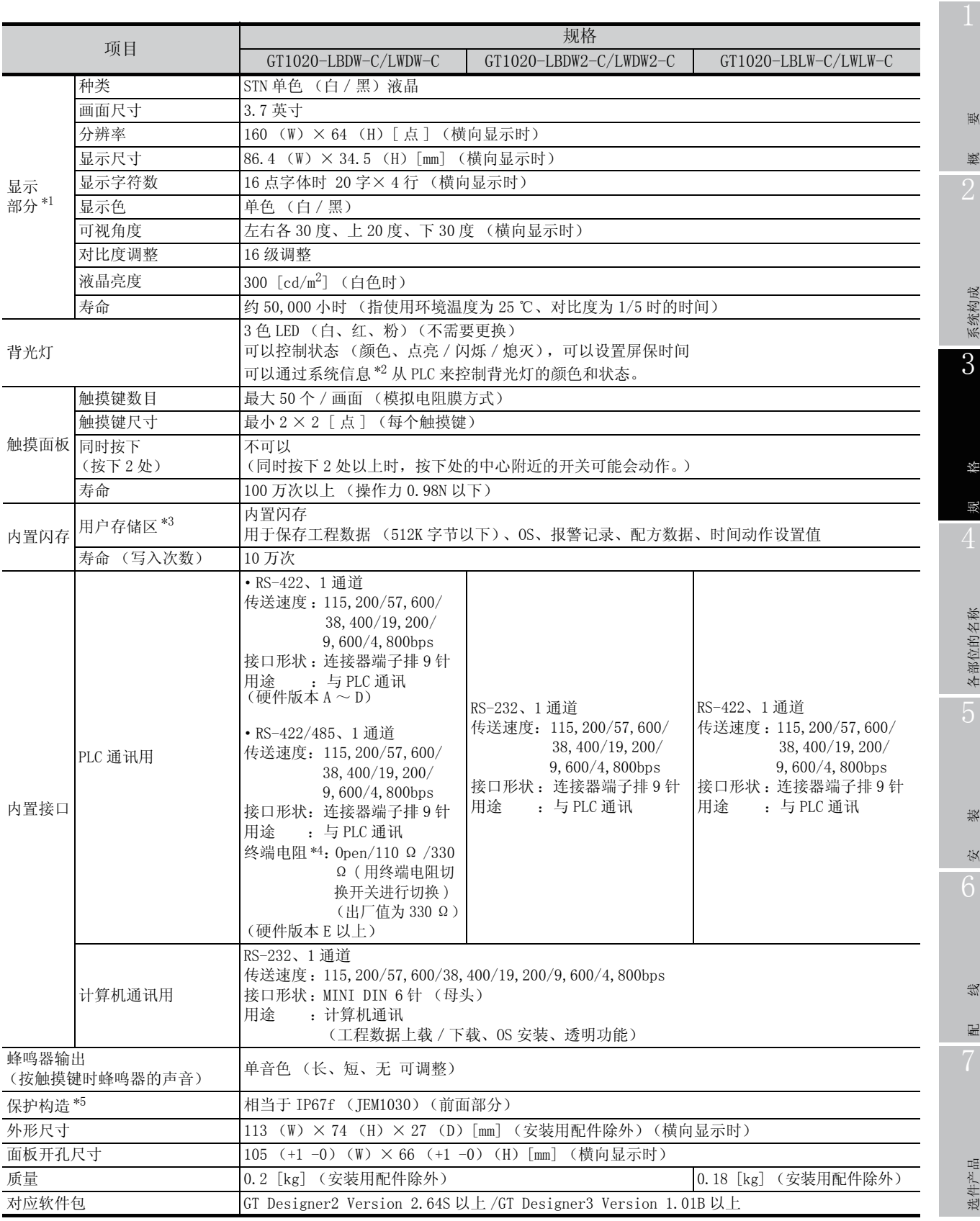

п

- \*1: ·液晶面板由于其特性所致会产生亮点 (持续点亮的点)和暗点 (不亮的点)。 由于液晶面板中存在很多显示元素,因此无法百分百地避免亮点、暗点的产生。 此外,显示色还可能导致闪烁的发生。
	- 亮点·暗点及闪烁的产生并非产品不良,而是产品特性所致,敬请谅解。
	- ·液晶面板会由于显示内容或对比度调整等原因而出现亮点或闪烁,
		- 这是产品特性所致,并非故障,敬请谅解。
	- ·液晶面板的显示亮度和色调会有个体差异。同时使用多台时,各台之间会有不同,敬请谅解。
	- ·液晶面板上可能会出现串扰 ( 显示时的延长影像 )。这是液晶面板的特性,敬请谅解。
	- ·从视野角度以外的位置观察显示部时,会发现显示颜色发生变化。这是液晶面板的特性,敬请谅解。 液晶面板的响应时间、亮度、色调会根据使用环境的温度而发生改变,敬请谅解。 特别是在低温环境时,受 STN 液晶的特性影响,显示响应性能将会降低,使用时请预先对显示响应性能进行确 认。
	- ·长时间显示同一画面后,会由于烧屏而产生无法消失的残影、色斑。 屏幕保护功能可以有效防止烧屏。 关于屏幕保护的详细内容,请参阅以下章节。

 $\Gamma$  = [第 11 章 显示和操作的设置 \(GOT 设置\)](#page-143-0)

- \*2: 关于系统信息的详细内容,请参考下述手册。 ■ GT Designer2 版本□ 画面设计手册 GT Designer3 Version1 Screen Design Manual (Fundamentals)
- \*3: 内存是不用事先删除已有数据也可以覆盖保存新数据的 ROM。
- \*4: 进行 GOT 多点连接时, 请配合 GOT 主机的终端电阻切换开关的连接形式切换。 关于 GOT 多点连接的详细说明,请参照以下内容。 GOT1000 Series Connection Manual
- \*5: 并不保证能适应所有客户环境。 长时间处于油或药品环境,或在充满油雾的环境中,可能无法使用。

### • GT1030

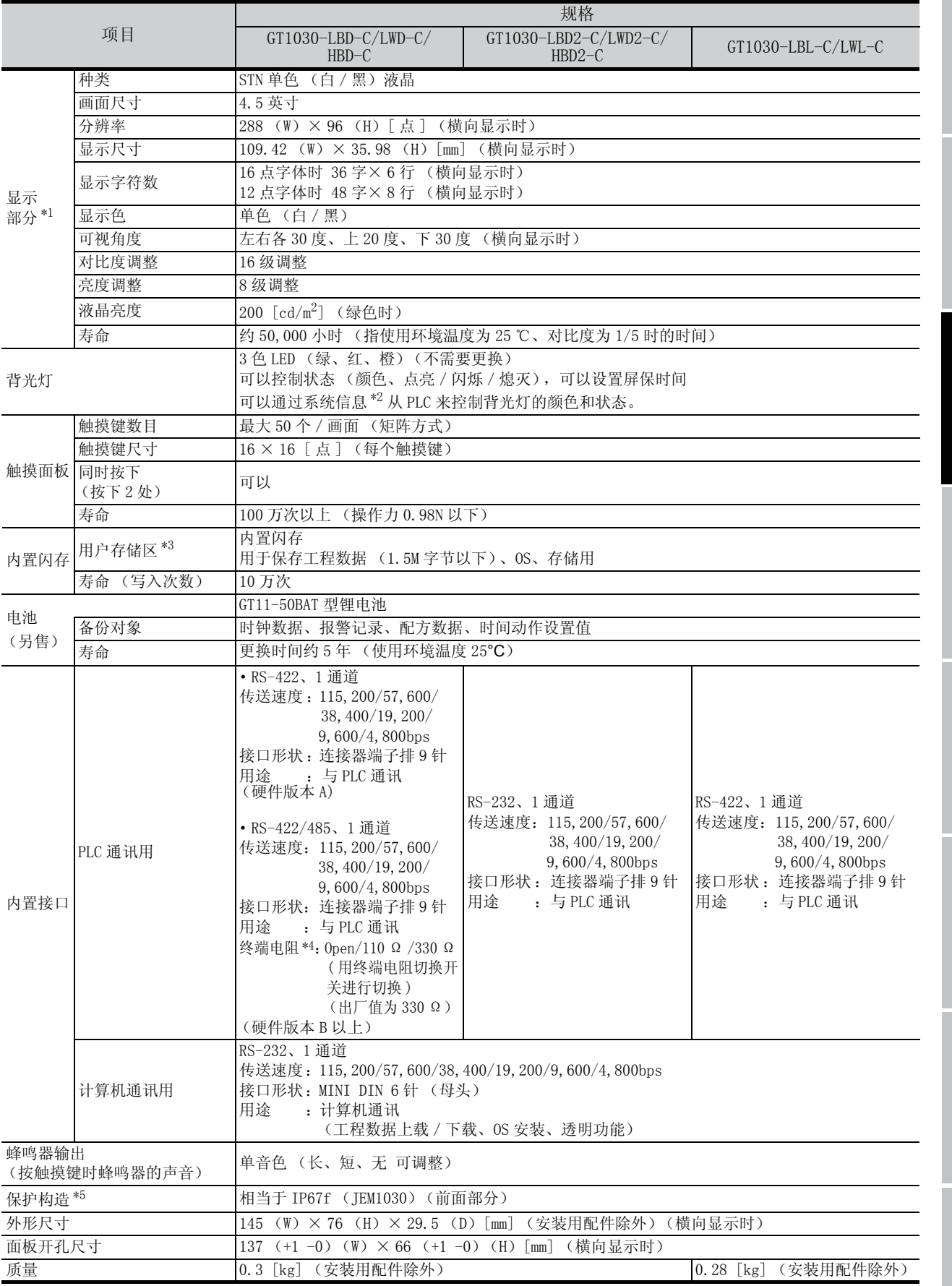

系统构成 3规 格 各部位的名称 各部位的名称 安 装 配 线 选件产品 实用功能

1

概 要

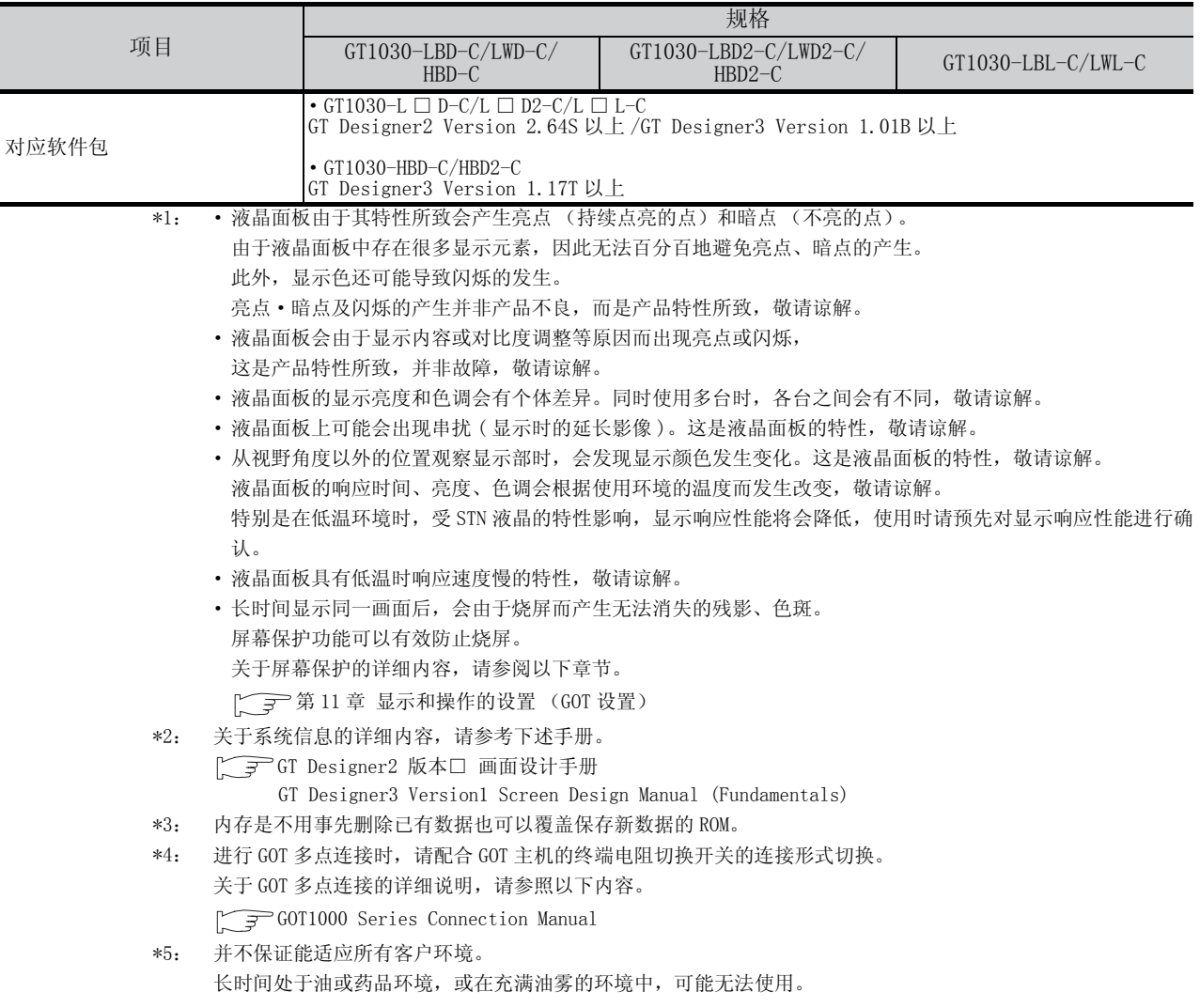

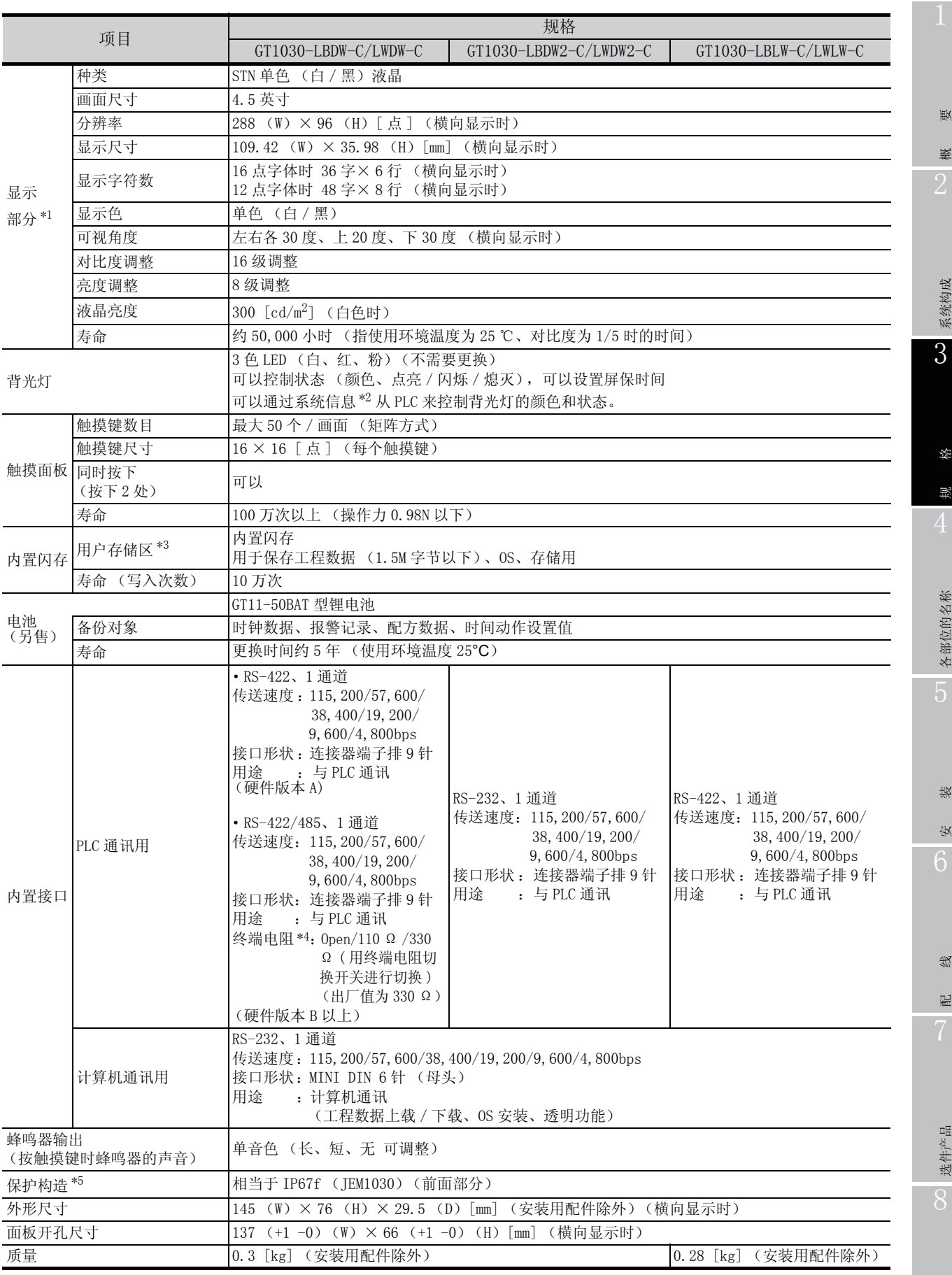

实用功能

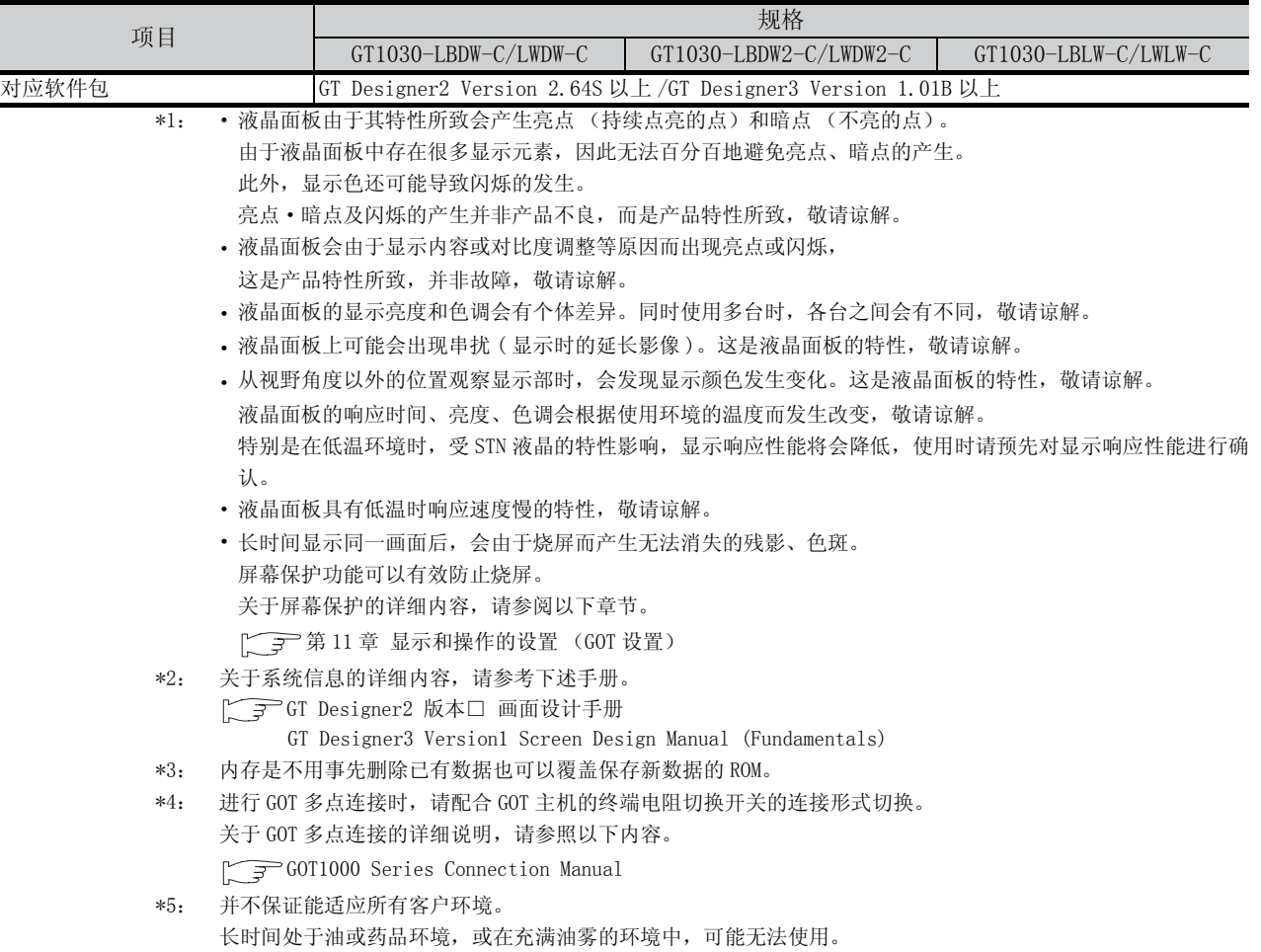

ľ

# • GT104  $\square$

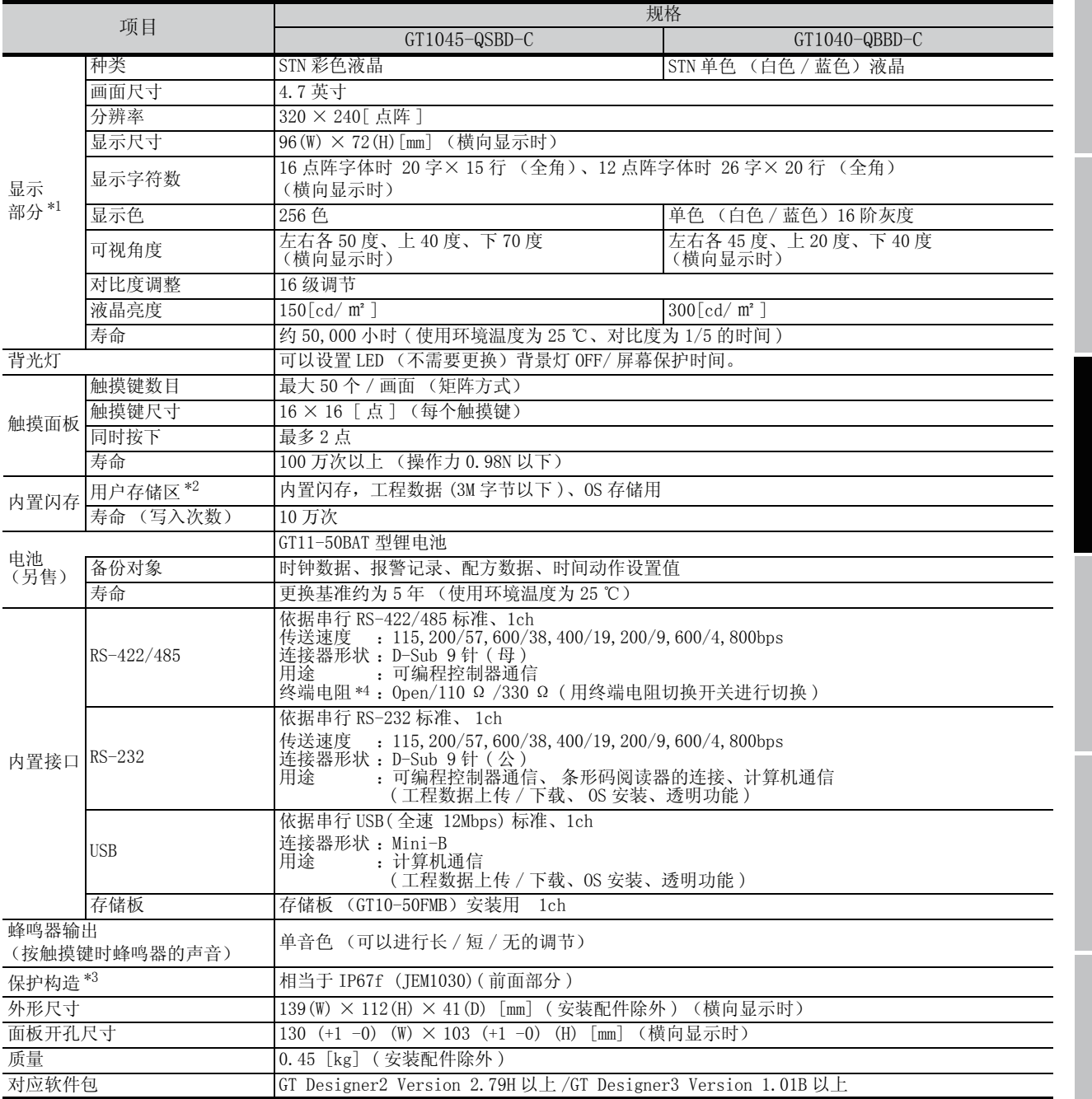

选件产品

8

实用功能

1

- \*1: ·液晶面板由于其特性所致会产生亮点 (持续点亮的点)和暗点 (不亮的点)。 由于液晶面板中存在很多显示元素,因此无法百分百地避免亮点、暗点的产生。 此外,显示色还可能导致闪烁的发生。
	- 亮点·暗点及闪烁的产生并非产品不良,而是产品特性所致,敬请谅解。
	- ·液晶面板会由于显示内容或对比度调整等原因而出现亮点或闪烁,
	- 这是产品特性所致,并非故障,敬请谅解。
	- ·液晶面板的显示亮度和色调会有个体差异。同时使用多台时,各台之间会有不同,敬请谅解。
	- ·液晶面板上可能会出现串扰 ( 显示时的延长影像 )。这是液晶面板的特性,敬请谅解。
	- ·从视野角度以外的位置观察显示部时,会发现显示颜色发生变化。这是液晶面板的特性,敬请谅解。 液晶面板的响应时间、亮度、色调会根据使用环境的温度而发生改变,敬请谅解。 特别是在低温环境时,受 STN 液晶的特性影响,显示响应性能将会降低,使用时请预先对显示响应性能进行确 认。
	- ·长时间显示同一画面后,会由于烧屏而产生无法消失的残影、色斑。 屏幕保护功能可以有效防止烧屏。 关于屏幕保护的详细内容,请参阅以下章节。  $\sqrt{3}$ [第 11 章 显示和操作的设置 \(GOT 设置\)](#page-143-0)
- \*2: 内存是无需删除已写入的数据,能够直接覆盖保存新数据的 ROM。
- \*3: 并不保证能适应客户的所有作业环境。

长时间处于油或药品环境,或在充满油雾的环境中,可能无法使用。

\*4: 进行 GOT 多点连接时, 请配合 GOT 主机的终端电阻切换开关的连接形式切换。 关于 GOT 多点连接的详细说明,请参照以下内容。

GOT1000 Series Connection Manual

# • GT105  $\Box$

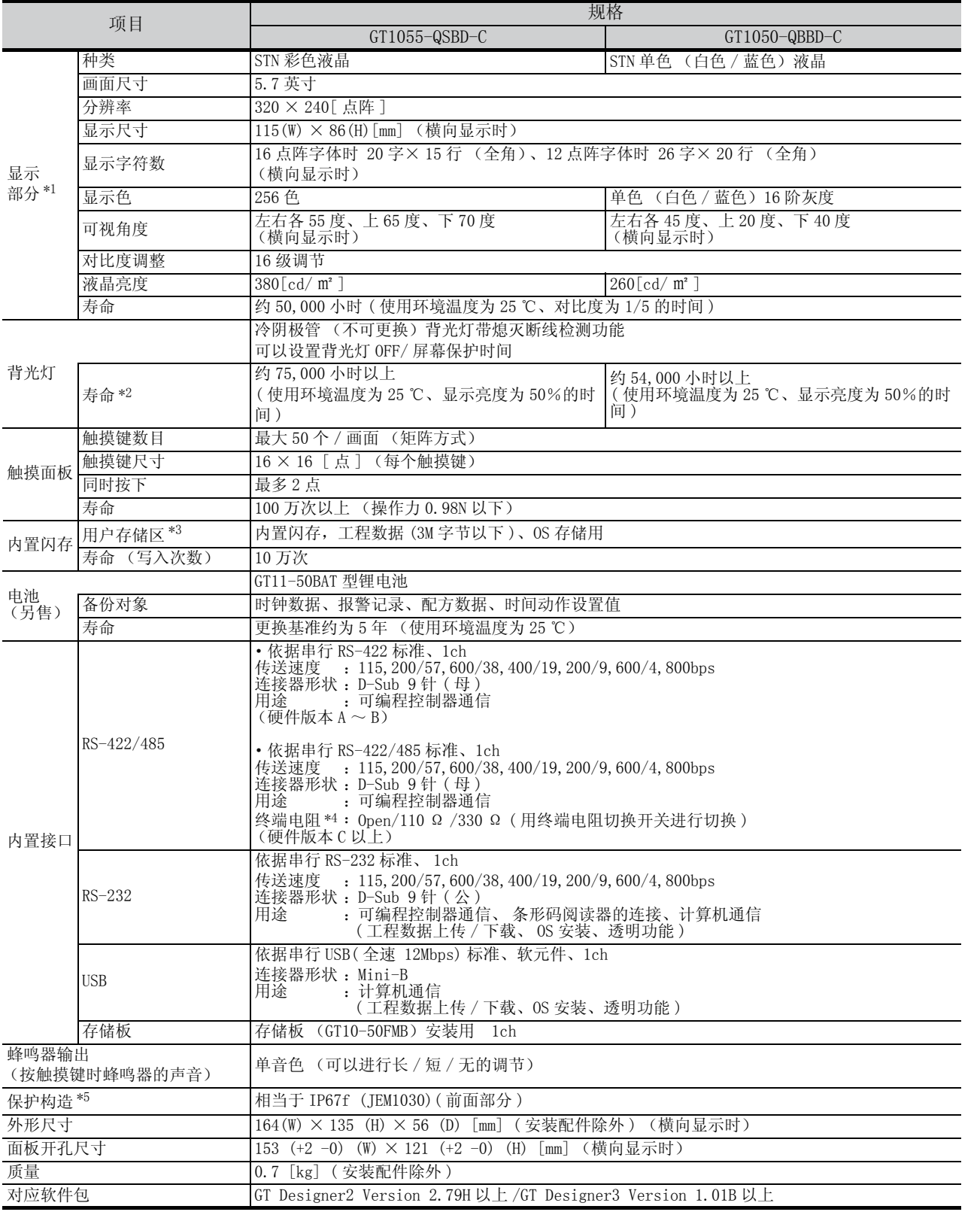

1

- \*1: ·液晶面板由于其特性所致会产生亮点 (持续点亮的点)和暗点 (不亮的点)。 由于液晶面板中存在很多显示元素,因此无法百分百地避免亮点、暗点的产生。 此外,显示色还可能导致闪烁的发生。
	- 亮点·暗点及闪烁的产生并非产品不良,而是产品特性所致,敬请谅解。
	- ·液晶面板会由于显示内容或对比度调整等原因而出现亮点或闪烁, 这是产品特性所致,并非故障,敬请谅解。
	-
	- ·液晶面板的显示亮度和色调会有个体差异。同时使用多台时,各台之间会有不同,敬请谅解。
	- ·液晶面板上可能会出现串扰 ( 显示时的延长影像 )。这是液晶面板的特性,敬请谅解。
	- ·从视野角度以外的位置观察显示部时,会发现显示颜色发生变化。这是液晶面板的特性,敬请谅解。 液晶面板的响应时间、亮度、色调会根据使用环境的温度而发生改变,敬请谅解。 特别是在低温环境时,受 STN 液晶的特性影响,显示响应性能将会降低,使用时请预先对显示响应性能进行确 认。
	- ·长时间显示同一画面后,会由于烧屏而产生无法消失的残影、色斑。 屏幕保护功能可以有效防止烧屏。 关于屏幕保护的详细内容,请参阅以下章节。

 $\sqrt{3}$ [第 11 章 显示和操作的设置 \(GOT 设置\)](#page-143-0)

- \*2: 使用 GOT 的背光灯 OFF 功能可以延长背光灯的寿命。 关于背光灯 OFF 功能的详细内容,请参阅以下章节。  $\Gamma$  = [第 11 章 显示和操作的设置 \(GOT 设置\)](#page-143-0)
- \*3: 内存是无需删除已写入的数据,能够直接覆盖保存新数据的 ROM。
- \*4: 进行 GOT 多点连接时,请配合 GOT 主机的终端电阻切换开关的连接形式切换。 关于 GOT 多点连接的详细说明,请参照以下内容。 GOT1000 Series Connection Manual
- \*5: 并不保证能适应客户的所有作业环境。
	- 长时间处于油或药品环境,或在充满油雾的环境中,可能无法使用。

# 3.3 电源规格

#### • GT1020、GT1030

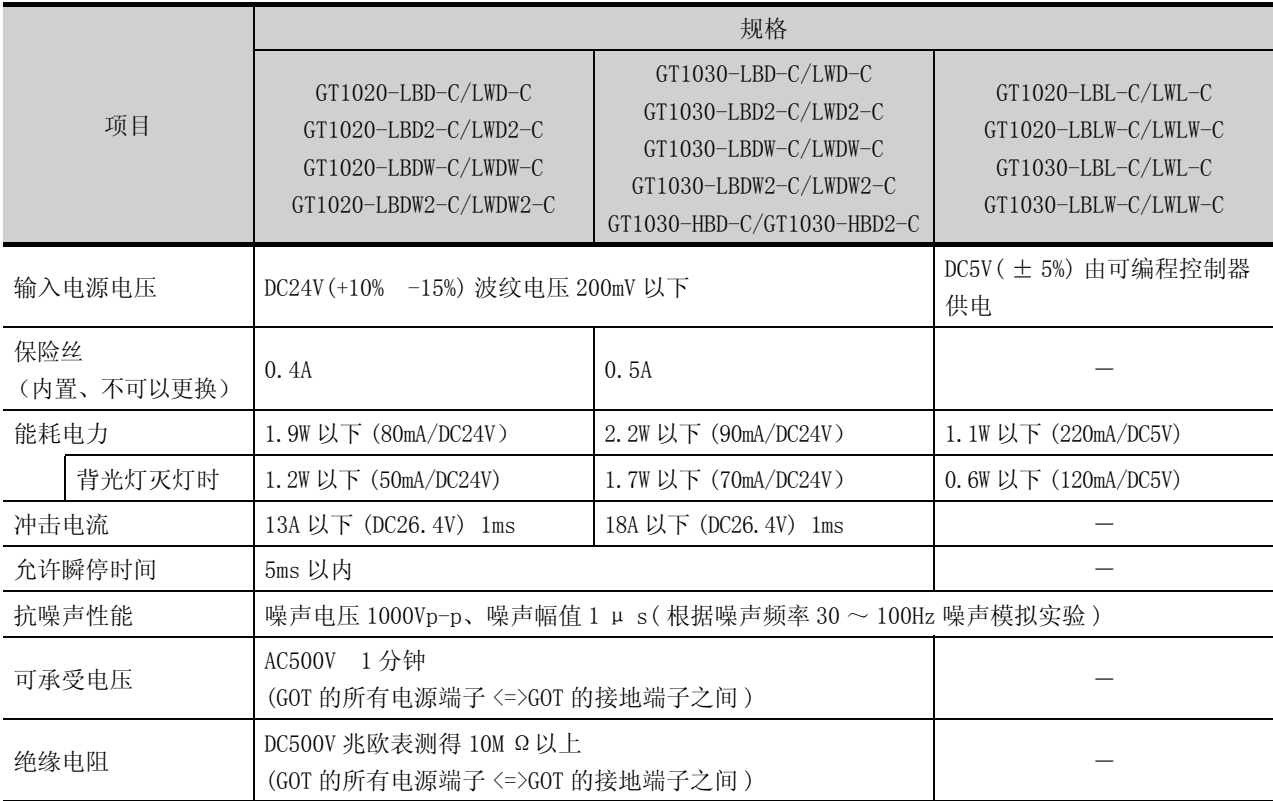

### • GT104  $\square$ , GT105  $\square$

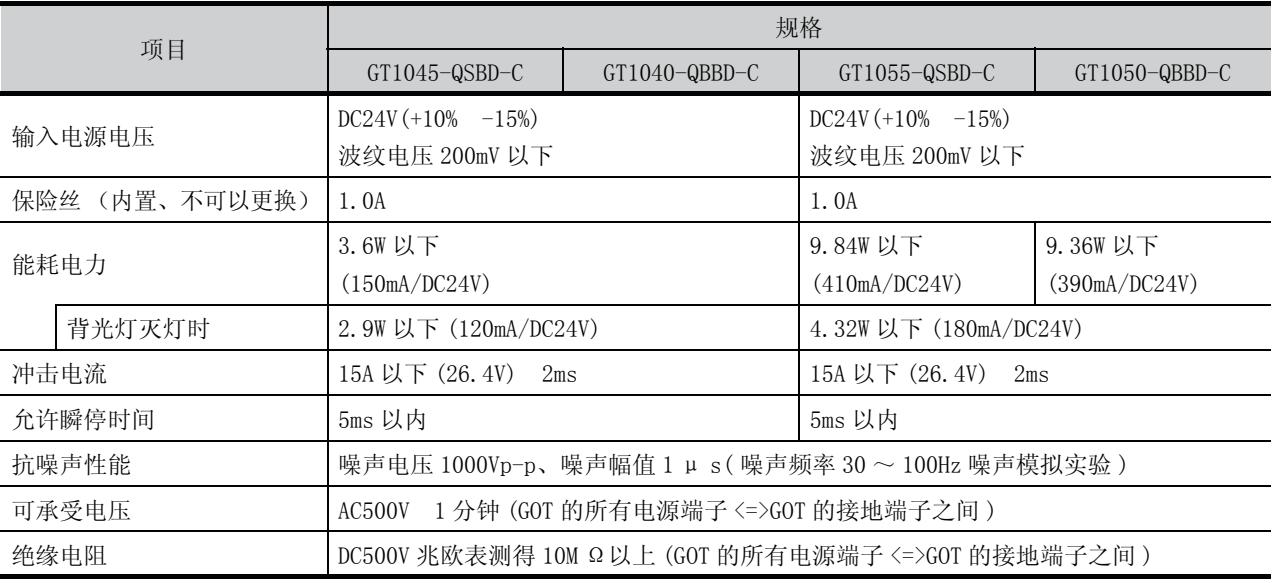

#### 备 注

## 瞬停时的动作

电源出现不满 5ms 的瞬时掉电, GOT 仍然继续动作。

出现长时间的停电或者电压低时,GOT 停止动作。但是一旦电源恢复,就自动重启运 行。

# 第4章 各部位的名称

# 4.1 正面面板

# 4.1.1 GT1020、GT1030

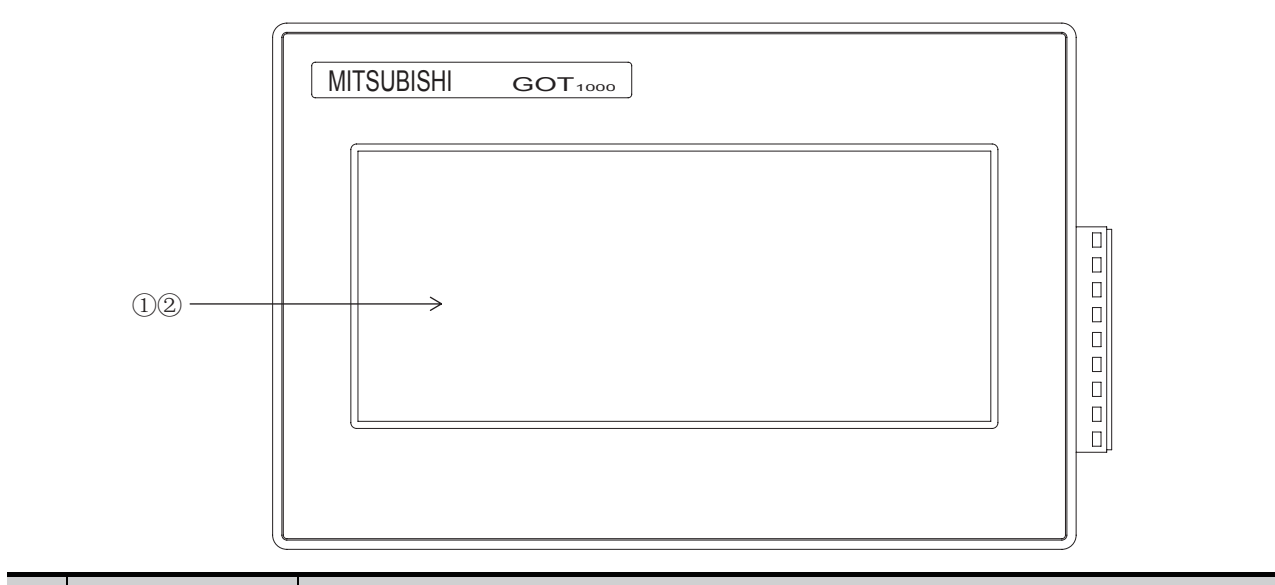

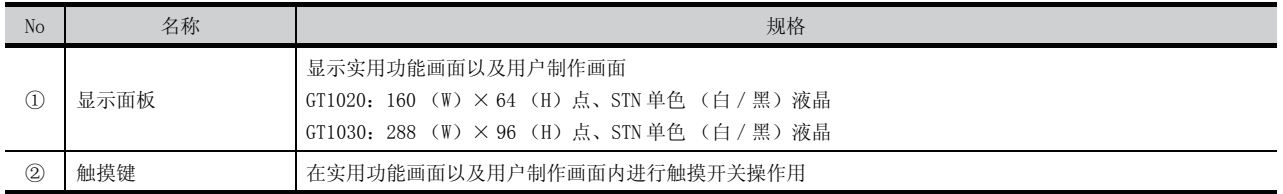

# 4.1.2 GT104 □

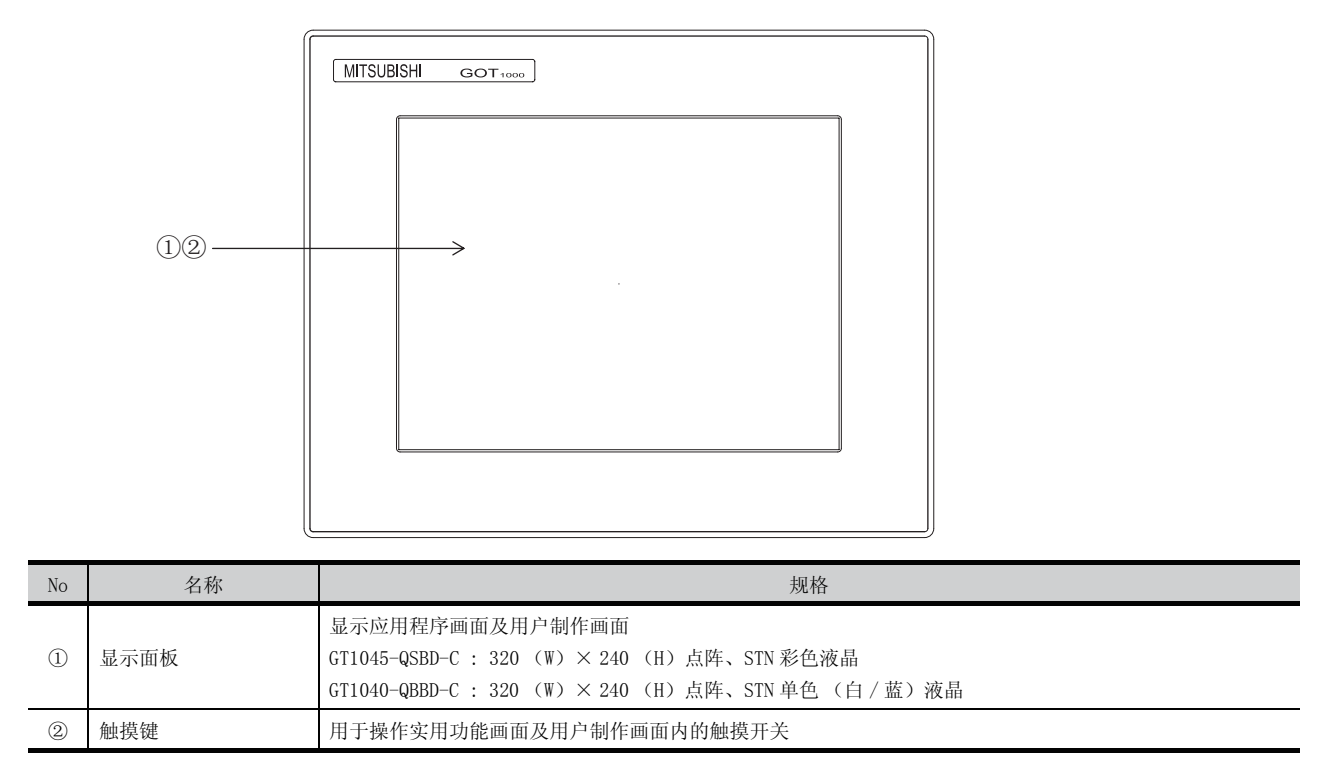

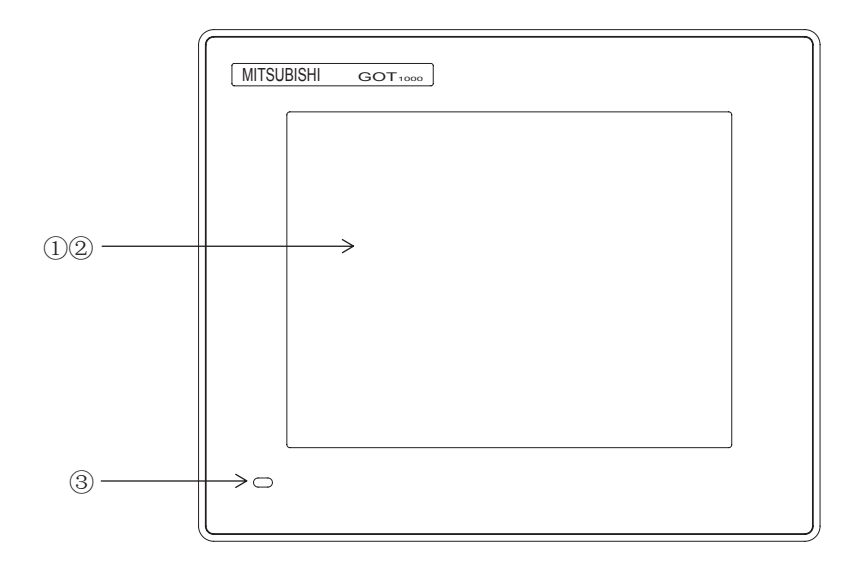

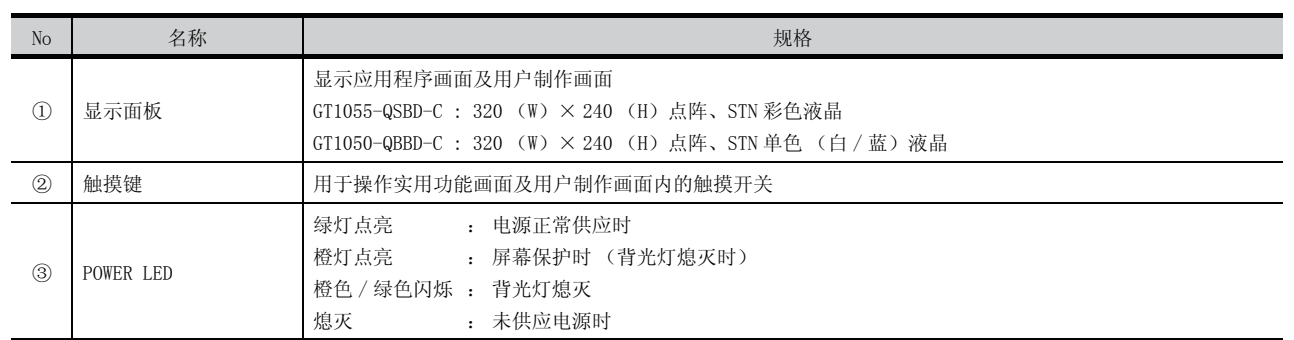

1

实用功能

安 装

# 4.2 背面面板

# 4.2.1 GT1020-L □ D-C/L □ DW-C

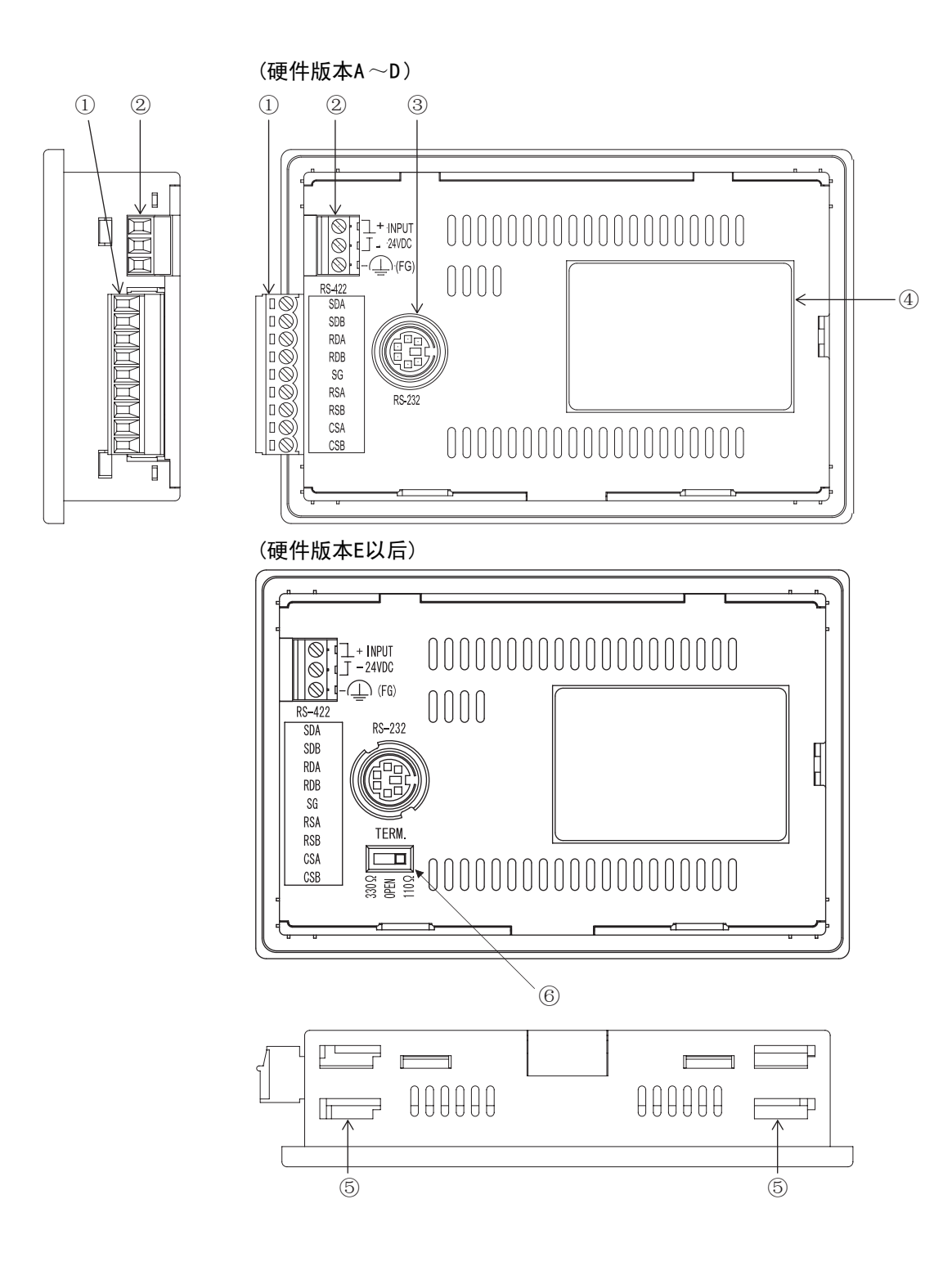

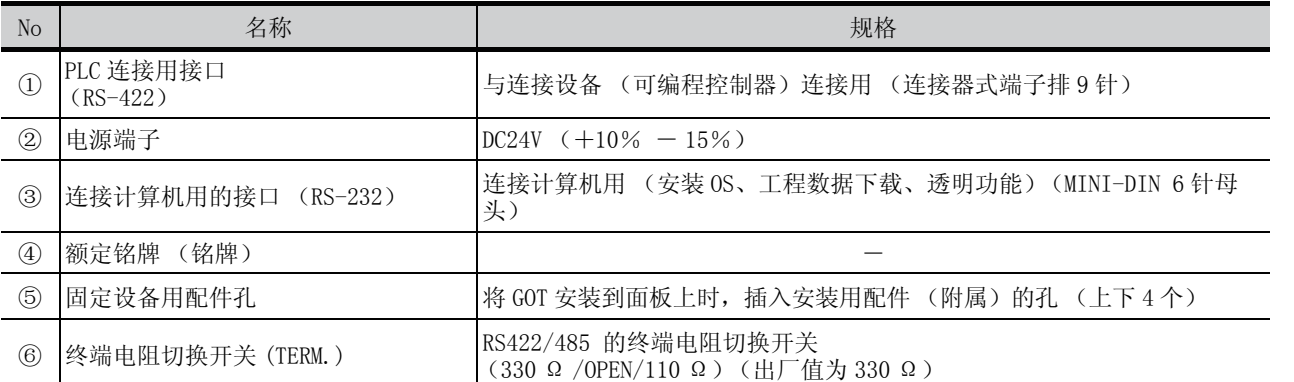

关于连接设备 (可编程控制器)和计算机,请参考下面的手册。 GOT1000 Series Connection Manual

1

# 4.2.2 GT1020-L □ D2-C/L □ DW2-C

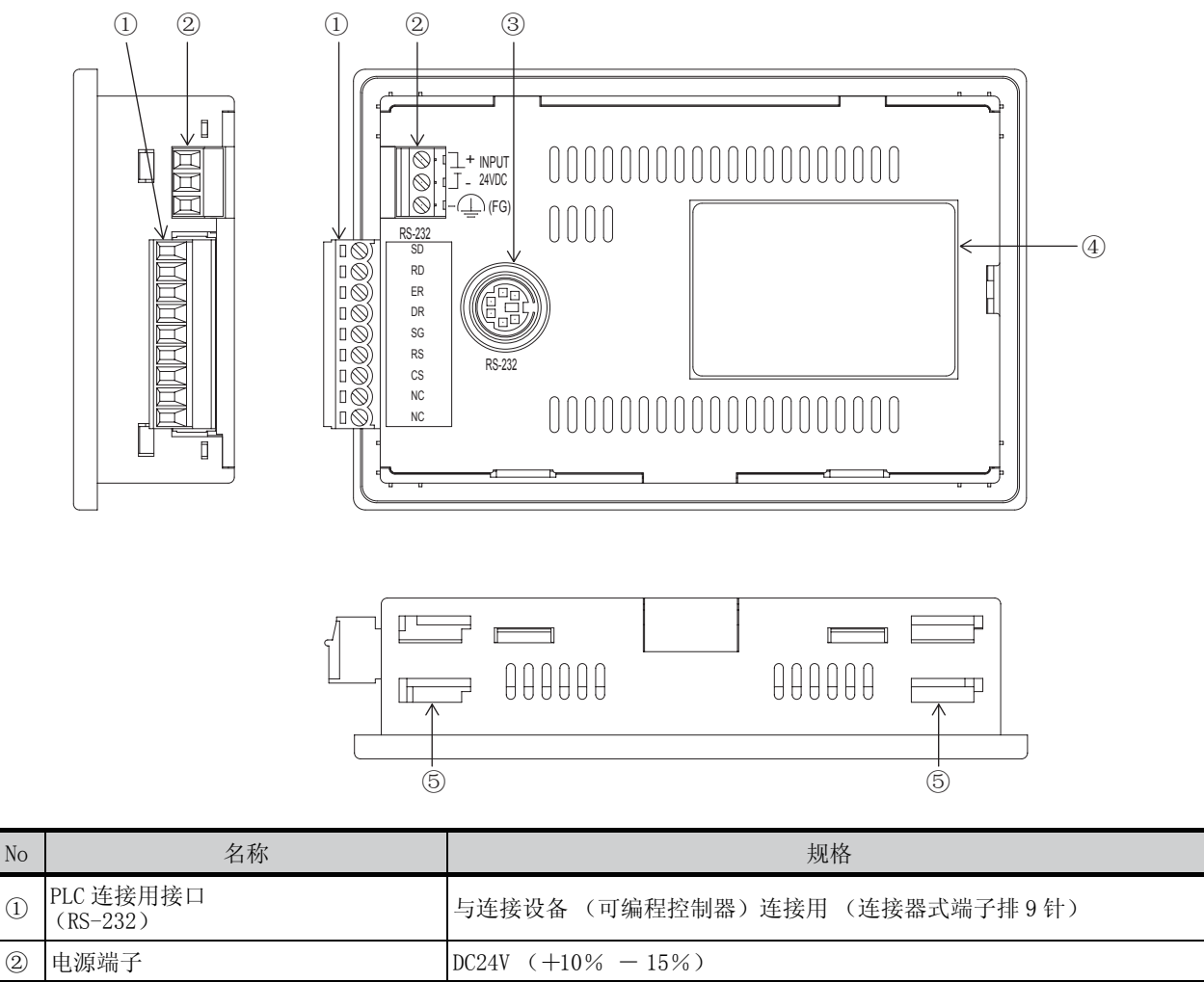

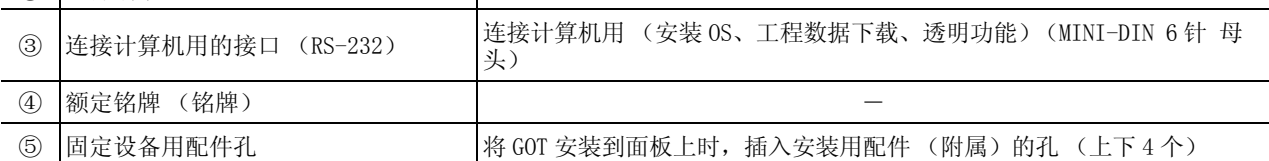

关于连接设备 (可编程控制器)和计算机,请参考下面的手册。 GOT1000 Series Connection Manual

# 4.2.3 GT1020-L □ L-C/L □ LW-C

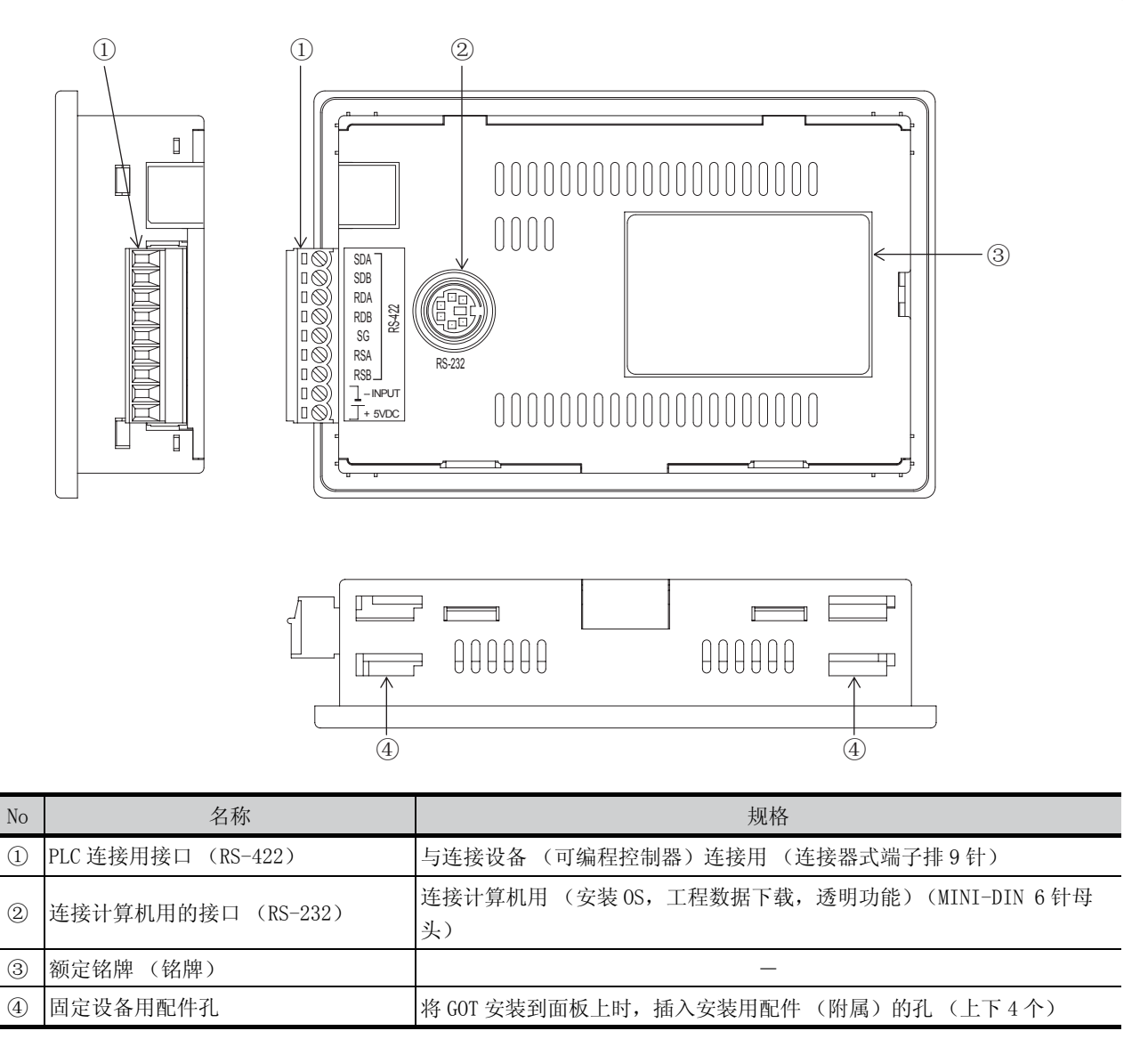

关于连接设备 (可编程控制器)和计算机,请参考以下手册。 GOT1000 Series Connection Manual

各部位的名称 各部位的名称 安 装 配 线 7选件产品 实用功能

1

概 要

系统构成

规 格

4

# 4.2.4 GT1030-L □ D-C/L □ DW-C/HBD-C

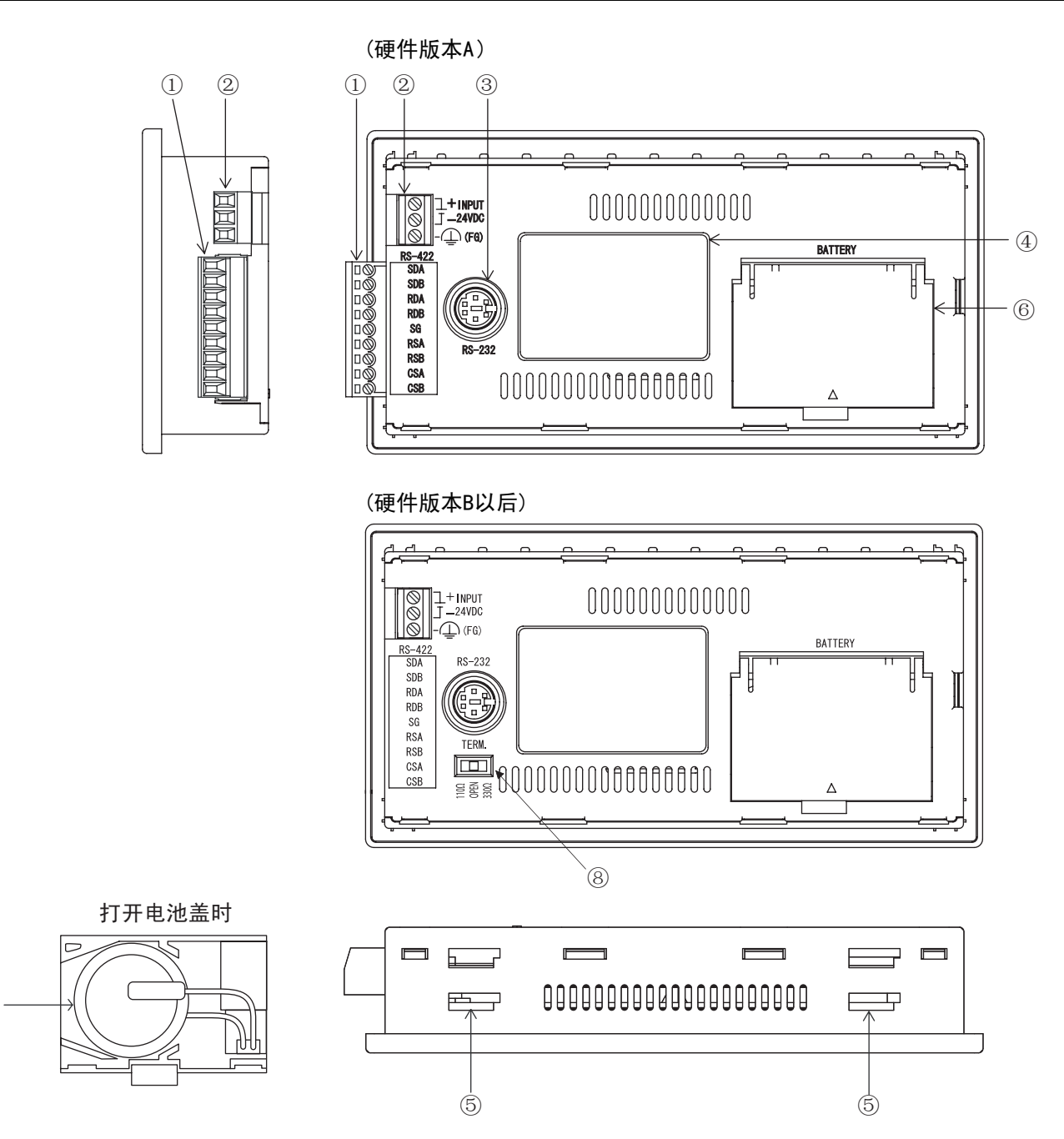

 $\circled{7}$ 

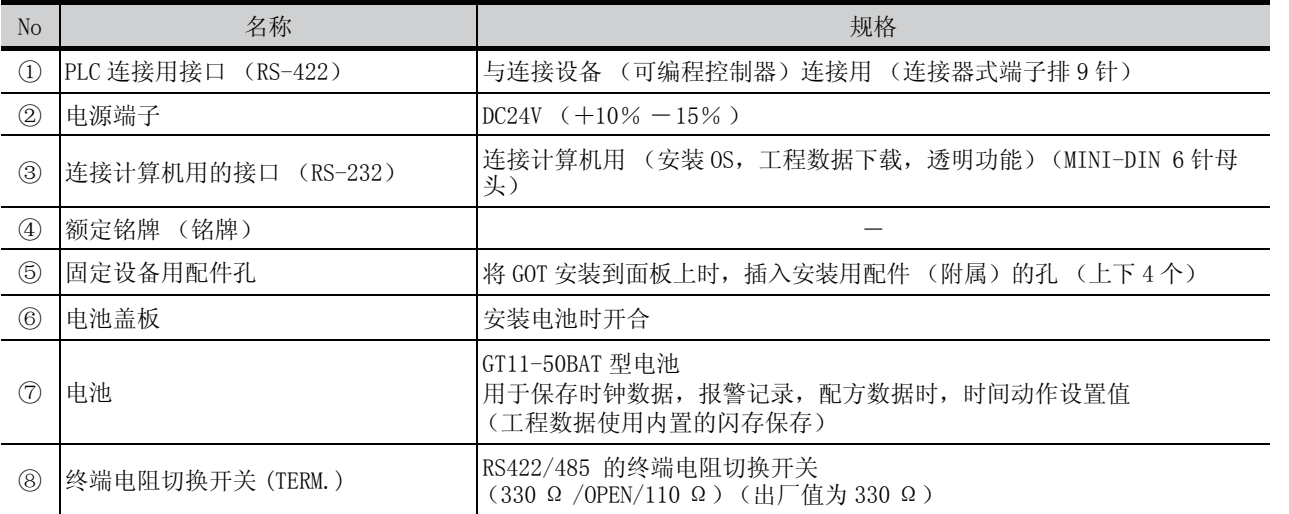

关于连接设备 (可编程控制器)和计算机,请参考以下手册。

GOT1000 Series Connection Manual

1

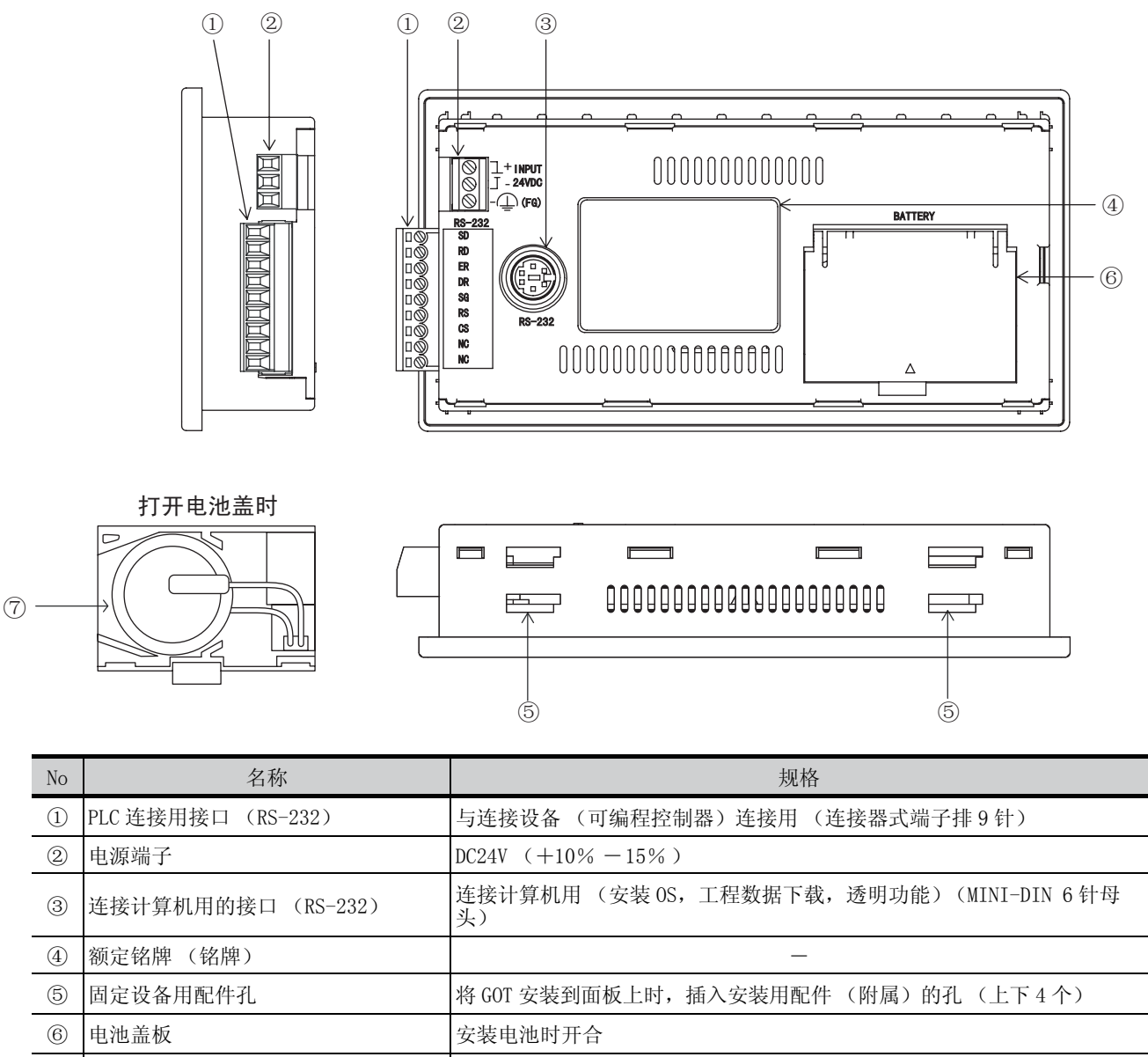

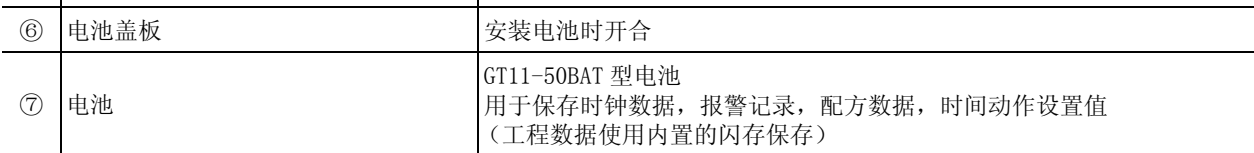

关于连接设备 (可编程控制器)和计算机,请参考以下手册。 GOT1000 Series Connection Manual

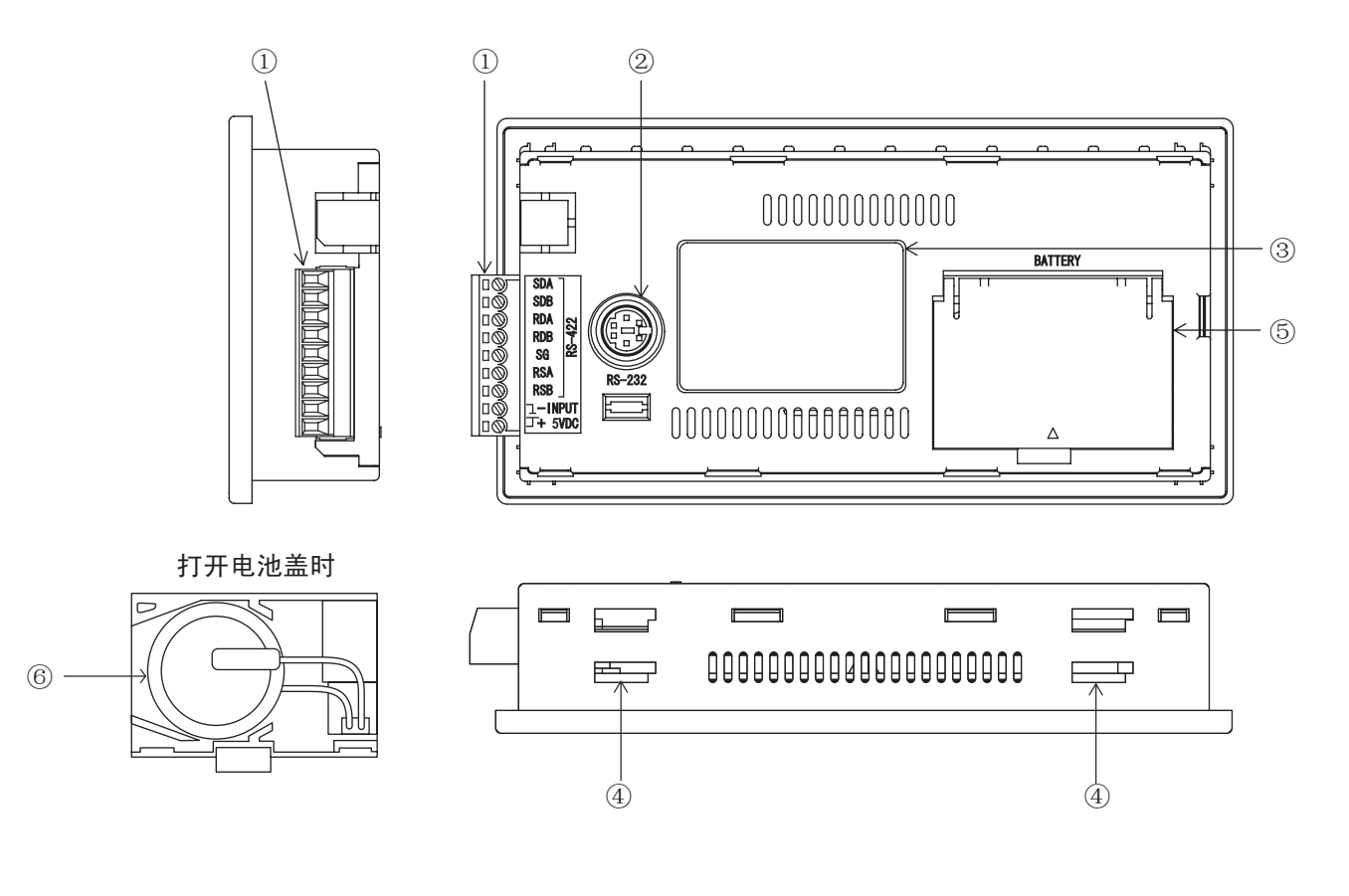

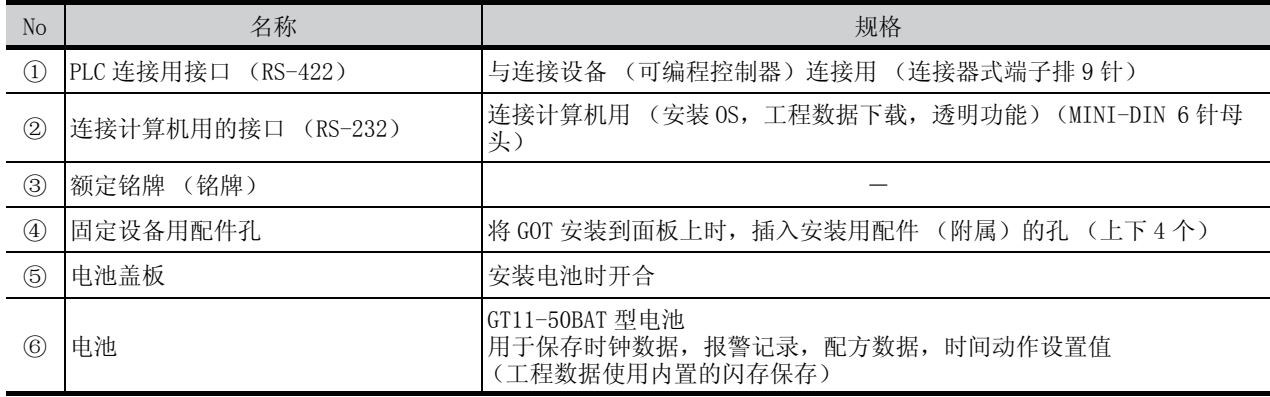

关于连接设备 (可编程控制器)和计算机,请参考以下手册。

GOT1000 Series Connection Manual

1

概 要

系统构成

3

规 格

4

各部位的名称

各部位的名称

安 装

配 线

# 4.2.7 GT1045-QSBD-C/GT1040-QBBD-C

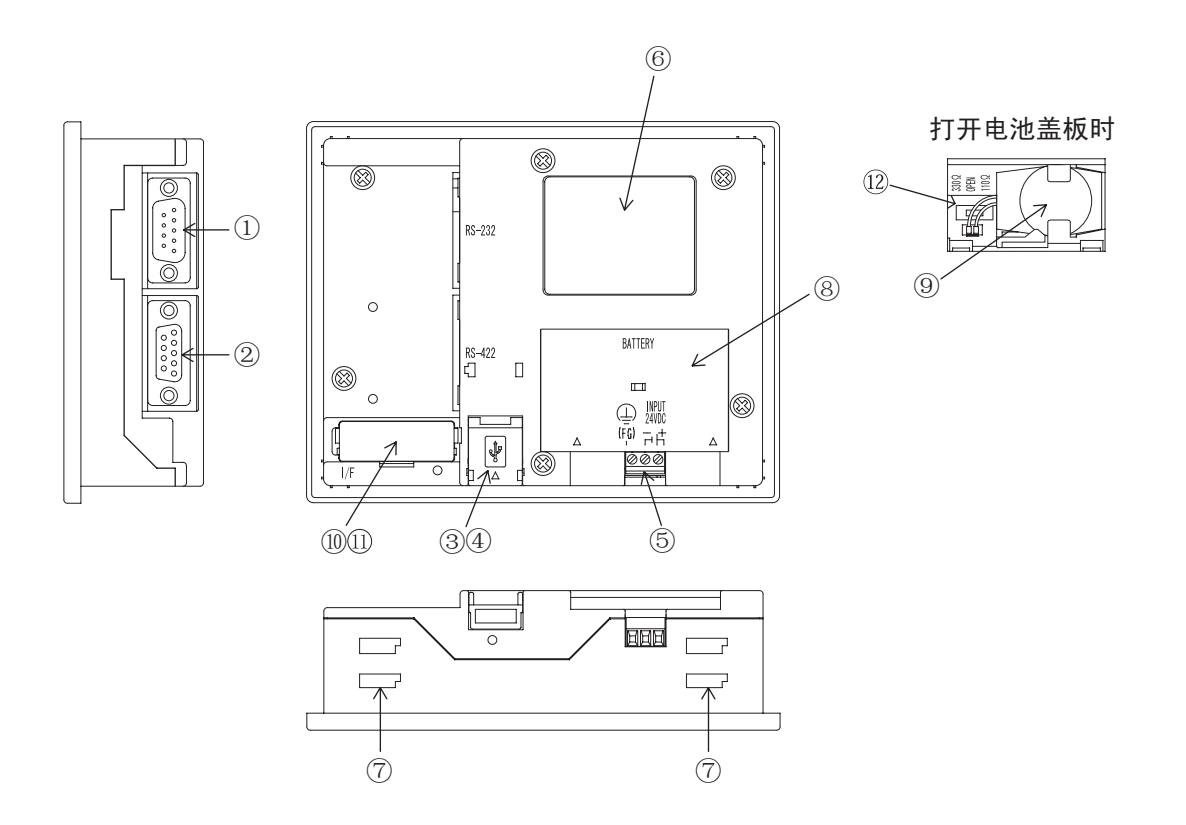

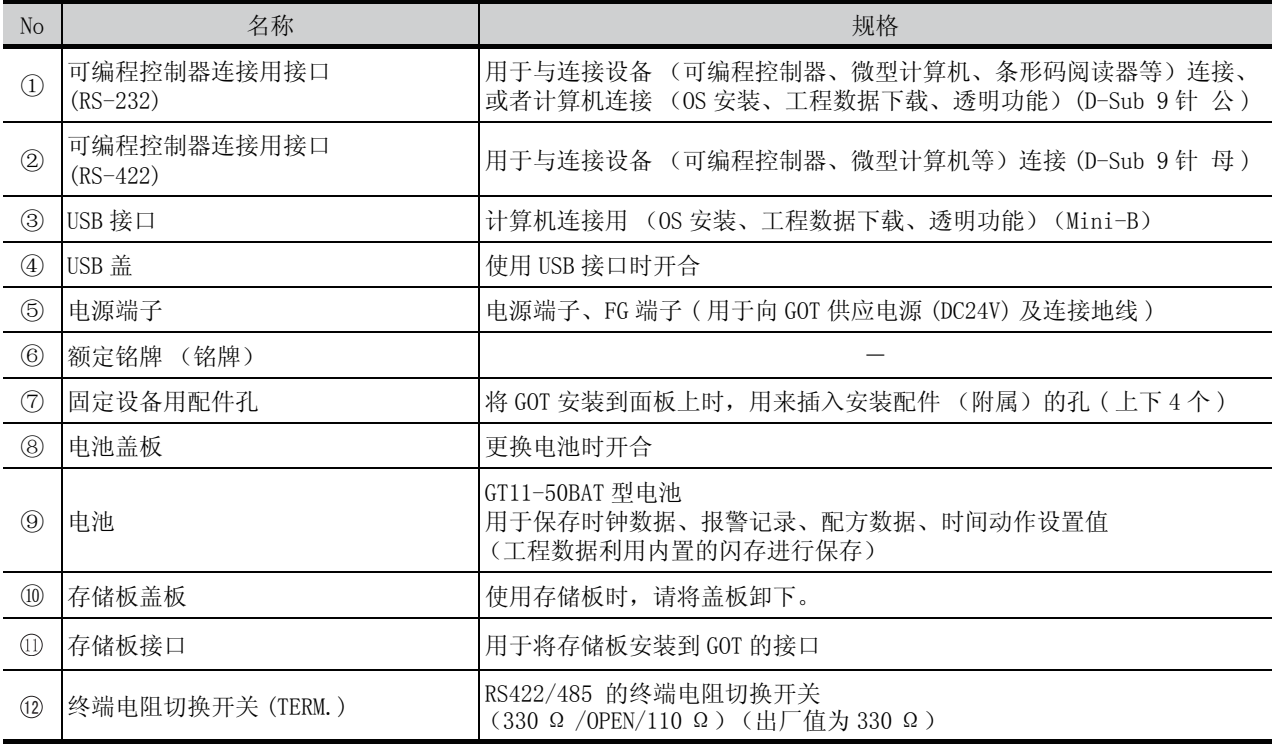

关于连接设备 (可编程控制器)及计算机的连接,请参阅以下手册。

GOT1000 Series Connection Manual

# 4.2.8 GT1055-QSBD-C/GT1050-QBBD-C

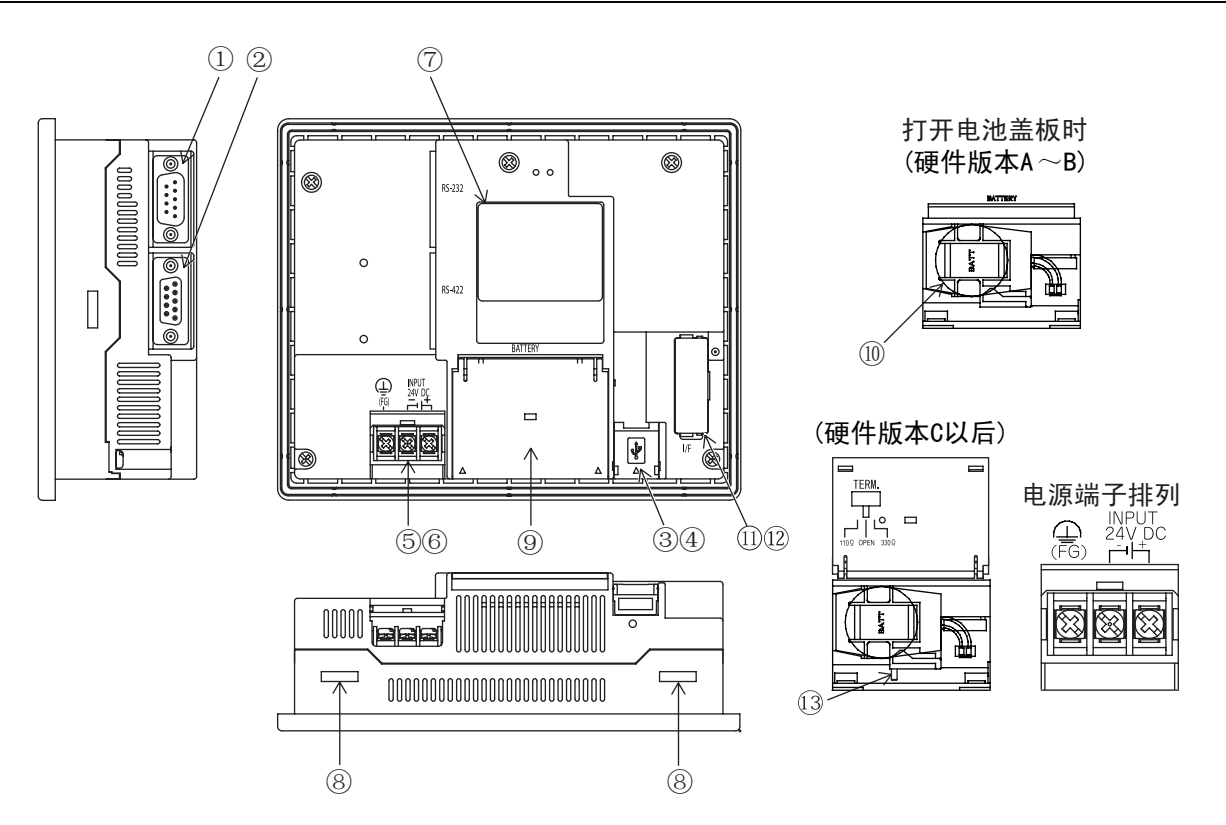

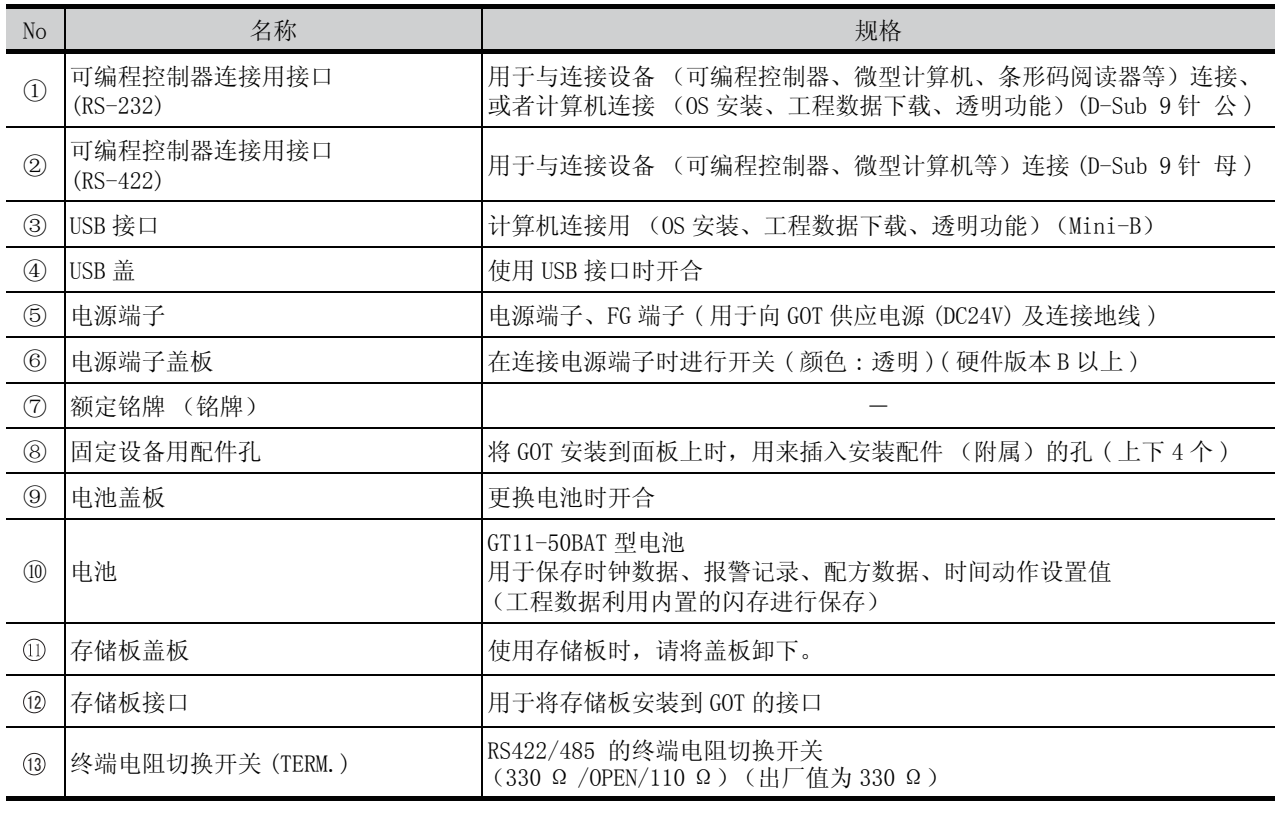

关于连接设备 (可编程控制器)及计算机的连接,请参阅以下手册。

GOT1000 Series Connection Manual

1

概 要

系统构成

3

规 格

4

各部位的名称

各部位的名称

安 装

配 线

7

选件产品

实用功能

# 【安装注意事项】 インタンの しょうかん くれい くれい しゅうしょう くろう ふくしょう はんじょう じょうかん ふくしゃ しゅうしょう

- 在将 GOT 安装到控制柜上或从控制柜上卸下时,必须先切断系统中正在使用的所有外部电源。 如果没有全部切断,可能导致设备故障或者运行错误。
- 将存储板安装到 GOT 上或从 GOT 上拆卸存储板之前, 请务必先将系统中所使用的外部供应电源全部切断。 若未全部切断,则会引起设备故障及误动作。
- 安装存储板及电池时, 请佩戴静电带等物品, 防止静电造成破坏。 静电会引起设备故障及误动作。

# 【安装注意事项】 *个*、注意

- **应在符合本用户手册中规定的一般操作环境规格下使用 GOT。** 在不符合手册中规定的一般操作环境规格下使用 GOT,可能会引起触电、火灾、误动作并会损坏产品或使 产品性能变差。
- **安装 GOT 时, 应在规定的扭矩范围内拧紧安装螺栓。** 如果安装螺栓太松,可能导致脱落、短路、运行错误。另外,也可能无法获得防水、防油效果。 如果安装螺栓太紧,可能导致螺栓及设备的损坏而引起的脱落、短路、运行错误。另外,因 GOT/ 面板"歪 斜",也可能无法获得防水、防油效果。
- 请将存储板准确地插入到存储板插口中。

### 5.1.1 GT1020

GOT 安装时,应考虑以下的柜内尺寸进行安装。

横向显示

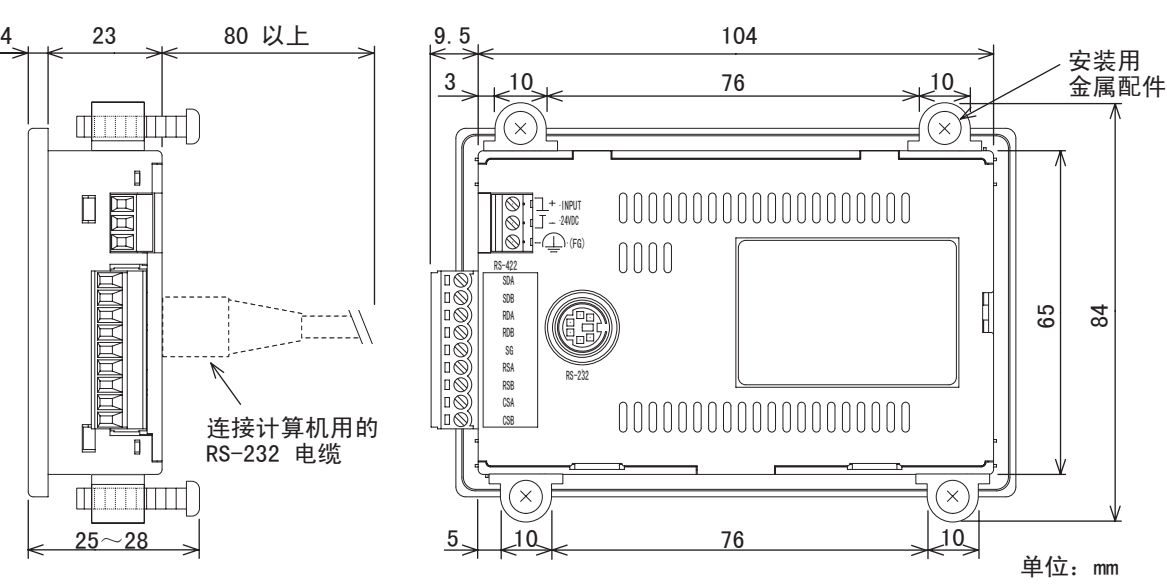

纵向显示 (纵向显示时需要的尺寸为横向显示时逆时针旋转 90 度的尺寸)

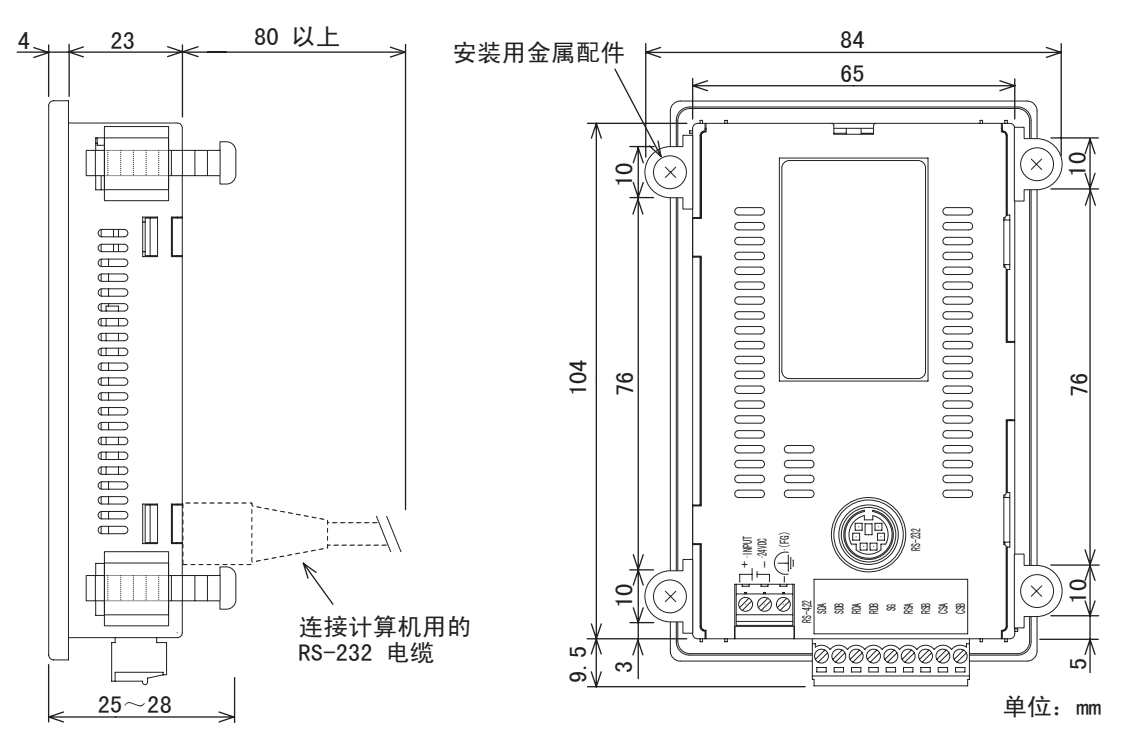

#### $\circledcirc$ 关于连接电缆

要点

根据 GOT 中安装的连接电缆的种类,有可能需要超过所记载的尺寸距离。应考虑接头 的尺寸和电缆弯曲半径进行设置。

1

概 要

系统构成

规 格

4

各部位的名称

各部位的名称

5

安 装

配 线

7

选件产品

实用功能

GOT 安装时,应考虑以下的柜内尺寸进行安装。

横向显示

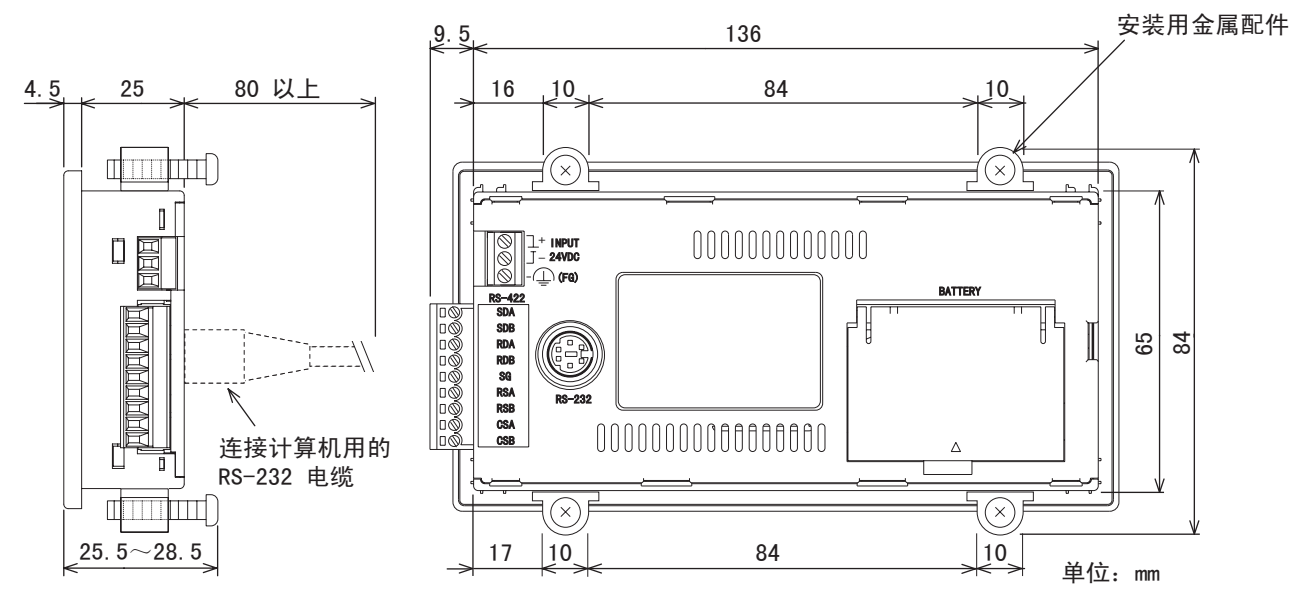

纵向显示 (纵向显示时需要的尺寸为横向显示时逆时针旋转 90 度的尺寸)

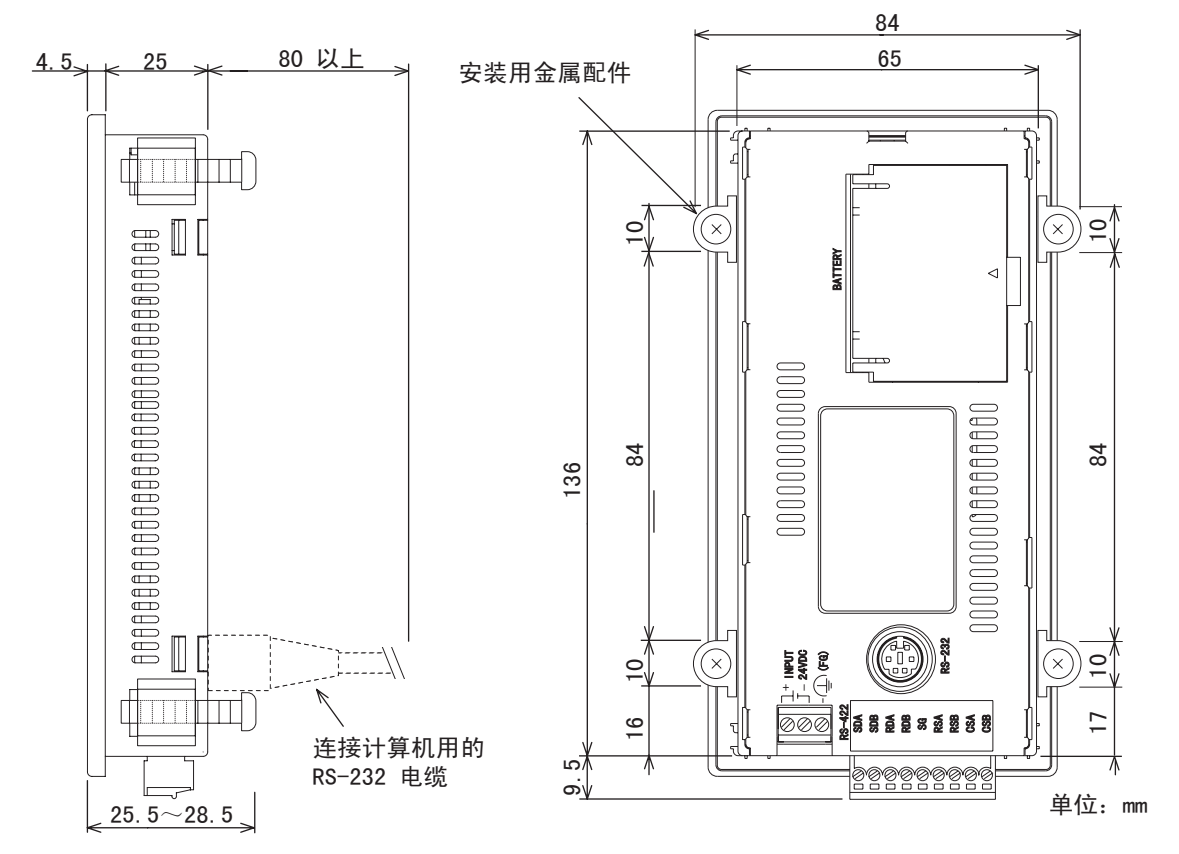

 $\bigcirc$ 要点

### 关于连接电缆

根据 GOT 上安装的连接电缆的种类,有可能需要超过所记载的尺寸距离。应考虑接头 的尺寸和电缆弯曲半径进行设置。

GOT 安装时,应考虑以下的柜内尺寸进行安装。

#### 横向显示

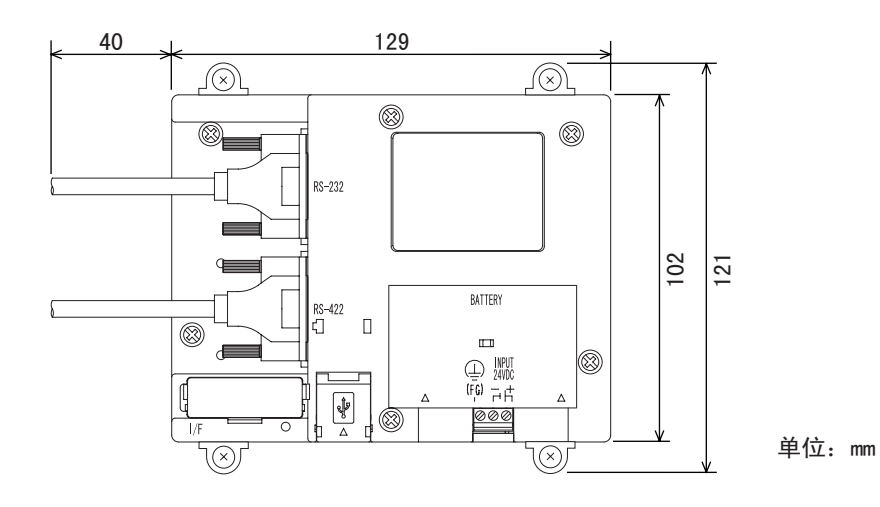

纵向显示 (纵向显示时需要的尺寸为横向显示时逆时针旋转 90 度的尺寸)

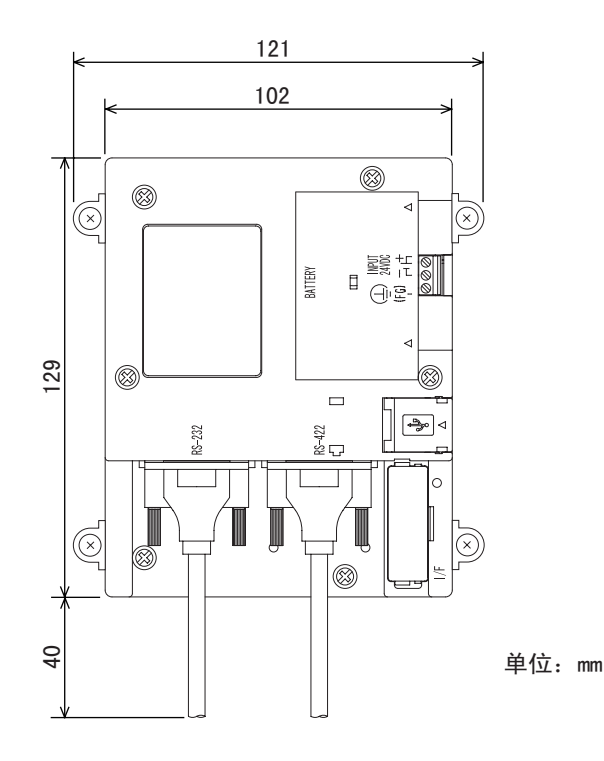

要点

## 关于连接电缆

根据 GOT 上安装的连接电缆的种类,有可能需要超过所记载的尺寸距离。应考虑接头 的尺寸和电缆弯曲半径进行设置。

实用功能

# 5.1.4 GT105 □

GOT 安装时,应考虑以下的柜内尺寸进行安装。

#### 横向显示

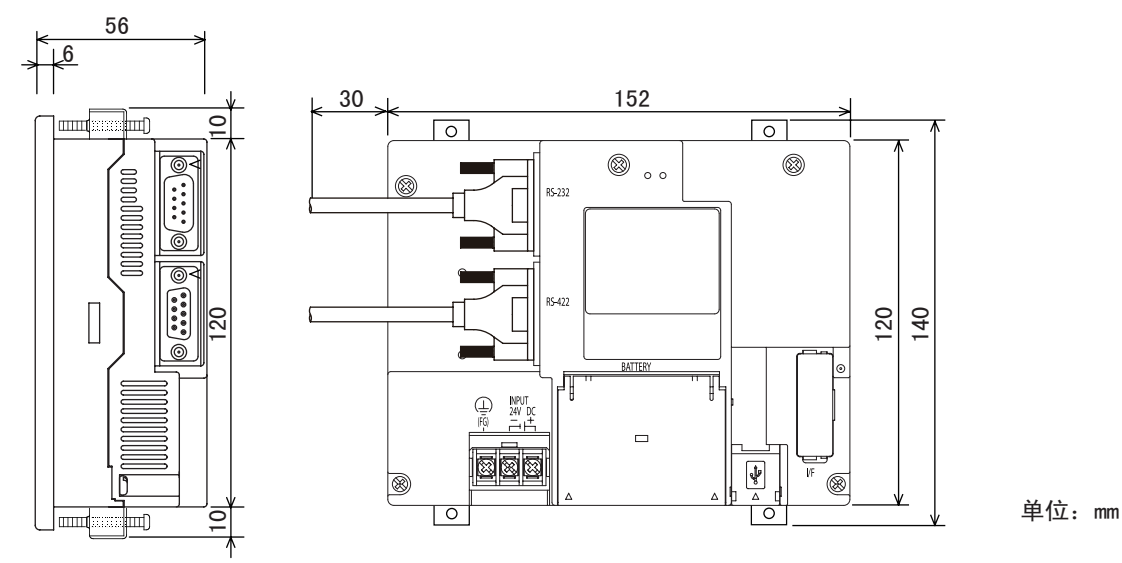

纵向显示 (纵向显示时需要的尺寸为横向显示时逆时针旋转 90 度的尺寸)

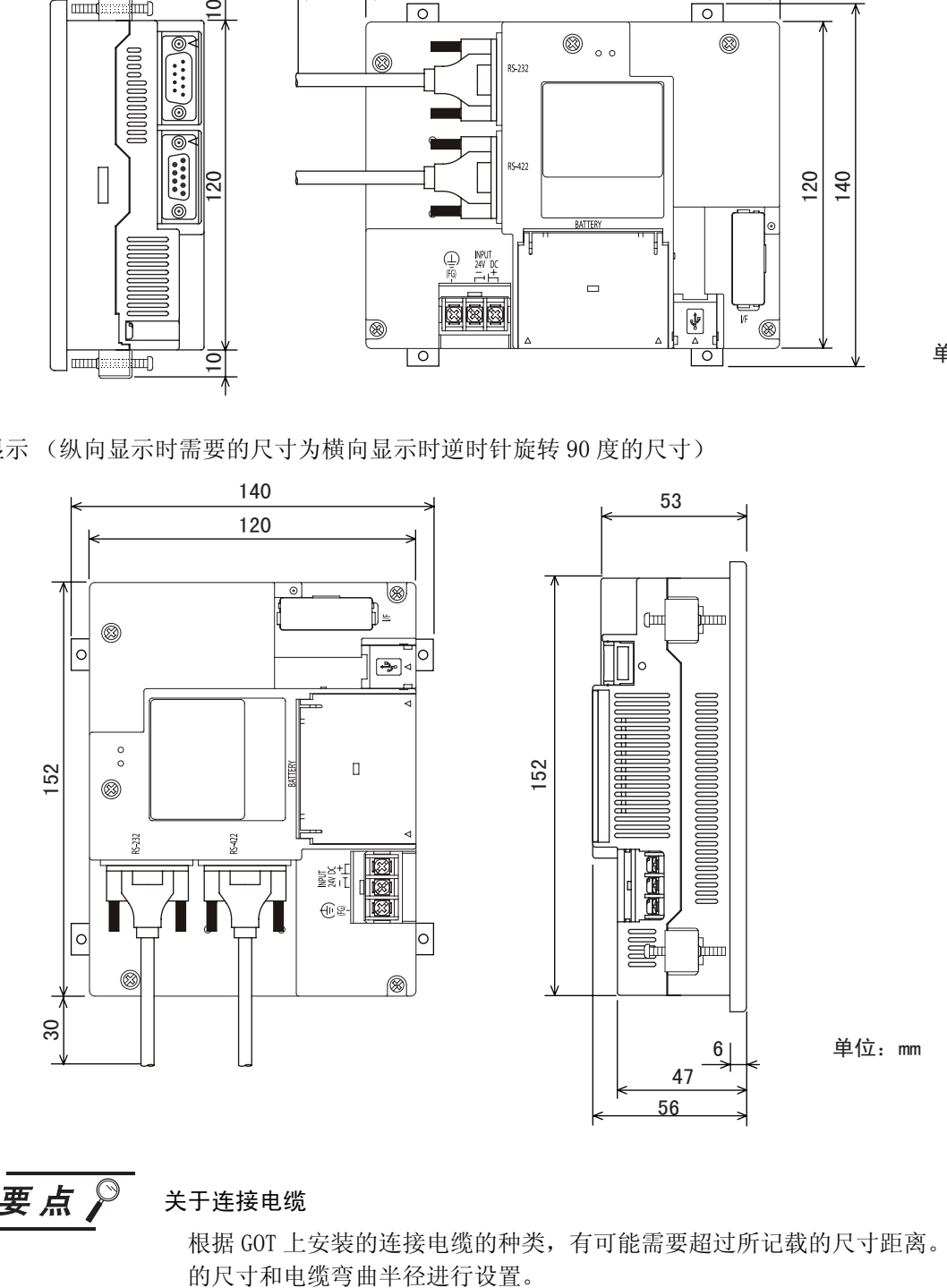

要点

#### 关于连接电缆

根据 GOT 上安装的连接电缆的种类,有可能需要超过所记载的尺寸距离。应考虑接头

# <span id="page-64-0"></span>5.2 面板开孔尺寸

# 5.2.1 面板开孔尺

请按照下列尺寸,在面板的表面开安装孔。 此时,为了能装上安装用的金属配件,需要上下预留一定空间。

· 横向显示时 · 纵向显示时

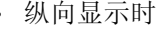

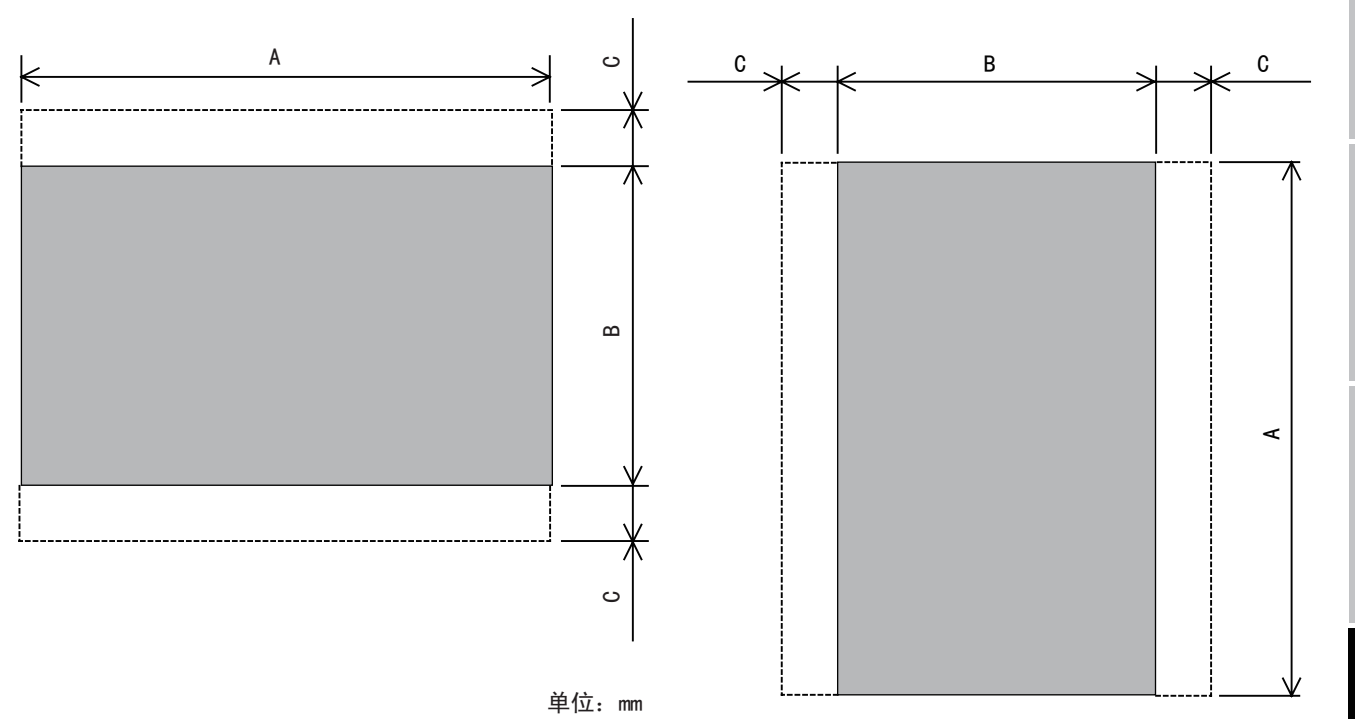

单位:mm

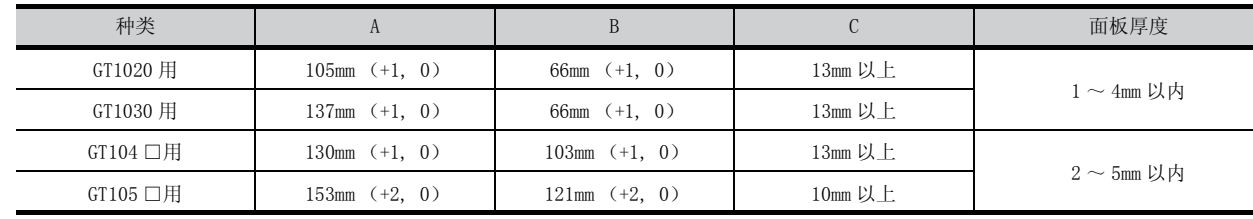

概 要

系统构成

3

规 格

各部位的名称

各部位的名称

5

实用功能

选件产品

# 5.3 安装位置

# 5.3.1 安装位置

安装 GOT 时,需要按下图与结构物体及其它机器保持适当的距离。

### 横向放置时 (GT1020、GT1030) ( 单位: mm)

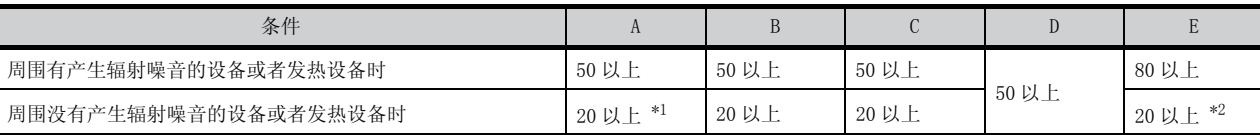

\*1:使用 RS-232/USB 转换适配器时为 50mm 以上。

\*2: 使用计算机连接电缆时, 或者连接多台 GOT 而使用计算机用 RS-232 接口时, 为 80mm 以上。

使用 RS-232/USB 转换适配器而使用计算机用 RS-232 接口时, 为 50mm 以上。

横向放置时 (GT104 □、GT105 □ ) ( 单位:mm)

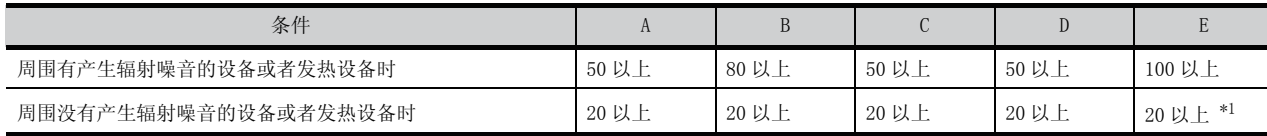

\*1:使用 USB 电缆、存储板时为 80mm 以上。

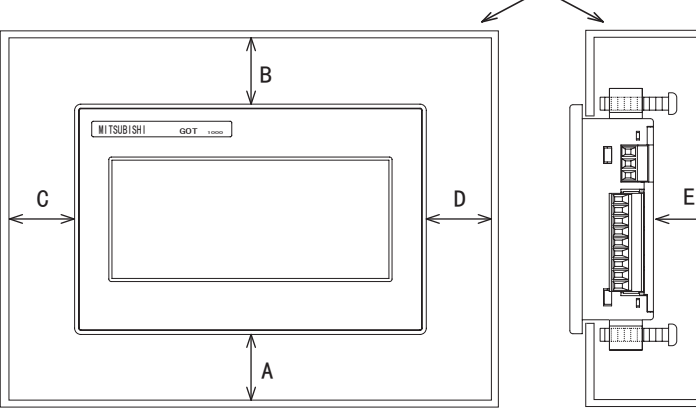

# 其他设备或者控制柜

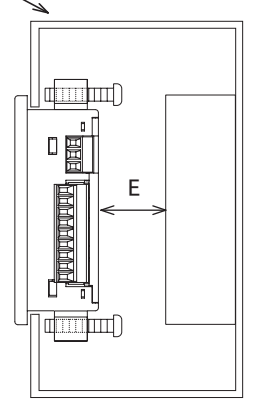

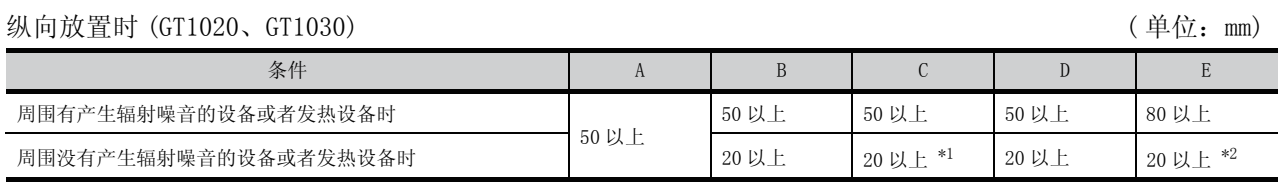

\*1:使用 RS-232/USB 转换适配器时为 50mm 以上。

\*2: 使用计算机连接电缆时, 或者连接多台 GOT 而使用计算机用 RS-232 接口时, 为 80mm 以上。 使用 RS-232/USB 转换适配器而使用计算机用 RS-232 接口时, 为 50mm 以上。

### 纵向放置时 (GT104 □、GT105 □ )  $(40<sub>c</sub> + 0)$  (4 位: mm)

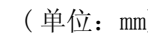

概 要

系统构成

3

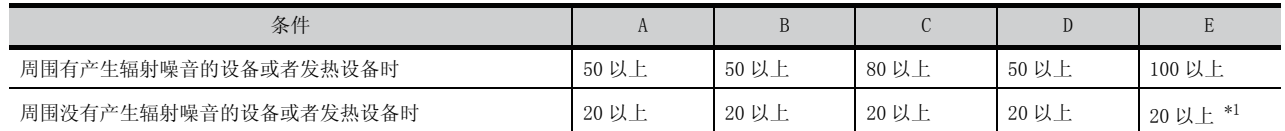

\*1:使用 USB 电缆、存储板时为 80mm 以上。

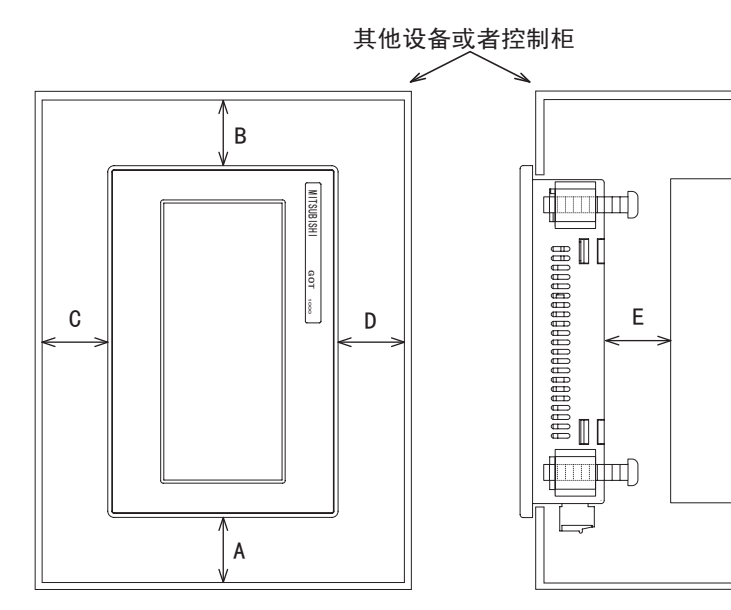

规 格 各部位的名称 各部位的名称 5安 装 配 线 7选件产品

实用功能

# 5.4 柜内温度和安装角度

# 5.4.1 柜内温度和安装角度

向控制柜内等安装时,应按照下图放置显示器。

## 1 横向放置时

柜内温度 40 ~ 55 ℃时的安装角度为 60°~ 105°的范围内。

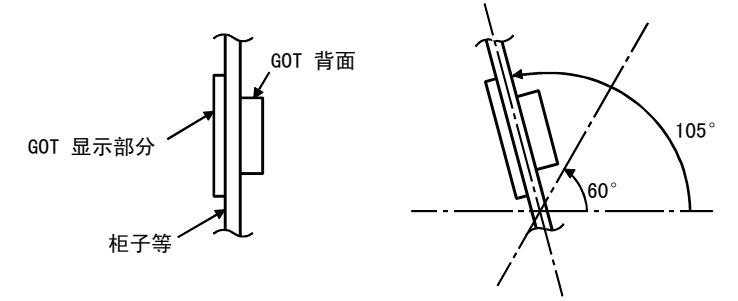

• 如果使用以上之外的角度,可能造成 GOT 加速损坏。 柜内温度应控制在 0 ~ 40 ℃。

### $2\,$  纵向放置时

柜内温度 40 ~ 50 ℃时的安装角度为 60°~ 105°的范围内。

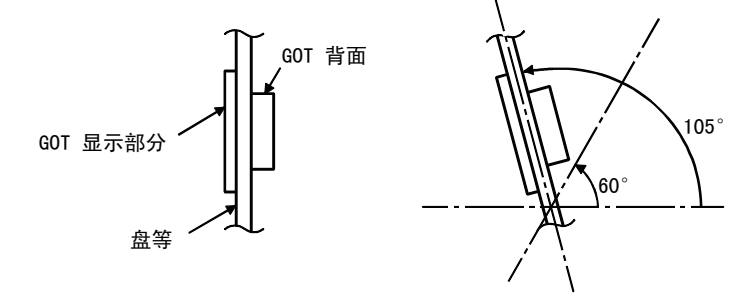

• 如果使用以上之外的安装角度,可能造成 GOT 加速损坏。 柜内温度应控制在 0 ~ 40 ℃。

# 5.5 安装步骤

### 5.5.1 安装步骤

将 GOT 以面板嵌入的方式安装。 应按以下步骤进行安装。

要点

#### 关于安装面板的注意事项

面板开孔尺寸和面板厚度范围,请参考 [「5.2 节 面板开孔尺寸」](#page-64-0)。

请勿使面板面弯曲、受伤或凸凹。如出现弯曲、受伤或凸凹,也可能无法获得防水效 果。

另外,关于面板厚度,请充分考虑面板强度后进行选定。

(例如,即使面板厚度在要求范围内,因面板材质或大小不同,强度也可能不够。面 板强度不够时, 受 GOT 或其他机器的安装位置影响, 有时会出现面板弯曲。)

密封垫

1 密封垫的安装

将密封垫安装到 GOT 背面的密封垫安装槽中。

安装 GT105 □的密封垫时, 请参考右侧密封垫的剖面图, 将细窄 端压入密封垫安装槽中。

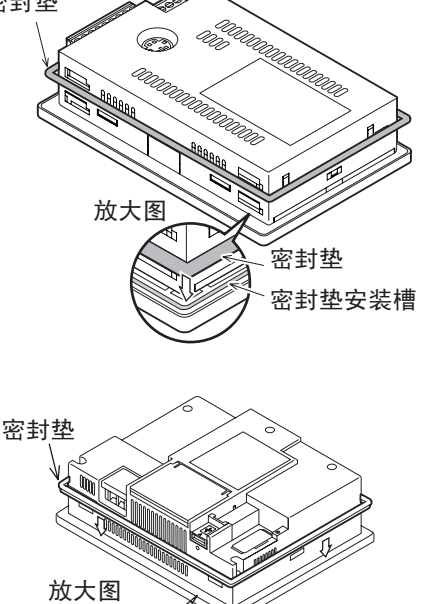

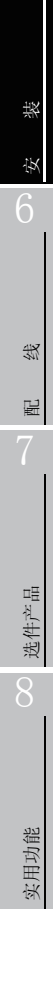

1

概 要

系统构成

规 格

各部位的名称

各部位的名称

5

密封垫安装槽

密封垫的剖面图

插入方向

密封垫

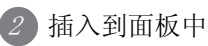

将 GOT 插入面板的正面。 (右侧为横向显示的图例)

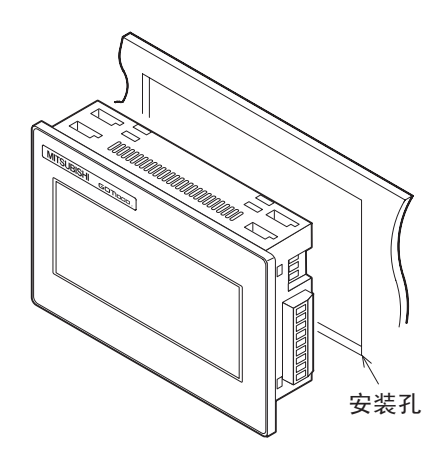

 $3$  GOT 的固定

- ① 在 GOT 的模块固定用孔中,挂上安装用的金属配件 (附带)。
- ② 将金属配件滑动到最后端。
- ③ 再将金属配件向左滑动固定后,拧紧螺丝以最终固定 GOT。
- GOT 的安装,可以在上下固定四个点。

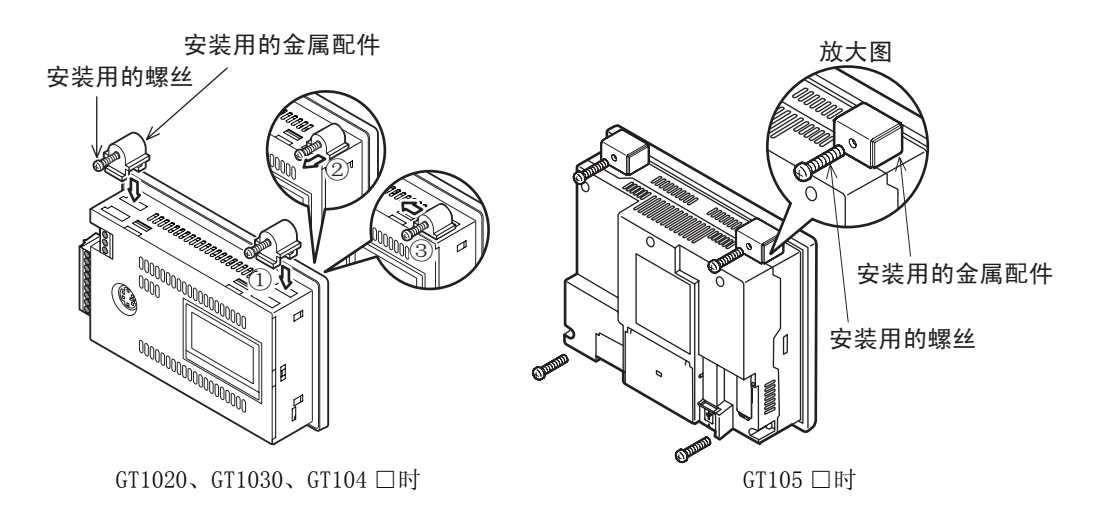

要点

# 安装时的注意事项

应使用规定的扭矩拧紧螺栓。

安装用的螺丝松动后,可能导致下落。另外,也可能无法获得防水、防油效果。 以规定的扭矩范围以上拧紧的话,由于单元破损、面板"歪斜",保护膜可能发生 "皱纹",触摸区域有效性降低,从而造成触摸面板误输入。另外,因 GOT/ 面板 "歪 斜",也可能无法获得防水、防油效果。

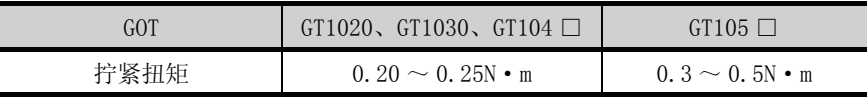

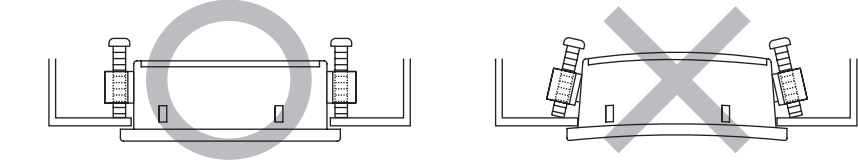

4 GOT 从工厂出货时, 在显示部上贴着保护用的膜。 在安装完毕后应将其揭下。

 $5 - 11$   $5.5 \, \text{F} \ddot{\text{F}} \text{F} \text{F} \text{F}$ 5.5.1 安装步骤

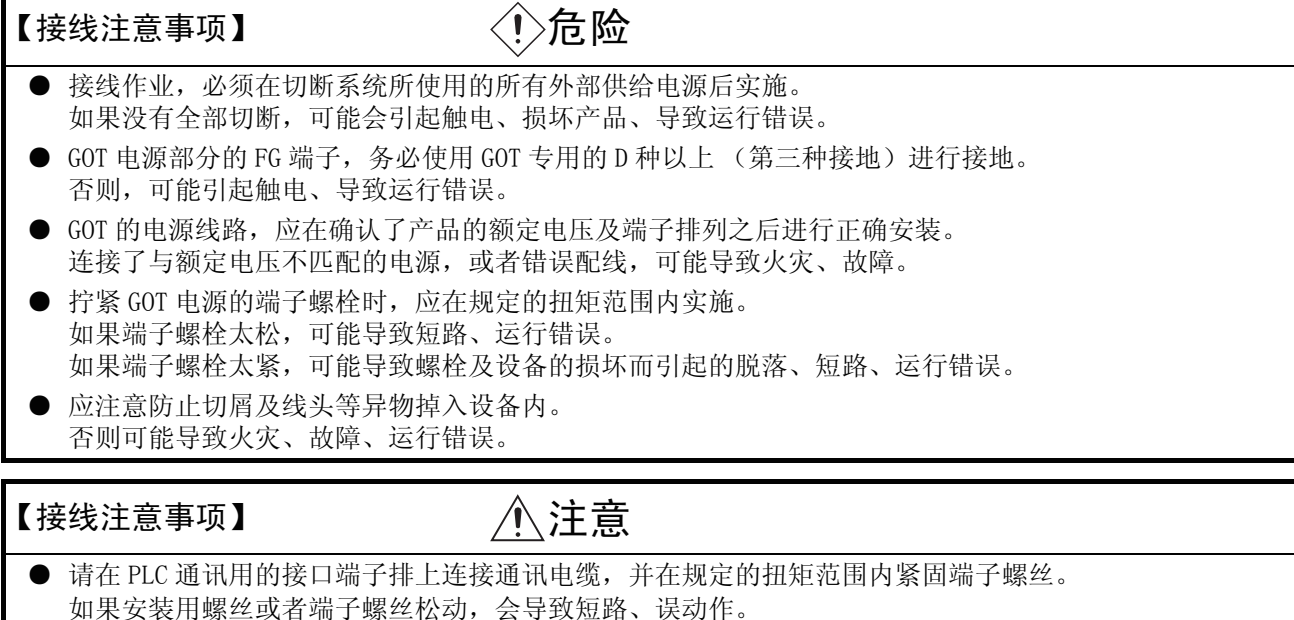

本章说明了如何进行 GOT 电源的配线。 关于与连接设备的连接,请参阅以下章节内容。

GOT1000 Series Connection Manual

如果安装用螺丝或者端子螺丝过紧,会使螺丝或者模块损坏,引起短路、误动作。

备 注

#### 一般的噪声对策的参考方法

噪音有通过空间传播的辐射噪音和从连接线直接传来的传播噪音,对二者均需考虑防 范对策。

对策有以下 3 种。

- (1) 不让噪音传入
	- (a) 使信号线远离成为噪音起源的动力线和高输出的驱动电路。
	- (b) 使信号线屏蔽。
- (2) 减低噪音的传入
	- (a) 用噪声过滤器等减小由于高输出的电动机驱动电路等发生的噪音。
	- (b) 在接线用的断路器、电磁接触器、继电器、电磁阀、感应电机等的端子部位, 安装冲击抑制器来抑制噪音。
- (3) 把噪音切实地引入大地
	- (a) 切实的将地线接入大地。
	- (b) 把接地线做的粗而短,减小地线的阻抗。
	- (c) 使动力系统和控制系统分开接地。

1

概 要

系统构成

规 格

4

各部位的名称

各部位的名称

安 装

6

配 线

7

选件产品

实用功能

# 6.1 电源配线

请在 GOT 背面的电源端子上接电源。

为了不使电源接线上产生压降,请使用规定尺寸的电线,并按照规定的扭矩确实地拧紧端子螺丝。 连接的电线请不要超过规定的根数。 此外,固定电线时,请不要对端子排或者电线的连接部分直接施力。

GT1020-LBL-C/LWL-C/LBLW-C/LWLW-C,GT1030-LBL-C/LWL-C/LBLW-C/LWLW-C 是通过通讯电缆供电的。

# 6.1.1 关于使用电线及线头处理 (GT1020、GT1030、GT104 □)

电线的线头处理包括原样地处理绞线和单芯线,或者使用带绝缘套管的棒状端子。 端子的拧紧扭矩为 0.22 ~ 0.25N·m,为防止误动作,请将其切实拧紧。 请勿用超过规定的扭矩拧紧端子螺丝,否则会导致故障、误动作。

#### 1电线尺寸

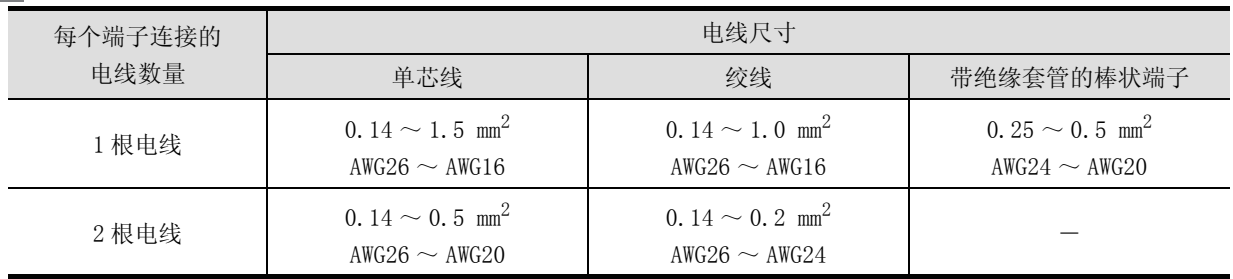

### $2$  发头的处理

#### (1) 原样处理绞线和单芯线的场合

(a) 绞线的线头请勿出现 "线须"。

(b) 请不要对电线的线头上锡。

#### (2) 使用带绝缘套管的棒状端子的场合

由于电线的外皮厚度不同,有时候可能很难插入绝缘套管,所以请务必 参考外形图后选择电线。

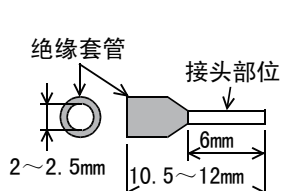

约 5mm

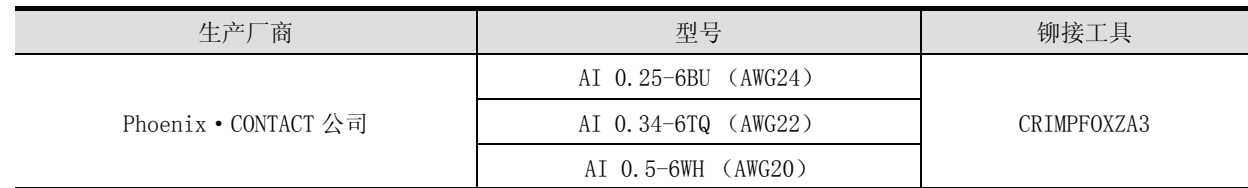

## 3 工具

紧固电源端子时,如右图所示,请使用市场上销售的、刀头不变宽,且形状 笔直的小型螺丝刀。

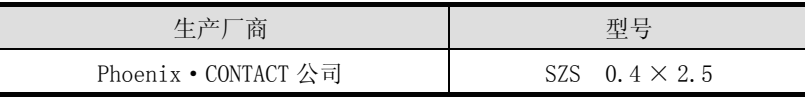

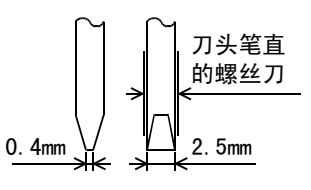
## 6.1.2 关于使用电线及线头处理 (GT105 □)

为防止电源布线产生压降,请使用 0.75mm<sup>2</sup> 以上的电线。 端子的拧紧扭矩为 0.5 ~ 0.8N·m,为防止误动作,请将其切实拧紧。 请勿用超过规定的扭矩拧紧端子螺丝,否则会导致故障、误动作。

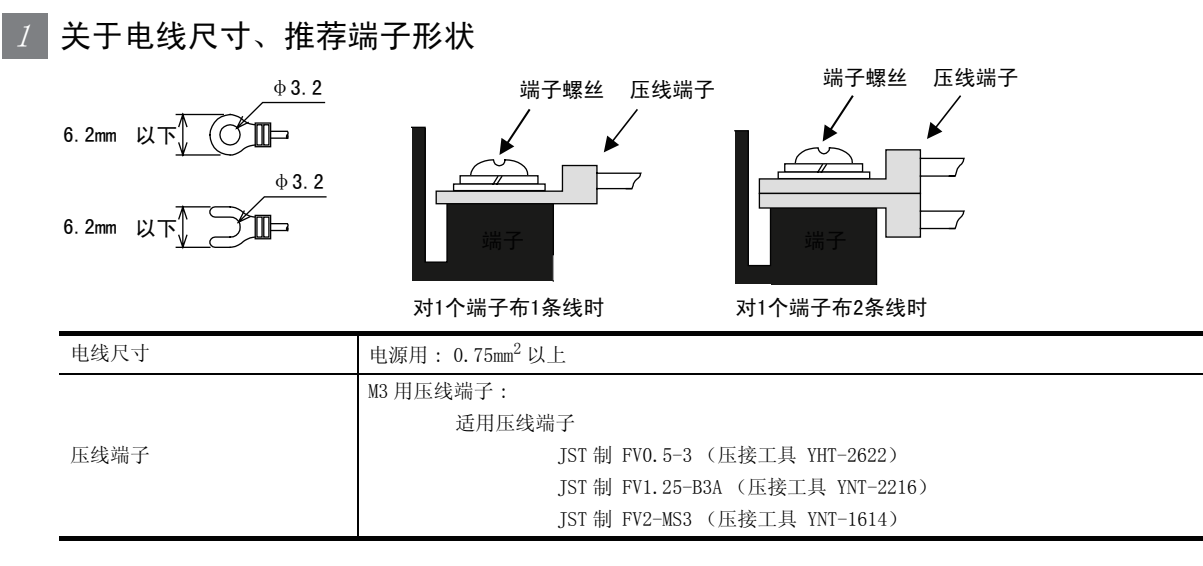

#### 6.1.3 布线示例 (GT1020、GT1030)

D种接地 =

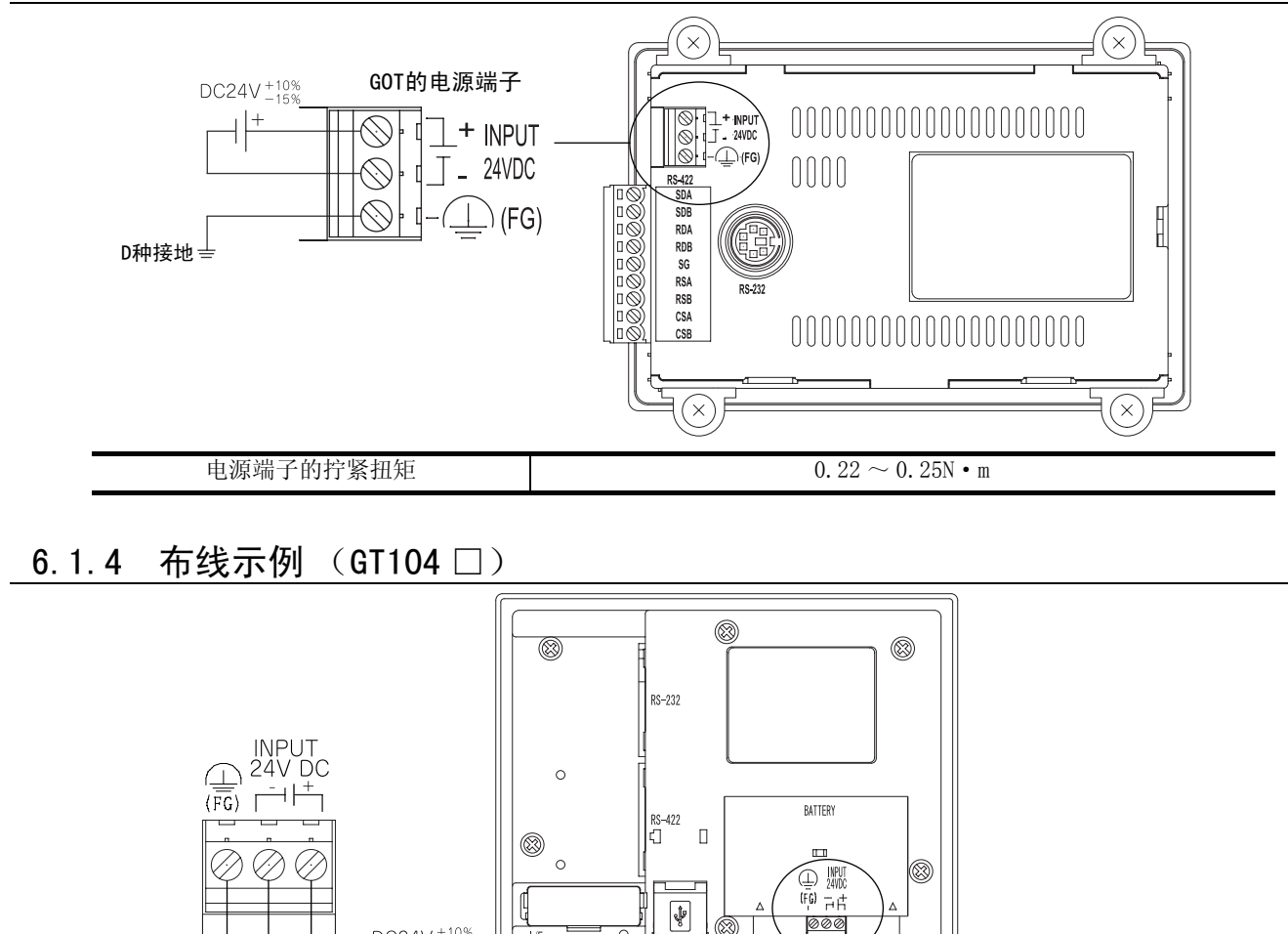

电源端子的紧固扭矩 | 10.22 ~ 0.25N · m

 $1/F$ 

DC24V  $^{+10\%}_{-15\%}$ 

╟

(⊠

## 6.1 电源配线 6 - 3 6.1.2 关于使用电线及线头处理 (GT105 □)

1

概 要

系统构成

规 格

4

各部位的名称

各部位的名称

安 装

6

配 线

7

选件产品

实用功能

#### 6.1.5 布线示例 (GT105 □)

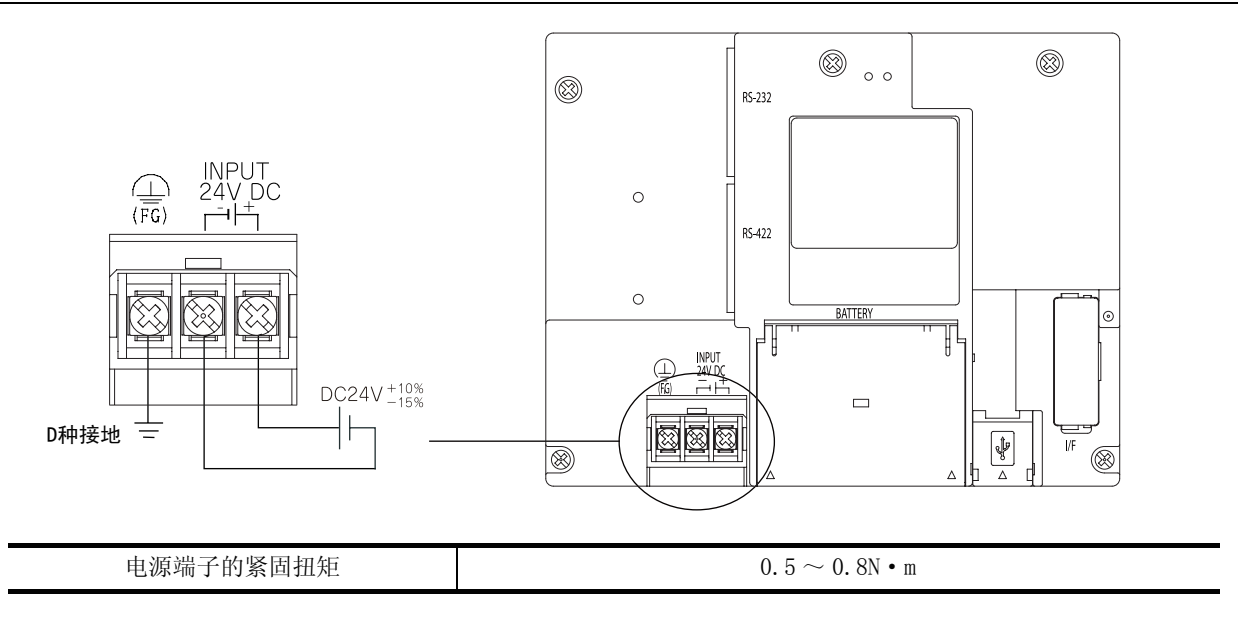

#### 6.1.6 GOT 接地

1关于接地

> 接地时应执行以下 3 项。 5V 电源型不需要接地。

- 尽可能使用专用接地。 接地工程为 D 种接地 (第三种接地)。(接地电阻 100 Ω以下)
- 无法进行专用接地时,应使用下图的 「(2)共用接地」。

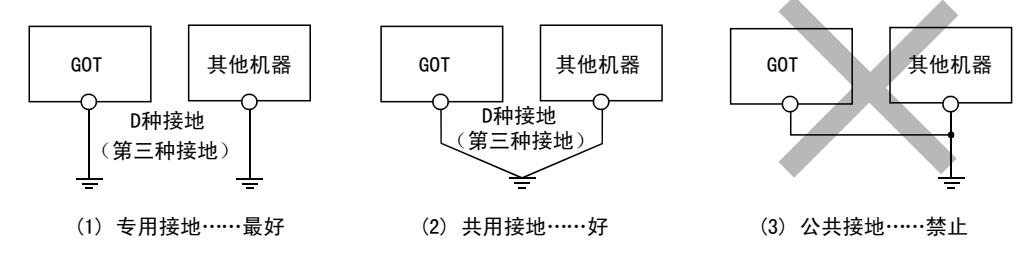

• 接地点请尽可能靠近 GOT,接地线的距离尽可能短。 此外,接地用的电线请使用 1 根接线,并按照下述的电线尺寸。 (GT1020、GT1030、GT104 □时)

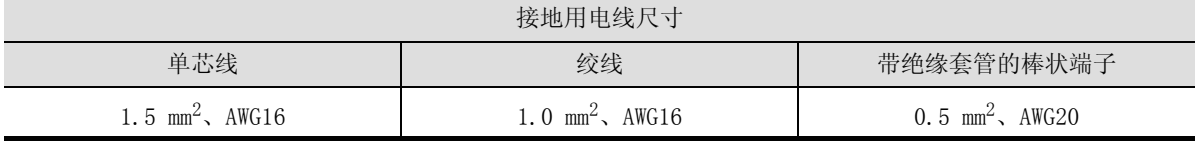

(GT105 □时)

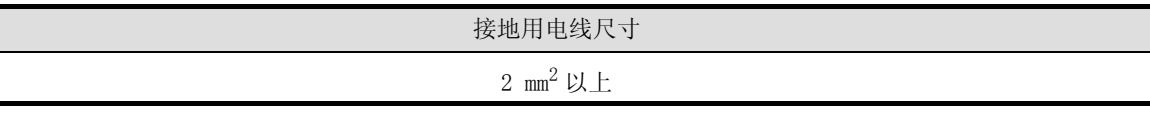

## 6.1.7 与接线有关的误动作的原因以及对策举例

GOT 接地时,产生误动作的原因有:配置导致接地间的电位差,噪音的影响等。 关于电位差以及噪音,通过采取以下的对策,可能有效。

#### 1GOT 的接地线以及动力线的敷设

如果 GOT 的接地线与动力线捆绑布线,则可能会因为噪音而导致误动作。 如果 GOT 的接地线和动力线分开布线,则较不容易受到噪音的影响。

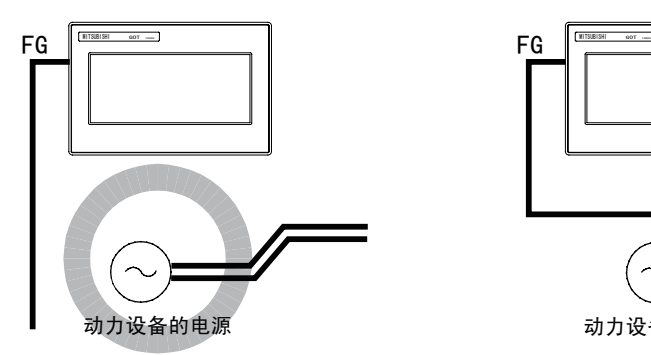

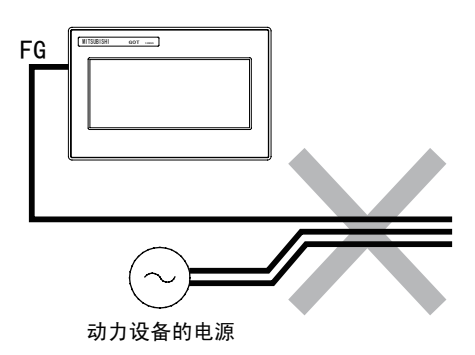

1

概 要

系统构成

规 格

4

各部位的名称

各部位的名称

安 装

6

配 线

7

选件产品

实用功能

好的例子:接地线与电源线分开敷设。 不好的例子:接地线与电源线捆绑敷设。

#### $2^\text{-}$  从配置有控制设备的柜子,向 GOT 接地的柜子引接地线的情况

从安装有可编程控制器等控制设备的柜子,引 1 根接地线到 GOT 接地的柜子时,因为接线的情况不同, 有可能不得不直接连接到 GOT 的端子排上。

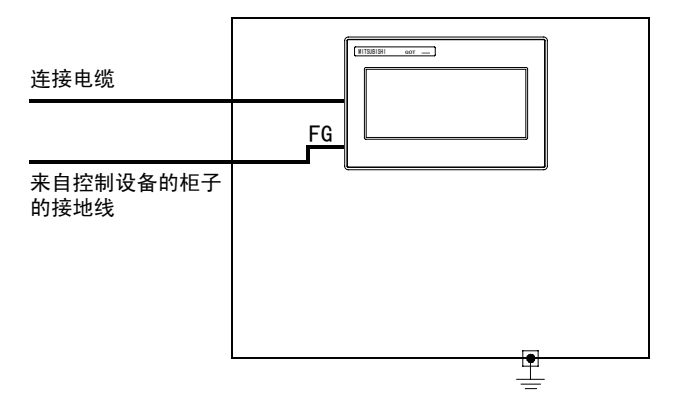

在这种情况下,因为出现接地间的电位差会导致误动作,请根据下面所示的对策示例 1,降低电压以达到 效果。

• 对策事例 1 (参考下图对策事例 1-1、1-2)

接地线与安装 GOT 的柜子之间出现电位差,若受到其影响时,请将接地线也连接在安装 GOT 的柜子上。 如果如 1-1 所示的方法无法接线时,请按照 1-2 所示接线。

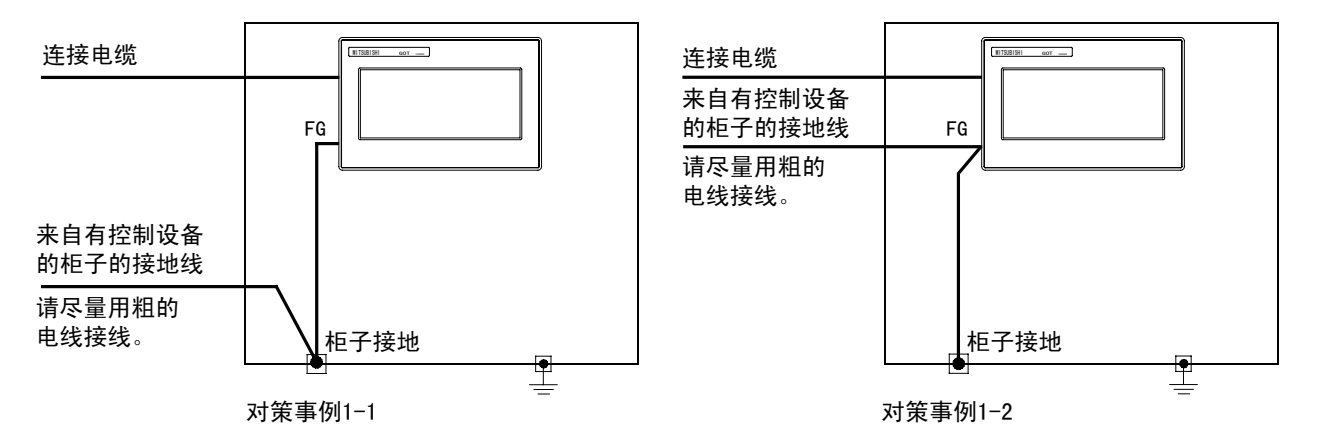

如果采取对策事例 1 的方法,受到的噪音影响更大,那么采取对策事例 2 可能会减少噪音的影响。

• 对策事例 2 (参考下图对策事例 2-1、2-2) 即使采取了对策事例 1, 也可能因为 GOT 柜子出现的噪音反过来给 GOT 造成不好的影响。 此时请安装氧化铁磁环。 安装氧化铁磁环时,请在内侧绕线多次 (3 次左右)。 如 2-1 所示的方法无法接线时,请按照 2-2 所示接线。

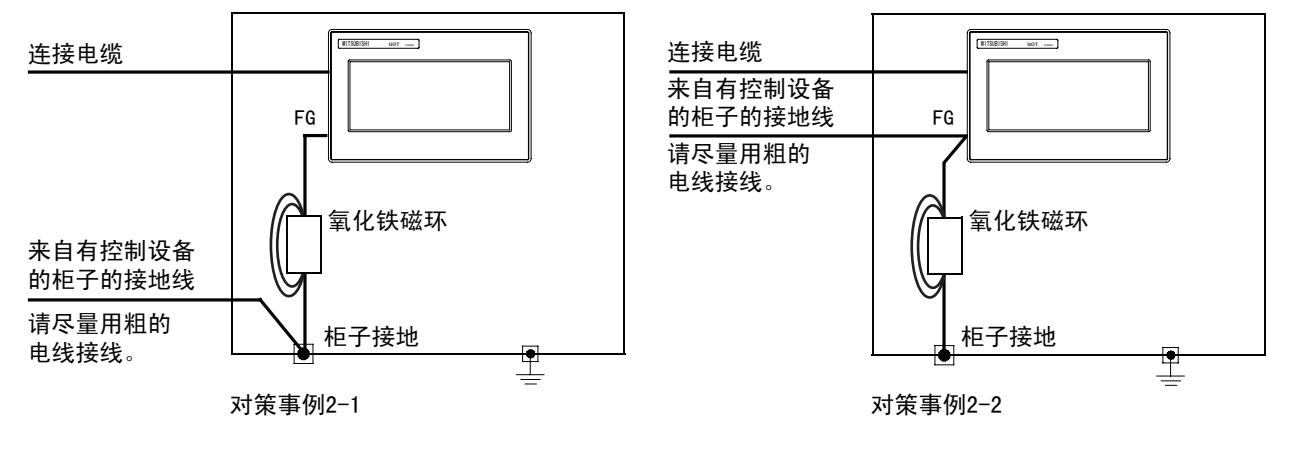

# 6.2 柜内配线、柜外配线

#### 6.2.1 柜内配线

请按如下图所示配线,不要将电源接线以及伺服放大器的驱动线等动力线和通讯电缆混在一起。 如果动力线和通讯电缆混在一起敷设,可能会因为噪音的影响而导致误动作。

此外,在使用了接线用断路器 (NFB)、电磁接触器 (MC)、继电器 (RA)、电磁阀、感应电机等会产生冲击 噪音的设备时,采用浪涌吸收器是有效的。

关于浪涌吸收器,请参考下面的内容。

[6.2.3 项 在控制设备上安装浪涌吸收器](#page-77-0)

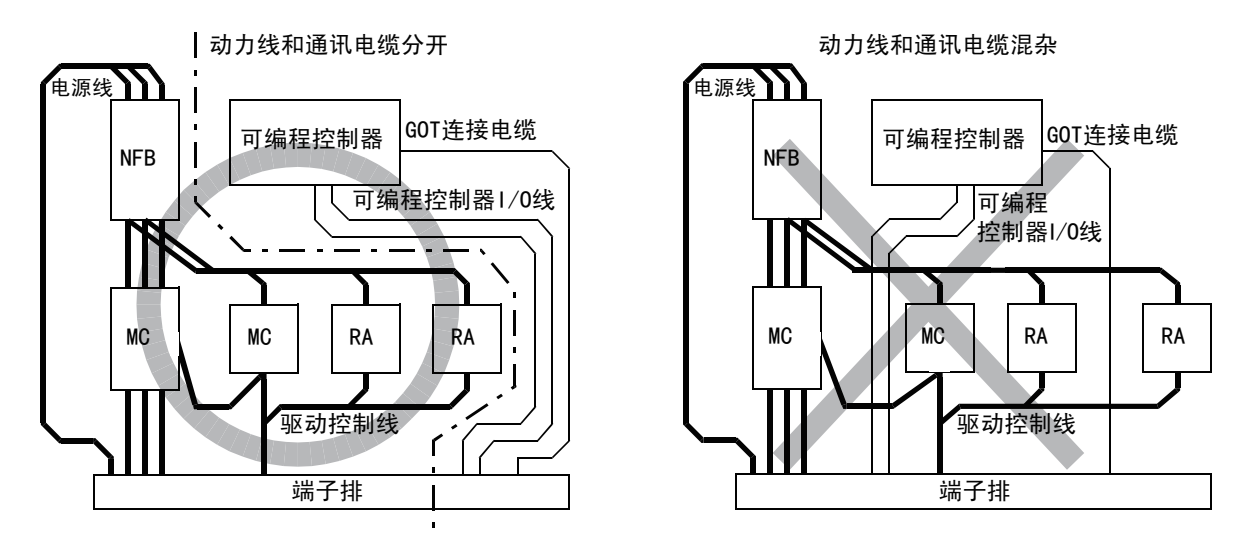

#### 6.2.2 柜外配线

动力线和通讯电缆要通到柜子外面时,请在分开的位置开 2 个引出电缆的孔,分别走线。 根据接线的情况,如果从同一个电缆引出孔走线,易于受到噪音的影响。

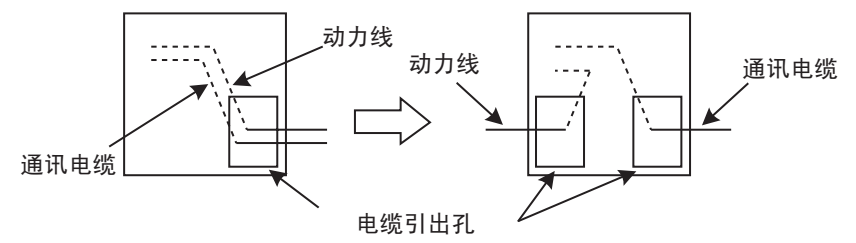

线槽内的动力线和通讯电缆,请间隔 100mm 以上。 根据接线的情况,如果靠得较近,那么在线槽内使用分隔器 (金属制),可以防止受到噪音的影响。

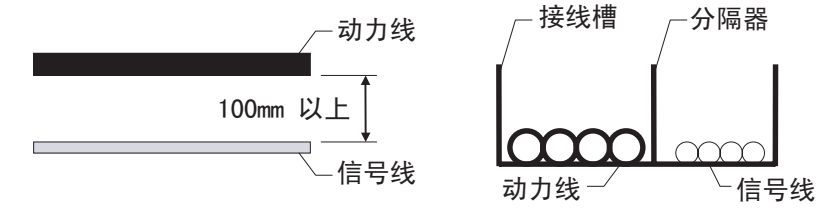

1

概 要

系统构成

规 格

4

各部位的名称

各部位的名称

安 装

6

配 线

7

选件产品

实用功能

## <span id="page-77-0"></span>6.2.3 在控制设备上安装浪涌吸收器

如果 GOT 与接线用断路器、电磁接触器、继电器、电磁阀、感应电机等特定设备 (以下简称负载)的 ON/OFF 同步出现通讯故障等动作不良时,可能是受到了浪涌噪音的影响。

此时请将接地线和通讯电缆远离负载。

不得已要将接地线和通讯电缆靠近负载接线时,安装浪涌吸收器会有一定的效果。 请在最靠近负载的地方安装浪涌吸收器。

交流感性负载的对策

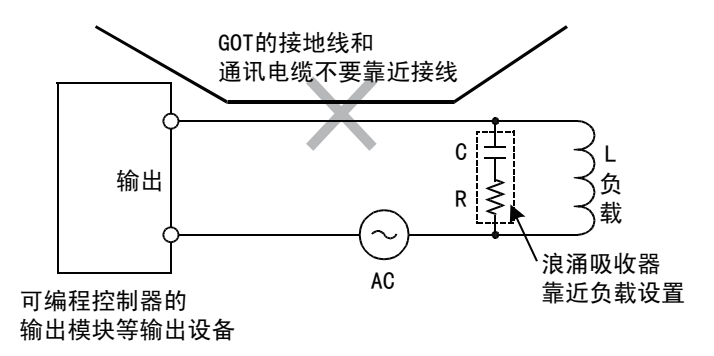

直流感性负载的对策

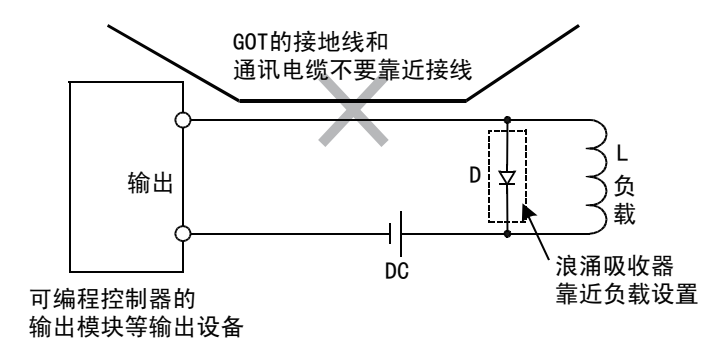

# 第7章 选件产品

# 7.1 保护膜

保护膜是用于在 GOT 显示屏上操作触摸键时防止损伤及弄脏操作面板。

$$
\overline{\mathcal{F}\ \pi\ \mathcal{F}}
$$

GOT 出厂时,显示屏上贴有保护套。 GOT 安装完毕后,应将保护套揭下。

#### 7.1.1 保护膜的种类

GT10 □□中可以使用的保护膜有以下几种。

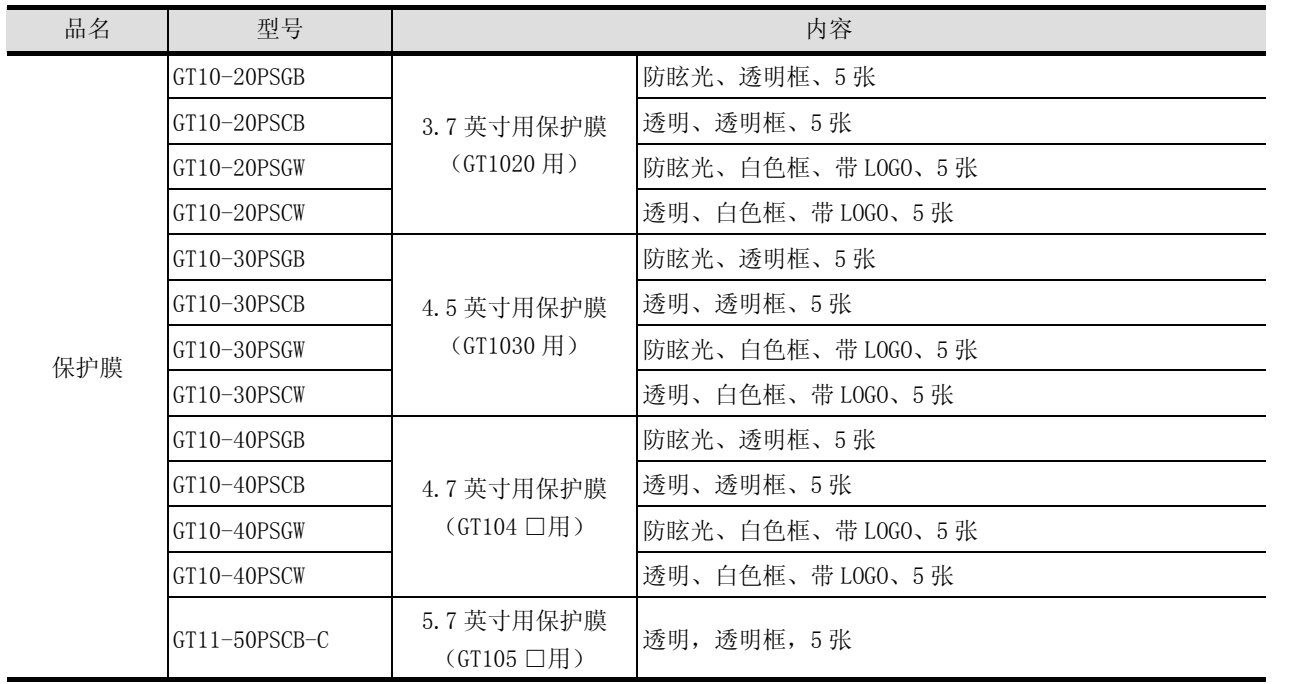

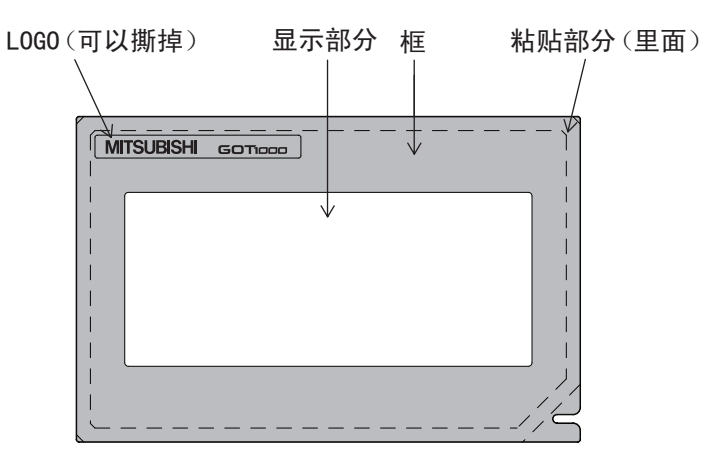

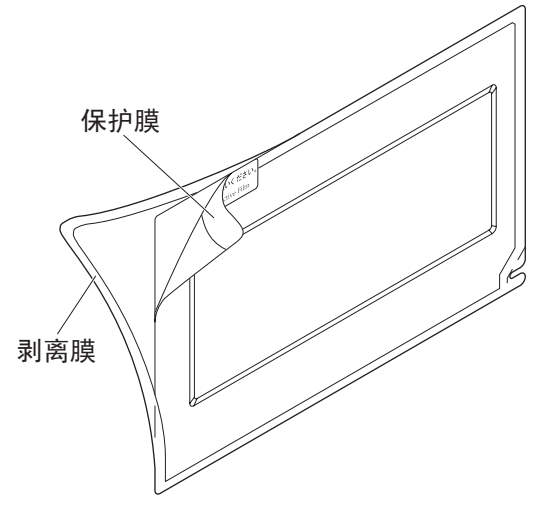

1

概 要

系统构成

3

规 格

各部位的名称

各部位的名称

安 装

配 线

7

选件产品

8

实用功能

1 已经使用了保护膜的情况下,从 GOT 显示部分的右下角开始,撕去旧 的保护膜。

2 揭下新的保护膜的剥离膜,将粘贴面粘贴到 GOT 的显示部分。(右图) 粘贴保护膜时,请注意慢慢地贴保护膜,在接触面不能有空隙。

3 请撕去保护膜表面的薄膜。

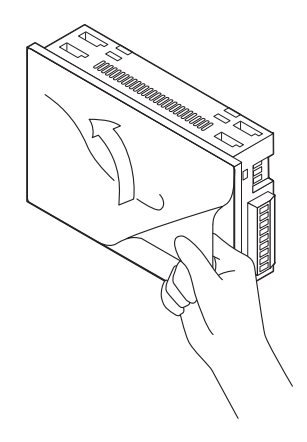

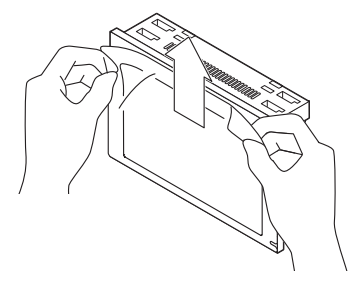

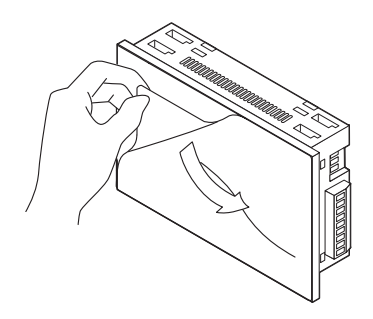

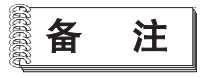

#### 保护膜的更换时间

请在日常检查时,通过目视确认保护膜的状态。 污损严重或者有划伤时,可视性会变差,可能导致误动作。建议尽快更换。

# 7.2 RS-232/USB 转换适配器

GT10-RS2TUSB-5S 型 RS-232/USB 转换适配器是用来将 GOT(仅限 GT1020、GT1030)的计算机通讯用接口(RS-232)转换成 USB,以便与计算机的 USB 口连接。

与 GT09-C30USB-5P 型 USB 电缆配合使用。

此外,使用 GT10-RS2TUSB-5S 型 RS-232/USB 转换适配器时,需要在计算机上安装产品包装中附带的 USB 驱动 程序。

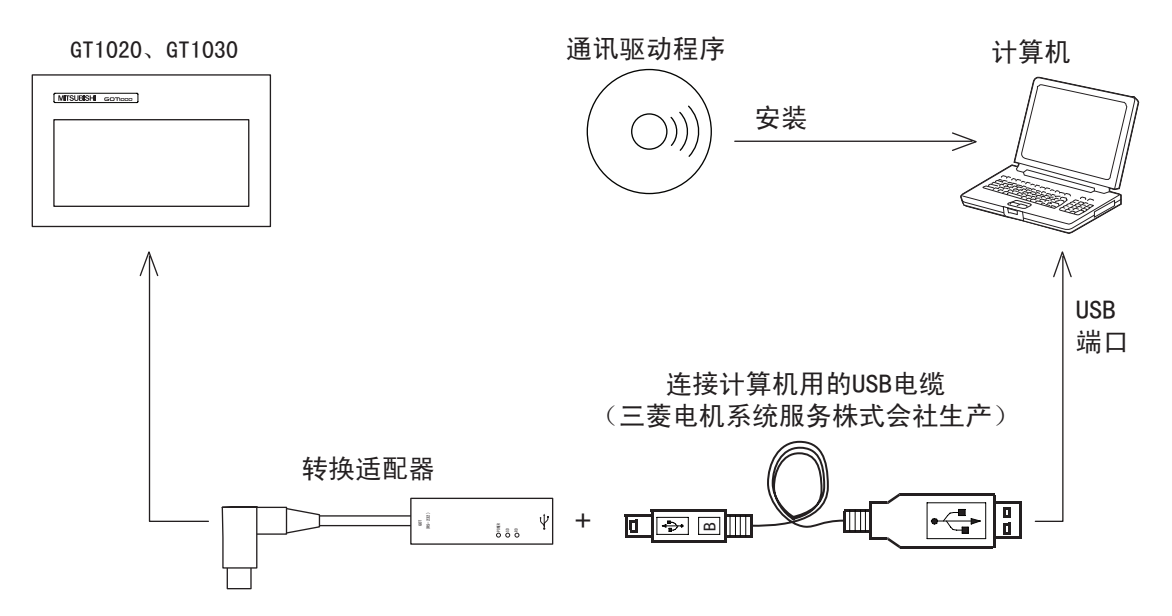

#### 7.2.1 形状以及各部位名称

RS-232/USB 转换适配器的形状以及各部位的名称如下所示。

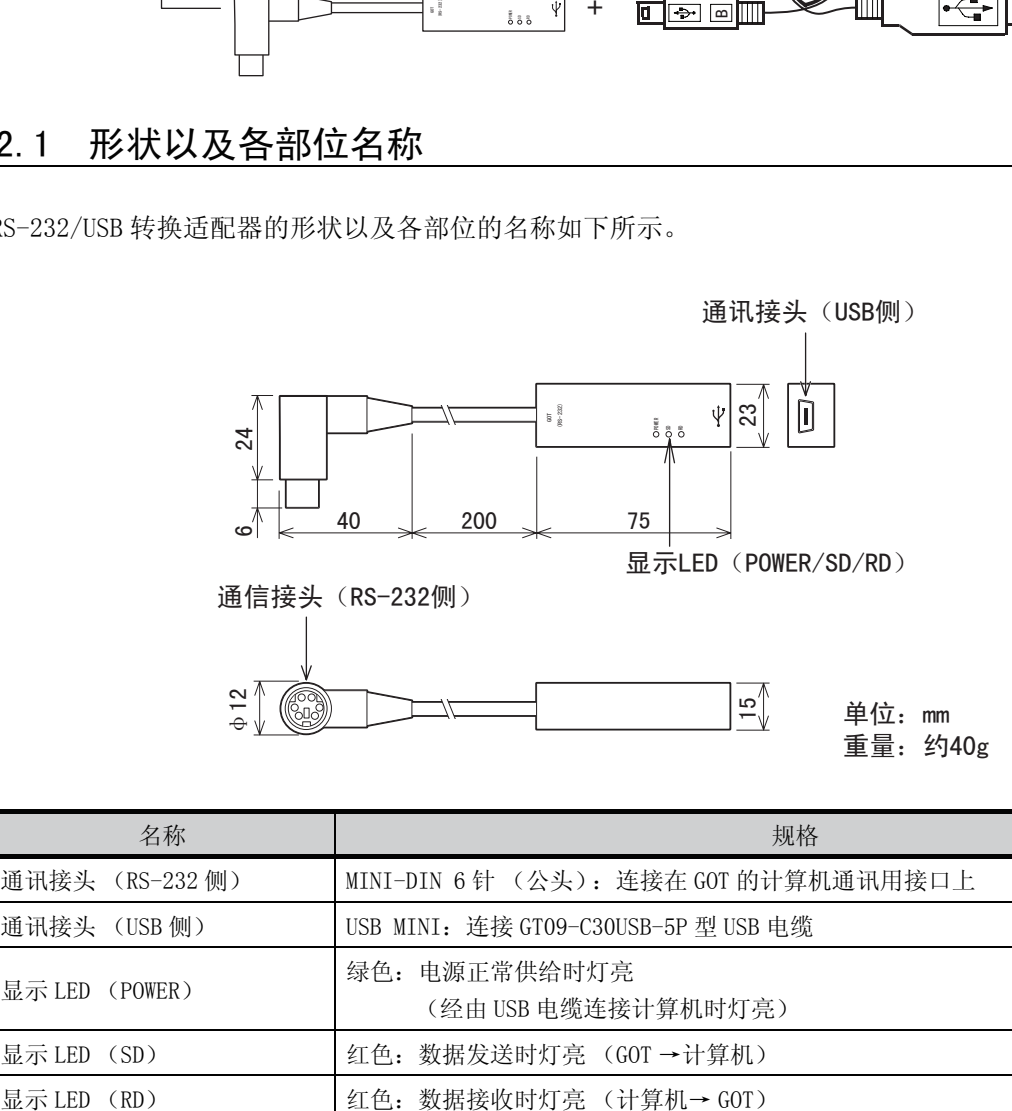

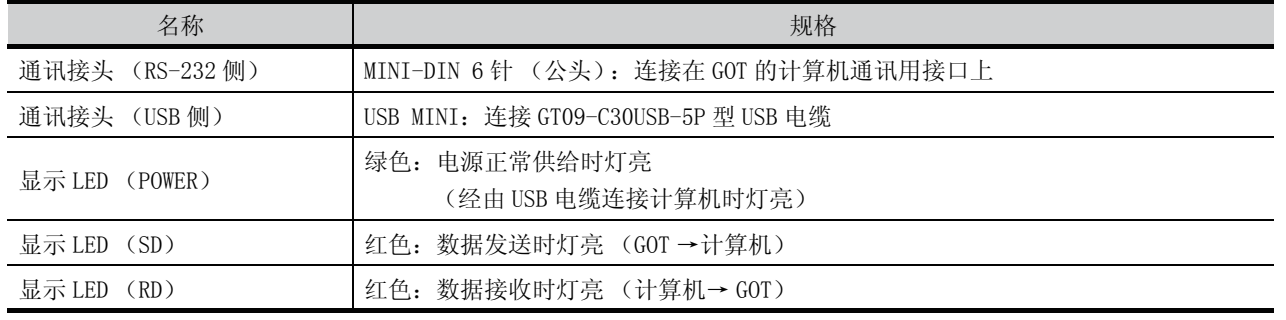

6

配 线

7

选件产品

8

实用功能

1

概 要

系统构成

规 格

4

## 7.2.2 安装方法

 $1$  关闭 GOT 的电源。

2 在 RS-232/USB 转换适配器上,连接 GT09-C30USB-5P 型 USB 电缆的 USB MINI 一侧的接头。

3 在 GOT 上连接 RS-232/USB 转换适配器的 RS-232 接头。

4 在计算机上连接 GT09-C30USB-5P 型 USB 电缆的 USB 接头。

- $5$  将 GOT 电源置 ON。
- $6$  将计算机电源置 ON。
- 7 确认 RS-232/USB 转换适配器的 POWER LED (POWER)是否亮灯。 (计算机正常供电时,RS-232/USB 转换适配器的 POWER LED 灯亮。)

驱动程序的安装步骤如下所述。 在此以 Windows® XP 的画面为例说明。 计算机的 OS 为 Windows® 98、Windows® 98SE、Windows® Millennium Edition、Windows® 2000、 Windows<sup>®</sup> XP、Windows Vista<sup>®</sup>、Windows<sup>®</sup> 7 时,安装方法有所不同。 在驱动程序安装过程中取消操作的话,则无法正常安装。 请卸载驱动程序后再次执行安装。 关于驱动程序的卸载方法,请参考 7.2.4 项。

USB 驱动软件的文件夹结构

#### <CD-ROM驱动器>

<Win98> 保存有 Windows® 98、Windows® 98SE、  $<$ Win2k $>$ Windows® Me用驱动程序。 保存有 Windows® 2000、Windows® XP、Windows® Vista®、 Windows® 7用驱动程序。

1 在 Windows® 98、Windows® 98SE、Windows® Millennium Edition、Windows® 2000、 Windows® XP 的场合

要点

#### 驱动软件安装方法

- (1) 需要安装 2 种驱动。 请务必按照以下顺序,安装 2 种驱动。
- (2) 不使用附带的 CD-ROM 时 GT Designer2 Version2.109P 以后,GT Designer3 Version1.13P 以后,驱动软件 保存在以下文件夹中。 [\MELSOFT\GTUSBDrivers] 指定上述文件夹后,可安装驱动。

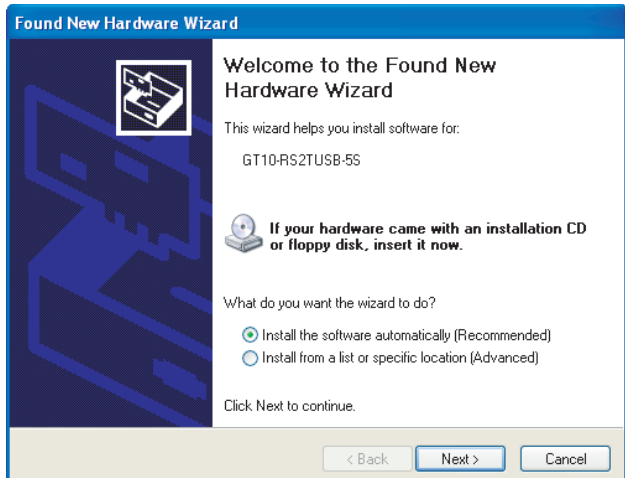

1 在计算机上连接 USB 电缆后,会显示左 侧的画面。 (USB 驱动软件的安装)

在计算机上放入附带的 CD-ROM (USB 驱动软件)。 请点击 [Next>]。

开始 USB 驱动软件的安装。

- 显示安装位置的选择画面。
- 一在 Windows<sup>®</sup> 98、Windows<sup>®</sup> 98SE、Windows<sup>®</sup> Millennium Edition 的场合, 请选中指定检索位置, 指定 CD-ROM 驱动器的 [\Win98] 执行安装。
- 一在 Windows® 2000、Windows® XP 的场合,请选中指定检索位置,指定 CD-ROM 驱动器的 [\Win2K] 执行安装。

1

概 要

系统构成

规 格

4

各部位的名称

各部位的名称

安 装

6

配 线

7

选件产品

8

实用功能

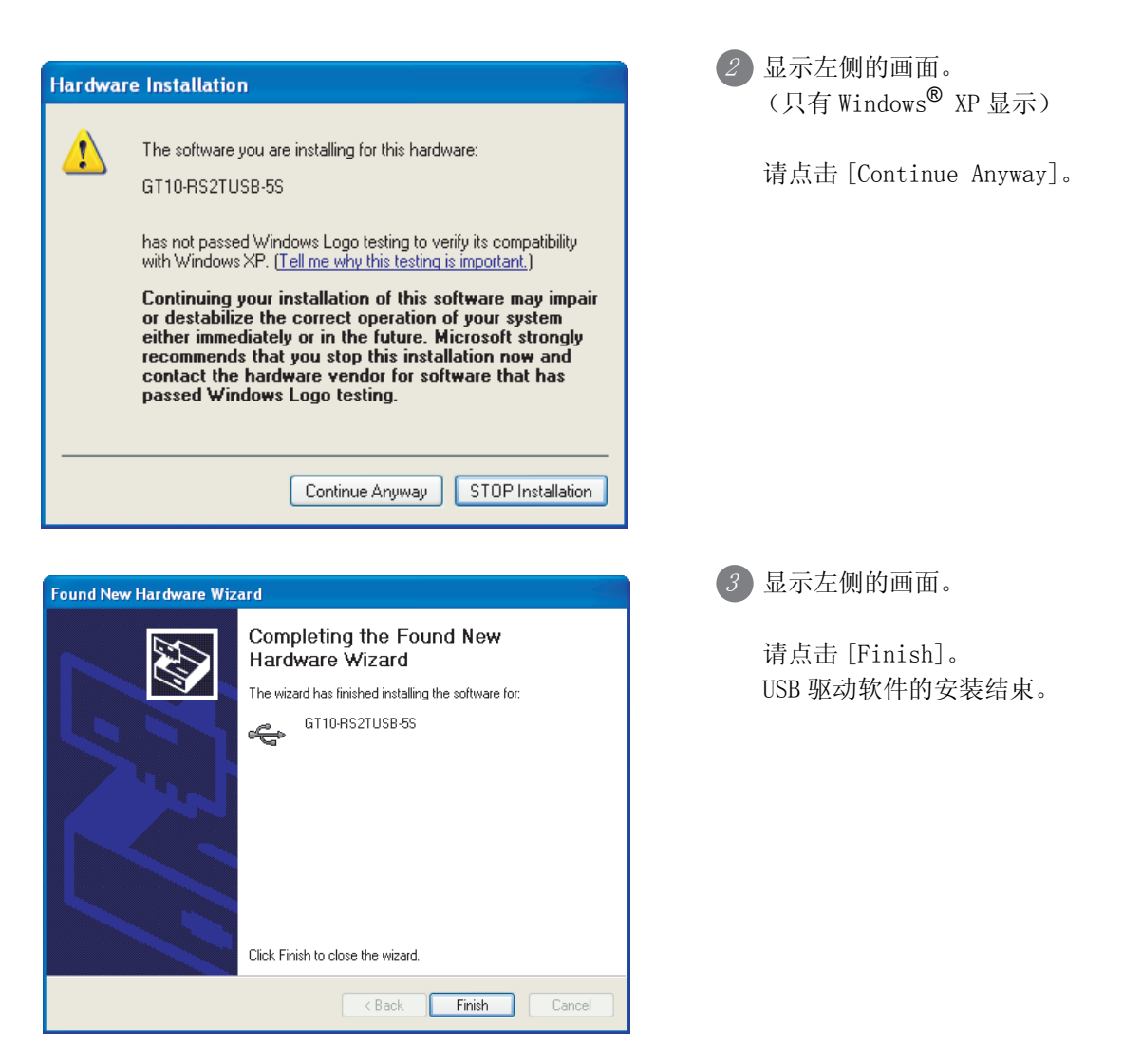

-在 Windows® 98、Windows® 98SE、Windows® Millennium Edition 的场合,自动开始 USB 串行端 口软件的安装。安装结束后,请从计算机中取出 CD-ROM (USB 驱动软件)。 至此,USB 驱动程序的安装结束。

在 Windows® 2000、Windows® XP 的场合,请进入 4 的操作。

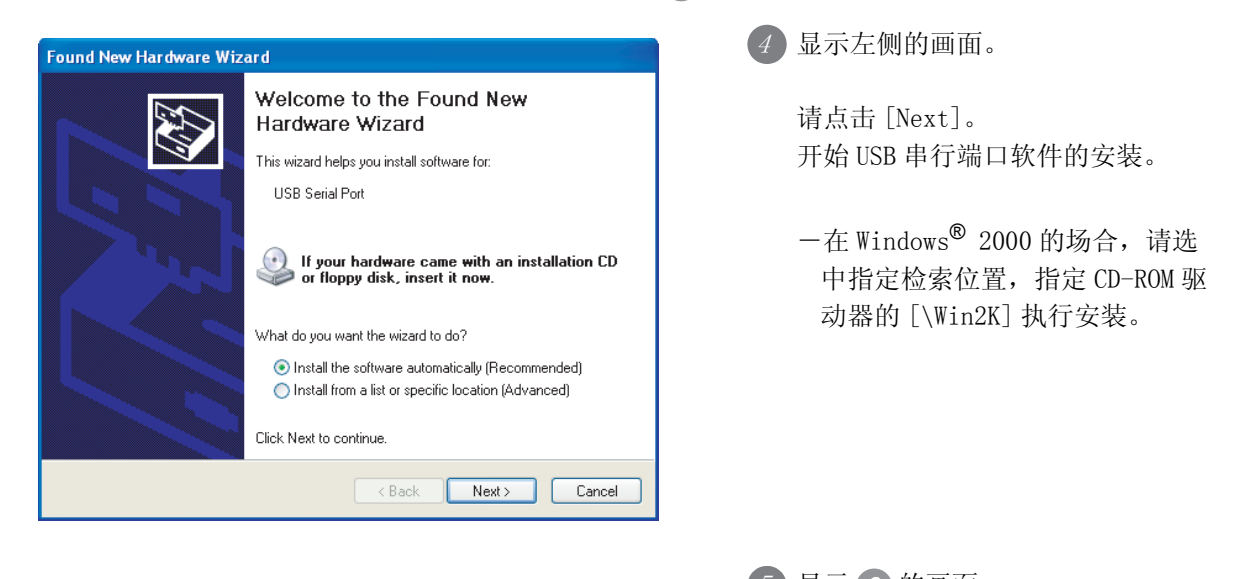

 $(5)$ 显示 $(2)$ 的画面 (只有 Windows® XP 显示。) 请点击 [Continue Anyway]。

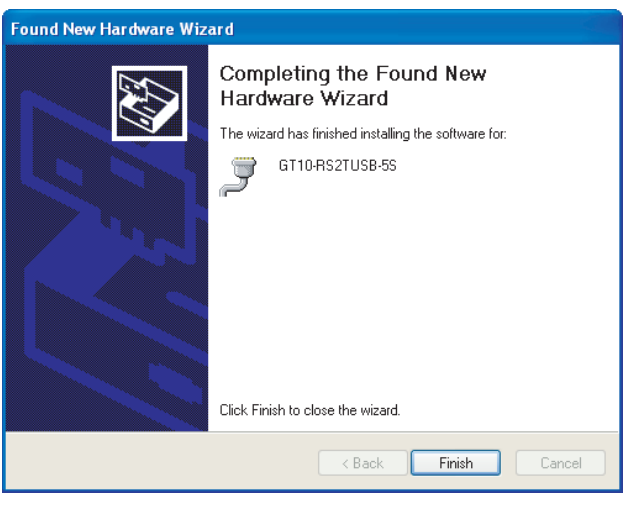

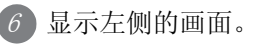

请点击 [Finish]。 USB 串行口驱动软件的安装结束。

请从计算机中取出 CD-ROM (USB 驱动软件)。

#### $\overline{\mathcal{Z}}$  在 Windows Vista<sup>®</sup> 的场合

要点 驱动软件安装方法 (1) 需要安装 2 种驱动。

请务必按照以下顺序,安装 2 种驱动。 (2) 不使用附带的 CD-ROM 时 GT Designer2 Version2.109P 以后,GT Designer3 Version1.13P 以后,驱动软件

保存在以下文件夹中。 [\MELSOFT\GTUSBDrivers] 指定上述文件夹后,可安装驱动。

(3) 步骤 3 完成前, 请不要放入附带的 CD-ROM。

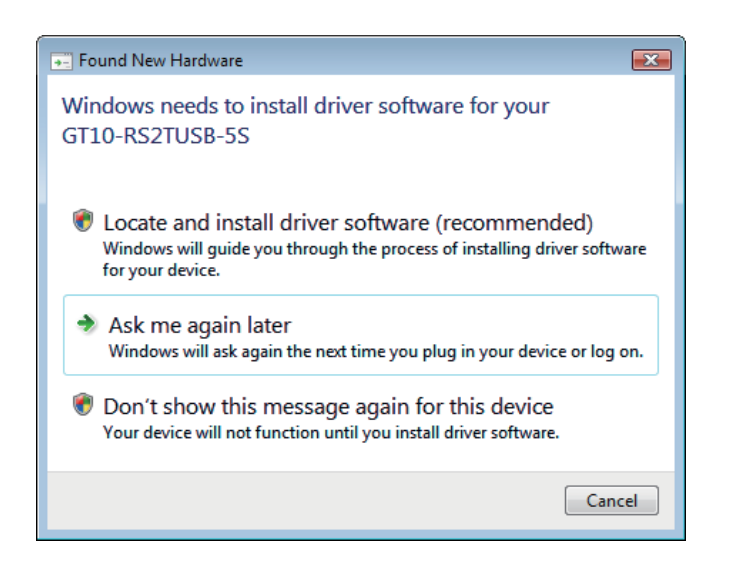

1 在计算机上连接 USB 电缆后,会显示 左侧的画面。 (USB 驱动软件的安装 )

请点击 [Locate and install software (recommended)]。

2 显示检索方法的确认画面。 请点击 [Don't search online]。

3)显示 [Insert the disc that came with your GT10-RS2USB-5S], 请将附带的 CD-ROM 放入计算 机。

在计算机中放入 CD-ROM 后,开始安装。如果要手动指定检索位置,请指定 CD-ROM 驱动器的 [\Win2K]。

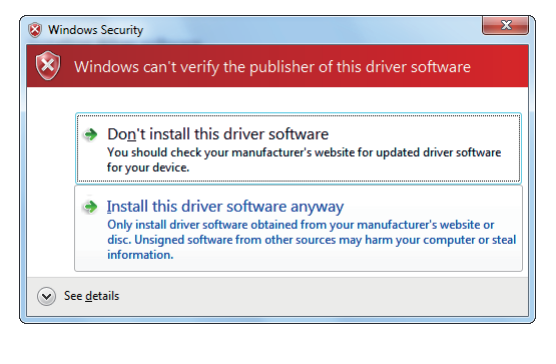

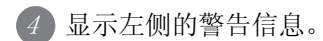

请点击 [Install this driver software anyway]。

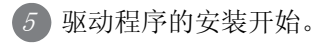

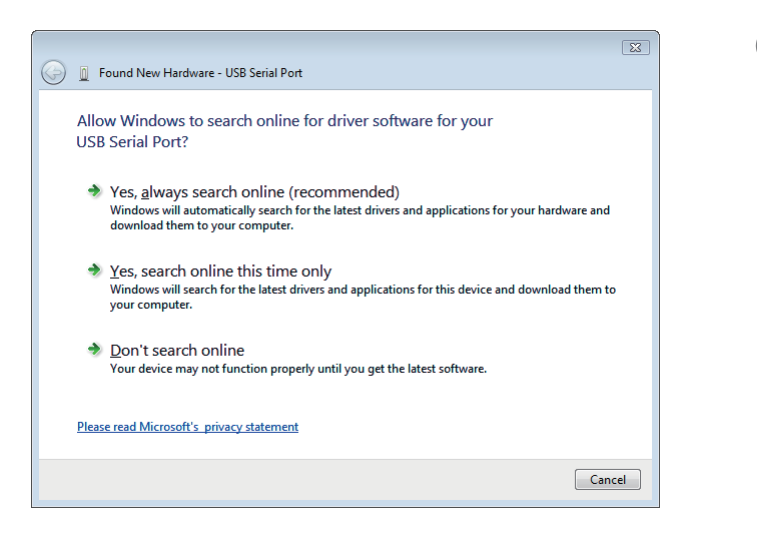

 $6$  USB 驱动程序的安装完成后,继续执 行 COM 端口驱动程序的安装。 显示左侧的画面。

1

概 要

系统构成

规 格

4

各部位的名称

各部位的名称

安 装

6

配 线

7

选件产品

8

实用功能

请点击 [Don't search online]。

7 显示 [Insert the disc that came with your GT10-RS2USB-5S],请将附带的 CD-ROM 放入计算 机。

在计算机中放入 CD-ROM 后,开始安装。如果要手动指定检索位置,请指定 CD-ROM 驱动器的  $[\N$ in2K].

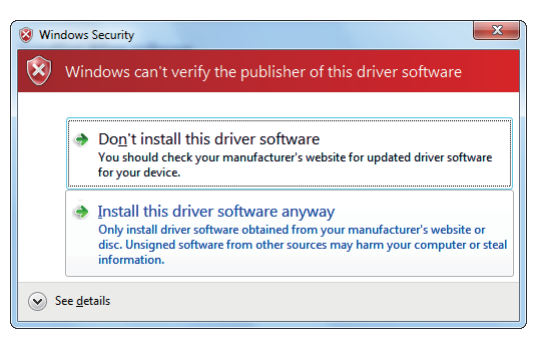

 $S$  显示左侧的警告信息。

请点击 [Install this driver software anyway]。

9 驱动程序的安装开始。

 $10$  安装完成后,请取出 CD-ROM。至此, USB 驱动程序的安装结束。

#### $\overline{\mathcal{S}}$  在 Windows® 7(32 位版) 的场合

要点 驱动软件安装方法 (1) 需要安装 2 种驱动。

- 请务必按照以下顺序,安装 2 种驱动。
- (2) 不使用附带的 CD-ROM 时 GT Designer2 Version2.109P 以后,GT Designer3 Version1.13P 以后,驱动软件 保存在以下文件夹中。 [\MELSOFT\GTUSBDrivers] 指定上述文件夹后,可安装驱动。
- (3) 步骤 (4) 完成前, 请不要放入附带的 CD-ROM。

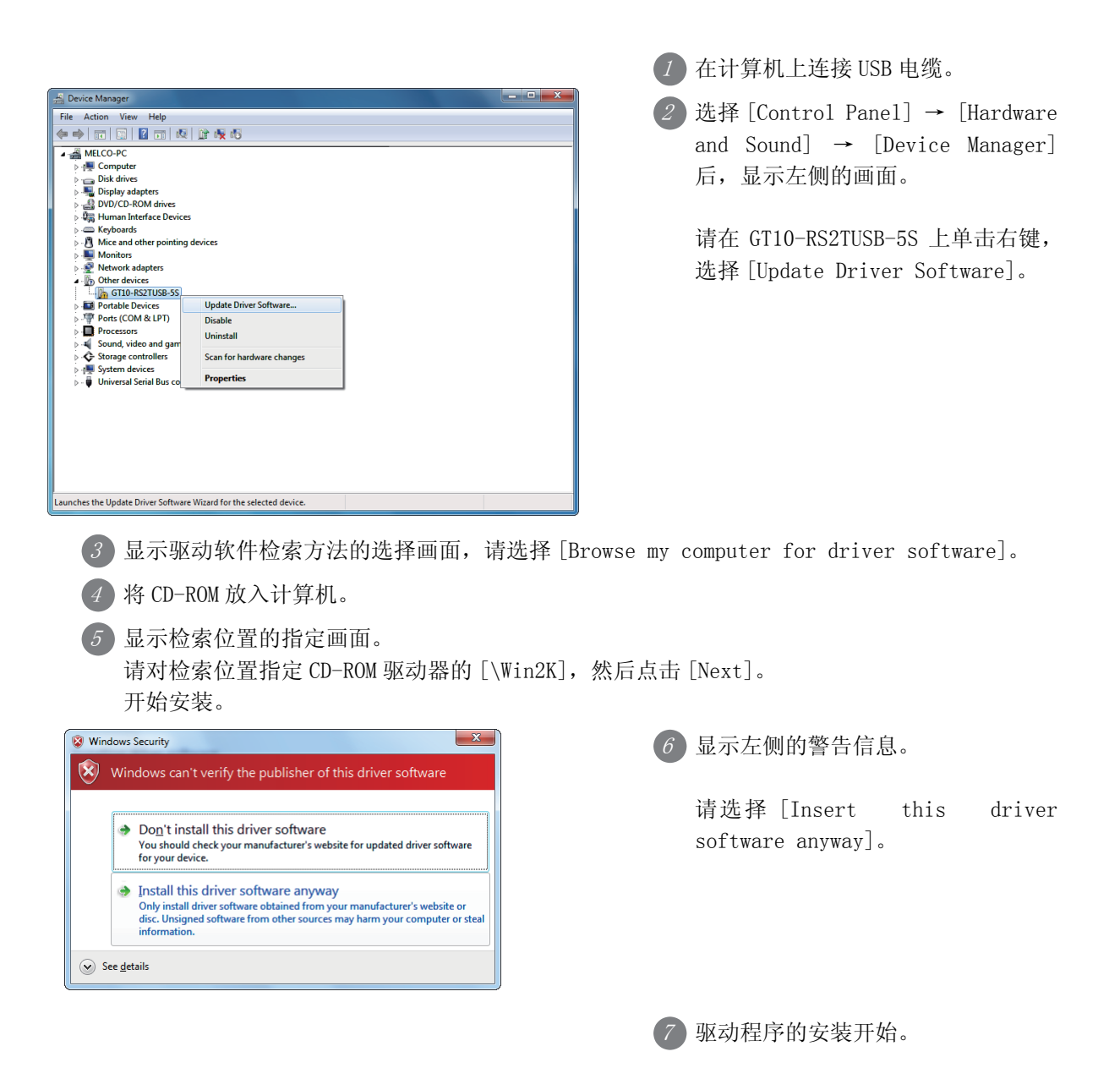

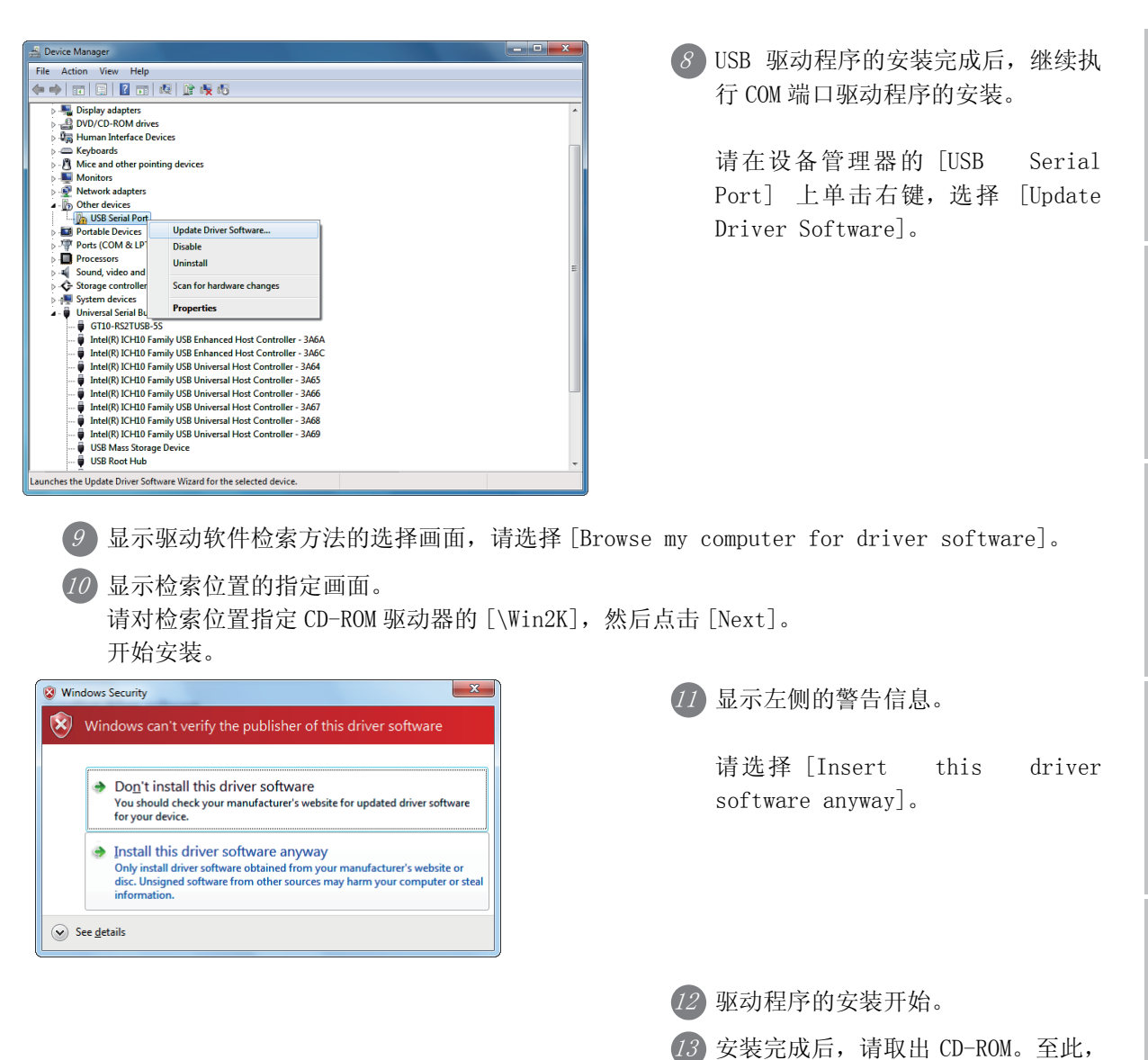

1

概 要

系统构成

USB 驱动程序的安装结束。

## $\overline{4}$  在 Windows® 7(64 位版) 的场合

要点 驱动软件安装方法 (1) 需要安装 2 种驱动。 请务必按照以下顺序,安装 2 种驱动。

- (2) 不使用附带的 CD-ROM 时 GT Designer3 Version1.31H 以后,驱动软件保存在以下文件夹中。 [\MELSOFT\GTUSBDrivers] 指定上述文件夹后,可安装驱动。
- (3) 步骤  $(6)$  完成前, 请不要放入附带的 CD-ROM。

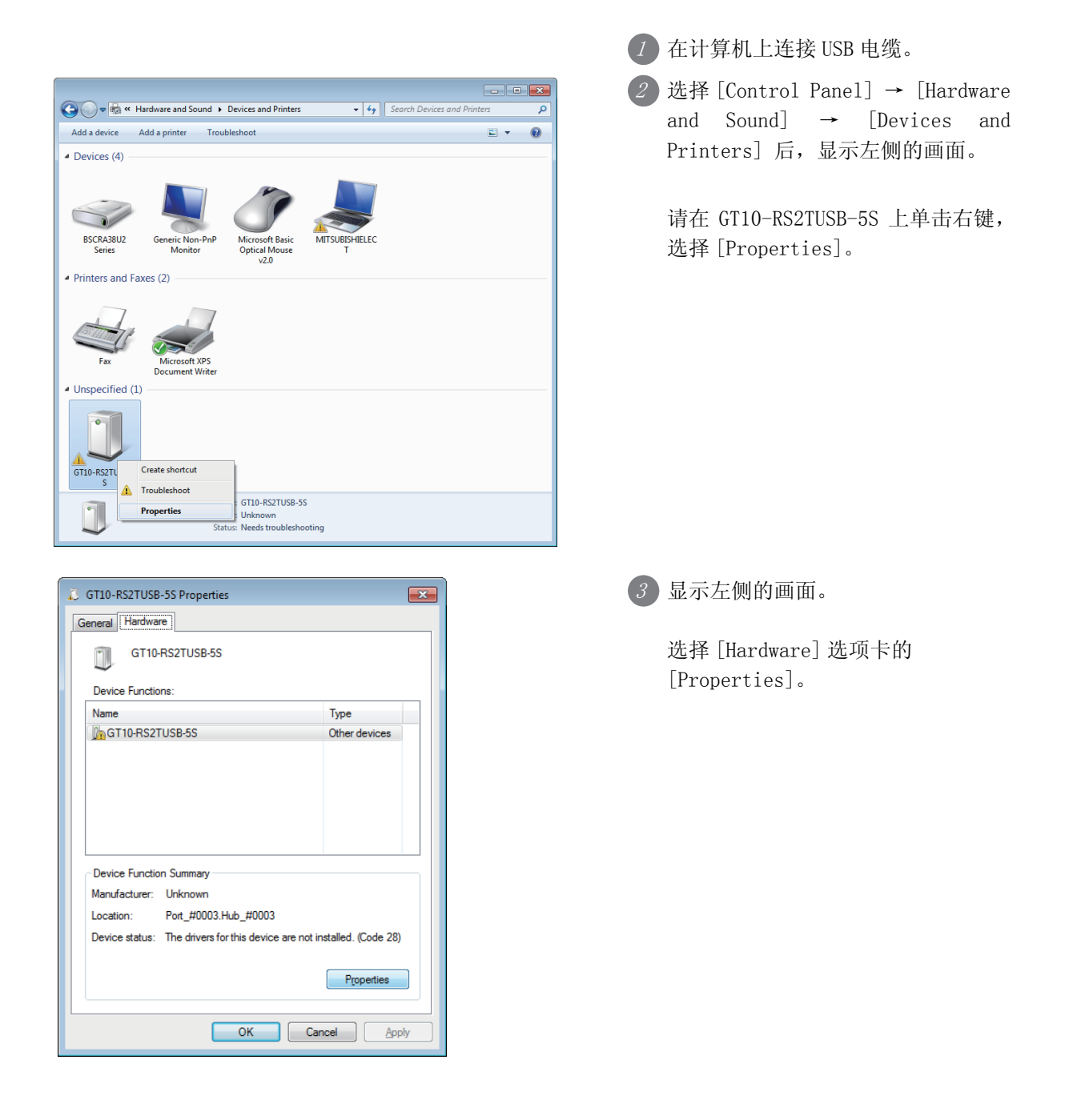

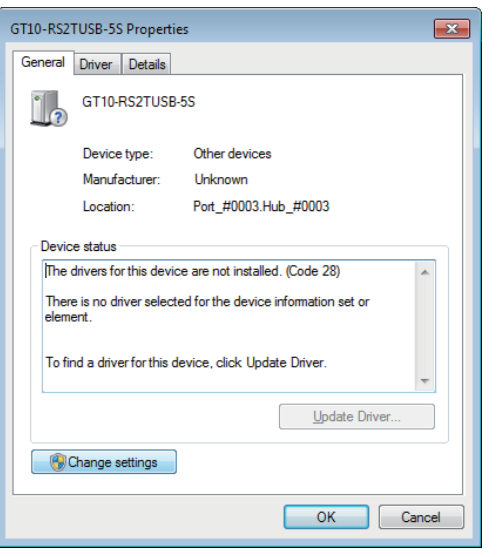

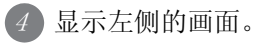

选择 [Change settings] → [Update Driver]。

 $5$  显示驱动软件检索方法的选择画面,请选择 [Browse my computer for driver software]。  $\delta$  ) 使用附带的 CD-ROM 安装时,将 CD-ROM 放入计算机中。

7显示检索位置的指定画面。

- ·使用 CD-ROM 安装时 请对检索位置指定 CD-ROM 驱动器的 [\Win2K], 然后点击 [Next]。
- ·使用绘图软件安装时 指定 GT Designer3 被安装文件夹内的 [\MELSOFT\GT10USBDrivers],点击 [Next]。 开始安装。

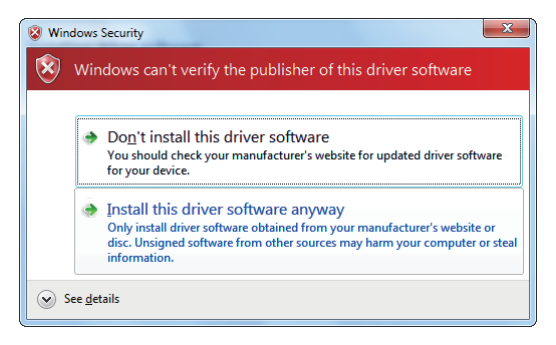

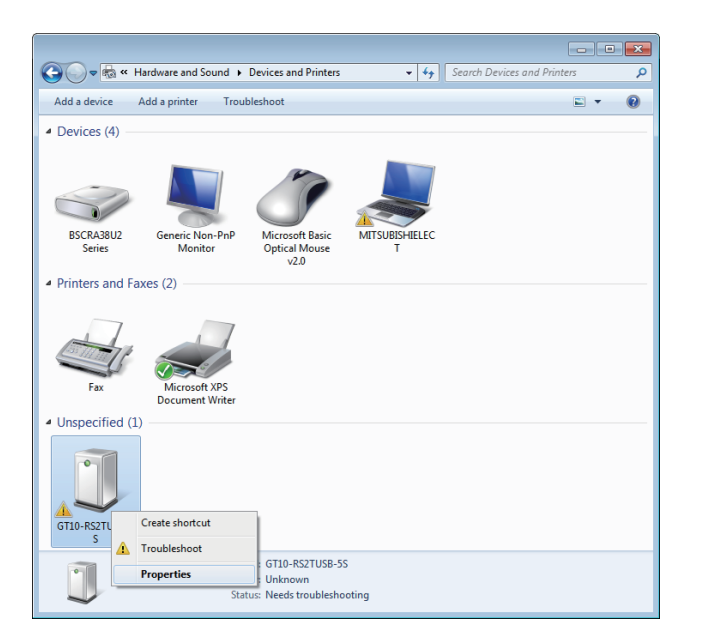

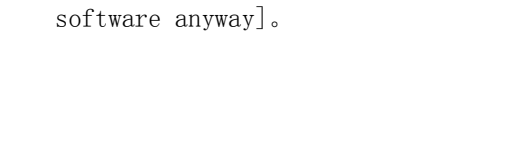

请选择 [Insert this driver

显示左侧的警告信息。

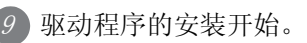

8

10 USB 驱动程序的安装完成后, 继续执 行 COM 端口驱动程序的安装。

选择 [Control Panel] → [Hardware and Sound] → [Devices and Printers] 后,显示左侧的画面。

请在 GT10-RS2TUSB-5S 上单击右键, 选择 [Properties]。

6

配 线

7

选件产品

8

实用功能

1

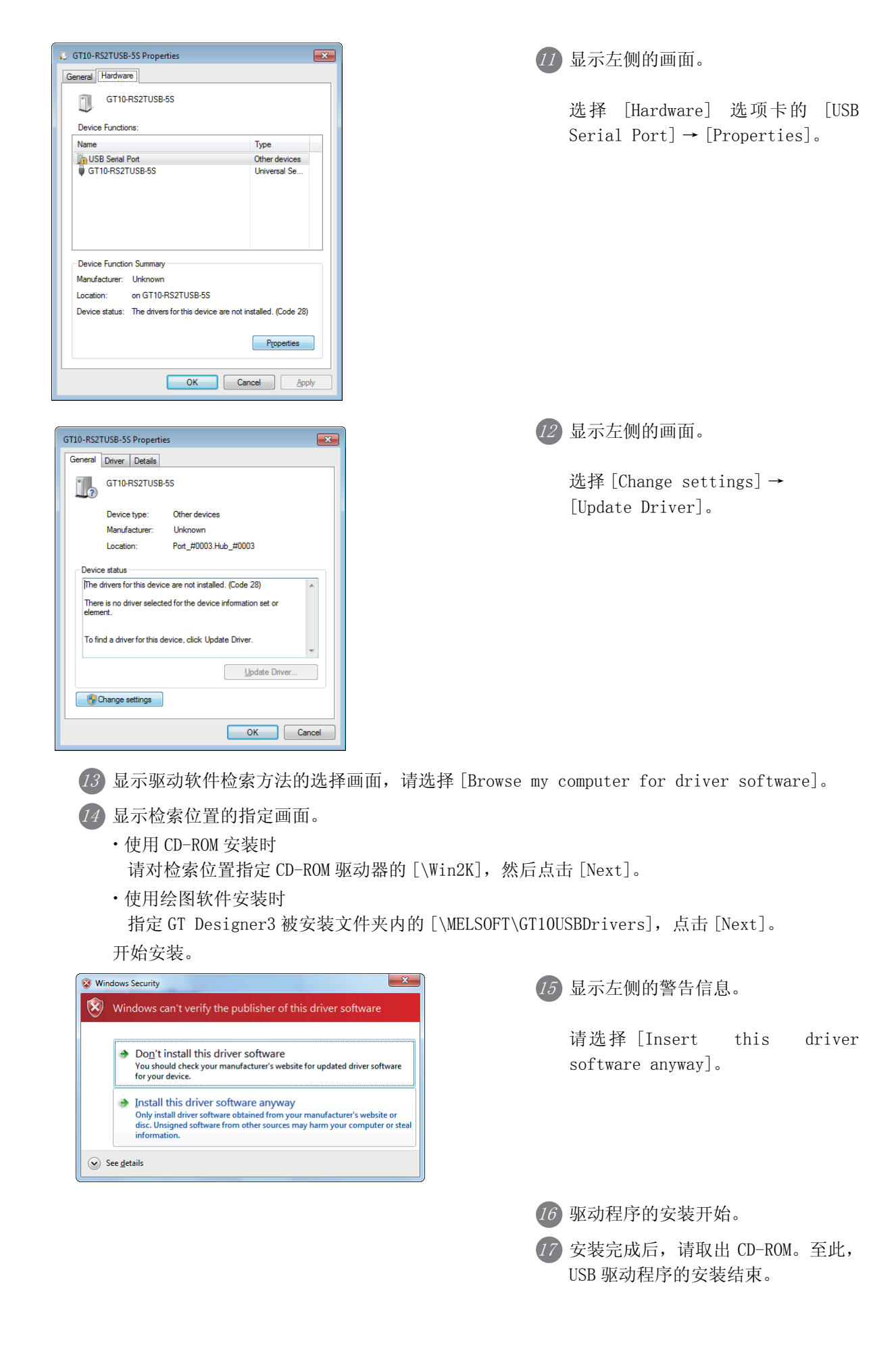

驱动程序的卸载步骤如下所述。 在此以 Windows® XP 的画面为例说明。

要点

安装有 FX-USB-AW/FX3U-USB-BD 和 GT10-RS2TUSB-5S 的驱动软件时,根据动作环境不同, 其中任意一个驱动软件被卸载了,那么另一个驱动软件可能会无法动作。此时,请再次 安装要使用的驱动软件。

1 请按照下列步骤卸载驱动程序。

从计算机上拔下 USB 电缆。

在计算机的菜单中选择 [Start] → [Control Panel] → [Add or Remove Programs],并将光标移到 [GT10- RS2TUSB-5S Drivers] 上,会显示以下窗口。

- -在 Windows® 98、Windows® 98SE、Windows® Millennium Edition、Windows® 2000 的场合,选择 [My Computer] → [Control Panel] → [Add/Remove Programs],会显示与下面窗口相同的画面。
- -在 Windows Vista® 的场合,选择 [Start] → [Control Panel] → [Hardware and Sound] → [Device Manager],会显示与下面窗口相同的画面。
- -在 Windows® 7 的场合,选择 [Control Panel] → [Hardware and Sound] → [Device Manager],会显 示与下面窗口相同的画面。

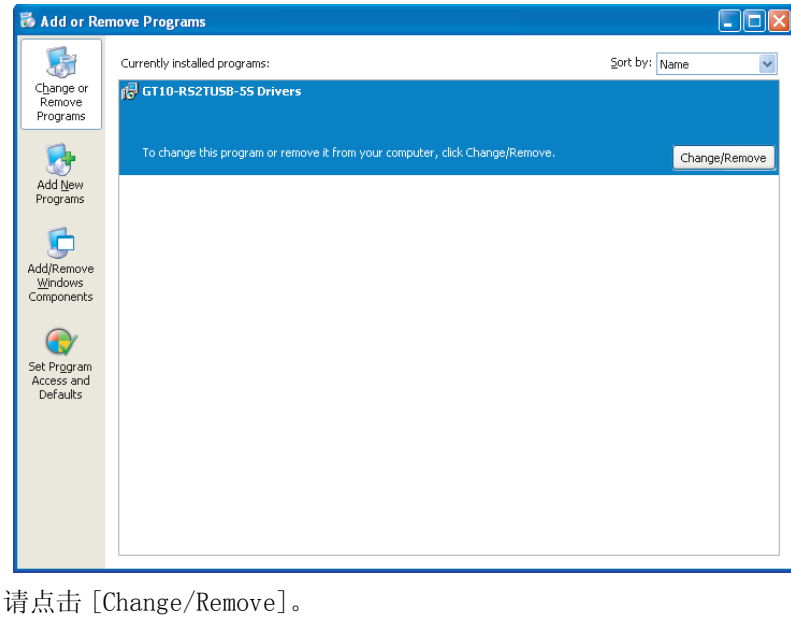

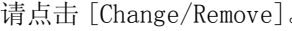

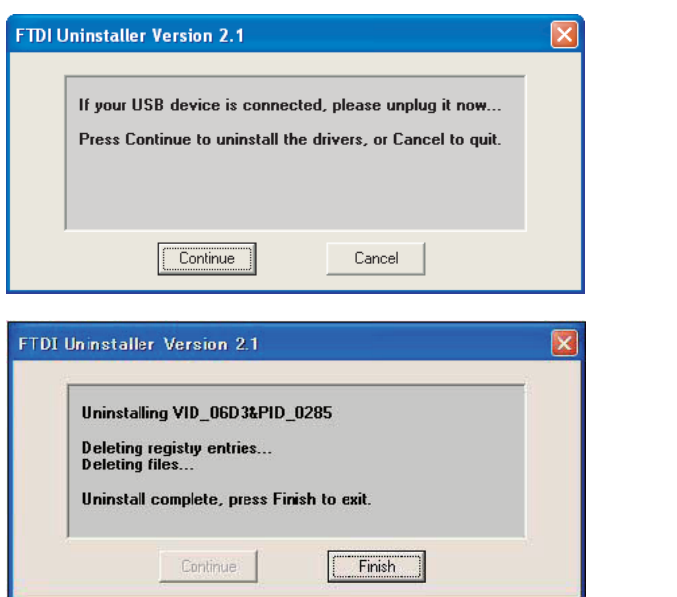

 $2$  ) 显示左侧的画面。 请点击 [Continue]。

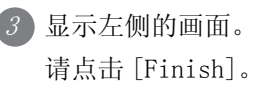

1

要

系统构成

# 7.3 电池

电池用来保持保存在时钟数据,内置 RAM (D 驱动器)中的数据 (程序记录,配方数据)。 GT1020 不能使用电池。(由内置闪存保存数据。)

#### 7.3.1 电池种类

在 GT1030, GT104 □, GT105 □中可以使用的电池如下所示。

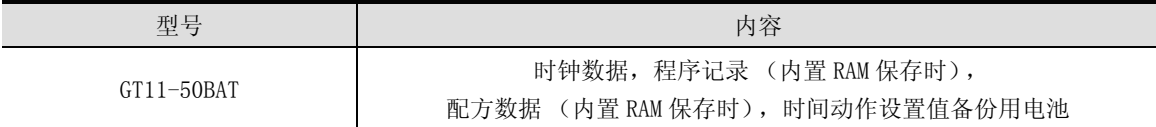

## 7.3.2 电池规格

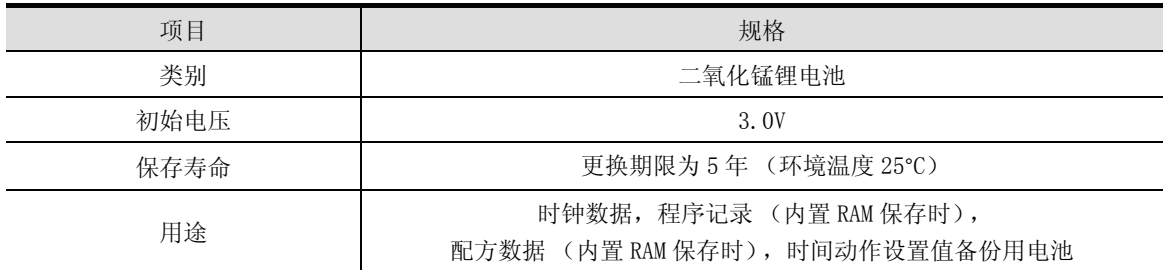

备 注

关于欧盟国家的电池规定,请参考以下章节。 17.4节 2 有关欧盟国家的电池及装有电池的设备的处理

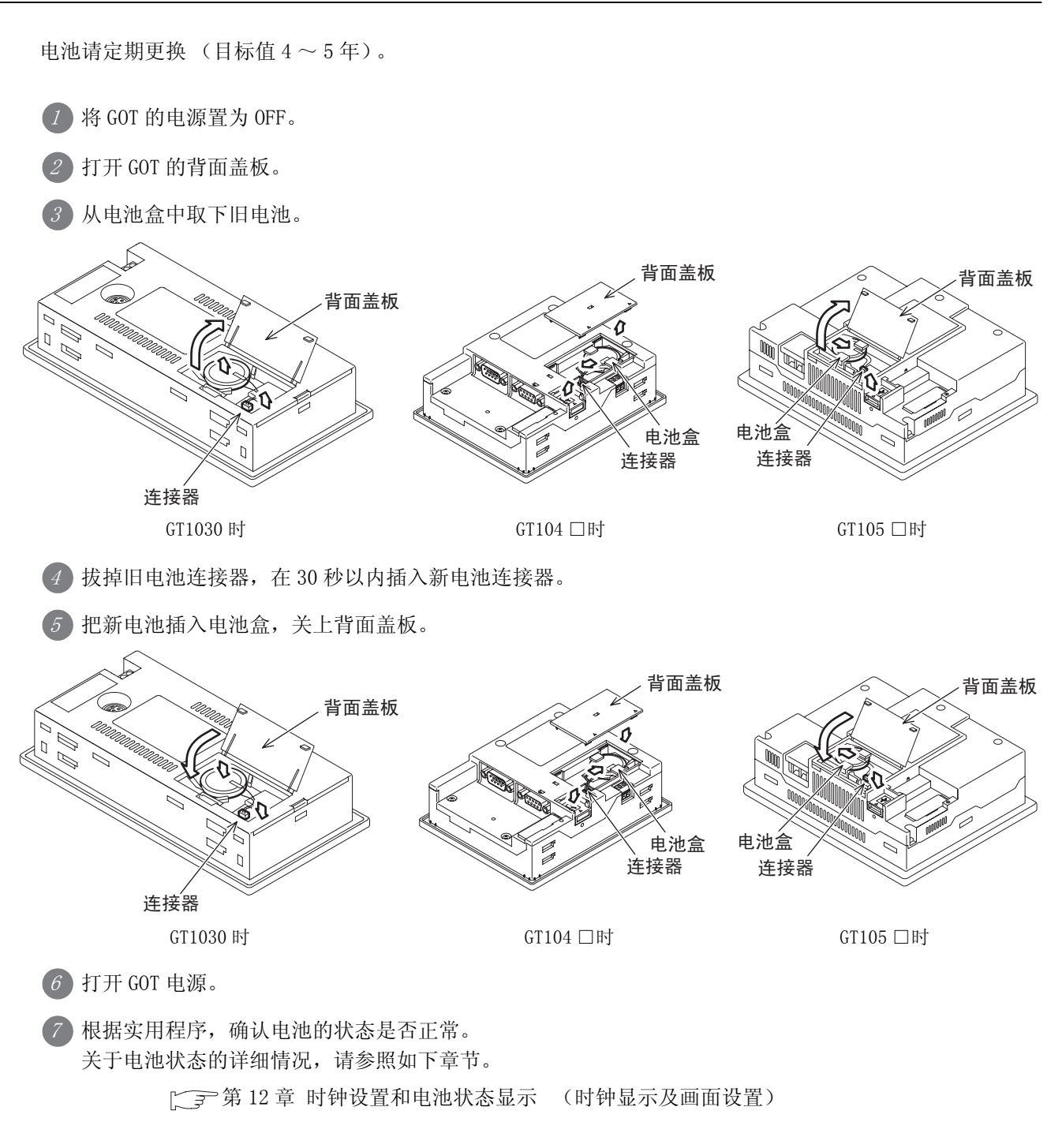

1

$$
\overline{\mathcal{F}\ \pi\ \mathcal{F}}
$$

(1) 关于电池的寿命

电池的寿命约 5 年。

可以通过 GOT 主机的生产序列号确认购入 GOT 时内置的电池的制造日期。

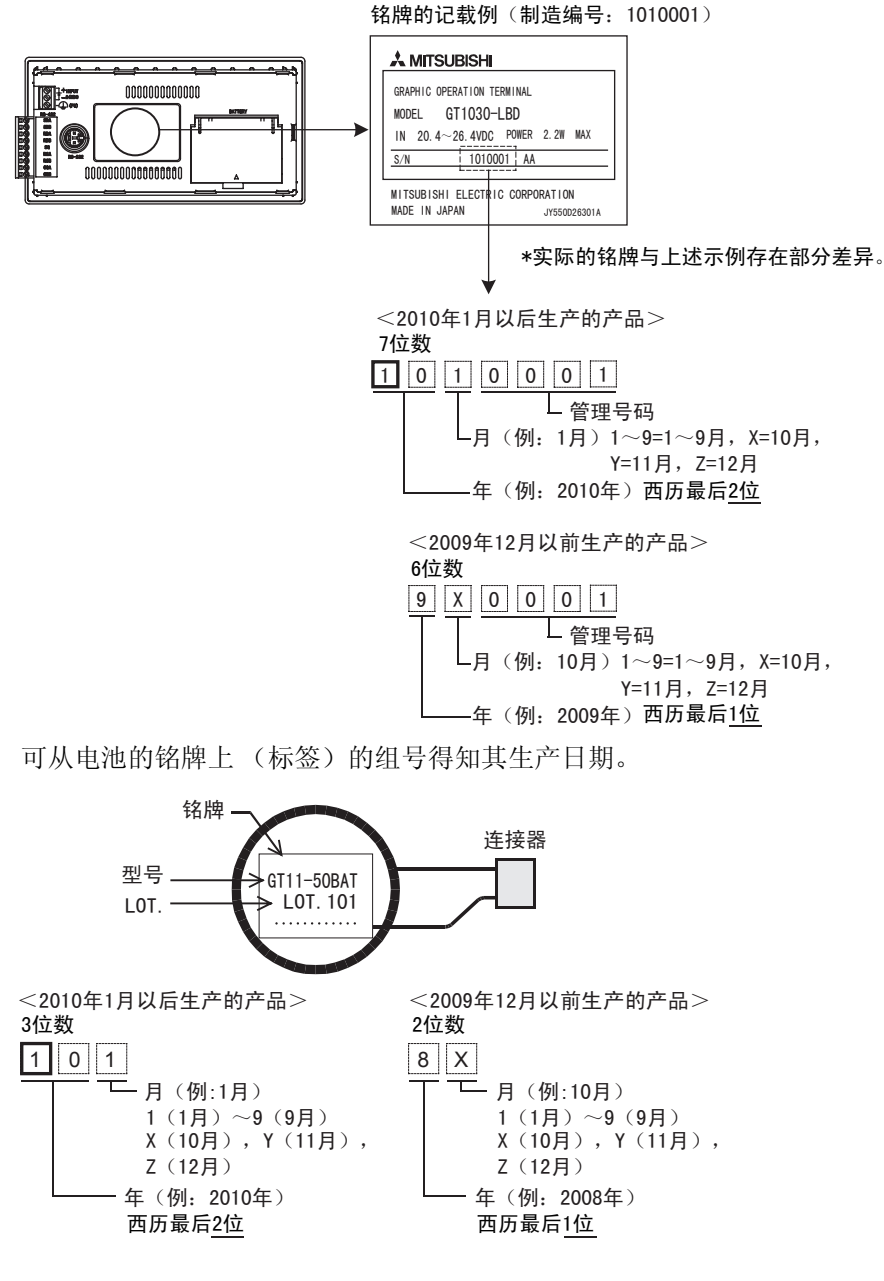

(2) 电池处理方法

因为在电池中有自然放电的情况,必要时请寻求帮助。

# 7.4 关于存储传送器

GT10-LDR 型存储传送器是与 GT10 进行数据写入 / 读出或与计算机 (GT Designer2 Version2.79H 以后的版本、 GT Designer3 Version 1.01B 以后的版本 ) 进行写入 / 读出的存储传送设备。 此外,使用 GT10-LDR 型存储传送器时,需要安装驱动程序,设置通信端口。

关于安装驱动程序、设置通信端口的详细内容,请参阅以下手册。

■ GT Designer2 版本□ 基本操作 • 数据传输手册

GT Designer3 Version1 Screen Design Manual (Fundamentals)

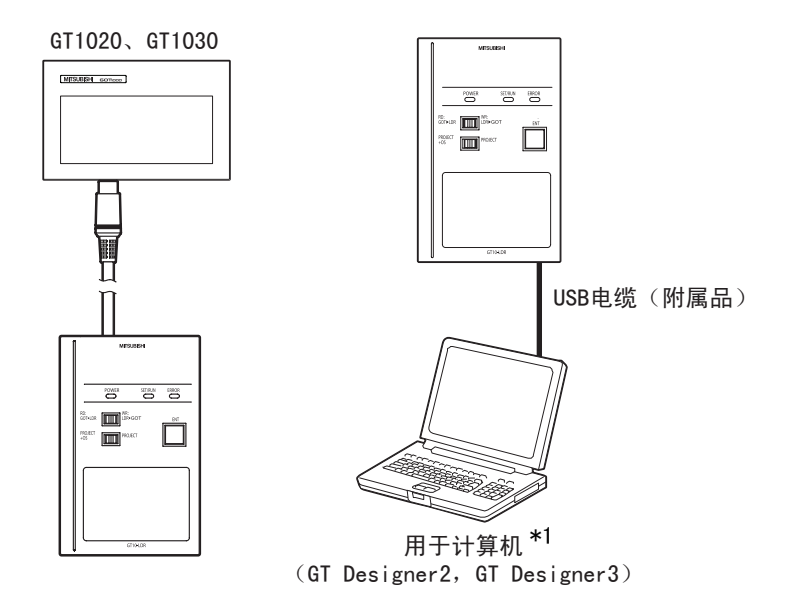

\*1: 经由 USB 总线将 GT10-LDR 与计算机相连时,USB 电源务必由 USB 总线的 AC 适配器供应。 此外,受计算机环境的影响,连接到 USB 总线后,有可能无法正常工作。 遇到这种情况时,请直接连接到计算机主机的 USB 端口。

安 装

配 线

7

选件产品

8

实用功能

## 7.4.1 各部分名称

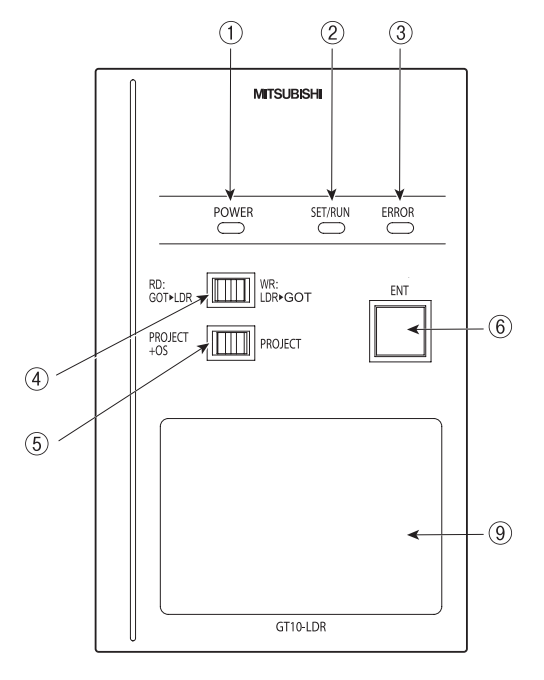

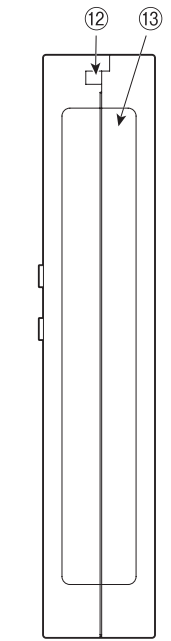

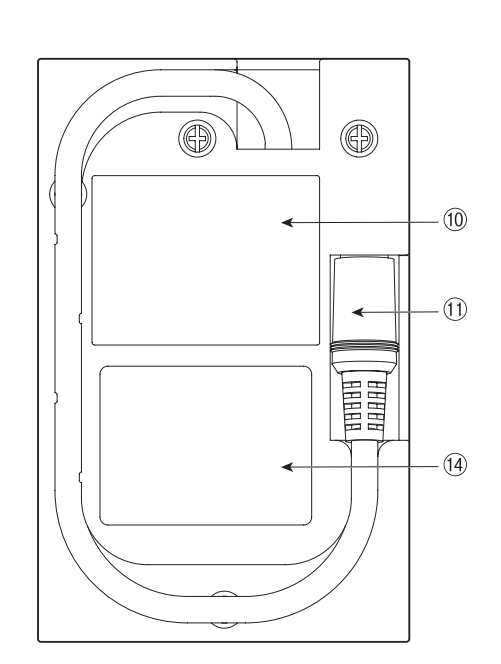

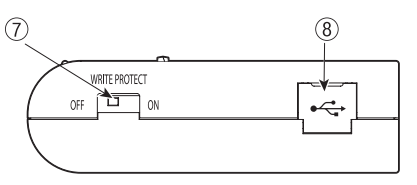

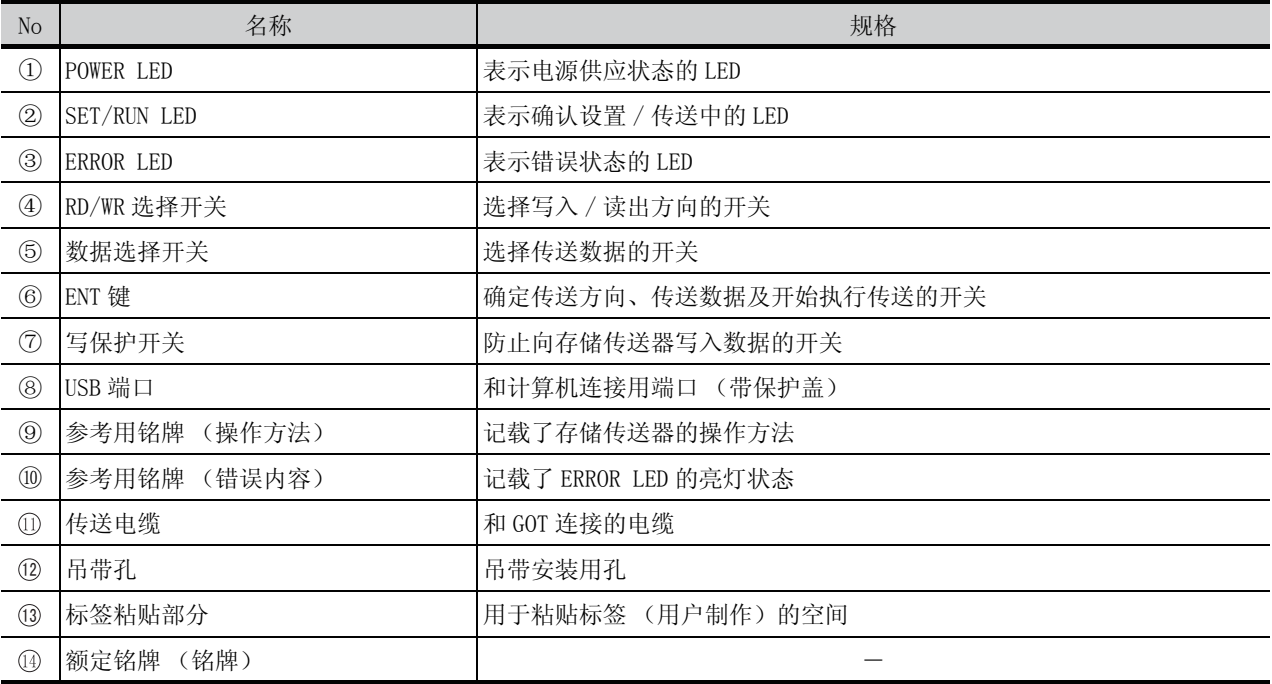

#### 7.4.2 功能规格

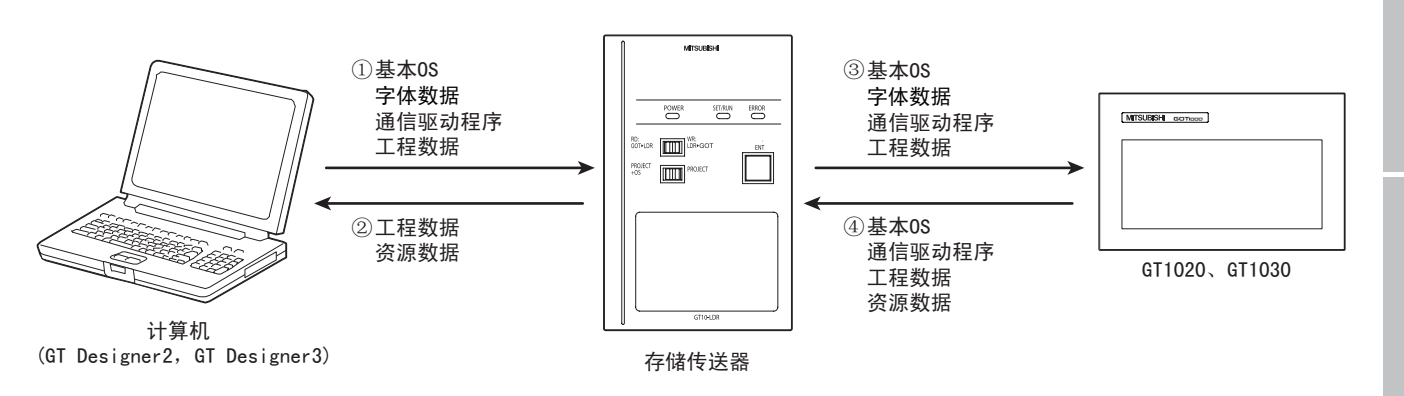

#### ○:可以传送 ×:不可传送

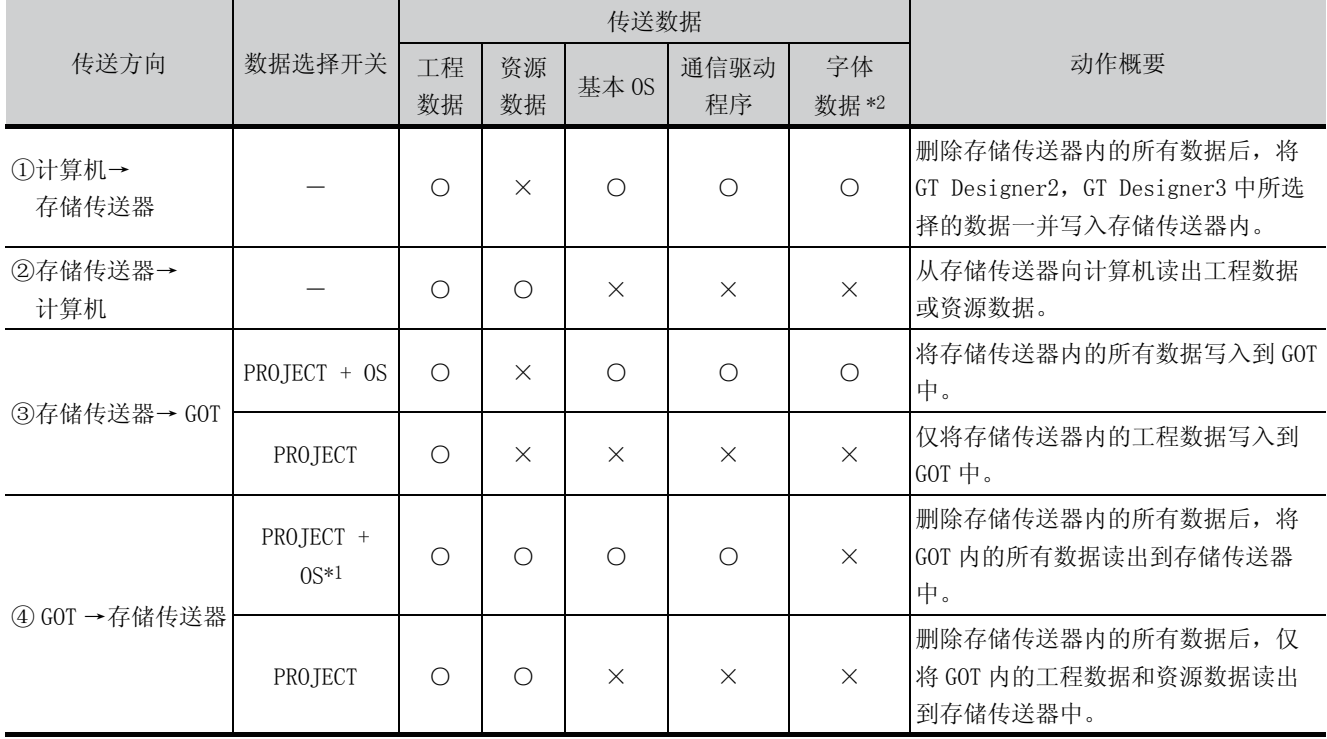

\*1: 基本 OS 版本在 01.08.00 以上的 GT10 支持该功能。详细内容请参阅以下手册。 ST10-LDR 型存储传送器使用说明书

\*2: 基本 OS 版本在 01.11.00 以上的 GT10 支持该功能。

2008 年 11 月以后制造的存储传送器支持该功能。

用 2008 年 11 月以前制造的存储传送器进行字体数据的传送时,请由 GT Designer2 (Ver. 2.91V 以后), 对存 储传送器的 OS 进行版本升级。关于存储传送器的 OS 安装,请参考以下手册。

CT Designer2 版本□ 基本操作 • 数据传输手册

GT Designer3 Version1 Screen Design Manual (Fundamentals)

# 系统构成 规 格 4各部位的名称 各部位的名称 安 装 6配 线

1

概 要

7

选件产品

8

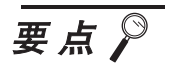

#### (1) 从存储传送器向 GOT 传送字体数据时

和仅传送基本 OS 或通信驱动程序传送相比,从存储传送器向 GOT 传送字体数据需要 花费更多的时间。

• 传送 「基本 OS+ 通信驱动程序」时, 约花费 1 分 45 秒。

• 传送 「基本 OS+ 通信驱动程序 + 字体数据 | 时, 约花费 8 分 10 秒 (GT1030)。 GT10 已经预安装了中文 ( 简体 )。不要更改使用的字体时,不需要传送字体数据。

#### (2) 存储传送器的制造年月确认方法

存储传送器的制造年月可以通过存储传送器主机的制造编号 (S/N)来确认。

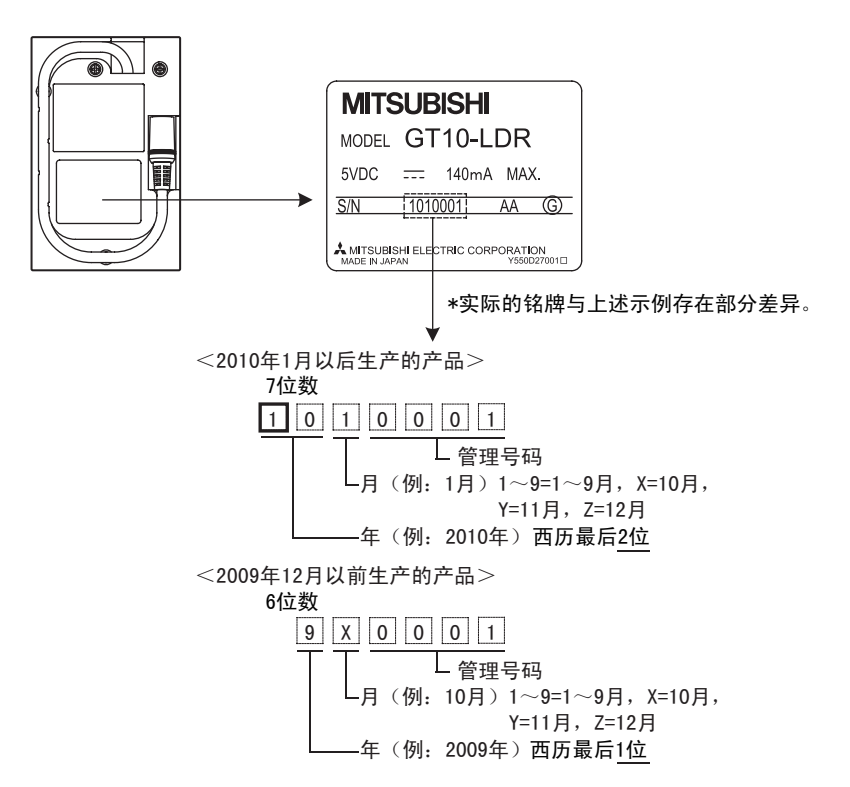

# 7.5 关于存储板

GT10-50FMB 型存储板用于向 GOT (仅限 GT104 □、GT105 □)传送 OS、工程数据或字体数据。

#### 7.5.1 存储板的种类

GT104 □、GT105 □中可使用的存储板种类如下。

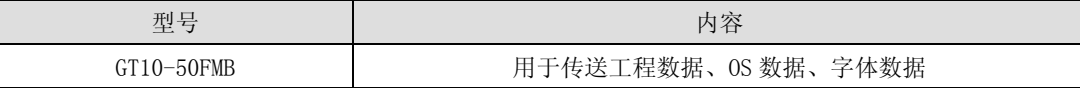

## 7.5.2 存储板的装卸方法

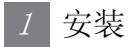

 $1$  关闭 GOT 的电源。

2 卸下存储板盖板。

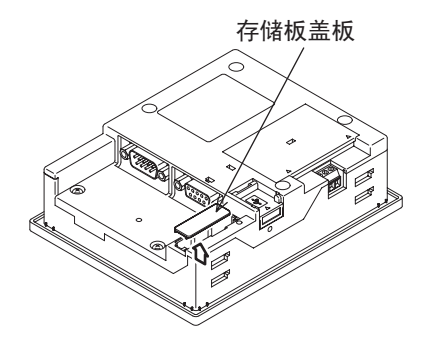

GT104 □时 GT105 □时

3 将存储板的写保护开关设为 OFF。

将存储板插入到 GOT 背面的存储板插口中。

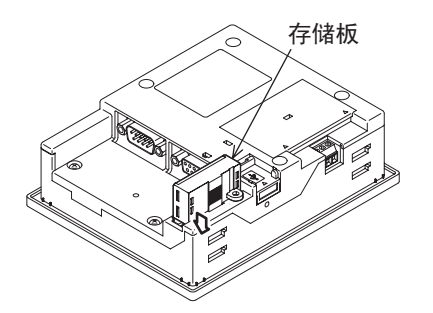

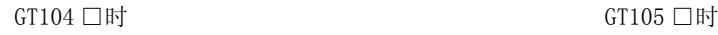

 $5$  接通 GOT 的电源。

6 利用应用程序进行数据传送操作。 详细内容请参阅以下章节。

**■ [13.5 节 GT10-50FMB](#page-166-0)** 

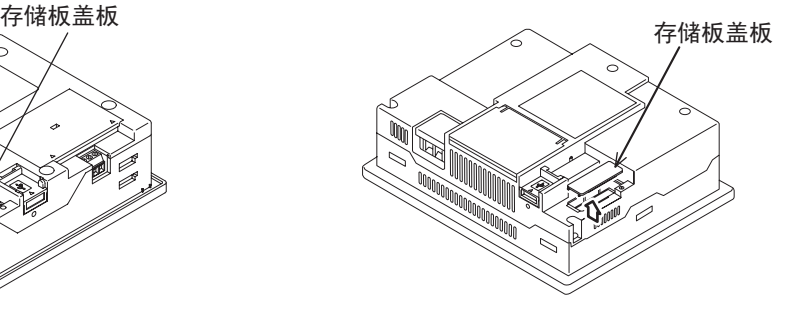

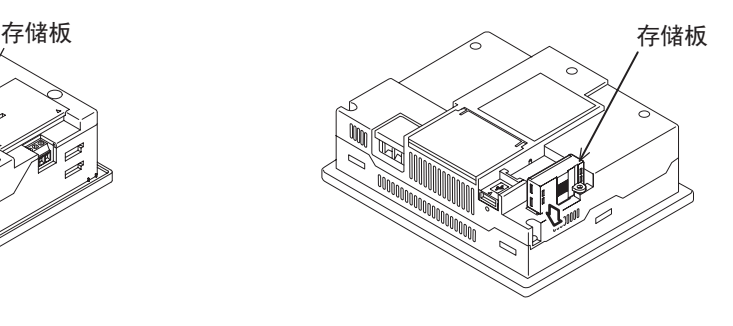

1

概 要

系统构成

规 格

4

各部位的名称

各部位的名称

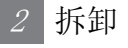

 $1$  关闭 GOT 的电源。

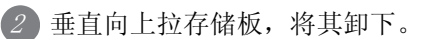

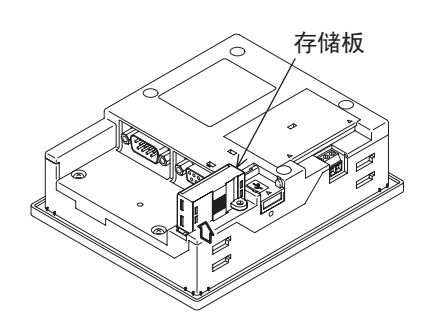

GT104 □时 GT105 □时

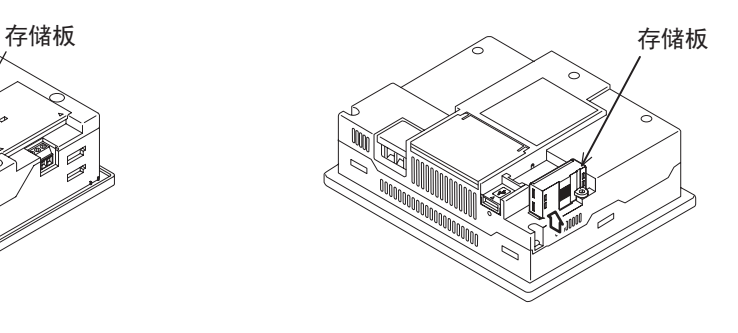

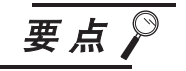

#### 装卸存储板时的注意事项

装卸存储板时,务必先关闭 GOT 主机电源。 不使用存储板时,请装上存储板盖板。

# 7.6 关于支架

支架用来使 GOT (GT105 □仅限)固定为竖立状态,以便进行工程数据的调试。

#### 7.6.1 支架的种类

GT105 □中可使用的支架种类如下。

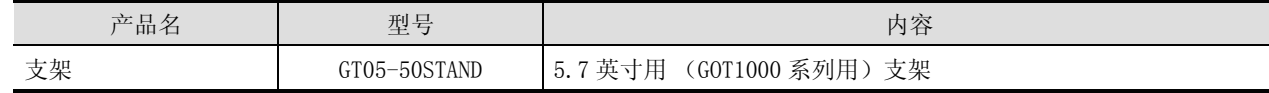

#### 7.6.2 安装方法

1 使用调试支架的角度调整配件,调整 GOT 的安装角度。

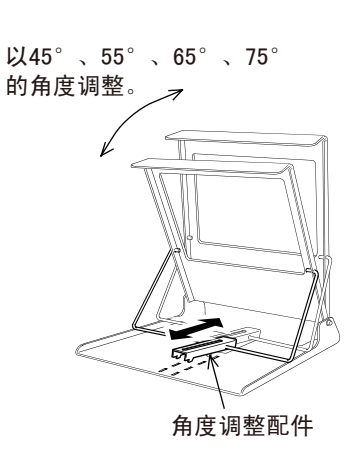

2 ) 将 GOT 从调试支架的前面放入, 使用 GOT 主机的安装配件, 将 GOT 安装到调试支架中。 关于 GOT 主机的安装配件的设置方法,请参阅以下内容。

**[5.5 节 安装步骤](#page-68-0)** 

关于调试支架的详细内容,请参阅以下内容。

GT05-50STAND

**CF GOT1000 支架 使用说明书** 

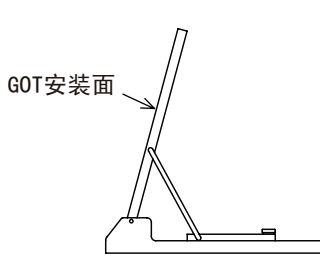

1

概 要

# 7.7 关于防油罩

防油罩是覆盖在 GOT 主机上的罩子,用以提高 GOT 的防油功能、耐药品性能。

#### 7.7.1 防油罩的种类

GT10 □□中可使用的防油罩种类如下。

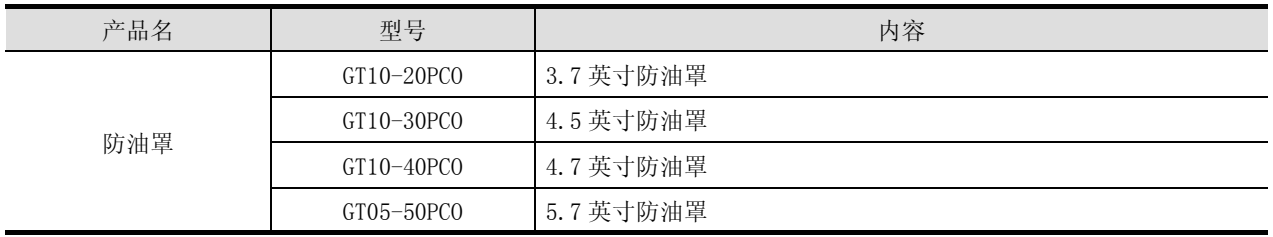

#### 7.7.2 安装方法

要点

#### 安装防油罩之前

出厂时,GOT 的显示部贴有保护膜,在安装防油罩之前请务必揭掉保护膜。 此外,需要将防油罩安装到已设置到盘上的 GOT 时,请实施以下操作。

- 从盘中卸下 GOT。 拆卸时,应从外部将 GOT 的电源全部切断,然后卸下 GOT 中的所有电缆类。 • 除去 GOT 及盘表面的污垢。
- 1 将防油罩上 POWER LED 的窗口对准 GOT 正面面板上的 POWER LED,确定防油罩的方向。 使用 GT1030 时, 请将内侧较宽的一边安装在上方。

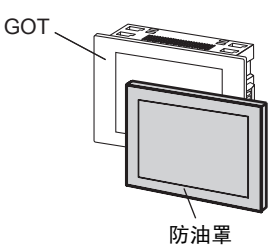

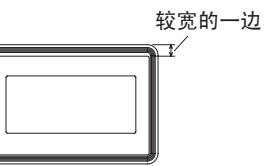

2 将防油罩的一个角向外侧拉,并将其挂在 GOT 正面面板的角 上。

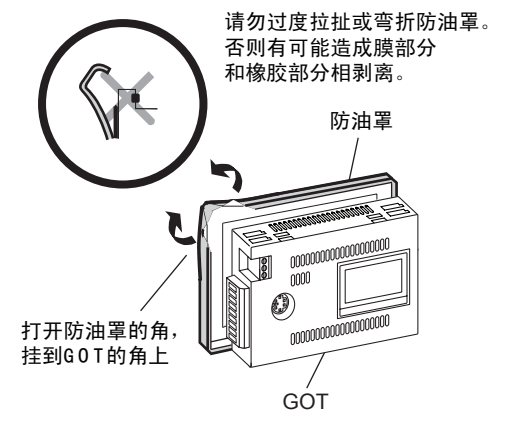

3 从防油罩挂上的角开始,依次将防油罩的其他几端用 GOT 正 面面板背后的橡胶密封垫覆盖,将防油罩装好。 (按照箭头顺序,从 A 侧到 D 侧)

请以左上角为起点,按照从A侧到D侧的顺序, 依次将防油罩挂好。

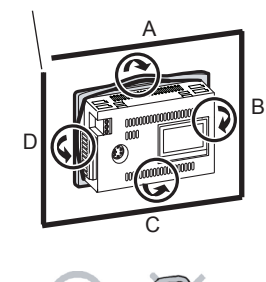

为防止液体等浸入盘内, 安装后请对周边进行检查, 确认橡 胶密封垫部分已准确覆盖 GOT 正面面板的内侧沟。 随后,请对周边进行检查,确认防油罩已准确覆盖橡胶密封 垫。

4 将 GOT 安装到盘上。若用于安装 GOT 的盘上有污垢,请对其 进行清扫。将防油罩安装到 GOT 时,面板开孔尺寸、安装螺 丝的拧紧扭矩并不会因此而改变。 关于 GOT 安装到盘内所用的尺寸,请参阅以下章节。

□ 第5章 安装

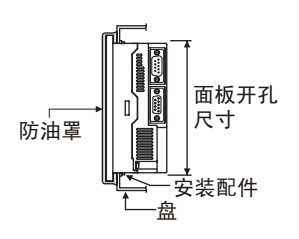

请将防油罩与G O T正面面板的角对准。

要点

(1) 安装时的注意事项

安装用的螺丝,请用规定扭矩拧紧。安装用的螺丝松动后,可能导致下落。另外, 也可能无法获得防水、防油效果。安装用的螺丝如过紧,可能因 GOT 或安装金属零 件破损导致下落。另外,因防油罩、GOT、面板的"歪斜",也可能无法获得防水、 防油效果。

- (2) 防油罩使用时的注意事项
	- 防油罩为消耗品。

应定期检查,发现有划痕、损坏及严重污垢时,应予以更换。

- 请勿用自动铅笔、起子等前端锋利的物品按压防油罩,否则会造成划痕、损 坏。
- 请勿用漂白剂、稀释剂、有机溶剂、腐蚀性药品等清洗防油罩,否则会造成 变形、变色。
- 将防油罩安装到 GOT时,请勿过度拉扯或弯折防油罩,否则有可能造成膜部分 和橡胶部分相剥离。
- 请勿在阳光直射的场所保管 / 使用防油罩。
- 防油罩上附着有尘埃时,请用蘸水的湿布进行擦拭、清洁。
- 请勿频繁拆装防油罩。
	- 否则会导致防油性能、耐药性能的劣化。
- 本产品不保证在客户所有的环境下都能正常使用。 此外,在长时间暴露在油或药品的环境、或充满油雾的环境中可能无法使用。

1概 要 系统构成 3规 格 4各部位的名称 各部位的名称 安 装 6配 线 7

选件产品

8

实用

# 7.8 关于串行多点连接单元

#### 7.8.1 串行多点连接单元

GT01-RS4-M 型串行多点连接单元是通过 GT01-RS4-M 型串行多点连接单元,将 1 台 PLC 连接到多台 GOT, 进行 1:N 通信的通信方式。

关于 GOT 多点连接的详细内容,请参考以下手册。

GOT1000 Series Connection Manual

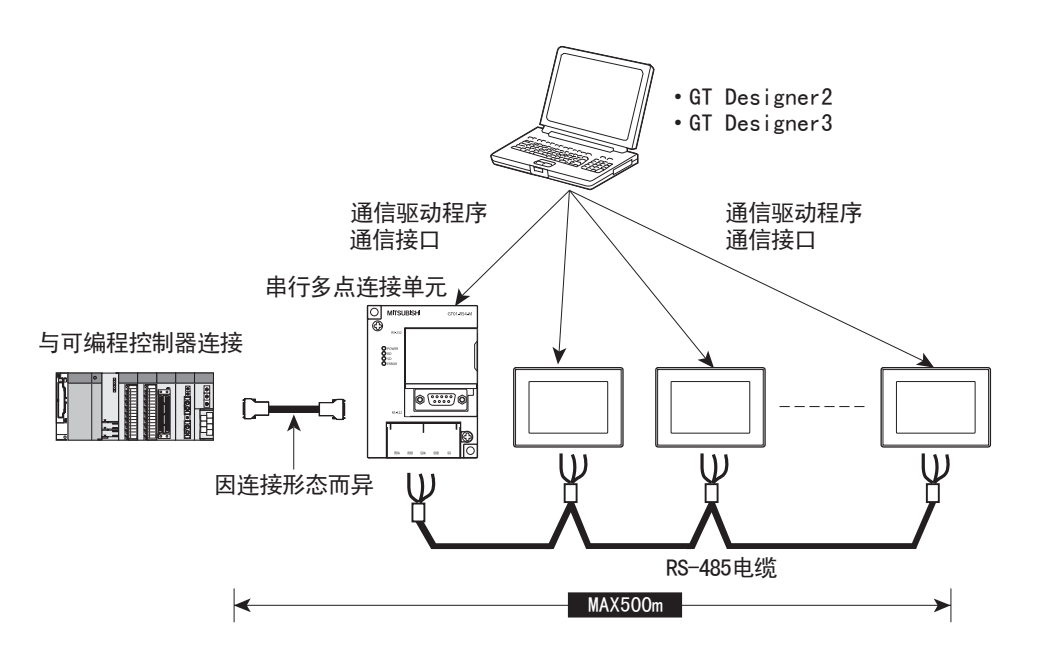

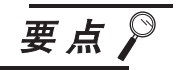

#### (1) 可进行 GOT 多点连接的 GOT

可进行 GOT 多点连接的 GOT 如下所示。

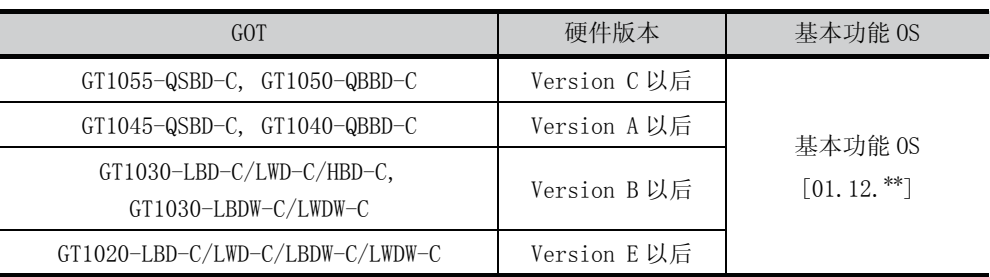

#### (2) 硬件版本的确认方法

请通过 GOT 背面的额定铭板确认 GOT 的硬件版本。

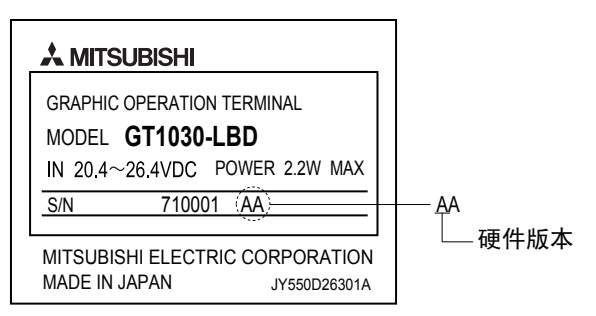

## 7.8.2 串行多点连接单元的种类

串行多点连接单元有以下几种。

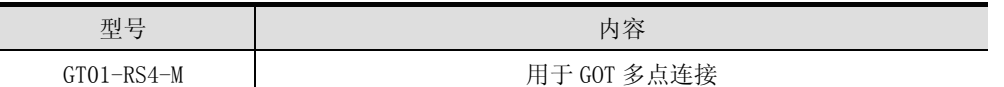

## 7.8.3 各部分名称

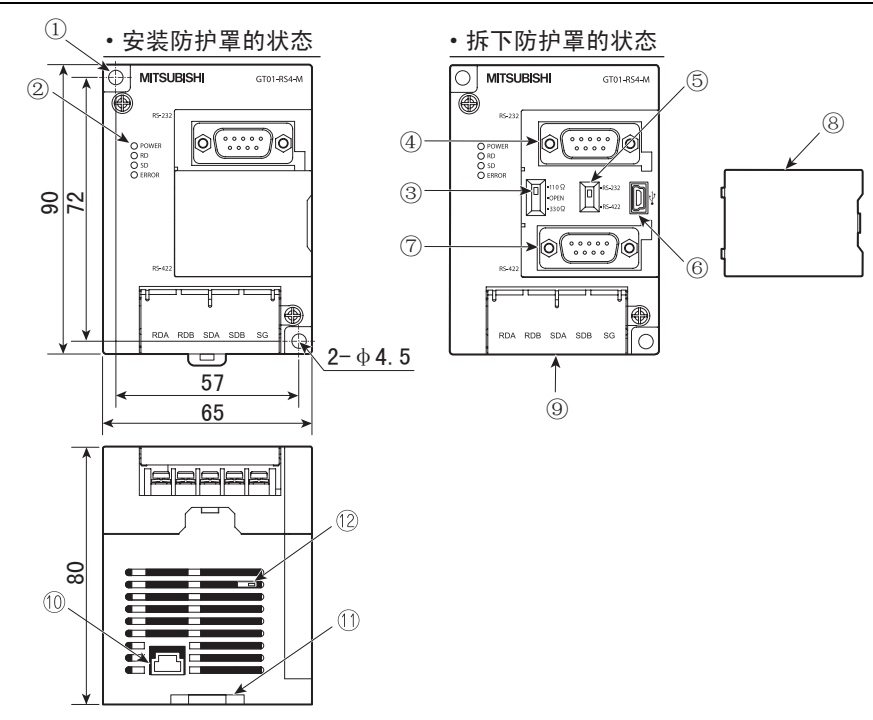

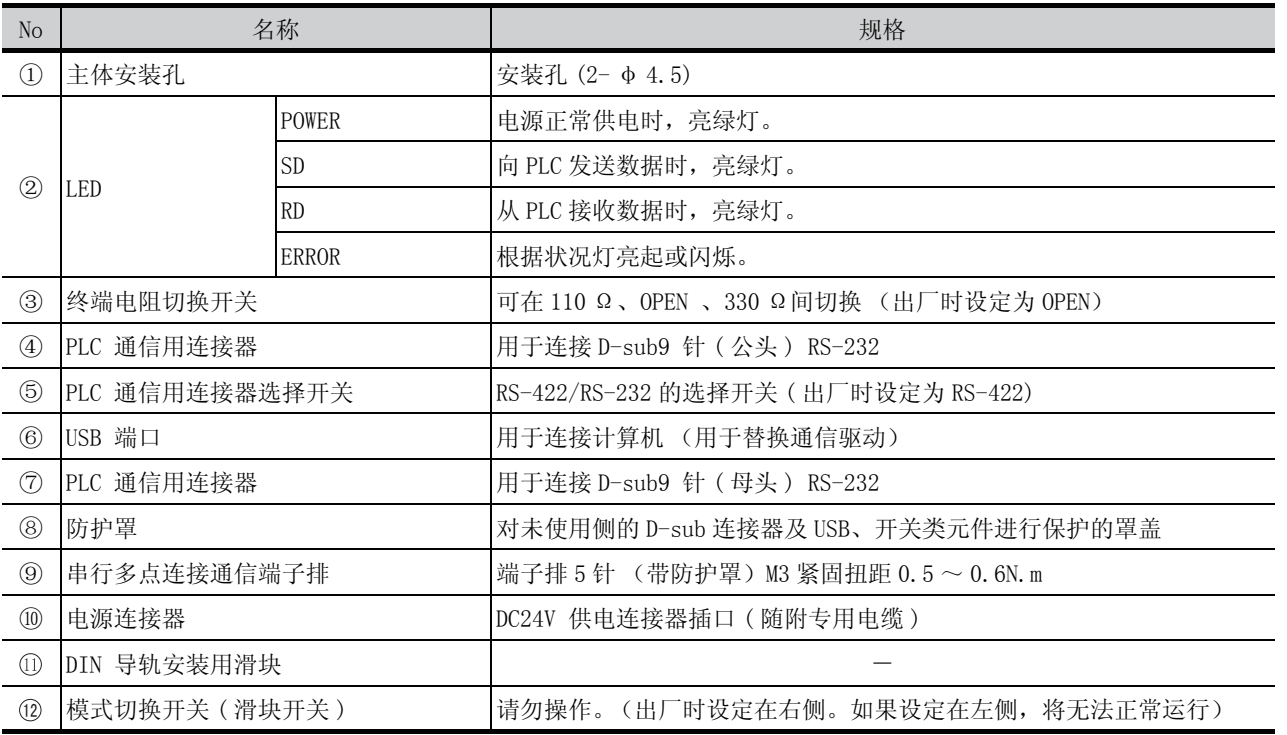

实用功能

选件产品

1

概 要

2

系统构成

3

规 格

各部位的名称

各部位的名称

安 装

配 线

7

#### 1 DIN 导轨

使用 DIN 导轨, 并以多点连接单元的卡扣 (1 处)进行安装。 ·适用 DIN 导轨 DIN46277( 宽 35mm) (请以 150mm 的间隔安装 DIN 导轨)

#### $2$  | 直接安装于盘

使用φ 4.5 的安装孔 (2 处),直接安装于盘。

## 7.8.5 适用 EMC 指令的注意事项

使用串行多点连接单元时,请将其设置在经过屏蔽的导电性控制盘内。串行多点连接单元是开放型设备,请将 其设置在导电性控制盘内使用。此时请将控制盘与控制盘的盖子相连接 (导通)。 设置在控制盘内时,不仅可确保安全性,而且可以有效隔断串行多点连接单元产生的噪音。
## 7.9 关于连接器转换适配器

GT10-9PT5S 型连接器转换适配器安装于 GOT,用于简化 GOT 多点连接时的跨接线。 关于连接器转换适配器和连接设备的接线,请参考以下手册。

GOT1000 Series Connection Manual

要点

#### (1) 可以安装连接器转换适配器的 GOT

可以安装连接器转换适配器的 GOT 如下所示。

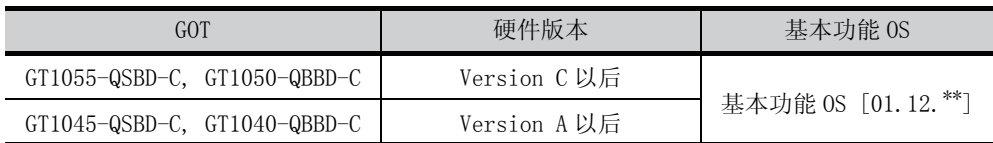

(2) 硬件版本的确认方法

请通过 GOT 背面的额定铭板确认 GOT 的硬件版本。

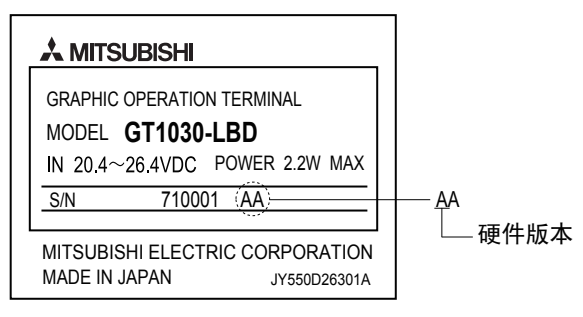

## 7.9.1 连接器转换适配器的种类

连接器转换适配器有以下几种。

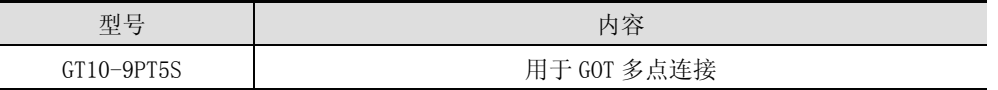

## 7.9.2 连接器转换适配器的安装方法

 $1$  关闭 GOT 的电源。

2 将连接器转换适配器安装于 GOT 的 RS-422/485 接口。

3 利用随附的自攻螺丝固定连接器转换适配器。 拧紧扭矩 : 0.3 ~ 0.6N·m

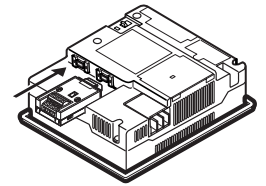

1

概 要

系统构成

规 格

4

各部位的名称

各部位的名称

安 装

配 线

7

选件产品

8

实用

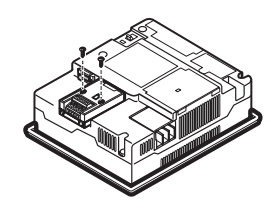

7.9 关于连接器转换适配器 7 - 31 7.9.1 连接器转换适配器的种类

## 7.10 关于带屏蔽 USB 延长电缆

GT10-C10EXUSB-5S 型带屏蔽 USB 延长电缆是具有防水功能的 USB 延长电缆。

## 7.10.1 带屏蔽 USB 延长电缆的种类

GT104 □、GT105 □可使用的带屏蔽 USB 延长电缆有以下几种。

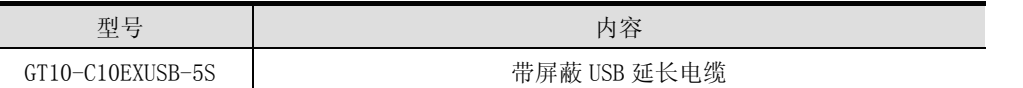

### 7.10.2 各部分名称

带屏蔽 USB 延长电缆各部位的名称如下所示。

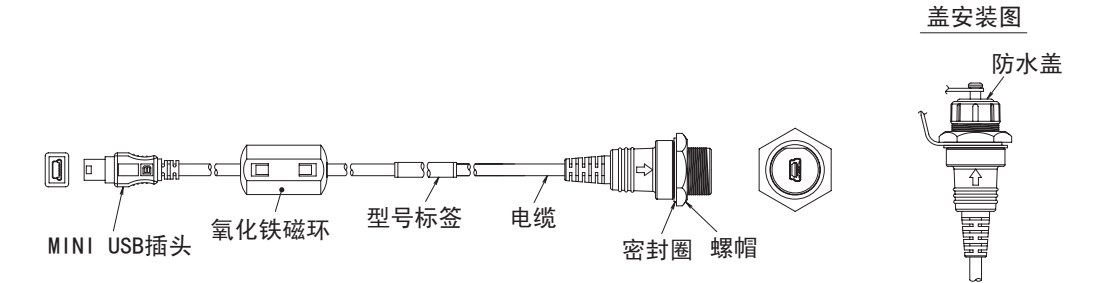

## 7.10.3 安装方法

1带屏蔽 USB 延长电缆的盘面安装

请按以下方法安装,注意避免防水盖、密封圈、螺帽发生弯曲或扭曲。

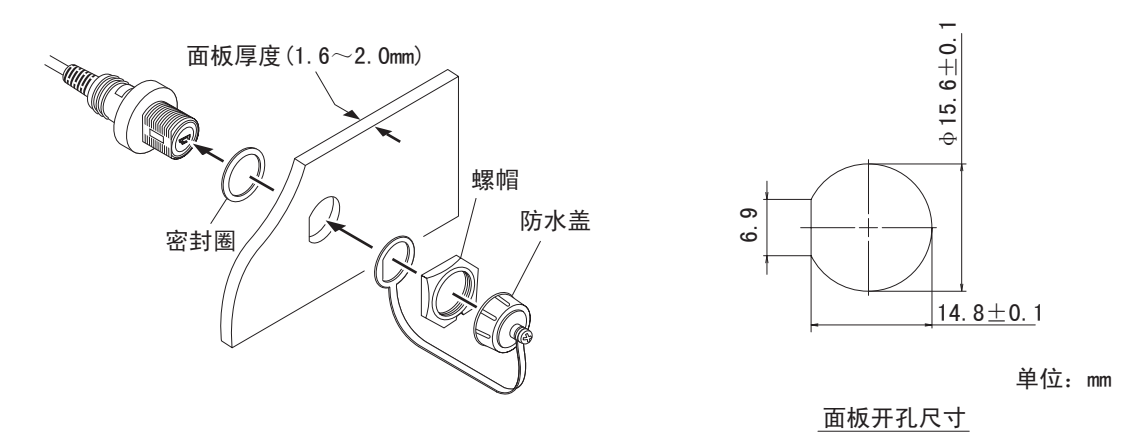

- ·面板厚度为 1.6 ~ 2.0mm。
- ·带屏蔽 USB 延长电缆与面板表面的防水盖连接,符合 IP67f 规格。
- ·螺帽的紧固扭矩为 0.28 ~ 0.32N·m。如果紧固扭矩强弱不定,可能无法取得防水效果。
- ·不使用电缆时,请将防水盖拧紧。

#### $2$   $\,$  设置带屏蔽 USB 延长电缆时的注意事项

- (1) 电源接线或伺服放大器驱动线等动力线请勿与带屏蔽 USB 延长电缆混合接线。
- (2) 请远离噪音源等设备。
- (3) 请勿将带屏蔽 USB 延长电缆扭曲、拉伸,也不要将其弯曲成锐角或直角,否则可能导致电缆断线。
- (4) 请参考以下盘面尺寸进行安装。 ·GOT 背面与构造物的尺寸

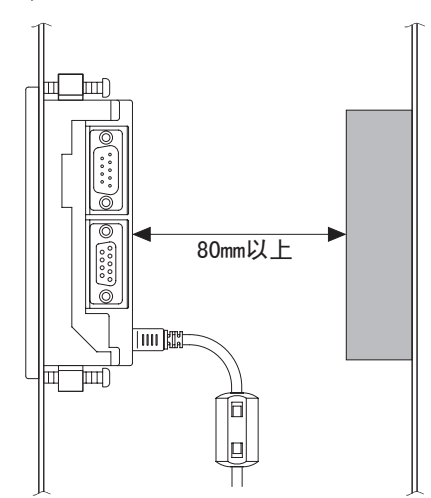

·电缆弹出尺寸

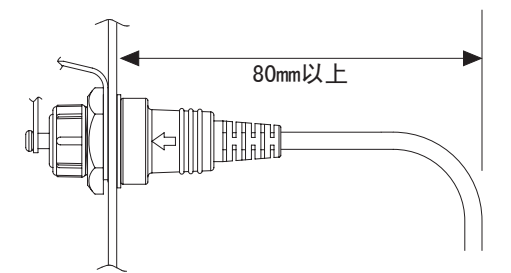

- (5) 请将带屏蔽 USB 延长电缆前端的 MINI USB 插头部切实插入 USB 端口。振动、冲击、拉伸力量等原因 可能导致 MINI USB 插头部的插入状态松脱,因此请采用互锁等方式,将电缆主体固定于盘内构造物 等。
- (6) 开工或操作时,请确认本产品的功能及性能正常之后再使用。

1

概 要

# 第8章 实用功能

实用功能是用于执行通讯接口的设置确认、画面显示的设置、操作方法的设置、时钟数据的设置、以及 OS 信 息的确认等操作的功能。

(本手册以显示画面为例加以说明。)

GT10 □□在出厂时已经预装了基本 OS 和 BootOS。

(并不需要为了使用实用功能而安装基本 OS 和 BootOS。)

## 8.1 实用功能列表

实用功能的各画面中,可以设置、操作的内容如下所示。

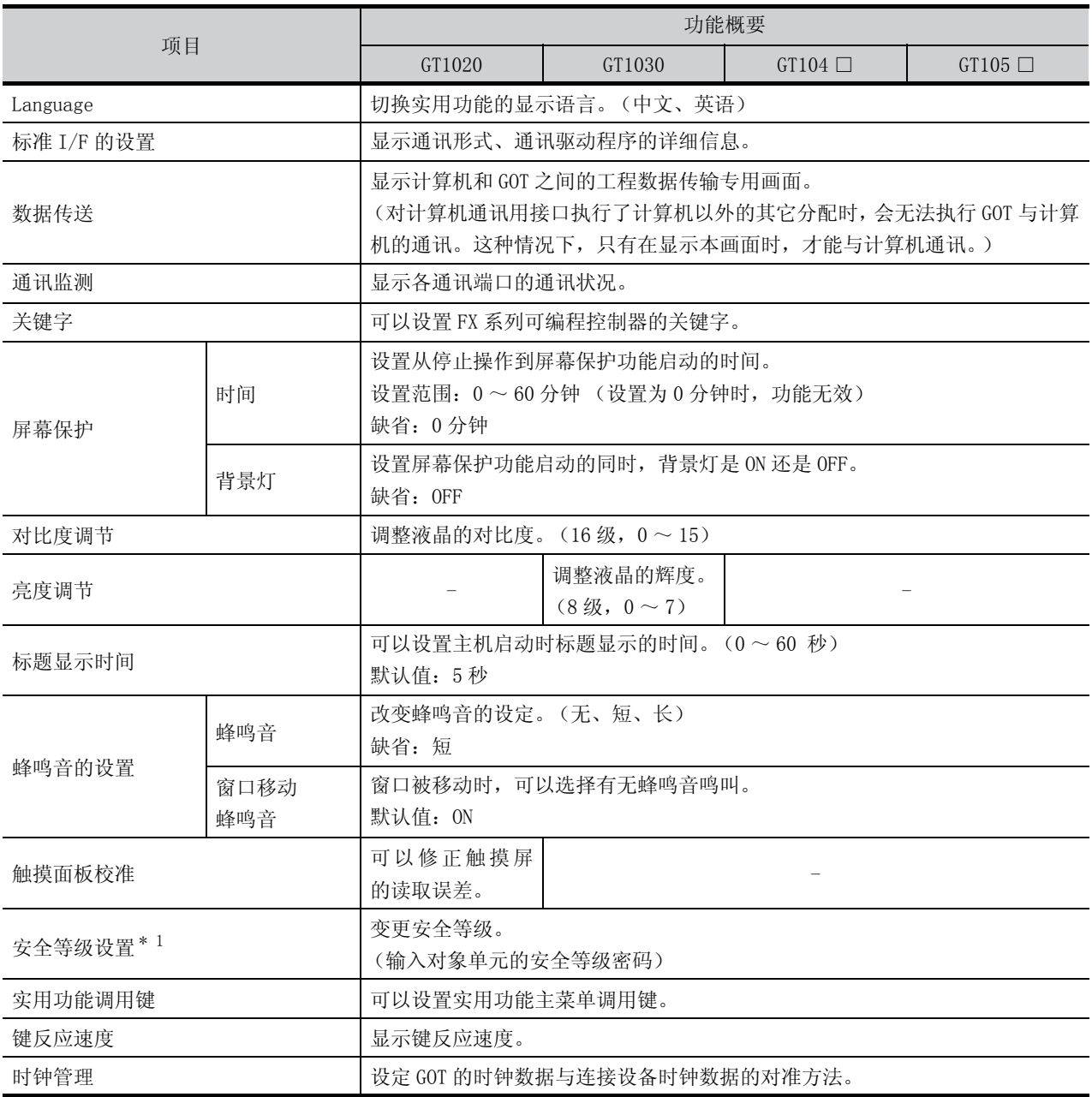

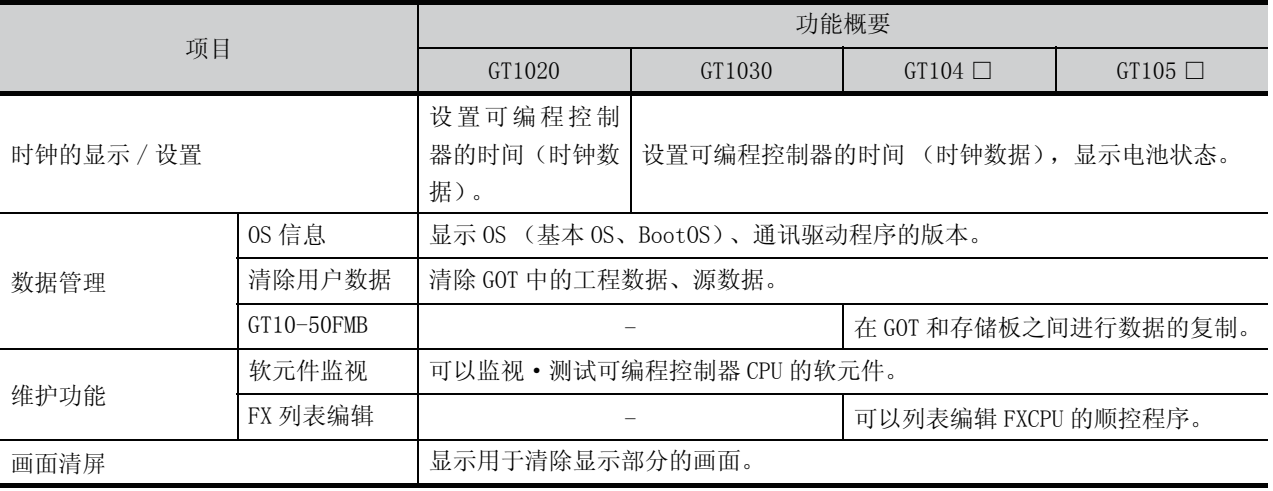

\*1: 有必要通过作图软件对安全等级进行设置。

实用功能

## 8.2 实用功能的显示

#### 8.2.1 主菜单的显示操作

可以通过以下 4 种操作显示主菜单。 (实用功能的画面固定为横向显示。)

(1) 未下载工程数据时

GOT 的电源一旦开启, 通知工程数据不存在的对话框就会显示。显示后触摸 OK 按钮就会显示主菜 单。

GOT 电源 ON

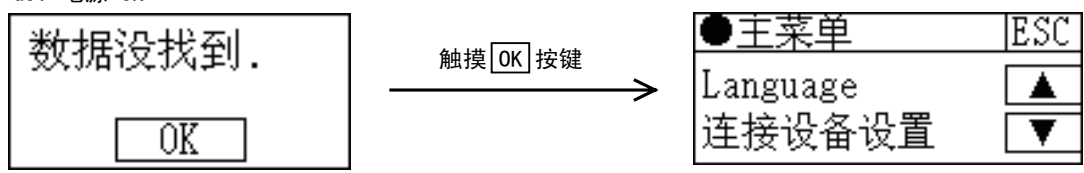

(2) 按下实用功能调用键

显示用户创建画面时,触摸实用功能调用键后显示主菜单。可以通过 GOT 的实用功能画面或作图软件 设置实用功能调用键。

(GT1020 出厂时,设置在 「GOT 画面的左上角」。)

(GT1030、GT104 □、GT105 □出厂时,被设置成 「同时按下 GOT 画面左上角和右上角 2 点」。) 触摸实用功能调用键

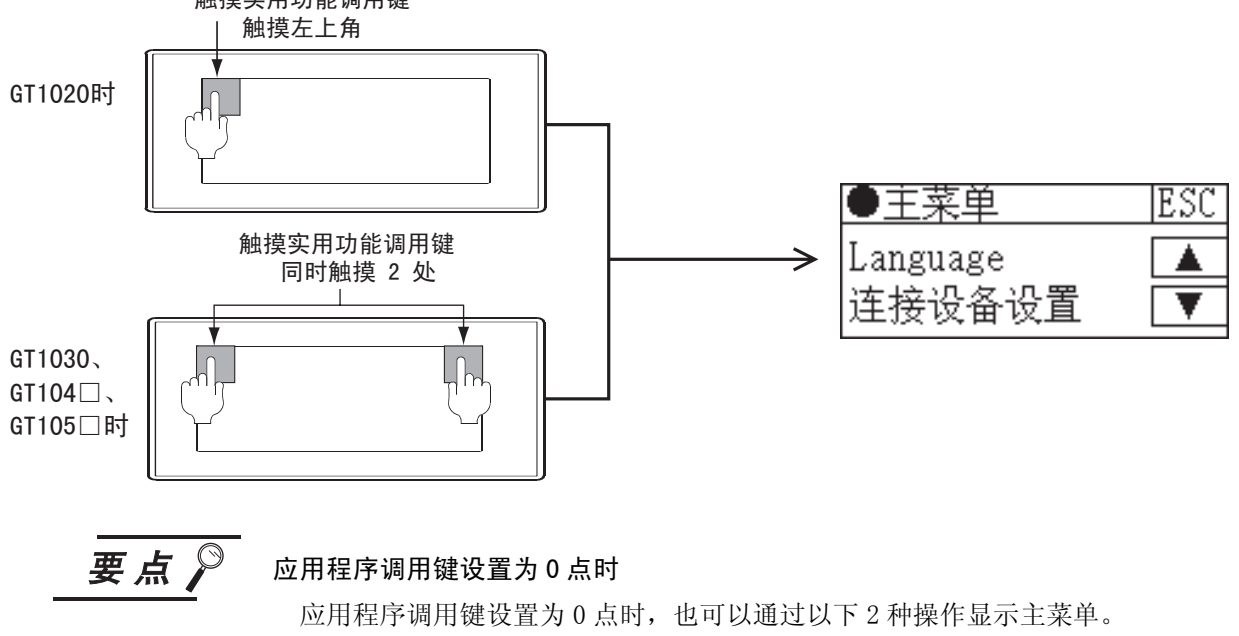

- ·在用户创建画面按下已设置的扩展功能开关
- ·通过启动模式选择画面选择 「应用程序」

#### (3) 触摸扩展功能开关时

如果使用了扩展开关,那么在用户编写的画面上,通过扩展功能开关可以显示主菜单。 可以使用作图软件,在用户编写的画面中以触摸键的形式设置扩展开关,并分配想要显示的实用功 能。

(对扩展功能开关分配了实用功能的情况下,就显示主菜单。)

#### 扩展功能开关(应用程序)

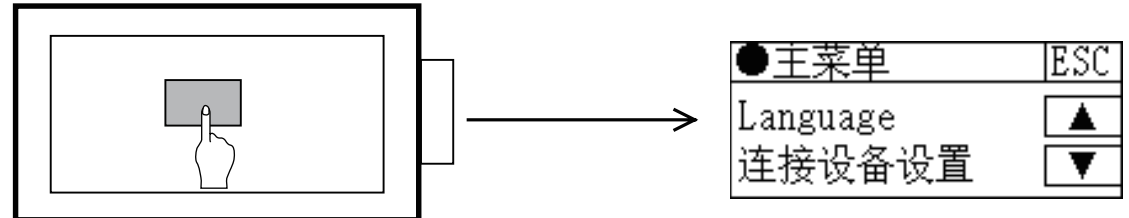

关于扩展功能开关设置的详细内容,请参考下述手册。

■ GT Designer2 版本□ 画面设计手册

GT Designer3 Version1 Screen Design Manual (Functions)

(4) 选择启动模式时

启动模式选择画面,在按住 GOT 的画面左上角接通电源时显示。 触摸启动模式选择的 「应用程序」后,显示主菜单。

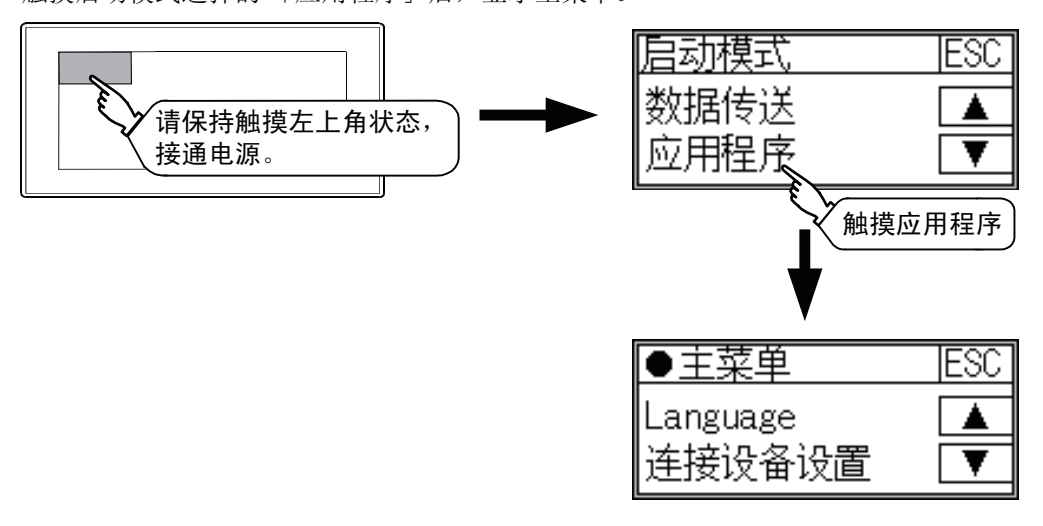

实用功能

#### 备 注 通过口令锁定实用功能的显示

用作图软件对 GOT 设置了口令时, 如果要显示的主菜单, 将显示输入口令的对话框。 (作图软件的口令设置画面在通用设置菜单中。) 请输入所设置的口令。

- (1) 口令的输入的操作
	- ① 按|0|~|9|、|A|~|F|键来输入口令。
	- ② 输入完成后按下 Enter 键以确定输入。
	- ③ 修改已输入的字符时按下 |Del | 键删除需要修改的字符后输入新字符。

#### (2) 中止口令输入的操作

如果触摸ESC 按键,则返回用户编写的画面。

- 关于口令设置的详细内容,请参考下述手册。
	- ├ 子 GT Designer2 版本□ 画面设计手册

GT Designer3 Version1 Screen Design Manual (Functions)

#### (3) 口令不一致的情况下

口令不一致的情况下,显示出错信息。 如果触摸 OK 按键, 则返回用户编写的画面。

要点

### GOT 启动时,没有选择语言的情况下 (出厂时)

初次启动 GOT 时, 显示语言选择画面。

如果触摸希望显示的语言的按键,那么再次启动 GOT 就会切换到选择的语言。

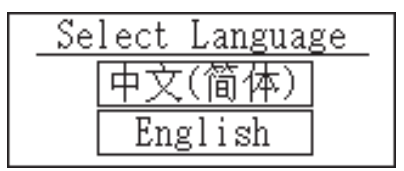

## 8.2.2 实用功能的基本构成

画面的基本构成如下所示。

#### 1 主菜单

显示实用功能中可以设置的菜单项目。 GT1020/GT1030 (GT1030 的菜单项目分 3 行显示) GT104 □ /GT105 □

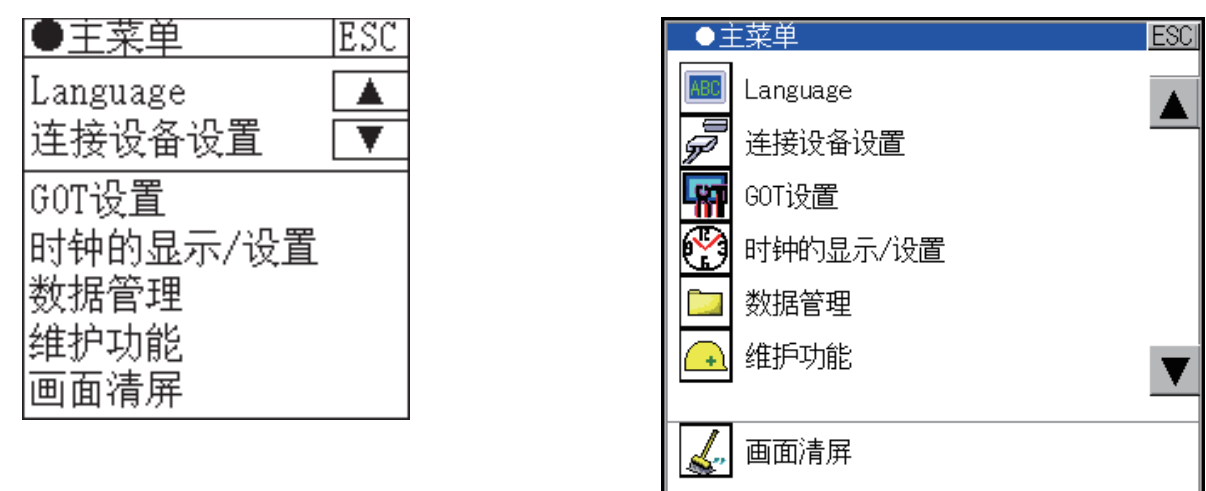

1 通过 △ ▼ 接键来选择项目。

2 触摸各菜单的项目部分, 则会显示各设置画面以及下一项的选择画面。

 $\overline{\mathcal{S}}$  通过 $\overline{\mathsf{ESC}}$ 按键, 返回用户画面。

1

概 要

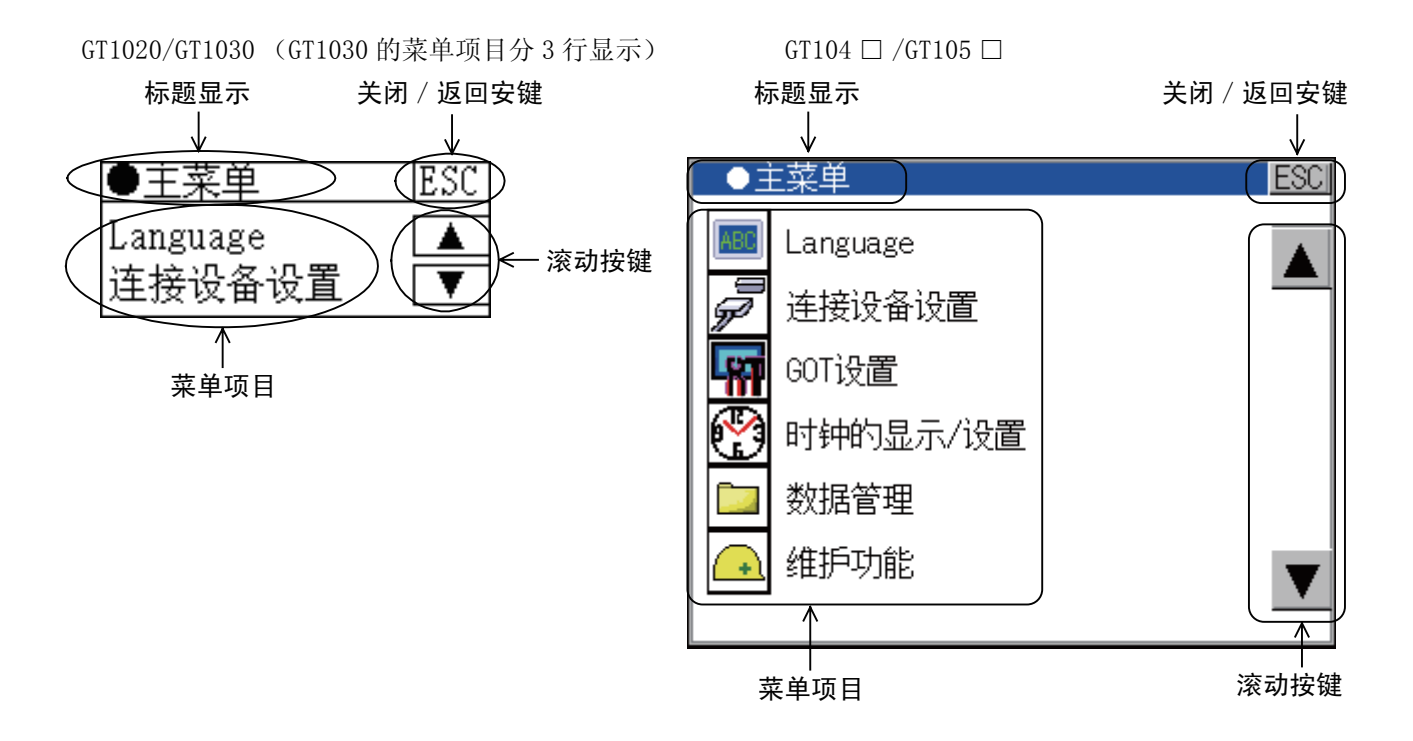

#### (1) 标题显示

在标题显示部分,显示该画面的标题名称。

#### (2) 关闭/返回按键

显示中间的某个画面时,如果触摸画面右上角的ESC(关闭 / 返回)按键,则返回上一级的画面。 如果是从用户编写的画面直接切换显示过来时,触摸该按键,则关闭画面并返回用户编写的画面。

#### (3) 滚动按键

如果画面中有 1 幅画面无法容纳的内容,那么在画面的右面会出现滚动按键。 通过按键 △▼逐行或者逐个画面地滚动。

# 第9章 语言的设置 (Language)

## 9.1 显示语言的设置

## 9.1.1 显示语言的设置功能

可以选择显示语言。

可以选择的项目有以下一些。

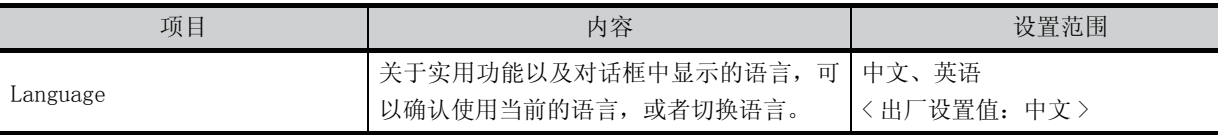

## 9.1.2 Language 的显示操作

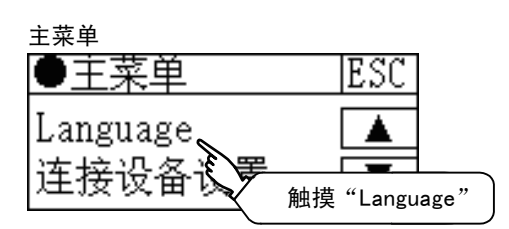

## 9.1.3 Language 的设置操作

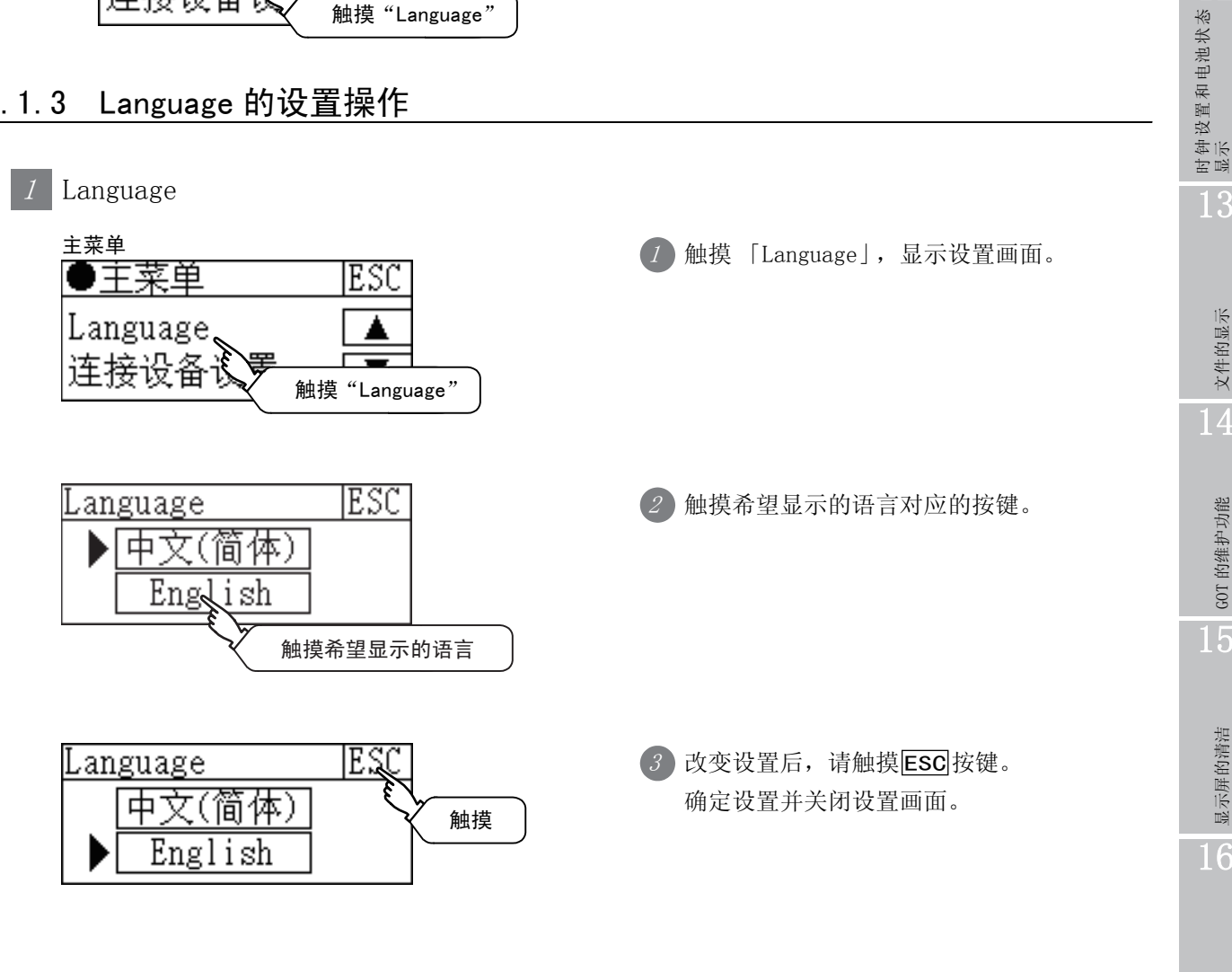

9

语言的设置

语言的设置

10

通讯接口设置

通讯接口设置

11

显示和操作的设置

显示和操作的设置

12

13

文件的显示

文件的显示

14

GOT 的维护功能

GOT 的维护功能

15

显示屏的清洁

显示屏的清洁

16

OS 安装

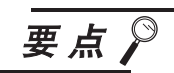

#### 通过设备切换应用程序的显示语言

使用任意设备,可切换应用程序的显示语言。详细内容请参阅以下章节。 GT Designer3 Version1 Screen Design Manual (Fundamentals)

使用设备切换应用程序的显示语言时,即使从 GOT 主机应用程序画面进行语言切换, 应用程序的显示语言也不会被切换。

# 第10章 通讯接口设置 (连接设备设置)

- 在 「连接设备设置」中,有 「标准 I/F 的设置」、「计算机传送」、「通讯监控」、「关键字」的菜单。
- 在 「标准 I/F 的设置」中,显示了用作图软件对各通讯接口分配的通道号、连接设备名称以及详细的设置内 容 (通讯参数的设置)。
- 在 「计算机传送」中显示了计算机和 GOT 之间传送工程数据专用的画面。
- 在 「通讯监控」中显示了各通讯口的通讯情况。

可以在 「关键字」中登录、删除、解除保护、保护 FX 系列可编程控制器的关键字。

## 10.1 标准 I/F 设置

## 10.1.1 标准 I/F 的设置功能

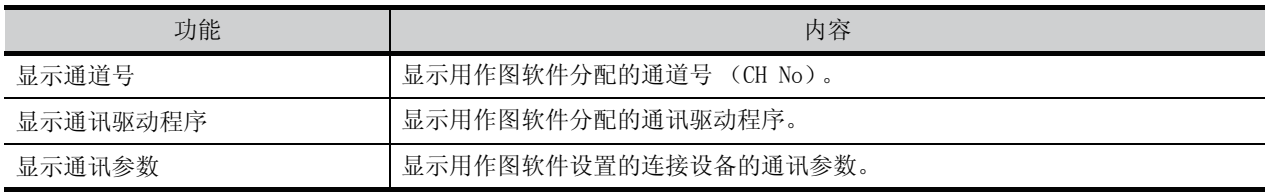

## 10.1.2 标准 I/F 的设置的显示操作

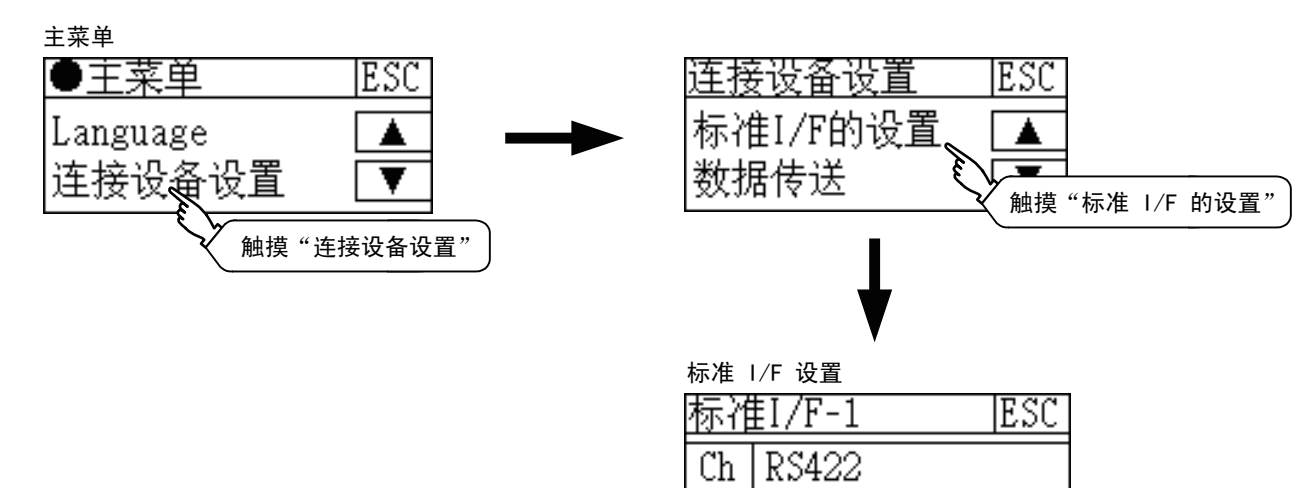

 $\mathbf{1}$ 

MELSEC-FX

9

语言的设置

语言的设置

10

通讯接口设置

通讯接口设置

11

显示和操作的设置

显示和操作的设置

12

时钟设置和电池状态 显示

13

文件的显示

文件的显示

14

GOT 的维护功能

GOT 的维护功能

15

显示屏的清洁

显示屏的清洁

16

OS 安装

说明标准 I/F 的设置中的显示项目以及动作。

显示项目

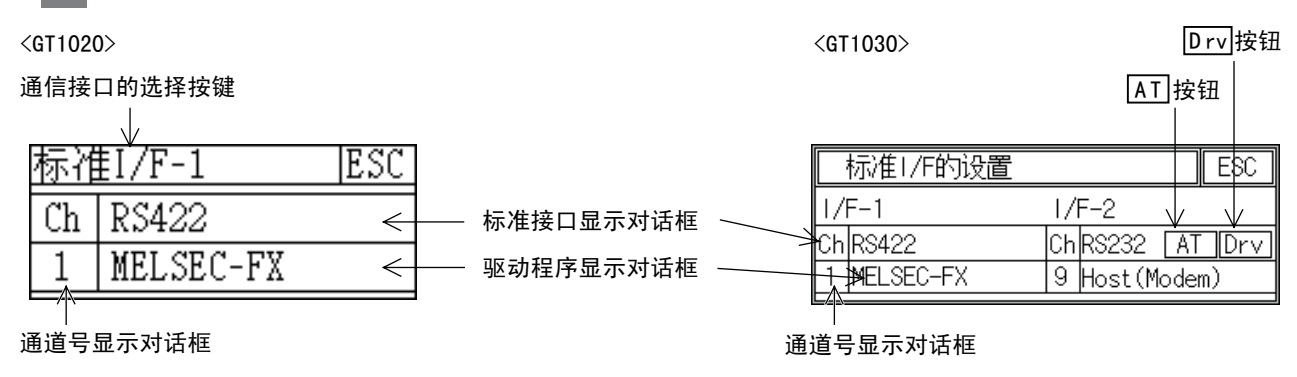

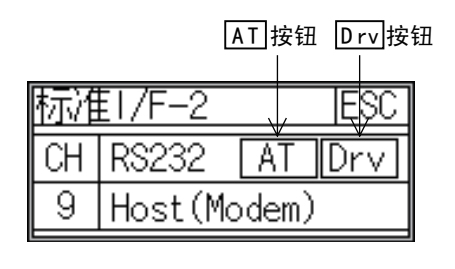

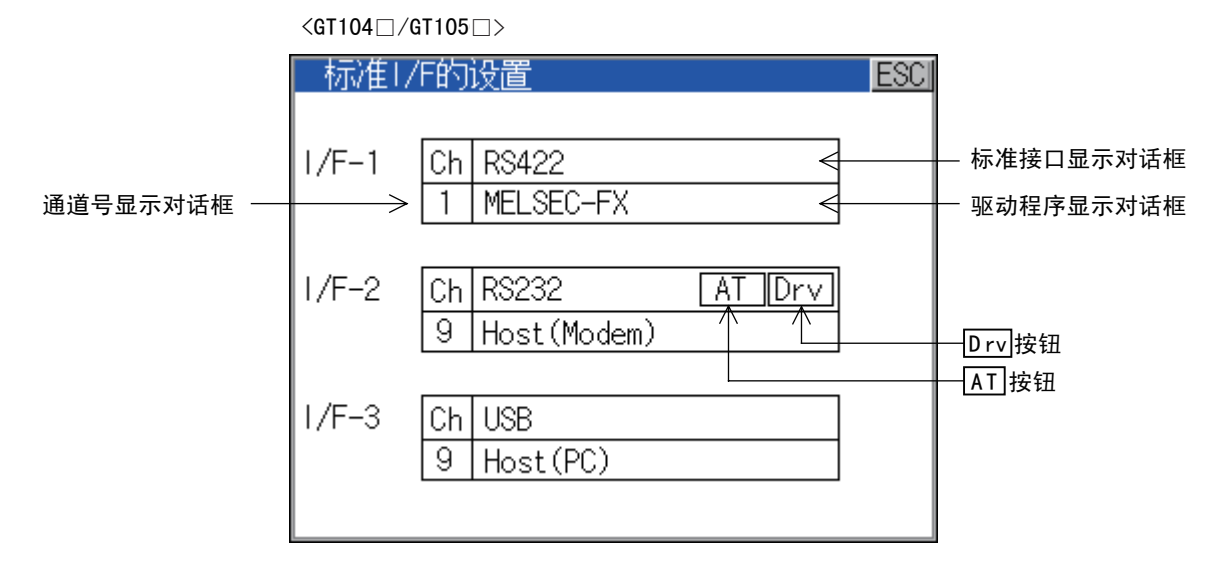

(1) 通讯接口的选择按键 <GT1020> 选择要显示的通讯接口。

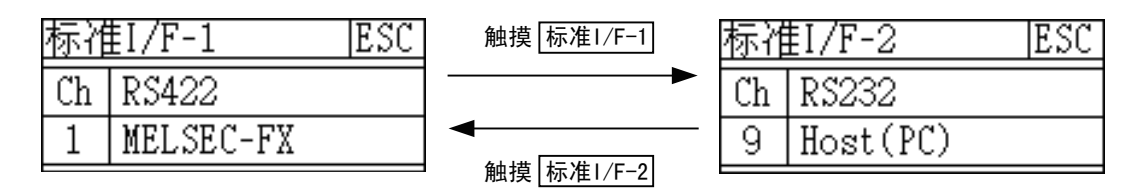

#### (2) 标准接口显示对话框

显示通讯接口。

(a) GT1020、GT1030 标准接口有以下 2 种。 标准 I/F-1 · · · 与连接设备通讯用 标准 I/F-2···用于计算机 (作图软件)、调制解调器、条形码阅读器、透明功能的通信

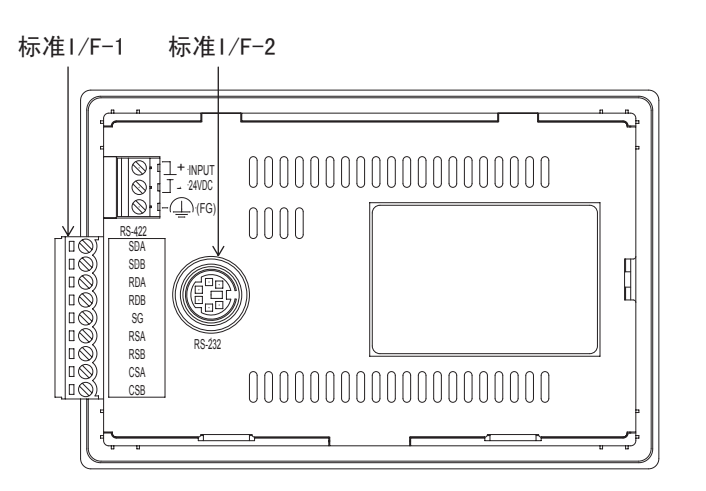

根据 GOT 的机型, 可编程控制器通讯用的接口 (标准 Ⅰ/F-1)固定为 RS-422 或者 RS-232。

- GT1020-LBD-C/LWD-C/LBL-C/LWL-C/LBDW-C/LWDW-C/LBLW-C/LWLW-C、 GT1030-LBD-C/LWD-C/LBL-C/LWL-C/LBDW-C/LWDW-C/LBLW-C/LWLW-C/HBD-C···固定为 RS-422
- GT1020-LBD2-C/LWD2-C/LBDW2-C/LWDW2-C、 GT1030-LBD2-C/LWD2-C/LBDW2-C/LWDW2-C/HBD2-C·····固定为 RS-232

此外, 连接计算机用的接口 (标准 I/F-2) 固定为 RS-232。

(b) GT104  $\square$ 

标准接口有以下 3 种。 标准 I/F-1(RS-422) • • ·用于与连接设备通信 标准 I/F-2(RS-232) • • •用于计算机 (作图软件)、调制解调器、连接设备、条形码阅读器、 透明功能的通信 标准 I/F-3(USB) ···· 用于计算机 (作图软件)、调制解调器、透明功能的通信

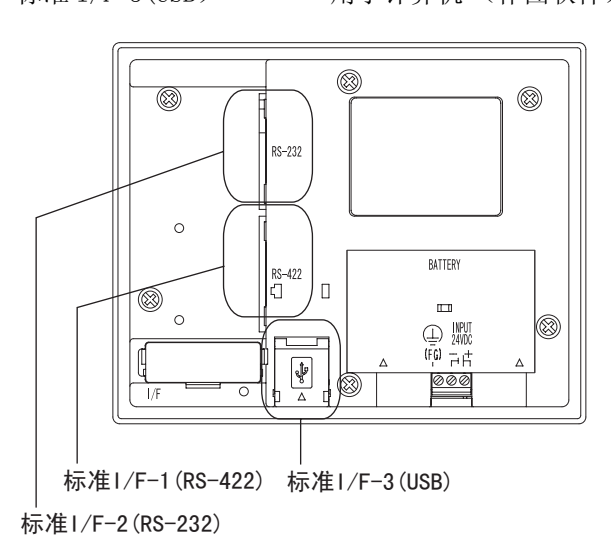

 $10 - 3$ 10.1 标准 I/F 设置 10.1.3 标准 I/F 的设置的显示内容

 $\overline{Q}$ 

语言的设置

语言的设置

10

通讯接口设置

通讯接口设置

11

显示和操作的设置

显示和操作的设置

12

时钟设置和电池状态 显示

13

文件的显示

文件的显示

14

GOT 的维护功能

GOT 的维护功能

15

显示屏的清洁

显示屏的清洁

16

OS 安装

 $(c)$  GT105  $\Box$ 

标准接口有以下 3 种。 标准 I/F-1(RS-422) •••用于与连接设备通信 标准 I/F-2(RS-232) • • •用于计算机 (作图软件)、调制解调器、连接设备、条形码阅读器、 透明功能的通信 标准 I/F-3(USB) ···· 用于计算机 (作图软件)、透明功能的通信

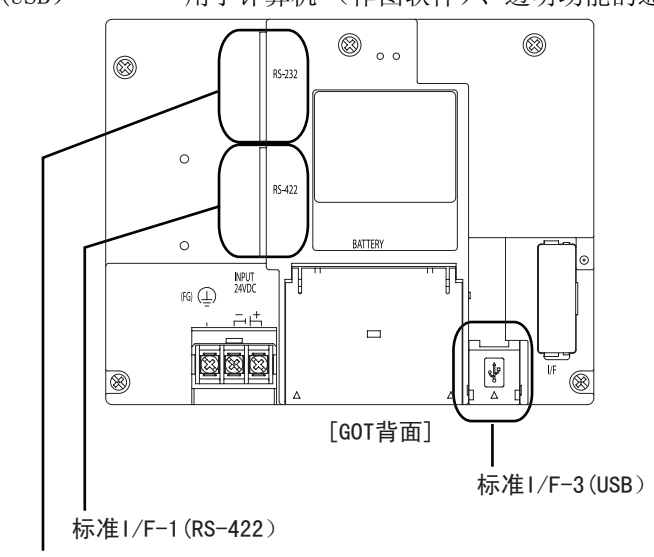

标准I/F-2(RS-232)

#### (3) 通道号显示对话框

- 0: 没有使用通讯接口时设置。
- 1: 与连接设备 (可编程控制器及微型计算机等)连接时设置。 (GT1020、GT1030 时,只可以设置可编程控制器通信用接口 (标准 I/F-1)) (GT104 □、GT105 □时,只可以设置标准 I/F-1、标准 I/F-2 中的一个)
- 8: 与条形码阅读器连接时设置。
- 9: 与计算机 (作图软件)、调制解调器、连接时设置。(可以同时设置标准 I/F-2、标准 I/F-3。 但是若其中一个进行通信,则另一个不能进行通信)
- 不能设置 2 ~ 7。
- USB 接口固定为 9。

#### (4) 驱动程序显示对话框

显示通道编号被分配的通讯驱动程序的名称。 在如下所示的任意一种情况下,驱动程序显示对话框中显示 「未使用」。

- 没有安装通讯驱动程序时。(<a> [13.2 OS 信息](#page-161-0))
- 在指定通道号显示对话框中设置了 「0」时。

此外, 如果 GOT 中安装的通讯驱动程序和连接设备的设置不同时, 显示 [ ※※※※※ ]。 如果在通道号中设置了 「9」,那么会自动分配通讯驱动程序 「主机 (个人电脑)」。 触摸驱动程序显示对话框,会切换到详细信息,显示通讯参数。

#### (5) Drv 按钮

显示通道驱动设置画面。 请选择在通道驱动设置画面中使用的驱动程序。 在以下情况下,将显示 Drv 按钮。 • 在标准 I/F-2 中设置了通道 9 时。

(6) | AT | 按钮

显示 AT 命令画面。 请在 AT 命令画面中设置调制解调器初始化所使用的 AT 命令。 在以下情况下,将显示 | AT | 按钮。 • 在标准 I/F-2 中设置了通道 9 主站 (调制解调器)时。

10 - 4 10.1 标准 I/F 设置 10.1.3 标准 I/F 的设置的显示内容

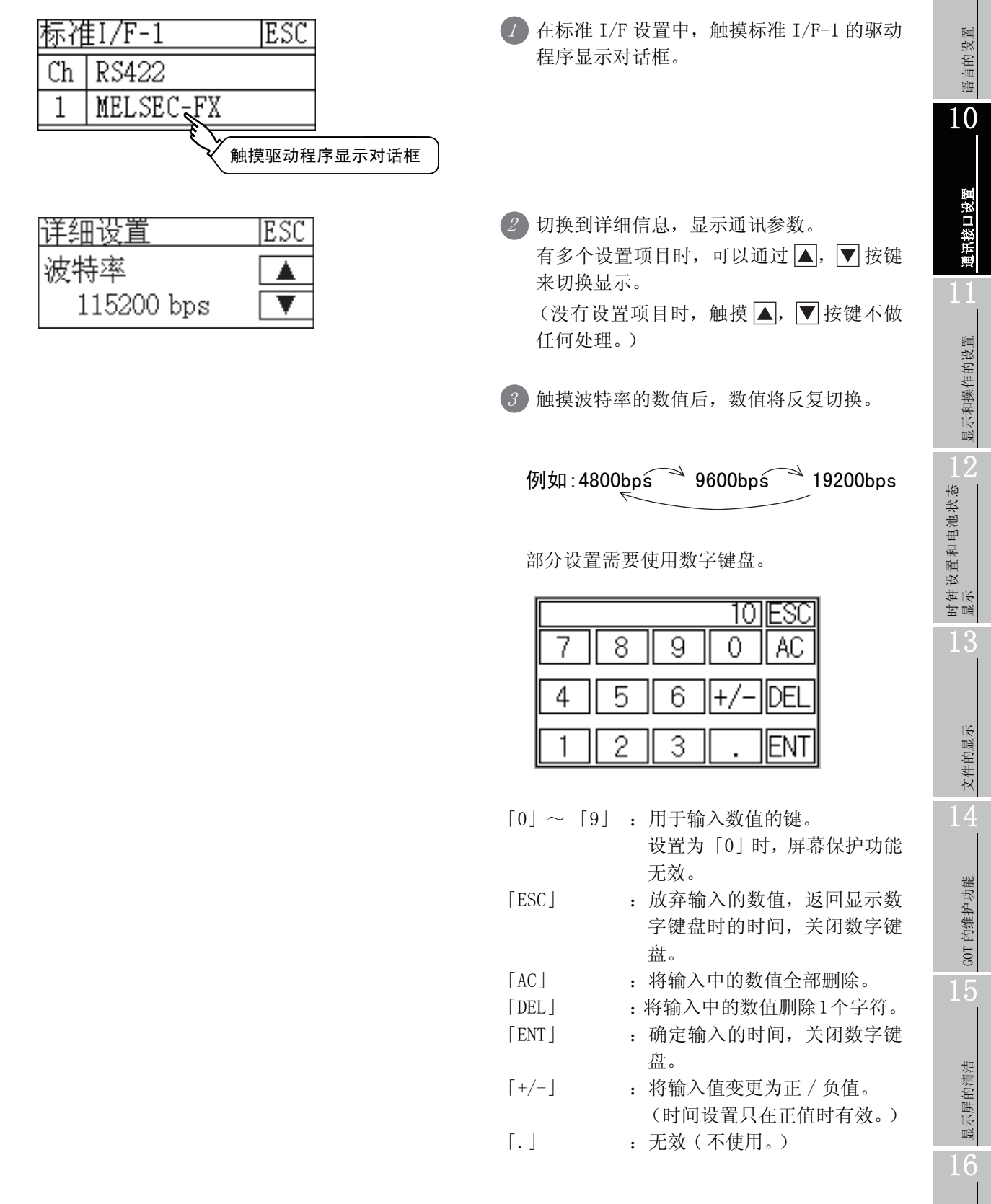

OS 安装

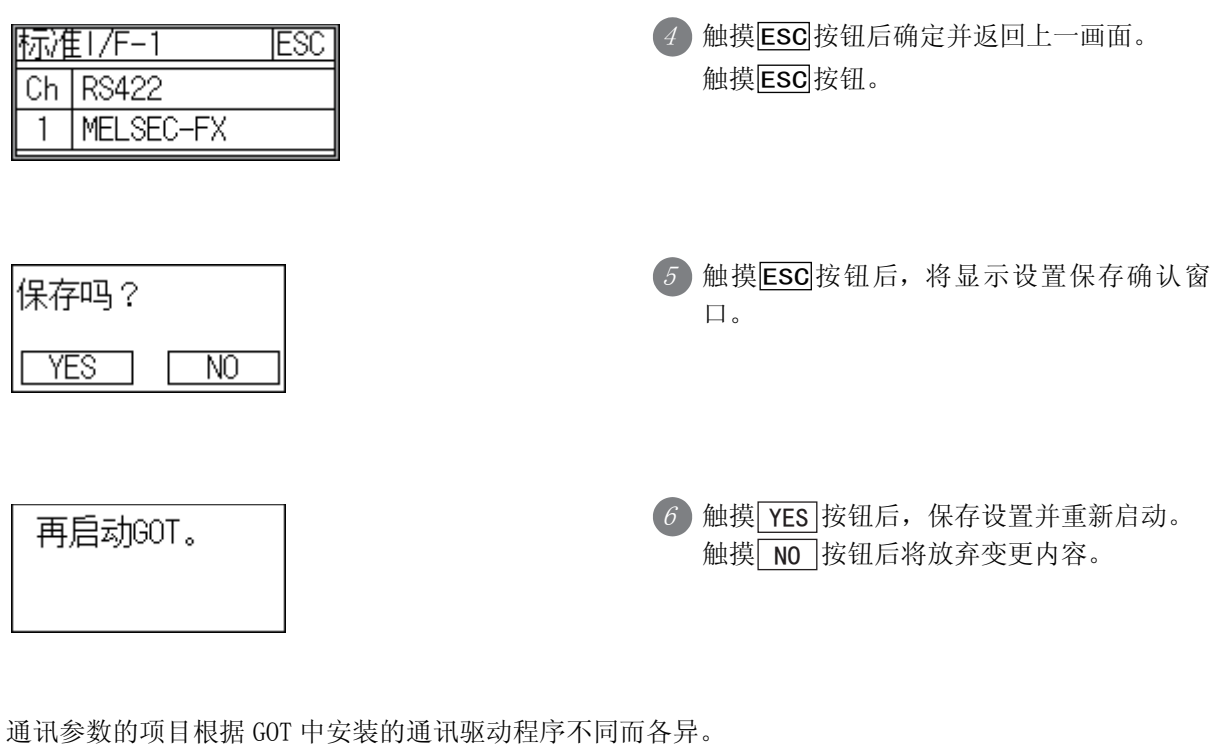

各通讯驱动程序的相应设置内容,请参考下面的手册。 CF GT Designer2 版本□ 画面设计手册 GT Designer3 Version1 Screen Design Manual (Fundamentals)

要点

#### GOT 与连接设备间进行通讯时的注意事项

#### (1) 通讯驱动程序的安装以及连接设备设置的下载

为了与连接设备进行通讯,需要对通讯接口做下面的操作。 ① 通信驱动程序的安装 (最多可安装 1 个 OS)

- 出厂时,安装有 「MELSEC-FX」。 连接 MELSEC-FX 以外的连接设备时, 请安装通讯驱动程序。
- ② 分配与通讯接口相对应的通道号及通讯驱动程序 (连接设备的设置)
- ③ 下载②中分配的连接设备的设置 (工程数据)。

请通过作图软件来进行上述①,②,③的操作。

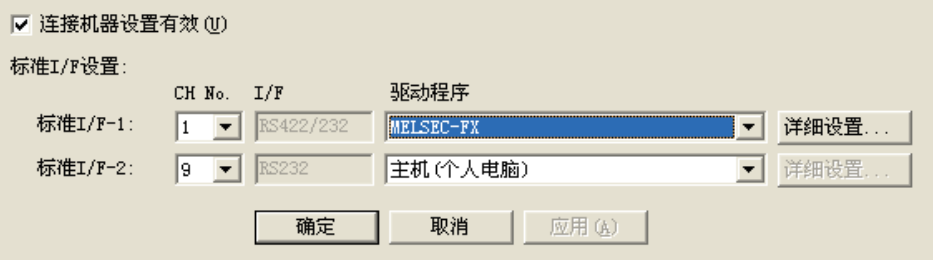

下载工程数据后,如果要改变通讯参数,请再次用作图软件来改变设置。

关于通过作图软件进行的连接设备设置,请参考下面的手册。

□ GT Designer2 版本□ 画面设计手册

GT Designer3 Version1 Screen Design Manual (Fundamentals)

关于通讯驱动程序 (OS)的安装、工程数据的下载,请参考下面的手册。

├ 子 GT Designer2 版本□ 基本操作 • 数据传输手册

GT Designer3 Version1 Screen Design Manual (Fundamentals)

#### (2) 没有通过作图软件下载连接设备的设置时

没有下载连接设备的设置时,GOT 会将安装的通讯驱动程序自动分配给标准  $I/F-1$ 。

GT104 □、GT105 □中,将通信驱动程序分配到标准 I/F-2 时,应通过作图软件的连 接机器设置进行设置。

9

语言的设置

语言的设置

10

通讯接口设置

通讯接口设置

11

显示和操作的设置

显示和操作的设置

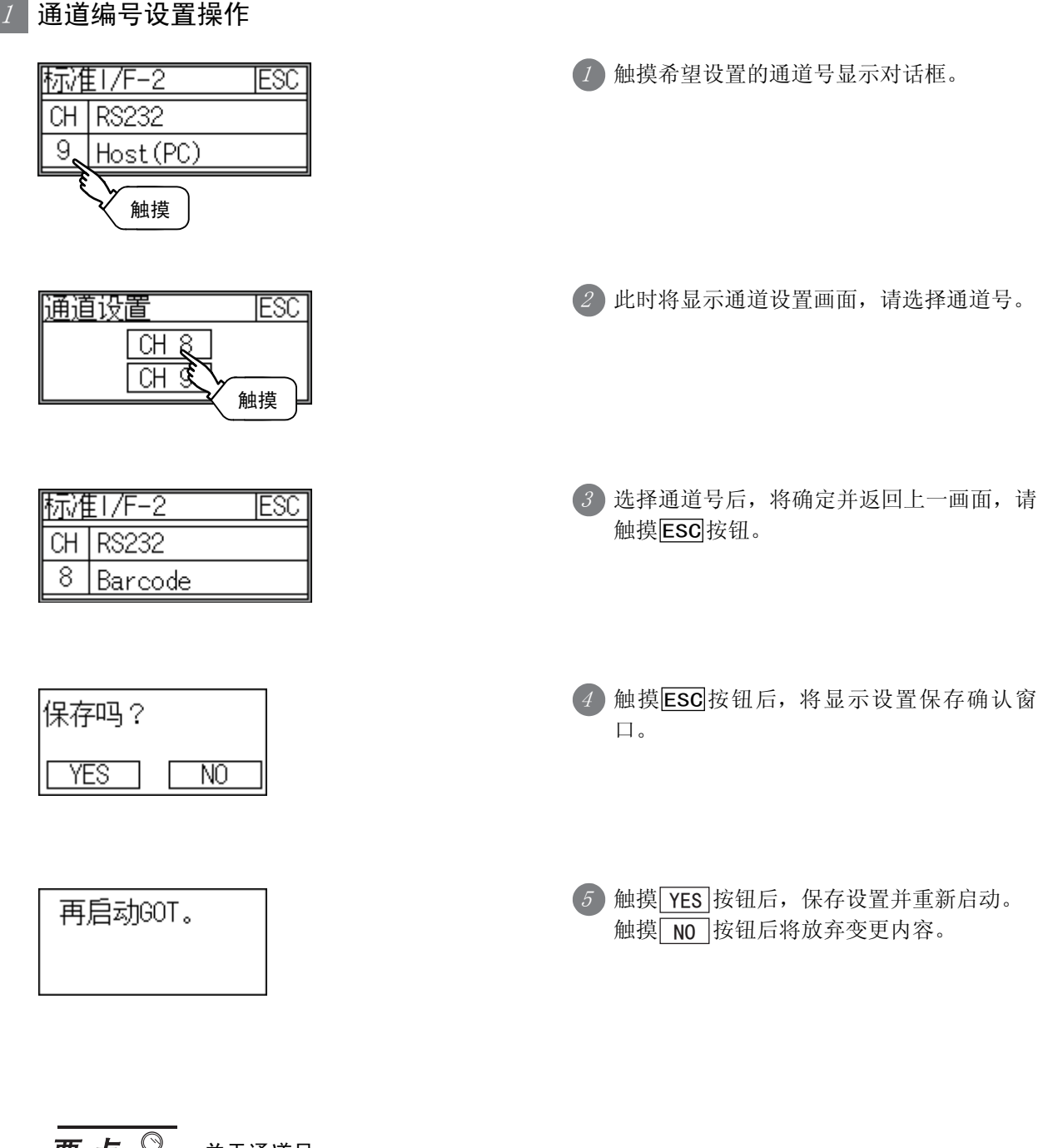

要点 关于通道号

- (1) 在 GT1020、GT1030 的标准 I/F-1 中,只显示通道 1。
- (2) 在 GT1020、GT1030 的标准 I/F-2 中,显示通道 8、通道 9。

## 1 通道驱动设置操作

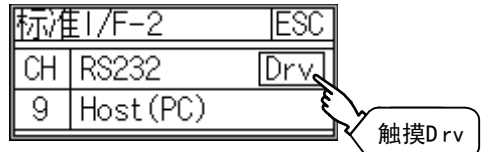

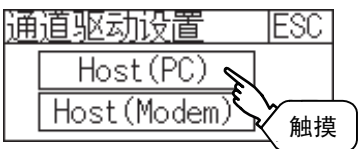

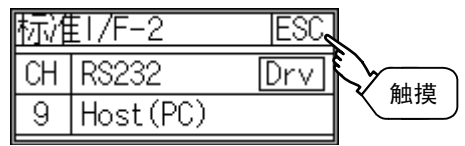

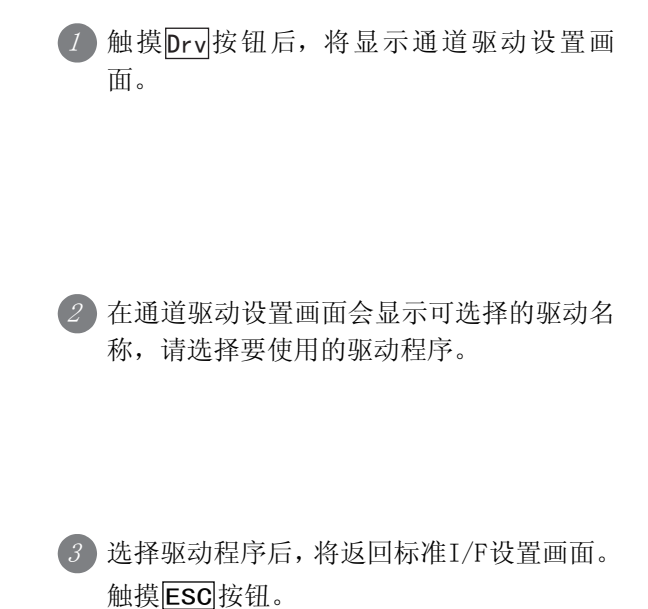

时钟设置和电池状态 显示 13文件的显示 文件的显示 14GOT 的维护功能 GOT 的维护功能 15显示屏的清洁 显示屏的清洁 16OS 安装

9

语言的设置

语言的设置

10

通讯接口设置

通讯接口设置

11

显示和操作的设置

显示和操作的设置

### 1 AT 命令操作

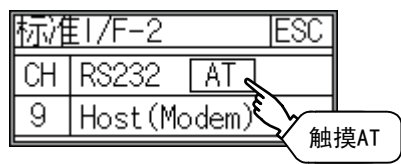

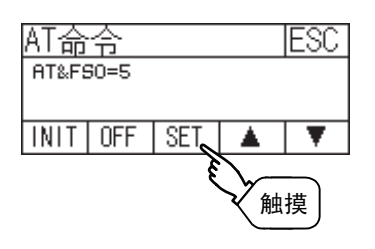

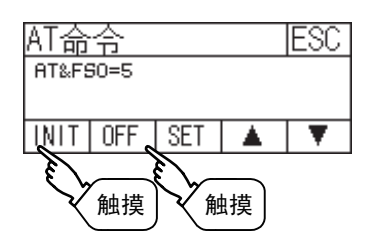

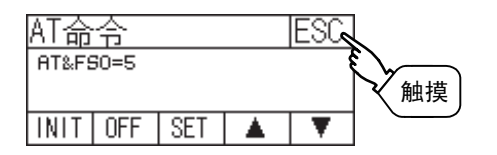

1 触摸 AT 按钮后, 将显示 AT 命令设置画面。

2 显示由作图软件或主机实用程序设置的AT命 令。 要编辑AT命令时, 请触摸 SET 或 变更 按钮, 此时将显示 ASCII 窗口,请在 ASCII 窗口中 输入 AT 命令。

- 3 根据需要触摸以下按钮。
	- INIT 按钮:向调制解调器输入 AT 命令。
	- $[0F]$ 按钮:切断线路。
- 4 设置结束后,触摸ESC 按钮,关闭设置画 面。

## 10.1.8 通讯驱动程序的安装

GT10 □□出厂时,已经安装了 「MELSEC-FX」。

连接 MELSEC-FX 以外的连接设备时,需要安装通讯驱动程序。 安装通讯驱动程序时,请在 GOT 上显示 OS 安装画面后,再用作图软件进行通讯驱动程序的安装操作。

OS 安装画面的显示操作

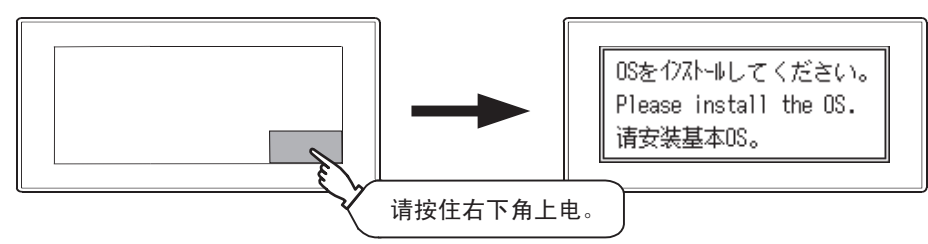

关于 GOT 的 OS 安装画面的详细内容,请参考下面章节。

→ 第16章 0S 安装

要点

#### 关于 OS 安装画面

以下 GOT 通过和基本 OS 组合,即使不显示 OS 安装画面,也可以从 GT Designer2、GT Designer3 传送 OS。

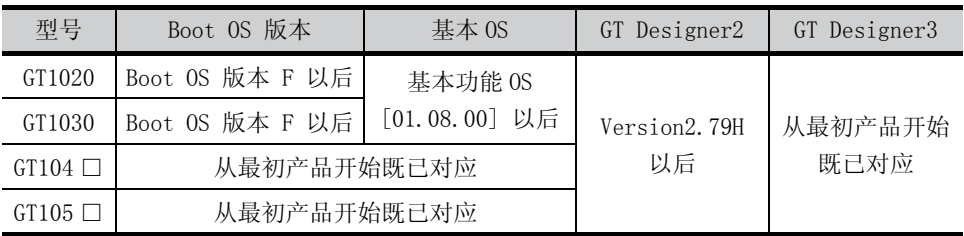

关于作图软件的通讯驱动程序安装操作,请参考下面的手册。

□ GT Designer2 版本□ 基本操作 • 数据传输手册

GT Designer3 Version1 Screen Design Manual (Fundamentals)

要点

#### Boot OS、基本功能 OS 的版本的确认方法

(1) GOT 中安装的 Boot OS、基本功能 OS 的版本可通过实用功能"OS 信息"进行确认。 详细内容请参阅以下章节。

**□ 13.2 节 0S 信息** 

(2) 产品出厂时 GOT 中安装的 Boot OS 的版本可通过 GOT 背面的额定铭牌进行确认。

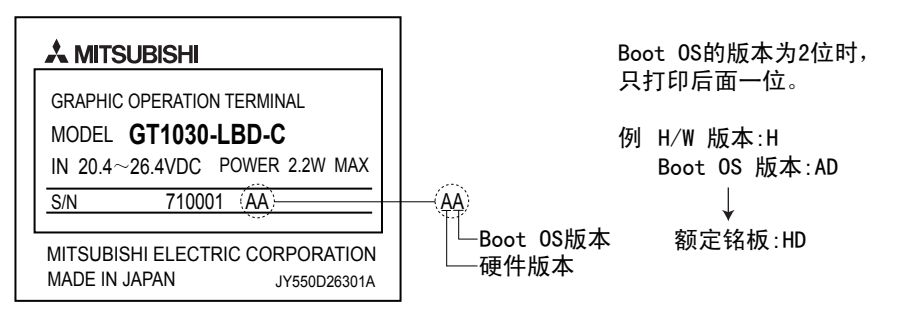

9

语言的设置

语言的设置

10

通讯接口设置

通讯接口设置

11

显示和操作的设置

显示和操作的设置

12

时钟设置和电池状态 显示

13

文件的显示

文件的显示

14

GOT 的维护功能

GOT 的维护功能

15

显示屏的清洁

显示屏的清洁

16

OS 安装

## 10.2 数据传送

### 10.2.1 数据传送的功能

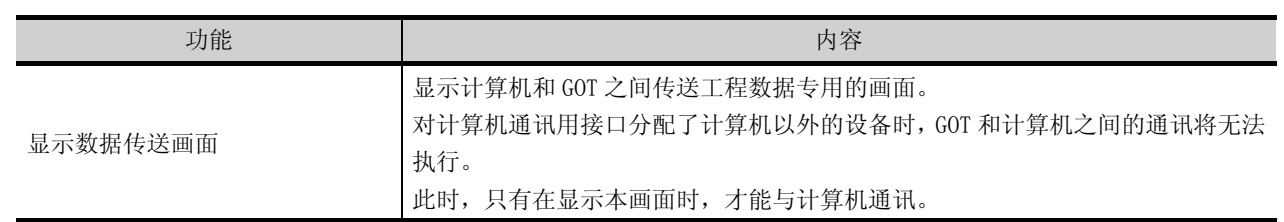

## 10.2.2 数据传送的显示操作

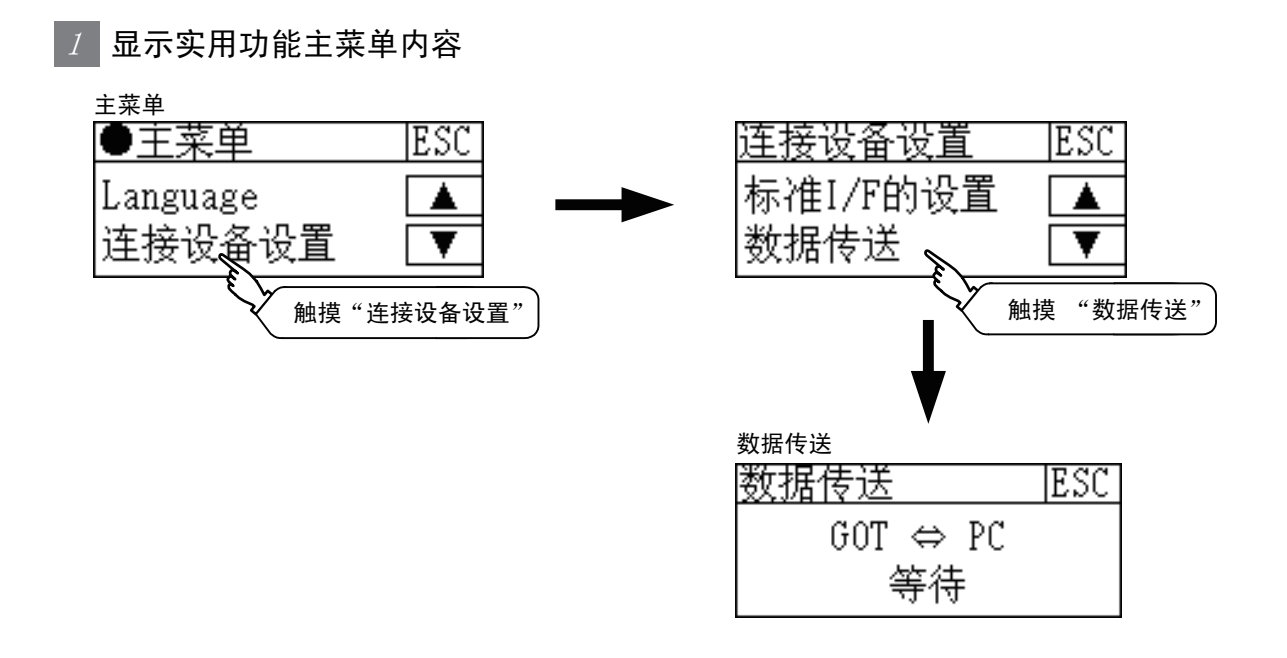

### $2$  | 显示启动模式选择内容

在用户制作画面不能显示数据转送画面时,请保持触摸左上角状态,接通电源,进行启动模式选择。 启动时,显示通常模式和数据传送模式的选择画面。

在 "通常模式",有用户制作画面时显示初始画面,没有用户制作画面时显示实用功能的主菜单。 在 "数据传送模式",显示 "数据传送"画面,标准 I/F-2 使用时采用与计算机通讯模式。

启动模式选择画面的显示操作

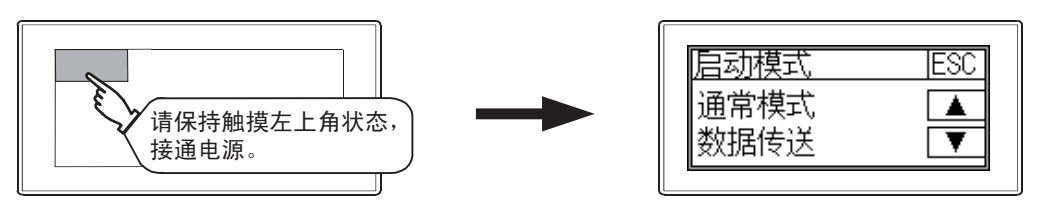

数据传送画面显示后,从作图软件开始执行工程数据传送的操作,显示就从 「等待」变为了 「正传送 ...」。 数据传送结束后,显示用户编写的画面。

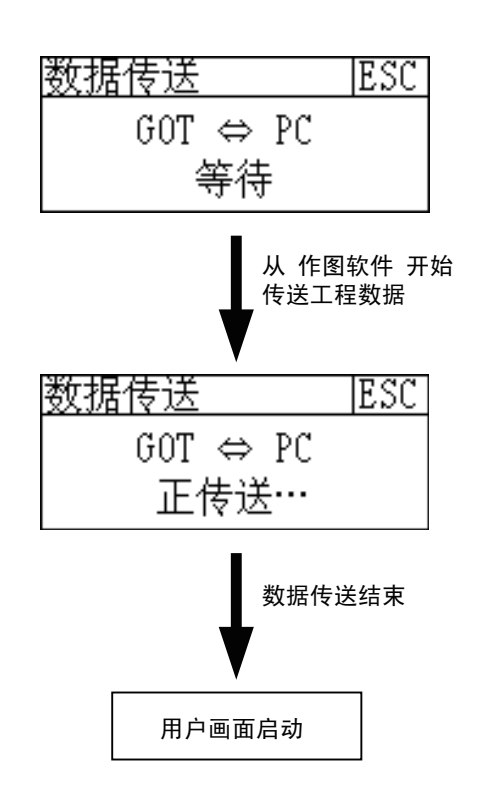

要点

#### 关于工程数据传送

工程数据传送时如按下显示画面中的 「ESC」键,则数据通讯停止。 此时,需再次从作图软件的工程数据传送执行数据传送操作。

## 10.3 通讯监控

## 10.3.1 通讯监控功能

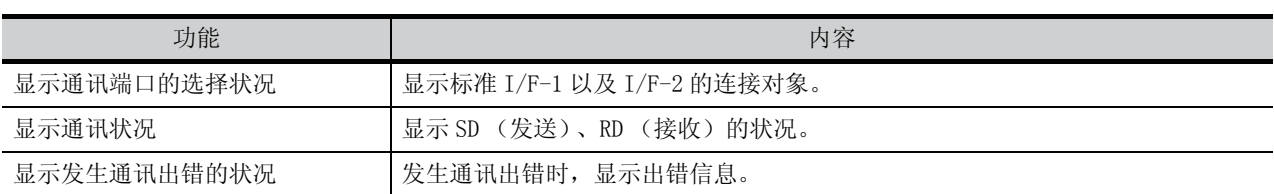

## 10.3.2 通讯监控的显示操作

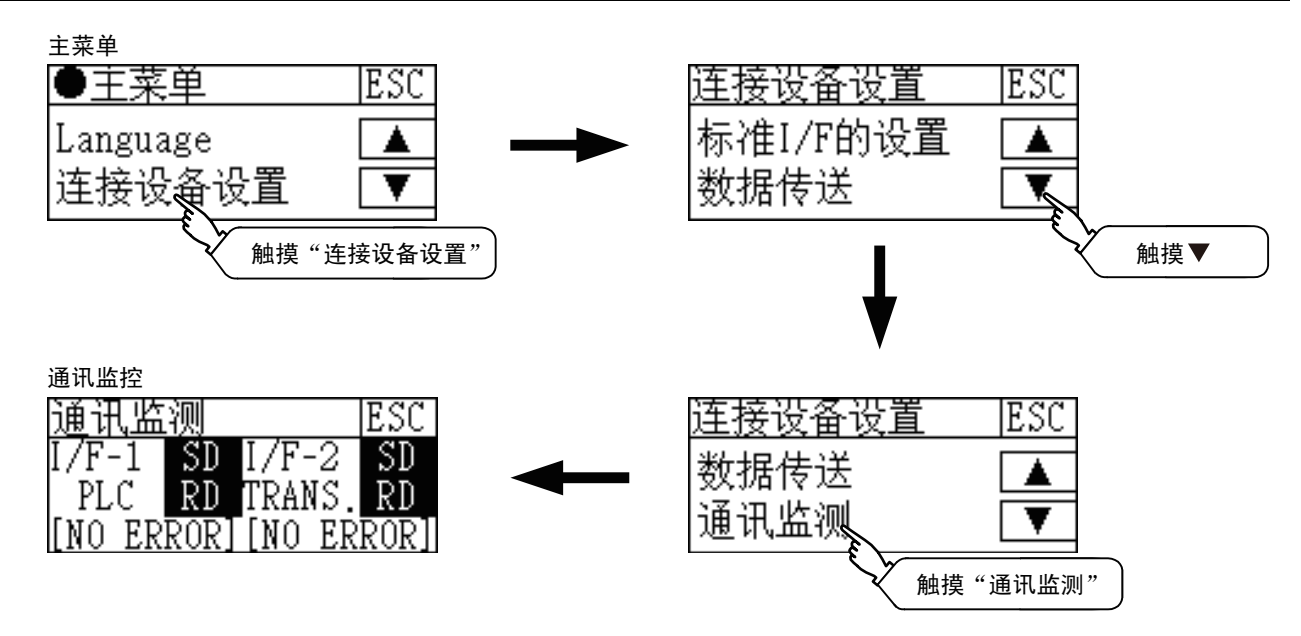

通讯监测(连接条形码阅读器时)

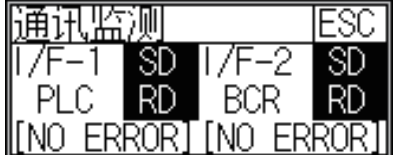

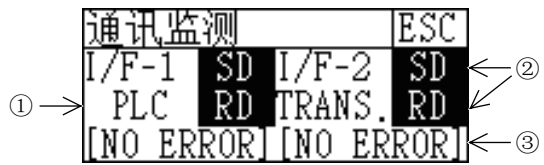

#### ①通讯端口的选择状况

显示标准 I/F-1 以及 I/F-2 的连接对象。

下表所示为各显示项目以及连接对象 (设置的通道号)。

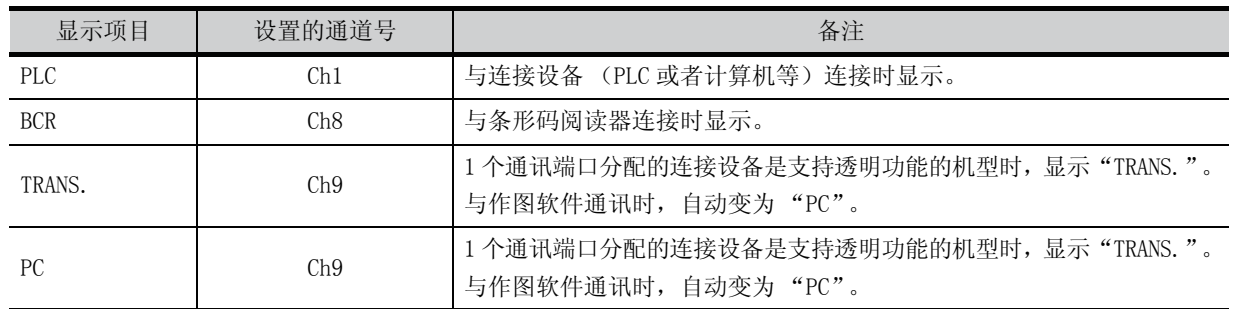

②通讯状况

显示各通讯口的通讯状况。

执行发送或者接收时,显示白底黑字( <mark>SD 、 RD</mark> ); 不执行时,显示黑底白字( <mark>SD 、 RD</mark> )。根 据通讯情况,可以看到灯亮。

根据 SD、RD 的显示,可以确认是否正常通讯、与连接设备的连接电缆是否被拔掉。

设置示例

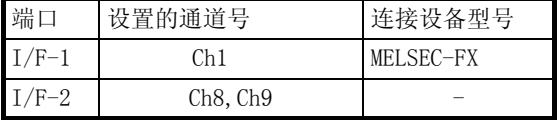

[ 正常通讯时 (有透明功能)]

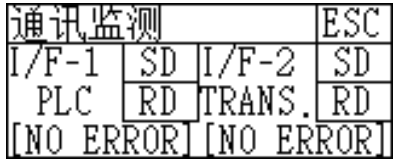

I/F-1、I/F-2的SD、RD闪烁。

[ 与连接设备的连接电缆被拔掉时 ]

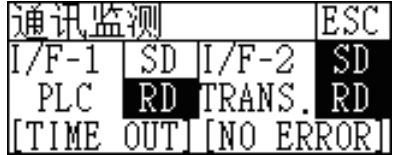

只有I/F-1的SD闪烁。

### ③发生通讯出错的状况

显示各端口的通讯出错状态。

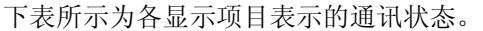

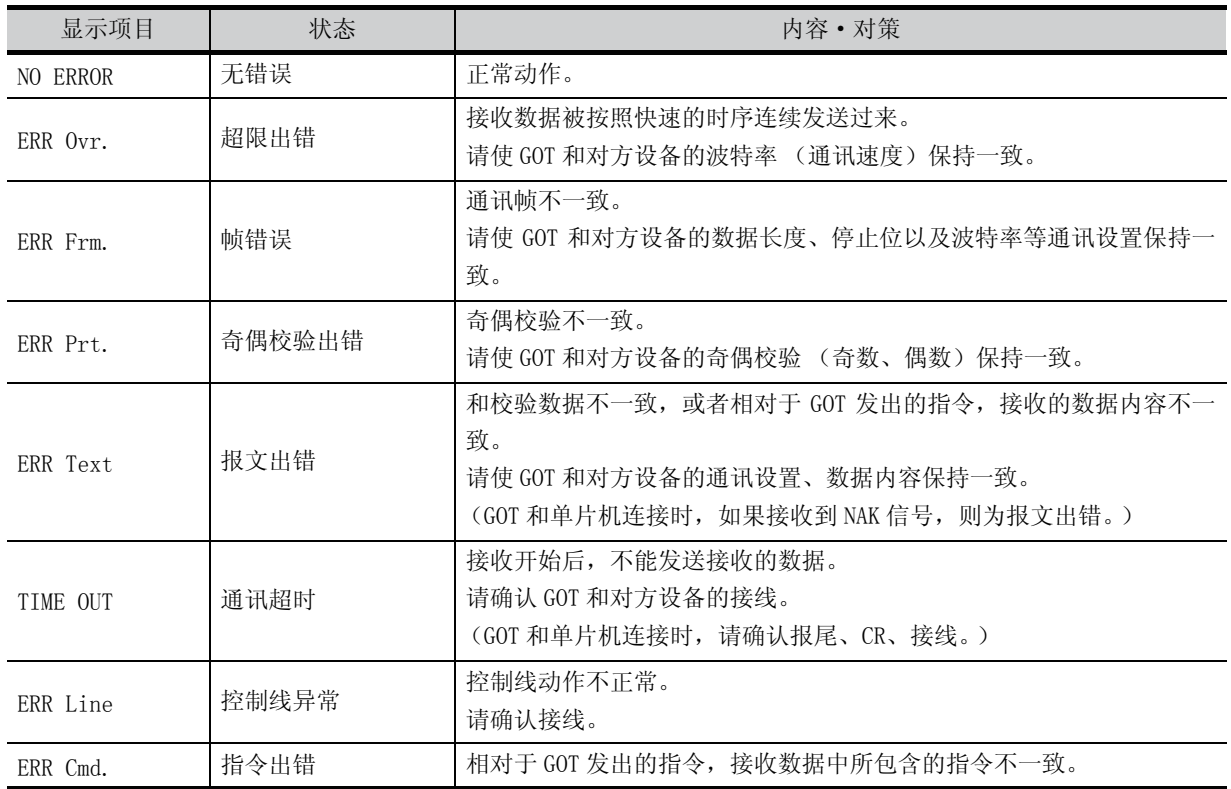

## 10.4 关键字

## 10.4.1 关键字功能

可以实施与 FX 系列可编程控制器的关键字相关的操作。

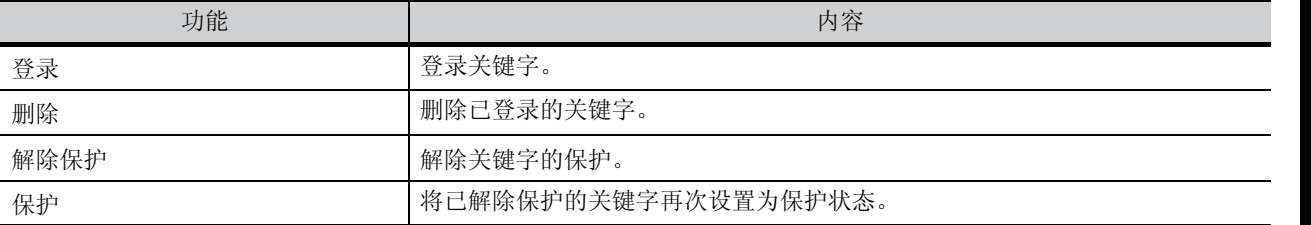

要点

#### 要使用关键字功能时

要使用关键字功能时,需要将基本功能 OS[01.10.\*\*] 以后和通讯驱动程序 MELSEC-FX[01.06.\*\*] 以后安装到 GOT 中。 关于 OS 安装的详细内容, 请参阅以下章节。

**○ 第16章 OS 安装** 

## 10.4.2 关键字的显示操作

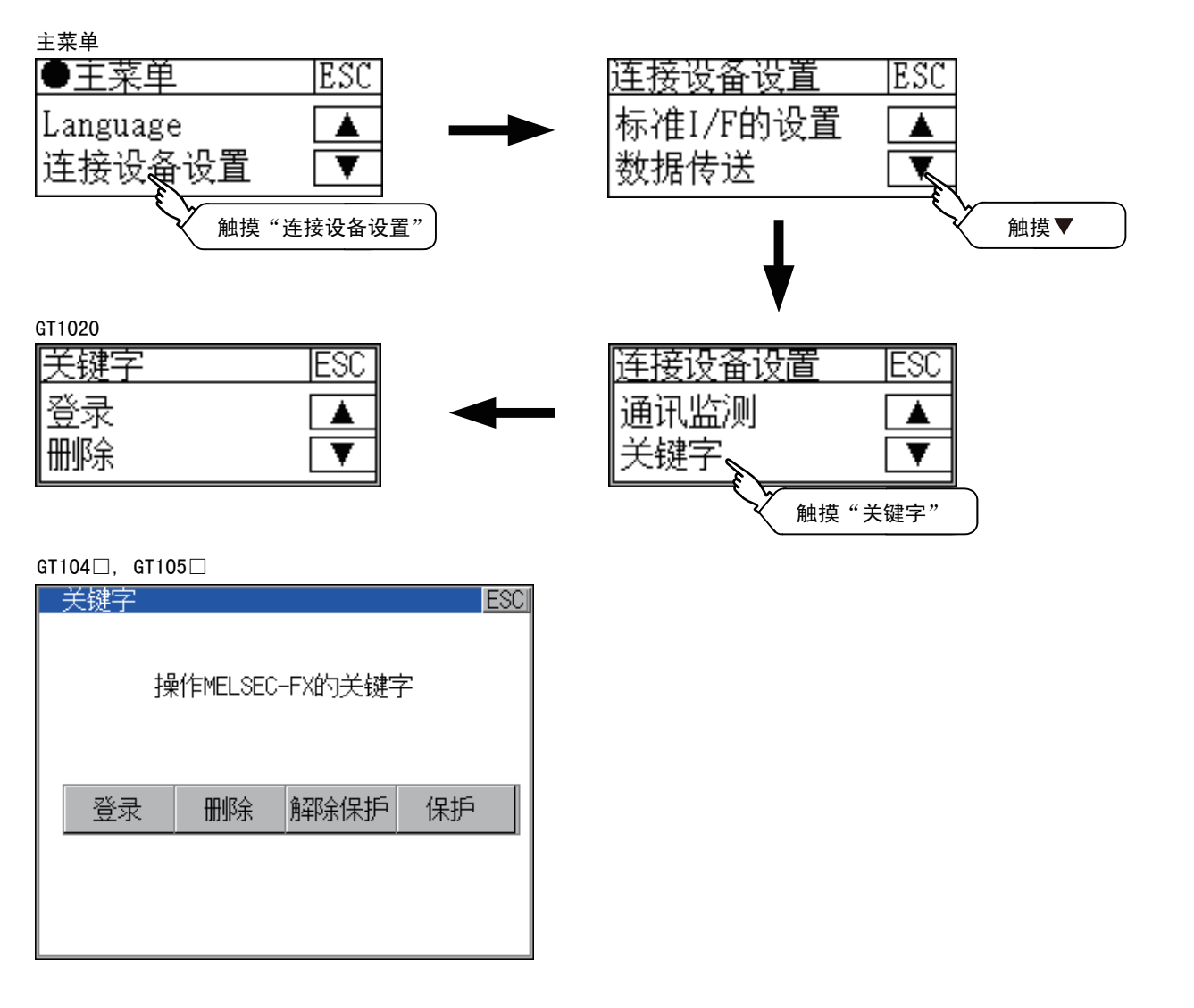

9

语言的设置

语言的设置

10

通讯接口设置

通讯接口设置

11

显示和操作的设置

显示和操作的设置

12

时钟设置和电池状态 显示

13

文件的显示

文件的显示

14

GOT 的维护功能

GOT 的维护功能

15

显示屏的清洁

显示屏的清洁

16

OS 安装

### 10.4.3 登录

进行关键字的登录。

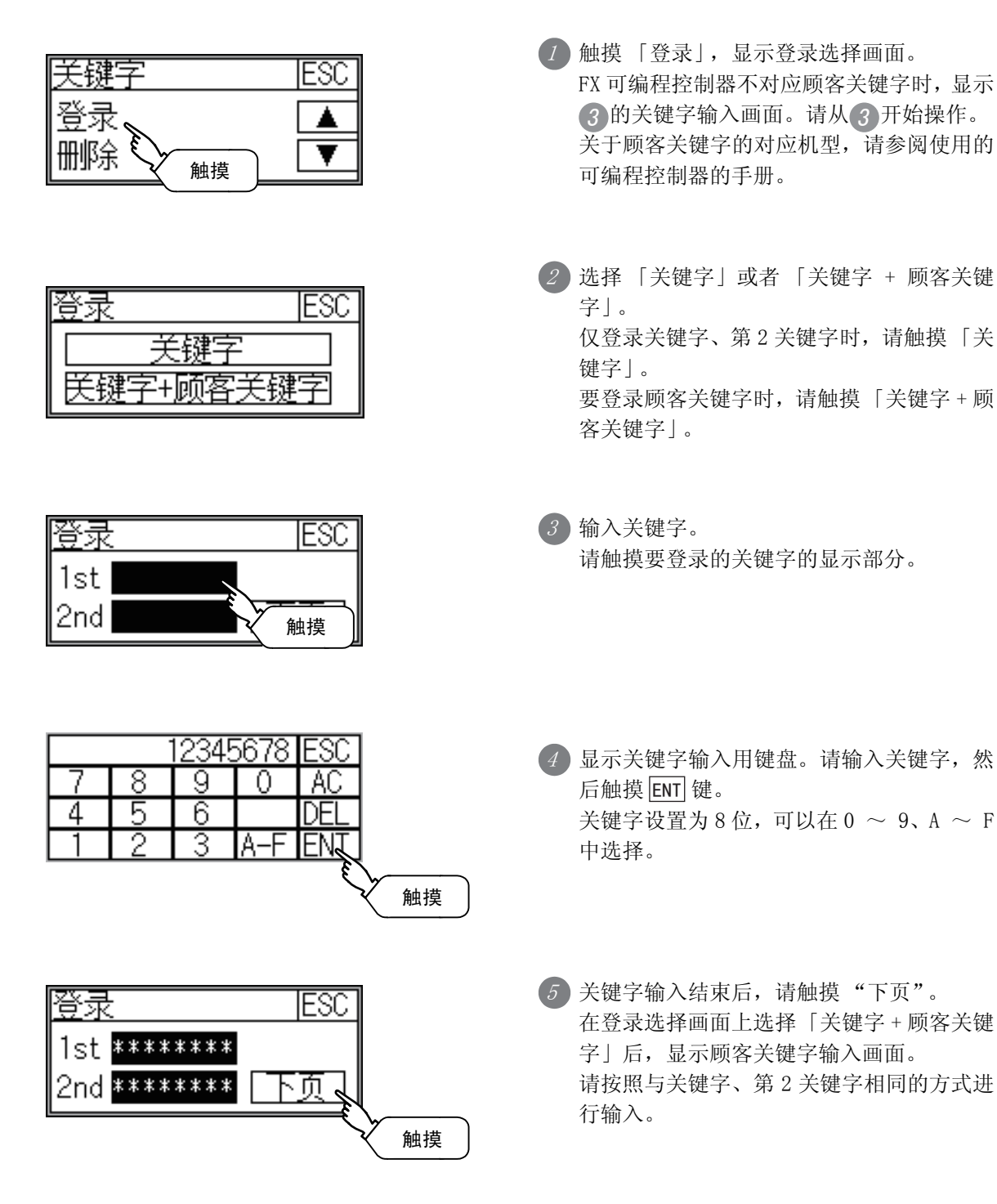

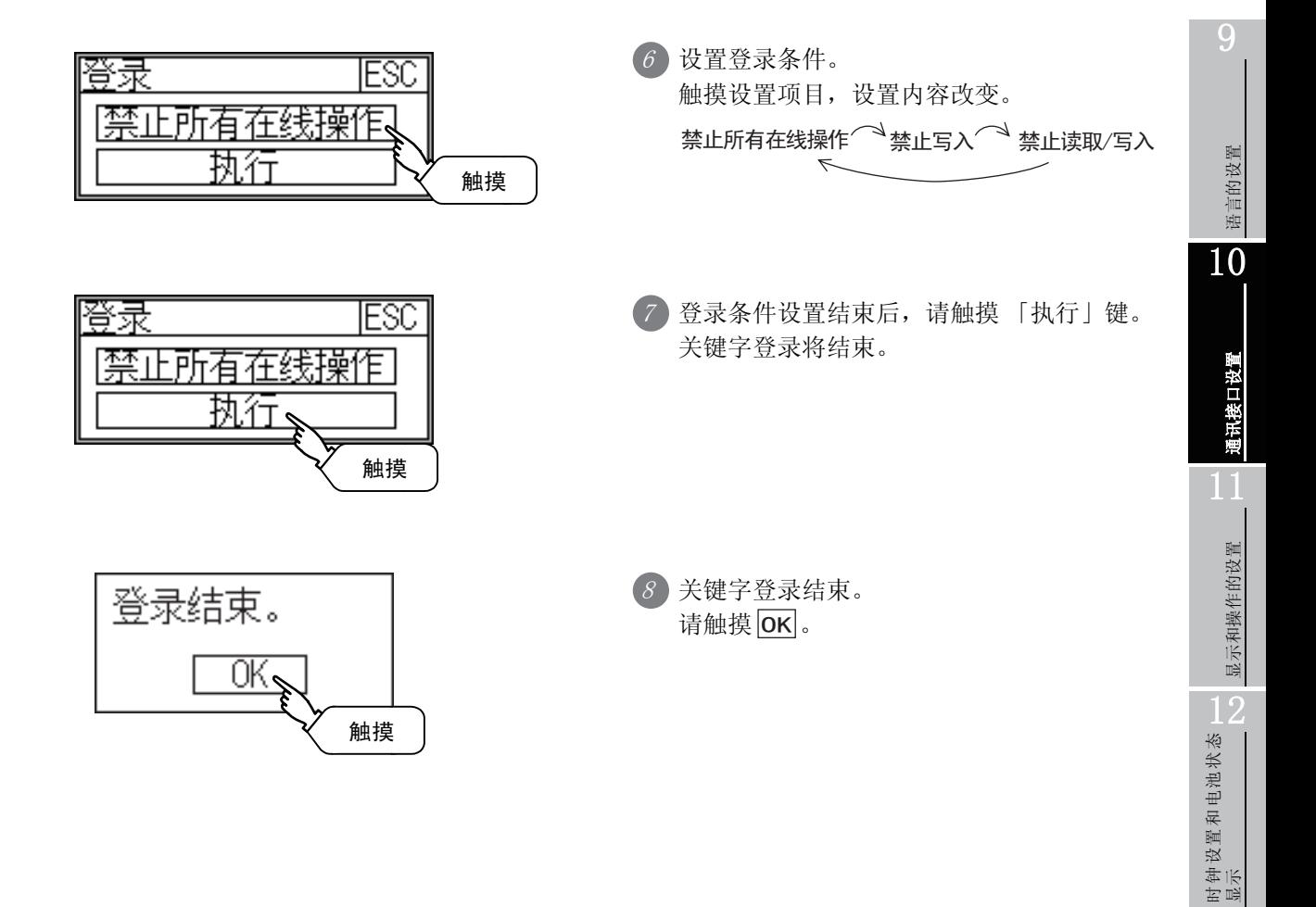

13

文件的显示

文件的显示

14

GOT 的维护功能

GOT 的维护功能

15

显示屏的清洁

显示屏的清洁

16

OS 安装

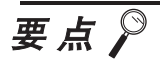

#### (1) 可否选择登录条件

可以选择登录条件的可编程控制器如下。

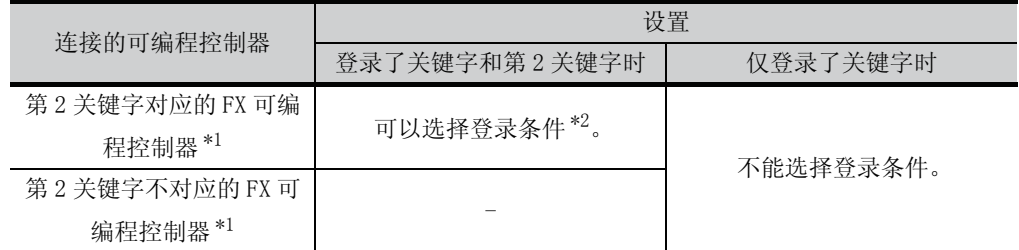

\*1 关于第 2 关键字的对应机型,请参阅使用的可编程控制器的手册。

\*2 登录条件可以从 「禁止读取 / 写入」、「禁止写入」、「禁止所有的在线操作」中选择。 关于各项设置时的存取限制,请参阅使用的可编程控制器的手册。

#### (2) 关键字保护等级的选择方法

对于可对 FX 可编程控制器进行在线操作的设备,可以设置 3 段保护等级。 需要用在线设备进行监视或变更设置等操作时,请结合下列情况设置关键字。

(a) 仅登录关键字时

根据关键字的第一个字符选择保护等级。 禁止所有在线操作: 设置以 A、D ~ F、0 ~ 9 中的任一个为开头的关键字。 禁止误写入、读取:设置以 B 为开头的关键字。 禁止误写入 : 设置以 C 为开头的关键字。

(b) 登录关键字和第2关键字时

根据 「登录条件」选择保护等级。

(3) 可否按关键字的保护等级进行监视

可否按保护等级进行软元件监视的情况如下。

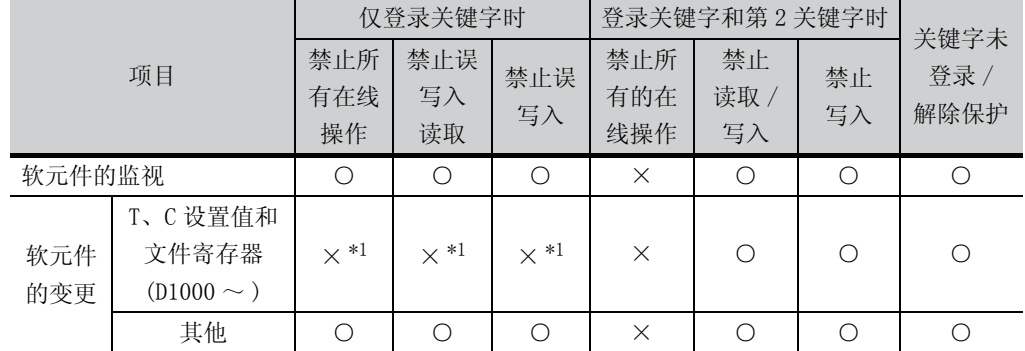

\*1 间接指定 T、C 设置值时,软元件可能变更。

#### (4) 「禁止所有的在线操作」和 「禁止所有在线操作」的差异

设置「禁止所有的在线操作」时,编程工具、GOT 中的软元件显示、输入都被禁止。 设置「禁止所有在线操作」时,编程工具中的操作全部被禁止,但可以在 GOT 中进 行软元件显示、输入。

## 10.4.4 删除

进行已登录的关键字的删除。

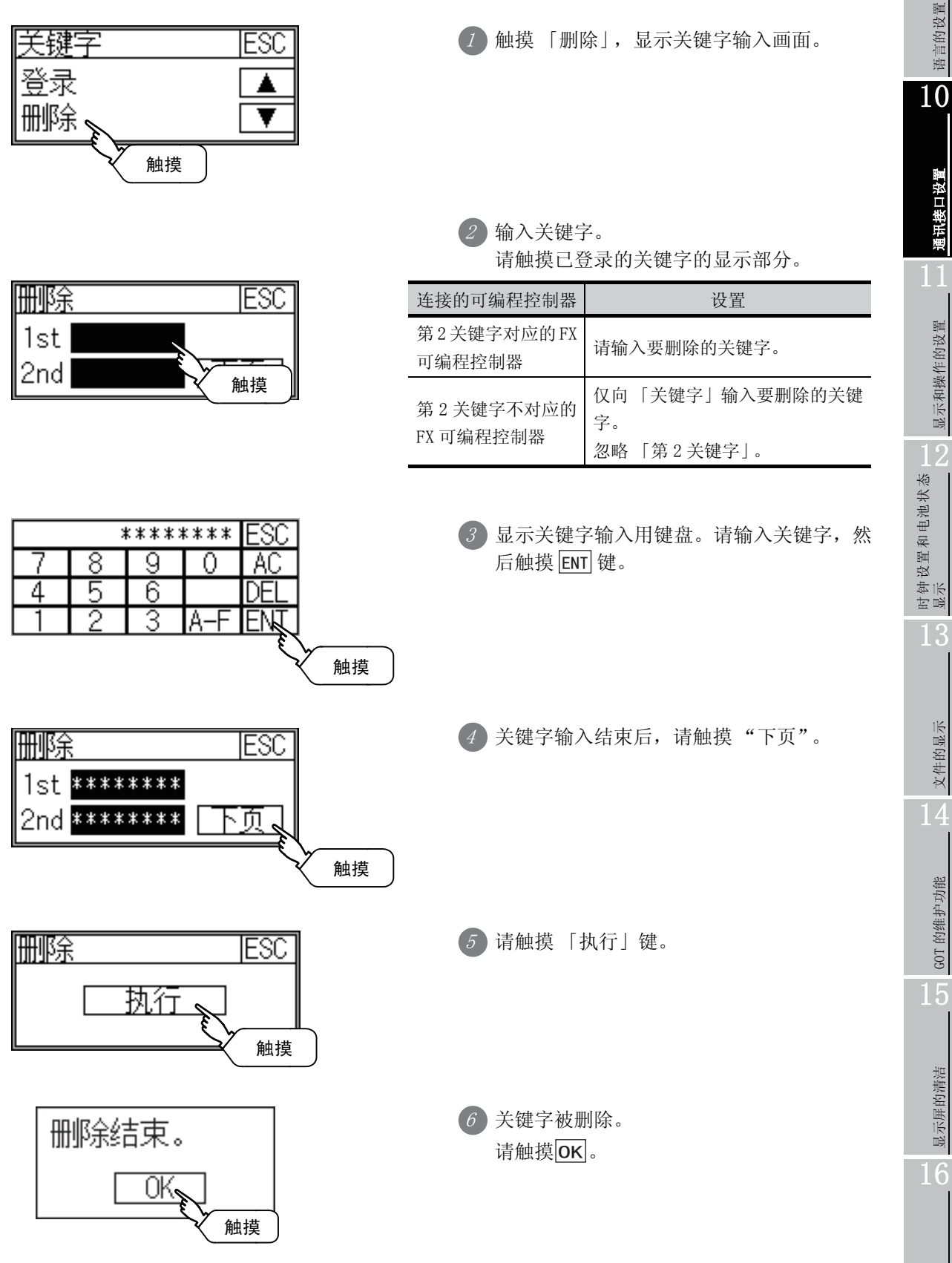

9

语言的设置

通讯接口设置

显示和操作的设置

文件的显示

GOT 的维护功能

显示屏的清洁

OS 安装

## 10.4.5 解除保护

为了向已登录关键字的 FX 可编程控制器进行存取,需要解除关键字的保护。

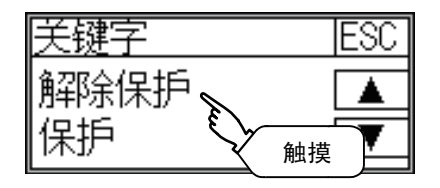

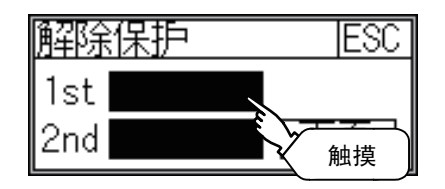

1 触摸 「解除保护」,显示关键字输入画面。

 $2$  ) 输入关键字。 请触摸已登录的关键字的显示部分。

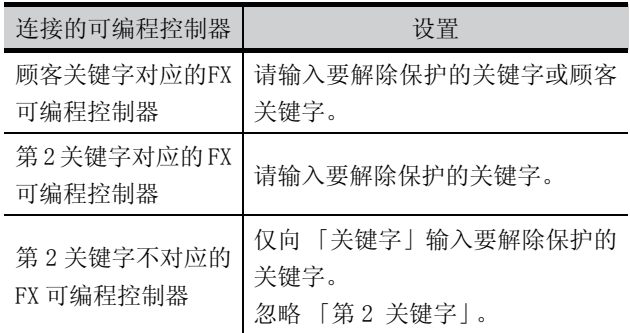

\*\*\*\*\*\*\*\* FSſ 3 显示关键字输入用键盘。请输入关键字, 然 8 9 0 АC 后触摸 |ENT| 键。 4 5 DEI 6 3 A EN 触摸 解除保护 ESC 4 关键字输入结束后,请触摸 "下页"。  $1st$  \*\*\*\*\*\*\*\*\* 2nd \*\*\*\*\*\*\*\* 页  $\ddot{\phantom{0}}$ 触摸 解除保护 IESC 5 请触摸 「执行」键。 <u>执行。</u> 触摸 6 保护被解除。 解除保护结束。 请触摸<mark> OK</mark>。 OK. 触摸

将已解除保护的关键字再次设置为保护状态。 保护仅在登录了第 2 关键字时有效。

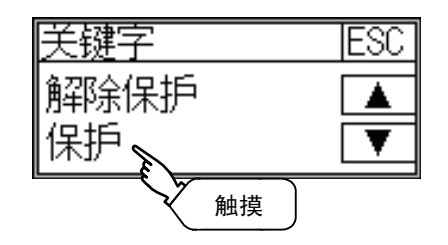

1 触摸 「保护」,进入关键字保护状态。

# 第11章 显示和操作的设置 (GOT设置)

GOT 设置可调用显示设置画面及操作设置画面。 显示的设置画面及操作的设置画面可以有以下设置。

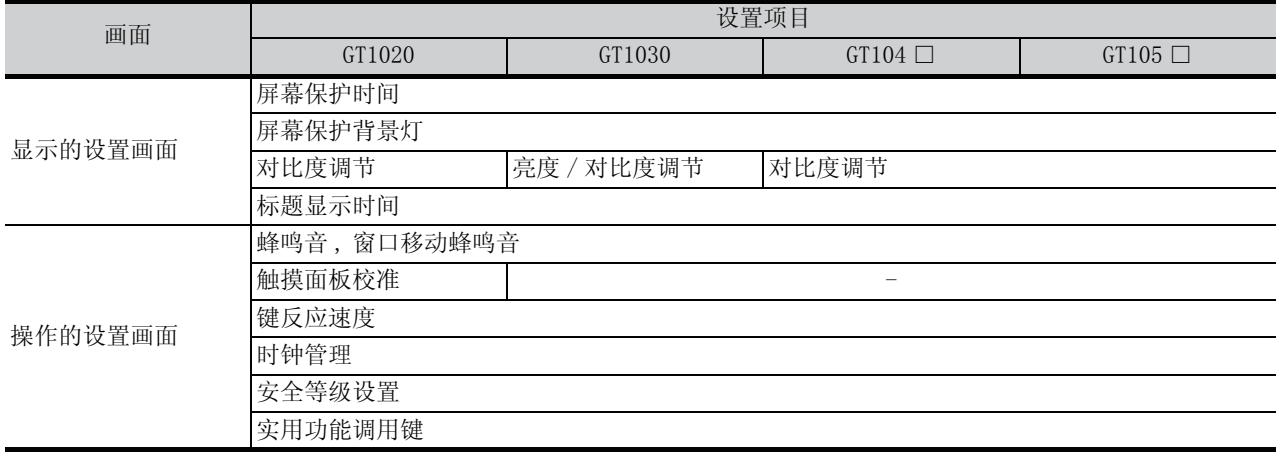

要点

#### 背景灯颜色变更、背景灯闪烁的设置

GT1020、GT1030 背景灯颜色的变更、背景灯闪烁通过作图软件进行设置。 在需要变更作图软件背景灯设置的画面上单击右键,选择 「画面的属性」。 使用 GT Designer2 时, 将显示 「辅助设置」选项卡, 使用 GT Designer3 时, 将显 示 「基本」选项卡。

选择背景灯颜色、背景灯闪烁后,单击 OK 按钮。

GT Designer3 实例

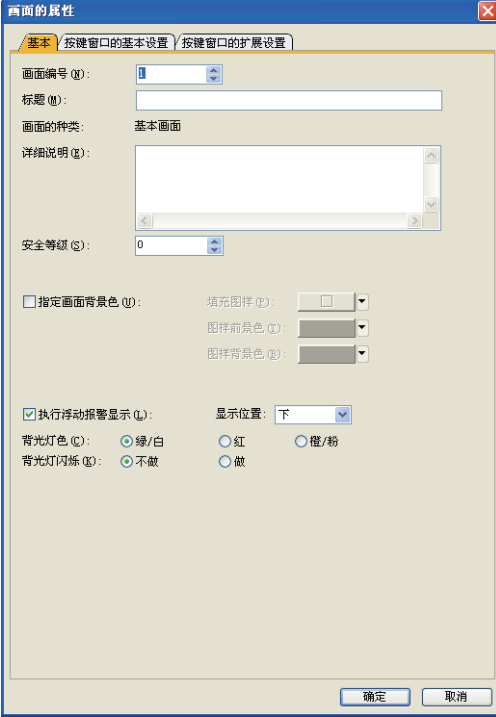

也可以通过系统信息来改变背景灯的颜色。

关于系统信息的详细内容,请参考以下手册。 CFGT Designer2 版本□ 画面设计手册 GT Designer3 Version1 Screen Design Manual
## 11.1.1 显示的设置功能

可进行显示方面的设置。可以设置的项目如下。

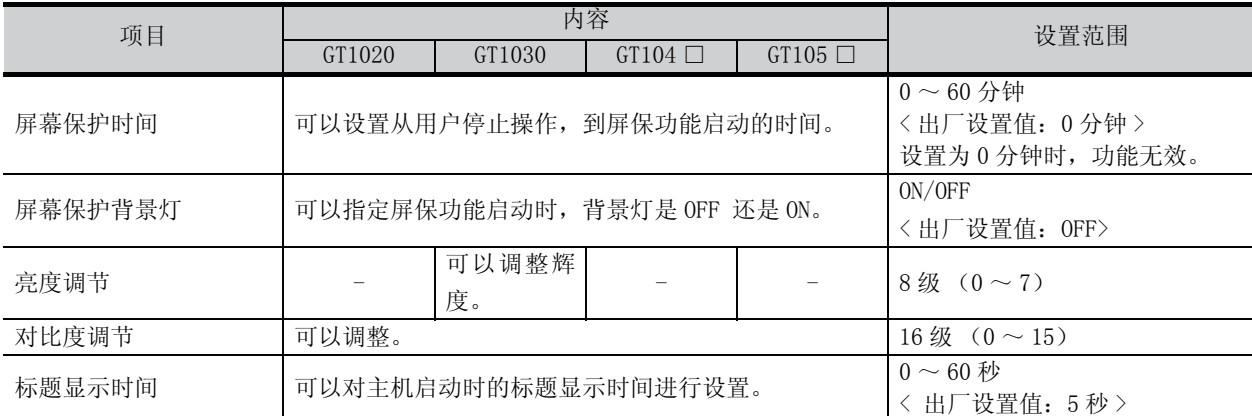

要点

#### (1) 通过作图软件进行显示的设置

请在 GT Designer2 「系统环境」的 「GOT 设置」中,标题显示时间、屏幕保护时 间、屏幕保护背景灯。

使用 GT Designer3 时,请通过 「公共设置」中 「GOT 环境设置」的 「GOT 设置」 来设置。

下载工程数据后,如果要修改部分设置,请通过 GOT的显示的设置来执行设置变更。

□ 子GT Designer2 版本□ 画面设计手册

GT Designer3 Version1 Screen Design Manual (Fundamentals)

#### (2) 屏幕保护功能以及屏保时背景灯 OFF 的功能

使用屏幕保护功能或者屏保时背景灯 OFF 的功能时,请通过用于读取 GT Designer2 系统环境中的系统信息的软元件,来选择有效、无效。

使用 GT Designer3 时,请利用 「GOT 环境设置」中 「系统信息」的读出软元件 来选择有效 / 无效。

关于系统信息的详细内容,请参考下面手册。

■ GT Designer2 版本□ 画面设计手册 GT Designer3 Version1 Screen Design Manual (Fundamentals) 时钟设置和电池状态 显示 13文件的显示 文件的显示 14GOT 的维护功能 GOT 的维护功能 15

显示屏的清洁

显示屏的清洁

16

OS 安装

 $\overline{0}$ 

语言的设置

语言的设置

10

通讯接口设置

通讯接口设置

11

11.1.2 显示的设置的显示操作

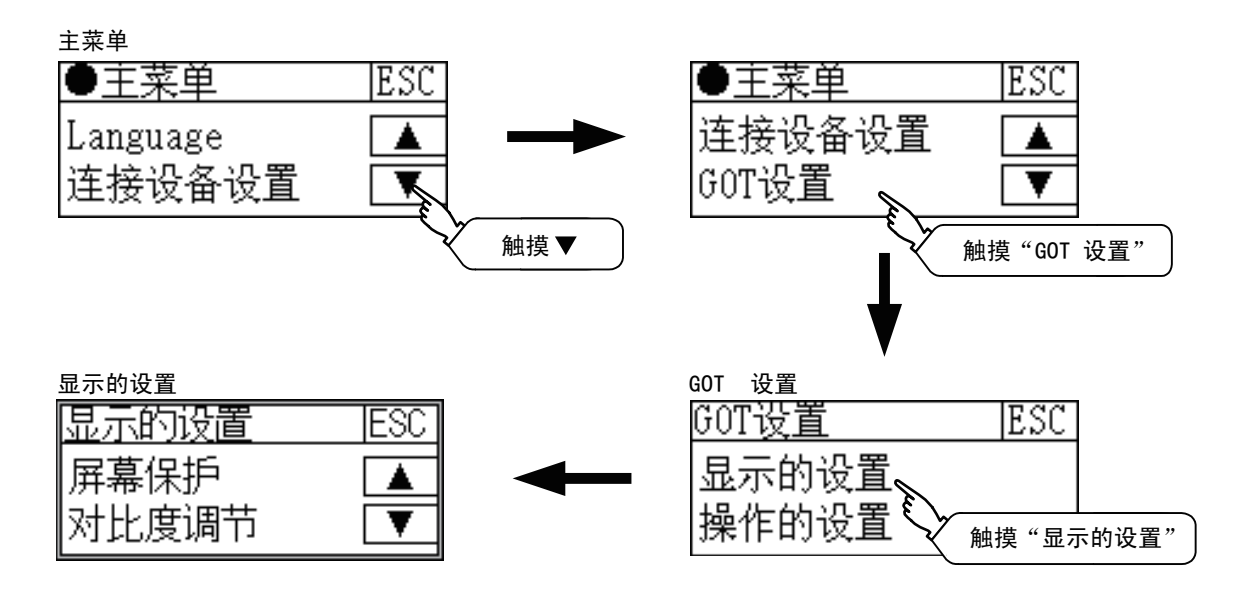

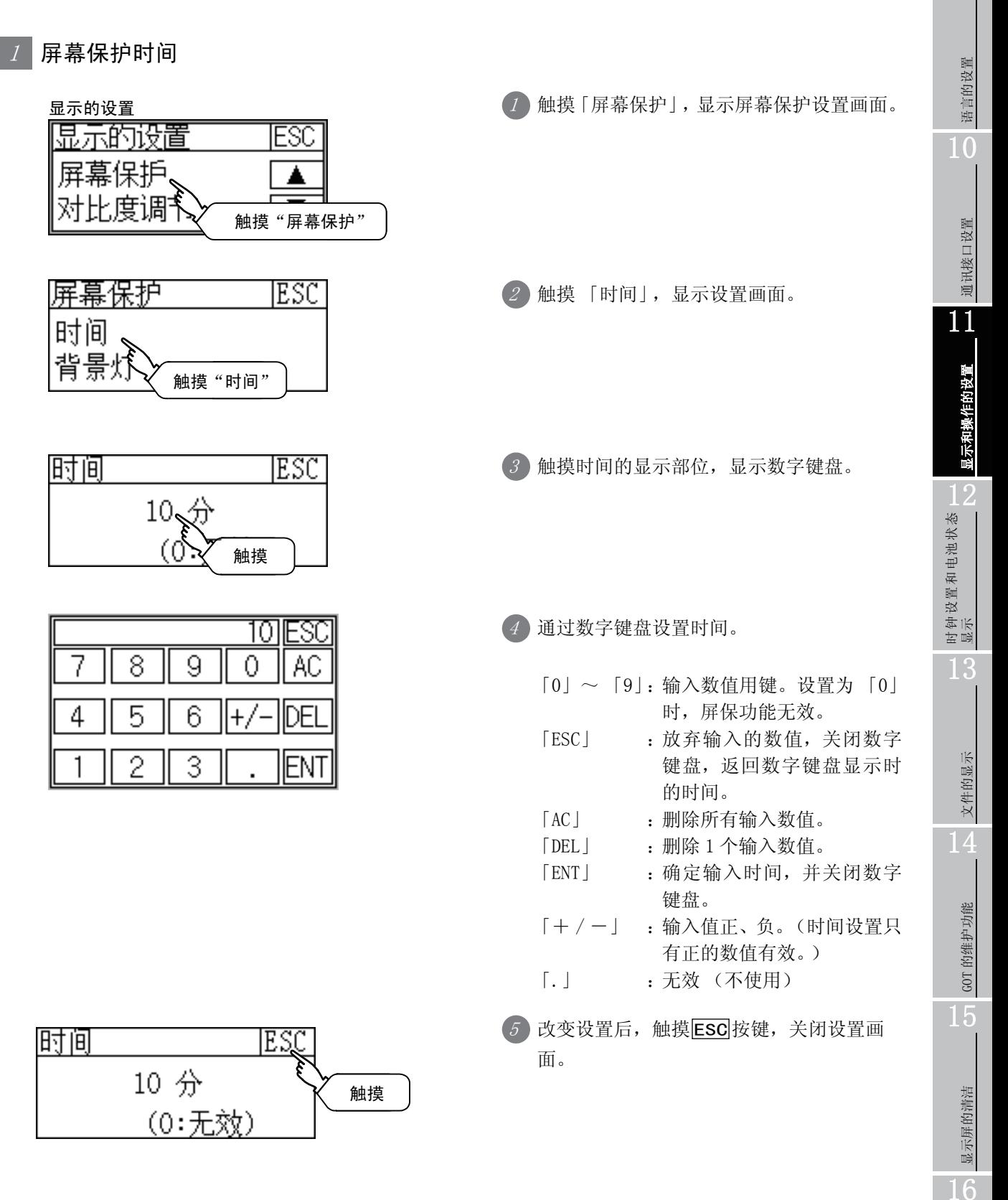

OS 安装

9

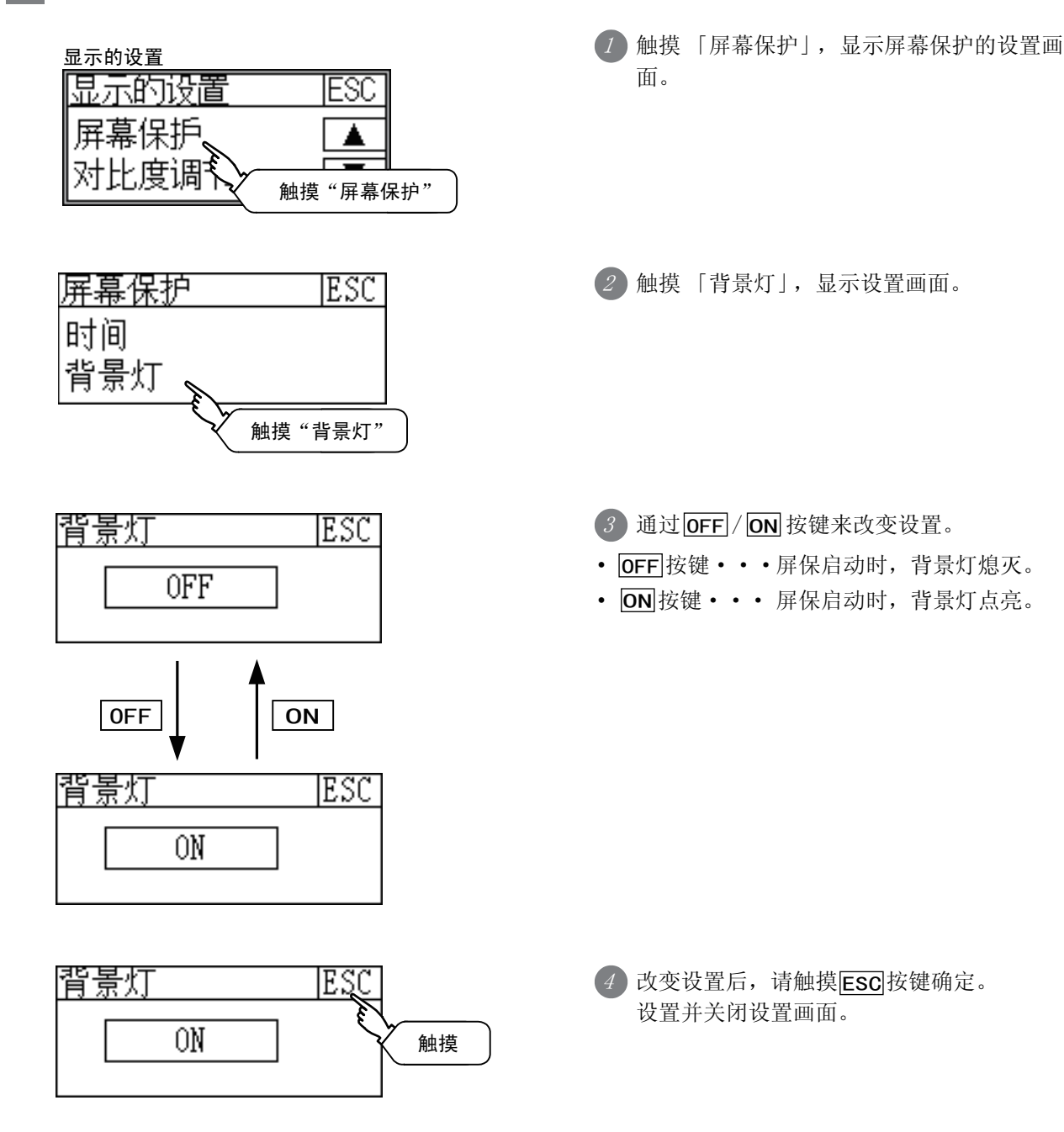

11 - 5 11.1 显示的设置 11.1.3 显示的设置操作

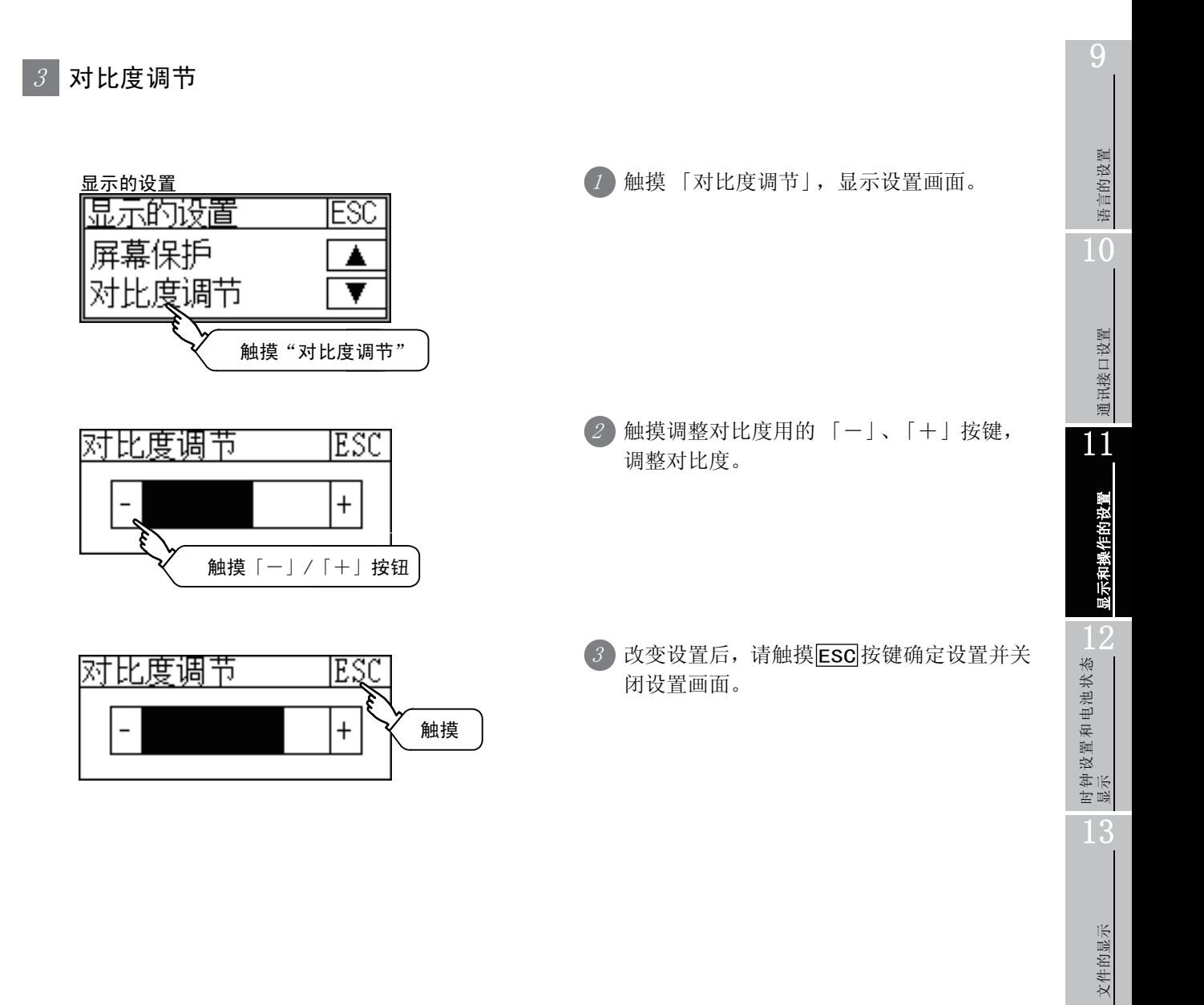

文件的显示

14

GOT 的维护功能

GOT 的维护功能

15

显示屏的清洁

显示屏的清洁

16

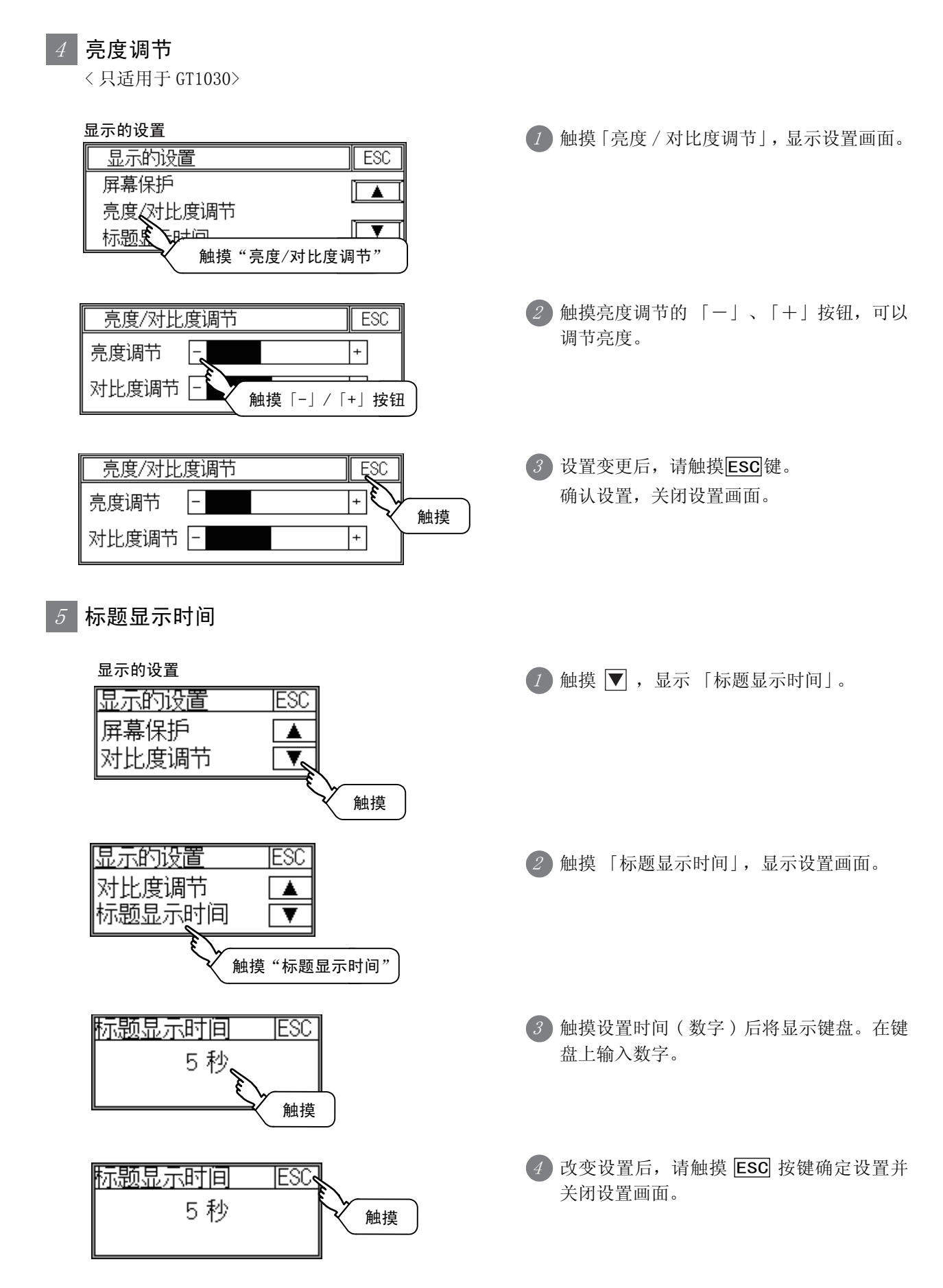

11 - 7 11.1 显示的设置 11.1.3 显示的设置操作

# 11.2 操作的设置

#### 11.2.1 操作的设置功能

可以进行操作方面的设置。

可以设置的项目如下。

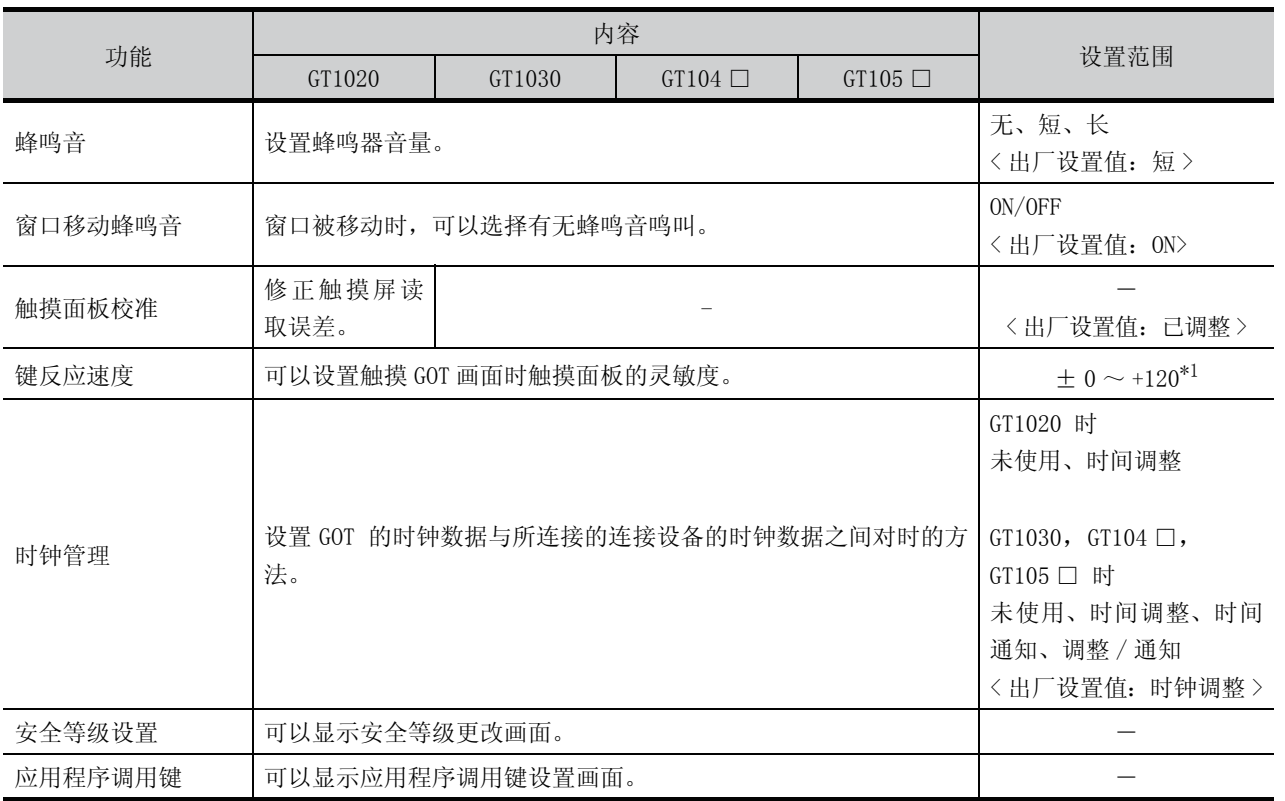

\*1「键反应速度」的设定值越大,键的反应越迟钝。

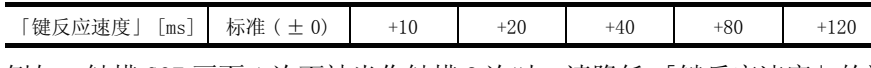

例如,触摸 GOT 画面 1 次而被当作触摸 2 次时,请降低 「键反应速度」的设置。

要点

#### 通过作图软件进行操作的设置

请在 GT Desinger2「系统环境」的「GOT 设置」中,设置蜂鸣音以及窗口移动蜂鸣音。 使用 GT Designer3 时,请通过 「GOT 环境设置」的 「GOT 设置」来设置。 下载工程数据后,如果要修改部分设置,请通过 GOT 的显示的设置来执行设置变更。

□ 子GT Designer2 版本□ 画面设计手册

GT Designer3 Version1 Screen Design Manual (Fundamentals)

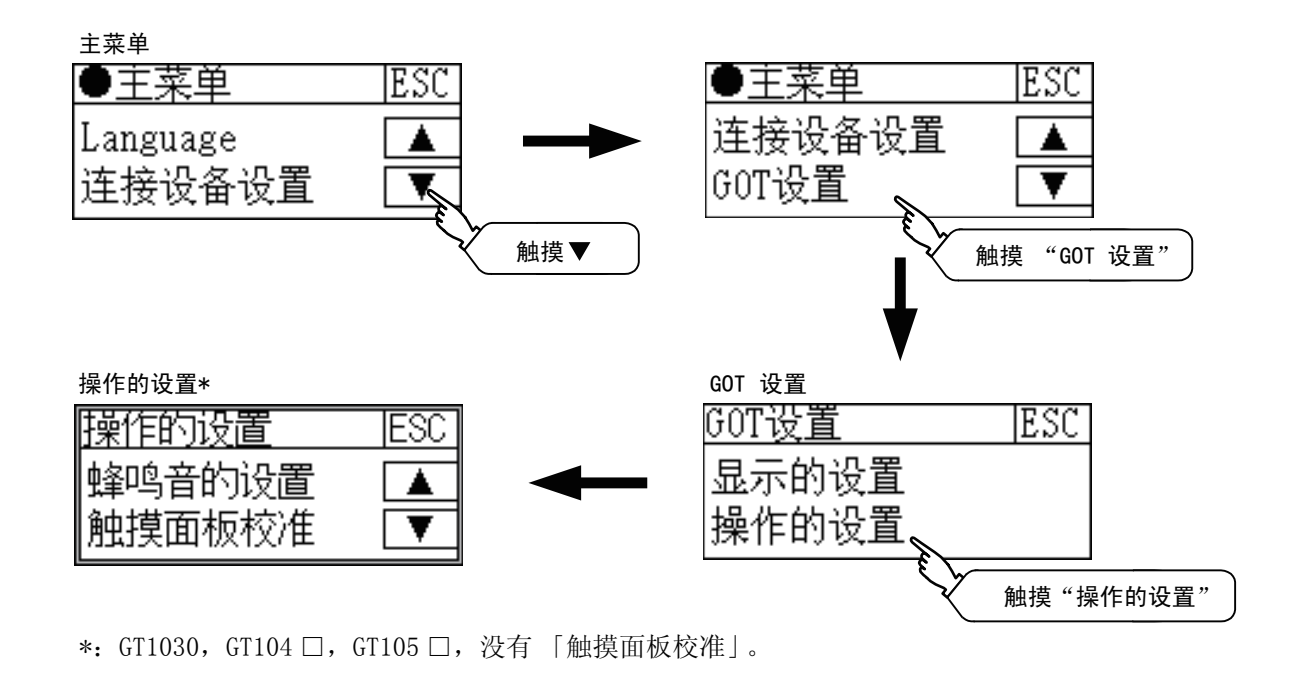

### 11.2.3 操作的设置操作

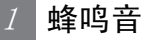

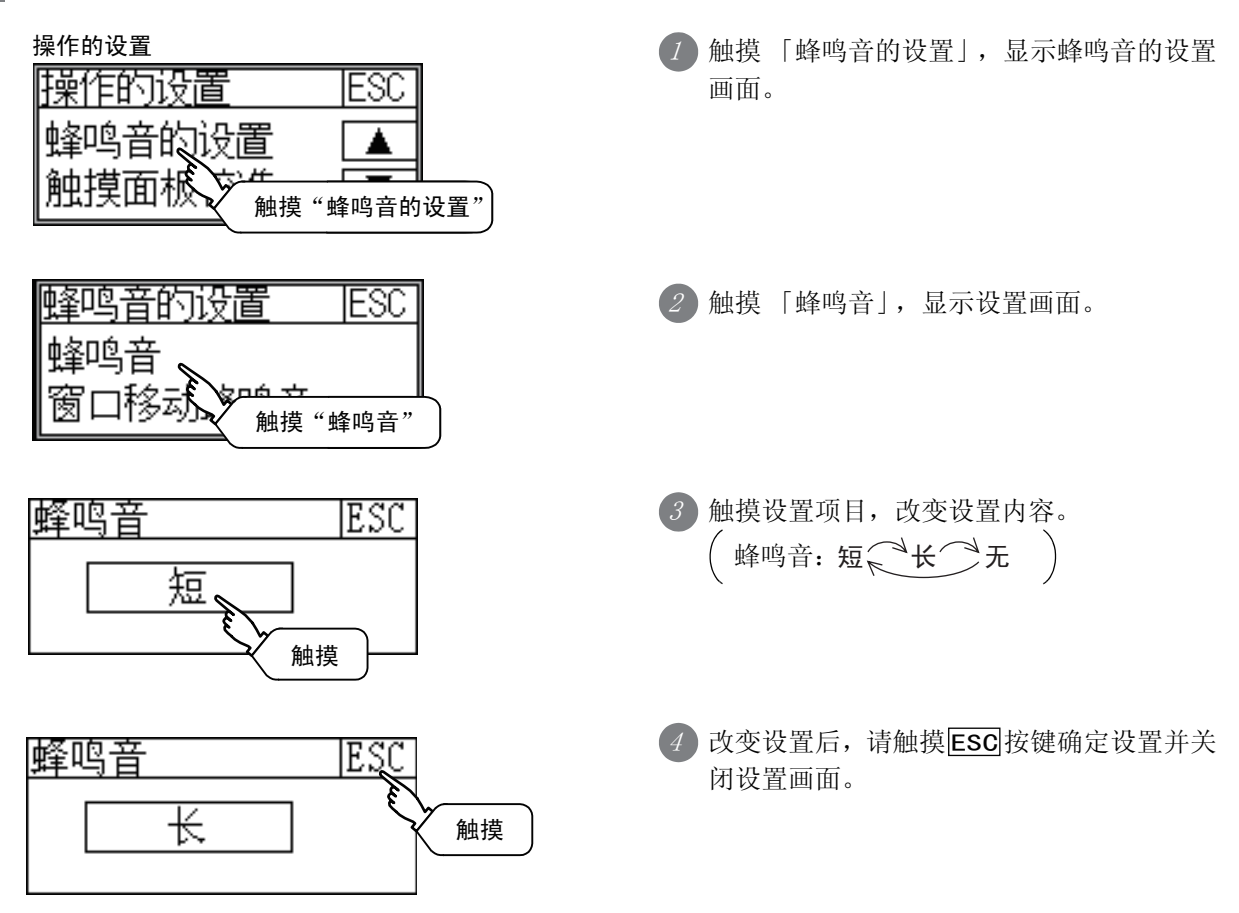

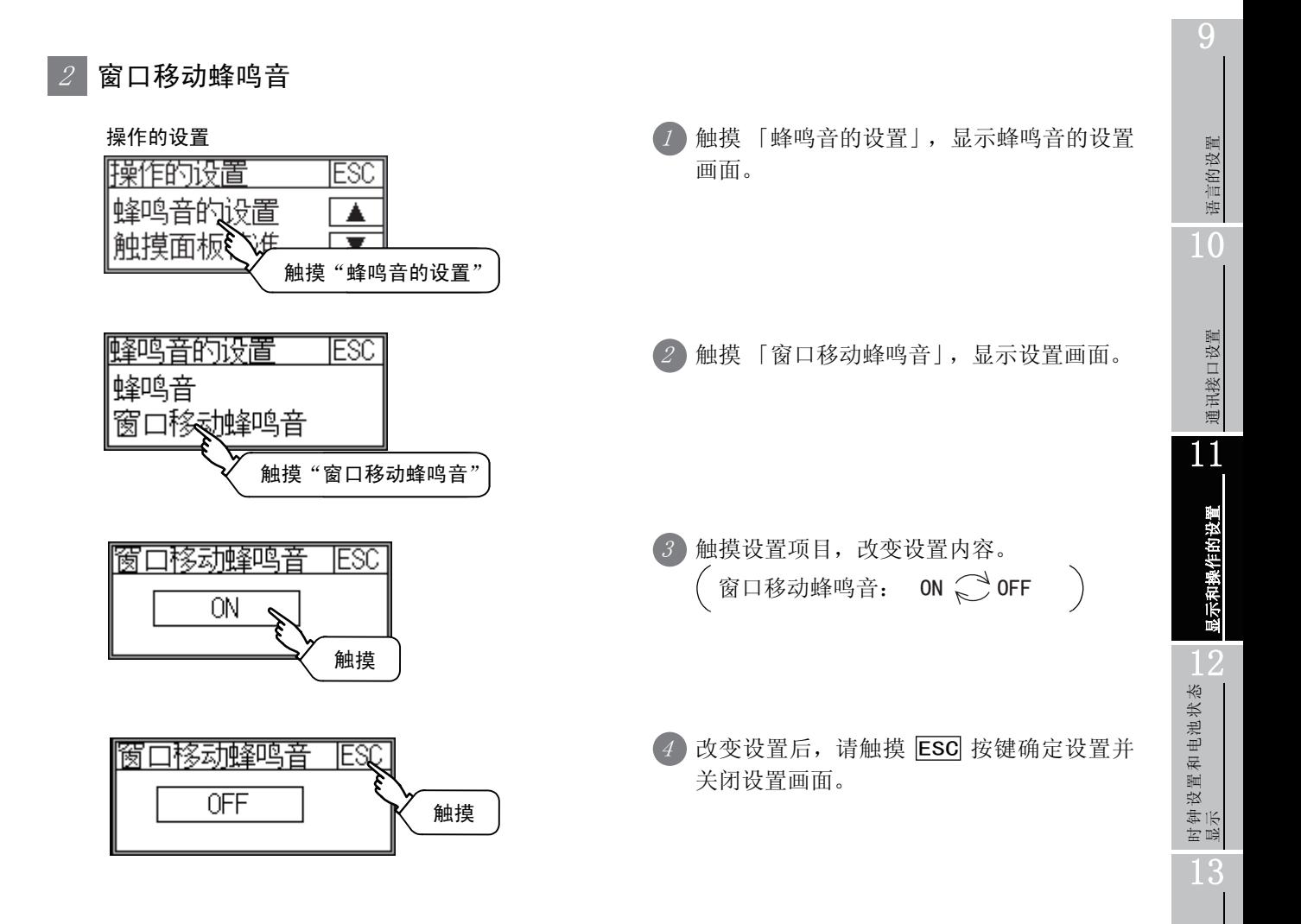

文件的显示

文件的显示

14

GOT 的维护功能

GOT 的维护功能

15

显示屏的清洁

显示屏的清洁

16

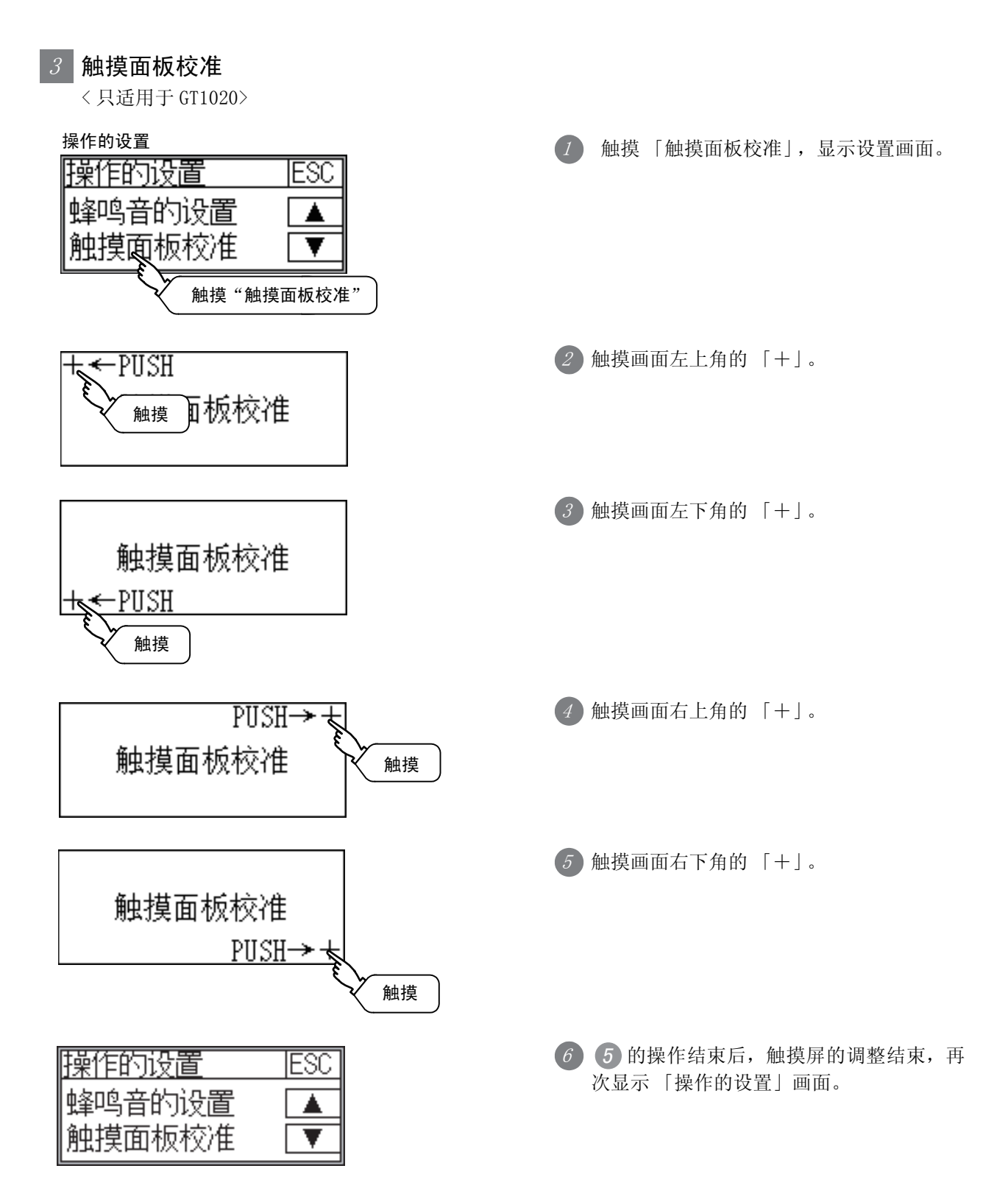

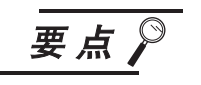

#### 触摸面板校准异常

如果触摸面板校准操作的结果不可操作时,显示下面的信息。

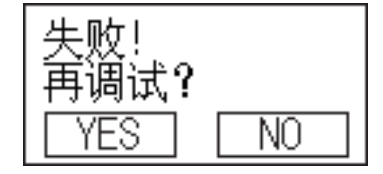

YES 按键……返回触摸面板校准画面。  $\overline{\rm NO}$ 接键 ……放弃触摸面板校准结果, 结束触摸面板校准。

### 键反应速度

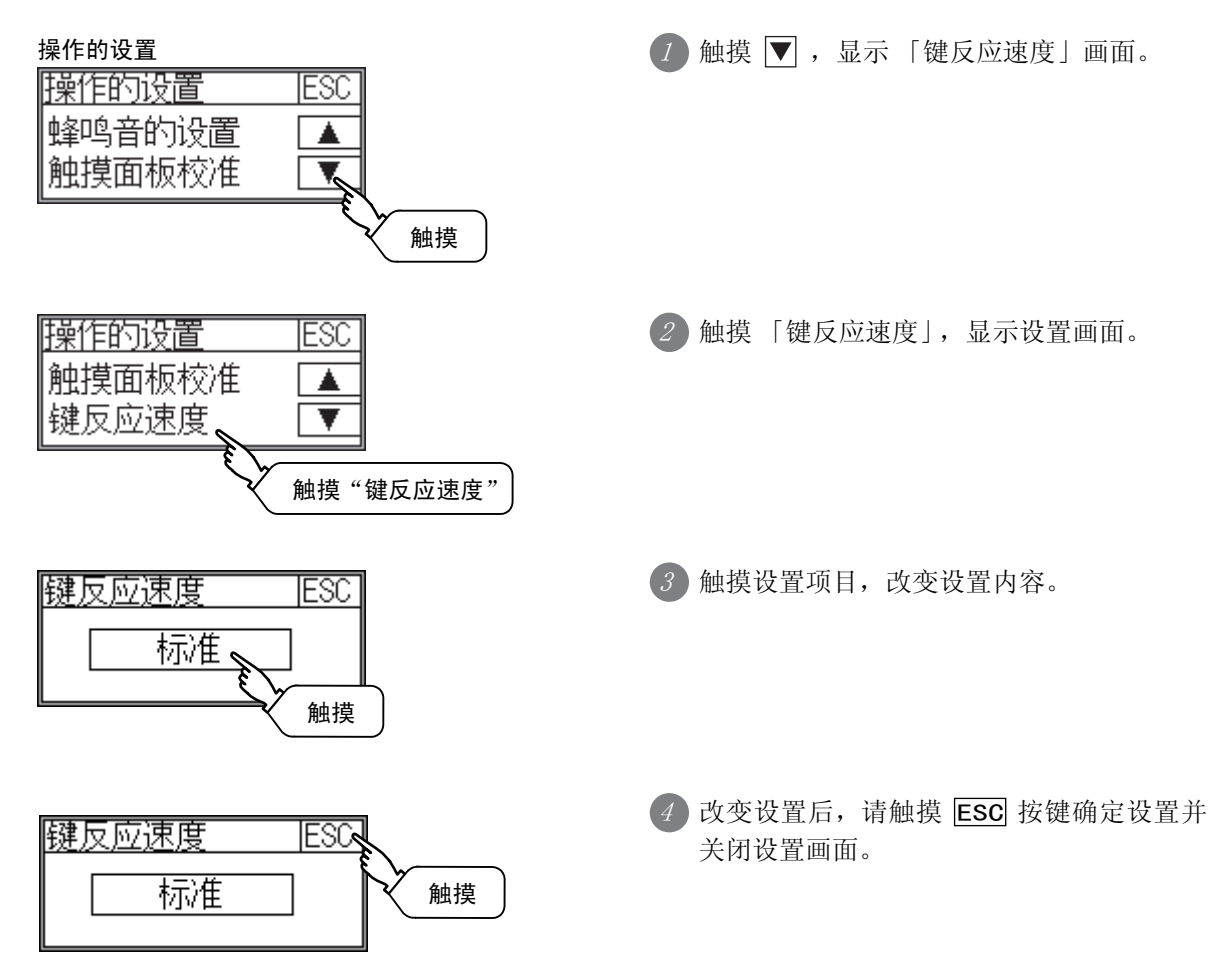

9

语言的设置

语言的设置

10

通讯接口设置

通讯接口设置

11

显示和操作的设置

显示和操作的设置

12

时钟设置和电池状态 显示

13

文件的显示

文件的显示

14

GOT 的维护功能

GOT 的维护功能

15

显示屏的清洁

显示屏的清洁

16

#### $5$  时钟管理

设置 GOT 的时钟数据与所连接的连接机器的时钟数据之间对时的方法。

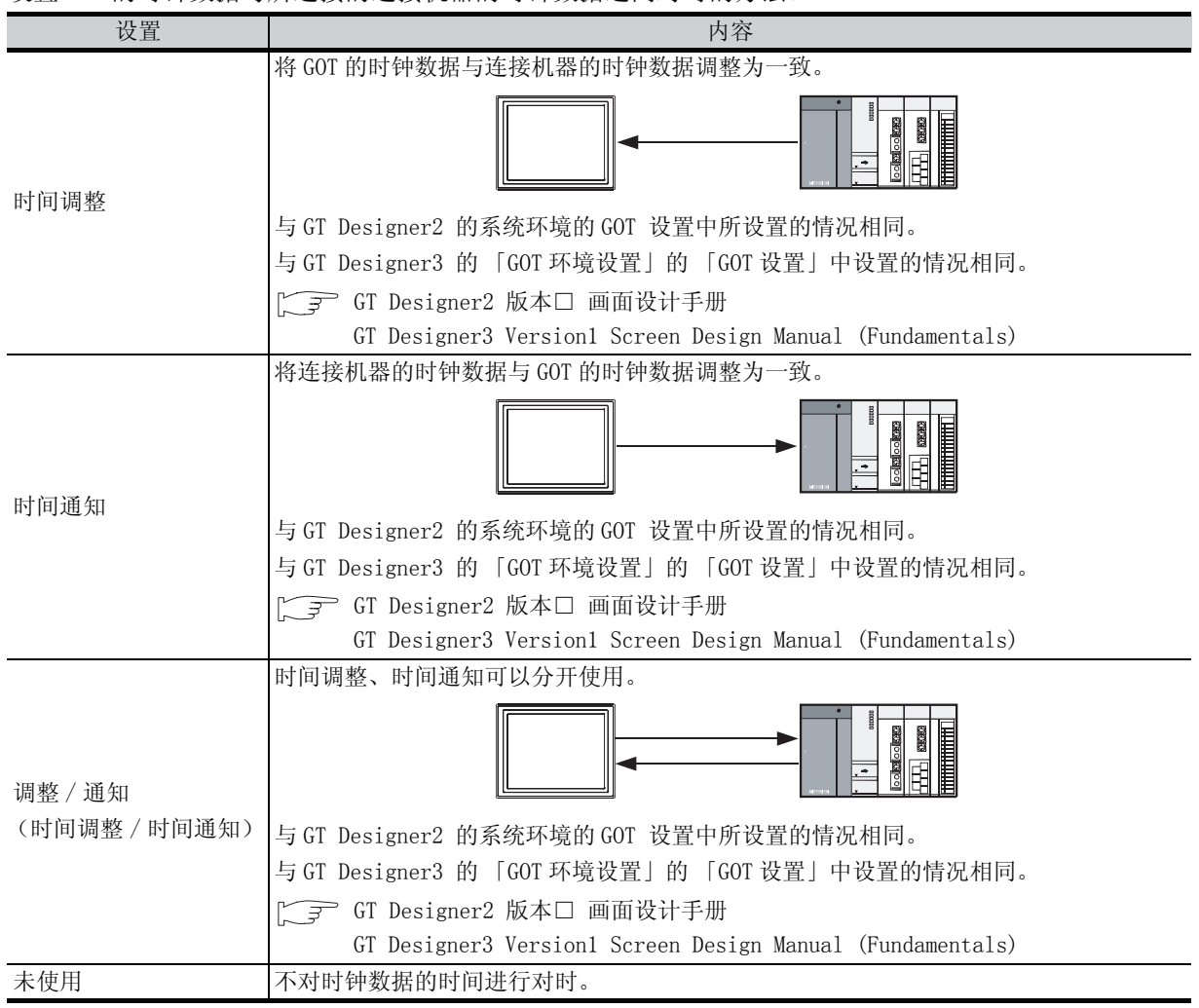

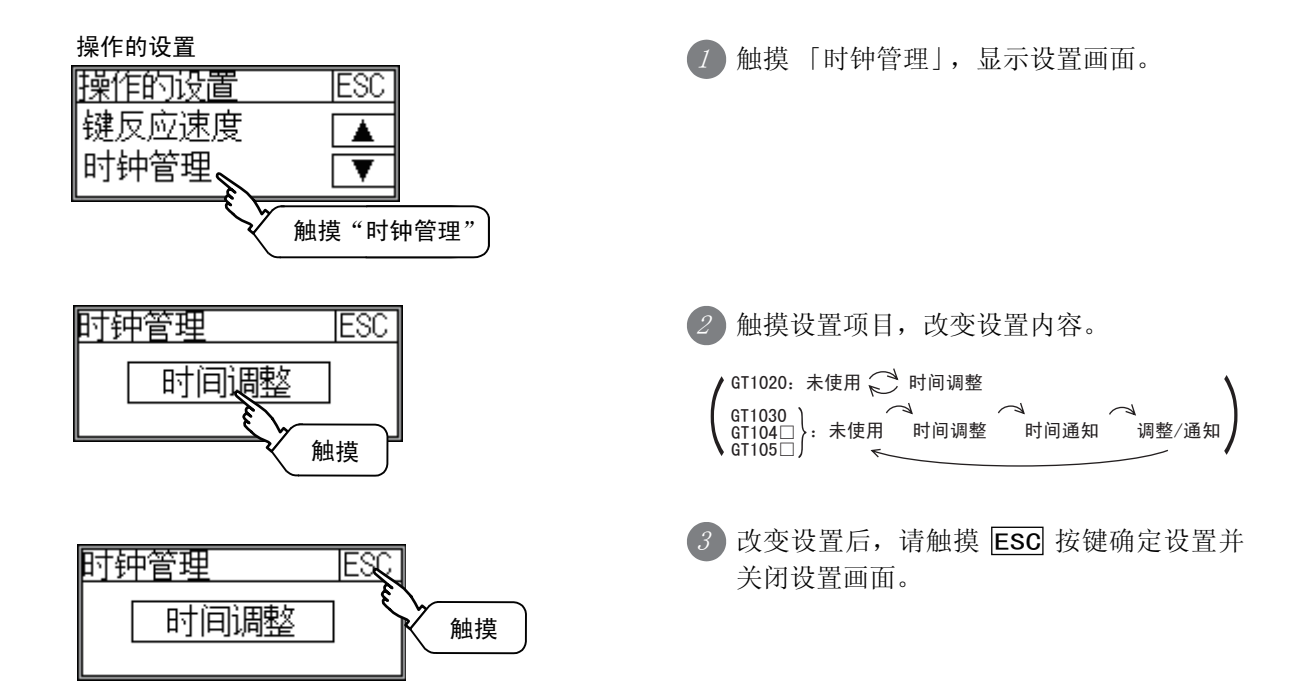

11 - 13 11.2 操作的设置 11.2.3 操作的设置操作

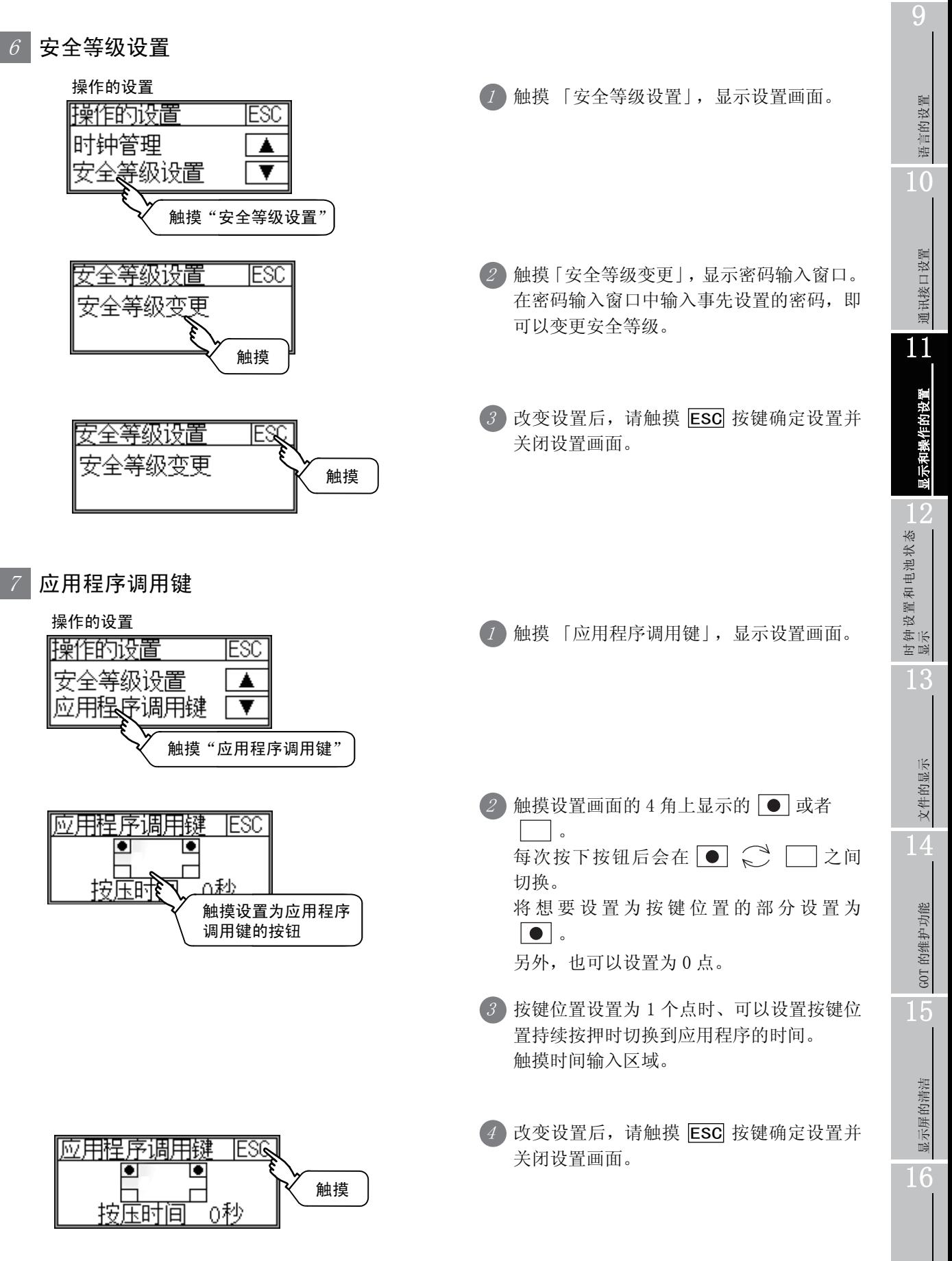

要点

#### (1) 使用 GT1020 时

按键位置只可以设置为一个点。

- (2) 应用程序调用键设置为 0 点时
	- 显示应用程序画面的方法,请参考一下内容。
		- ·在用户创建画面按下已设置的扩展功能开关
		- ·通过启动模式选择画面选择 「应用程序」

 $\square$   $\widehat{=}$  [8.2.1](#page-113-0) 项 [主菜单的显示操作](#page-113-0)

#### (3) 应用程序的显示,限制操作时

应用程序的显示,需要限制操作用户时,请在绘图软件的 GOT 中设置口令。 要显示应用软件的主菜单时,将显示口令输入画面。 关于口令设置的详细内容,请参考下述手册。

C=GT Designer2 版本□ 画面设计手册

GT Designer3 Version1 Screen Design Manual (Fundamentals)

# 第12章 时钟设置和电池状态显示 (时钟显示及画面设置)

对 GOT 上连接设备的时钟数据 (日期和时间)进行设置。 还可显示内置电池的电压状态。

# 12.1 时钟的显示和设置

### 12.1.1 时钟的显示和设置功能

时钟设置和 GOT 内置电池的状态显示可自定义开启或关闭。

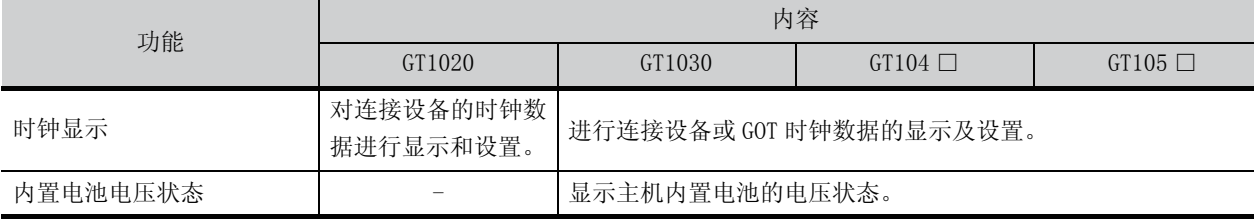

# 12.1.2 时钟显示和设置的显示操作

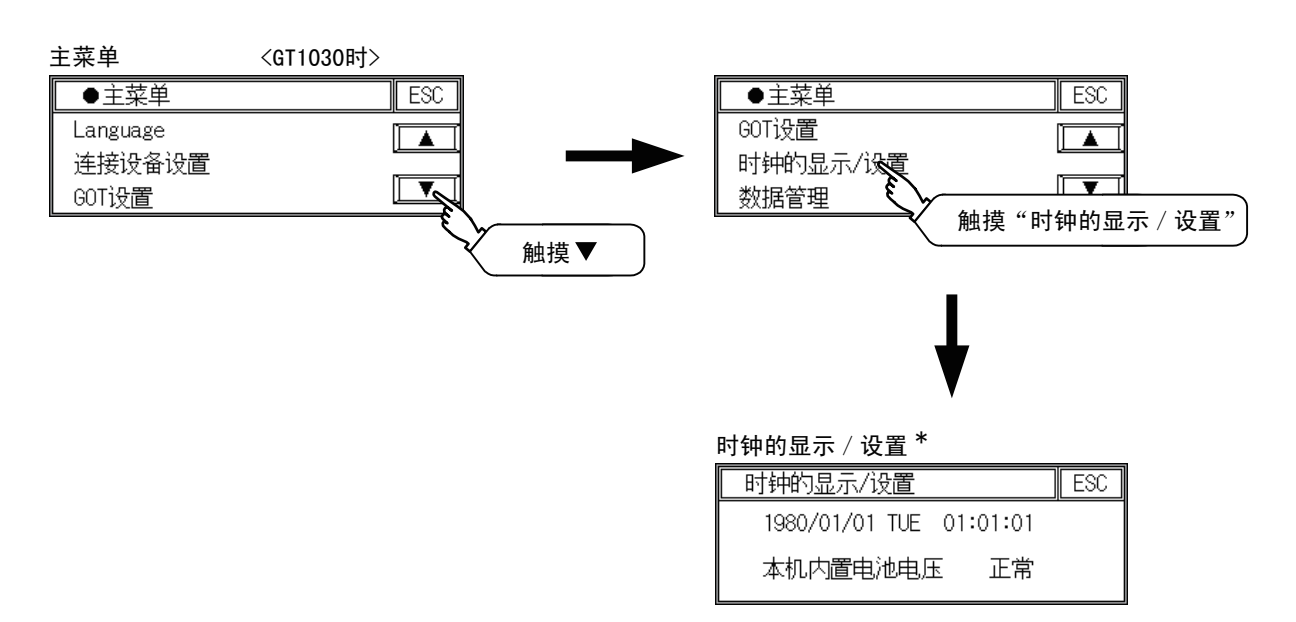

\*:GT1020 没有 「主机内置电池电压」。

9

语言的设置

语言的设置

10

通讯接口设置

通讯接口设置

11

显示和操作的设置

显示和操作的设置

12

时钟设置和电池状态 显示

13

文件的显示

文件的显示

14

GOT 的维护功能

GOT 的维护功能

15

显示屏的清洁

显示屏的清洁

16

### 12.1.3 时钟的设置操作

#### 1 时钟显示

显示和设置 GOT 的时钟数据。

设置时钟数据时,可以不受时钟管理的设置的影响,变更 GOT 与连接设备的时钟数据。 时钟数据的设置方法如下所示。

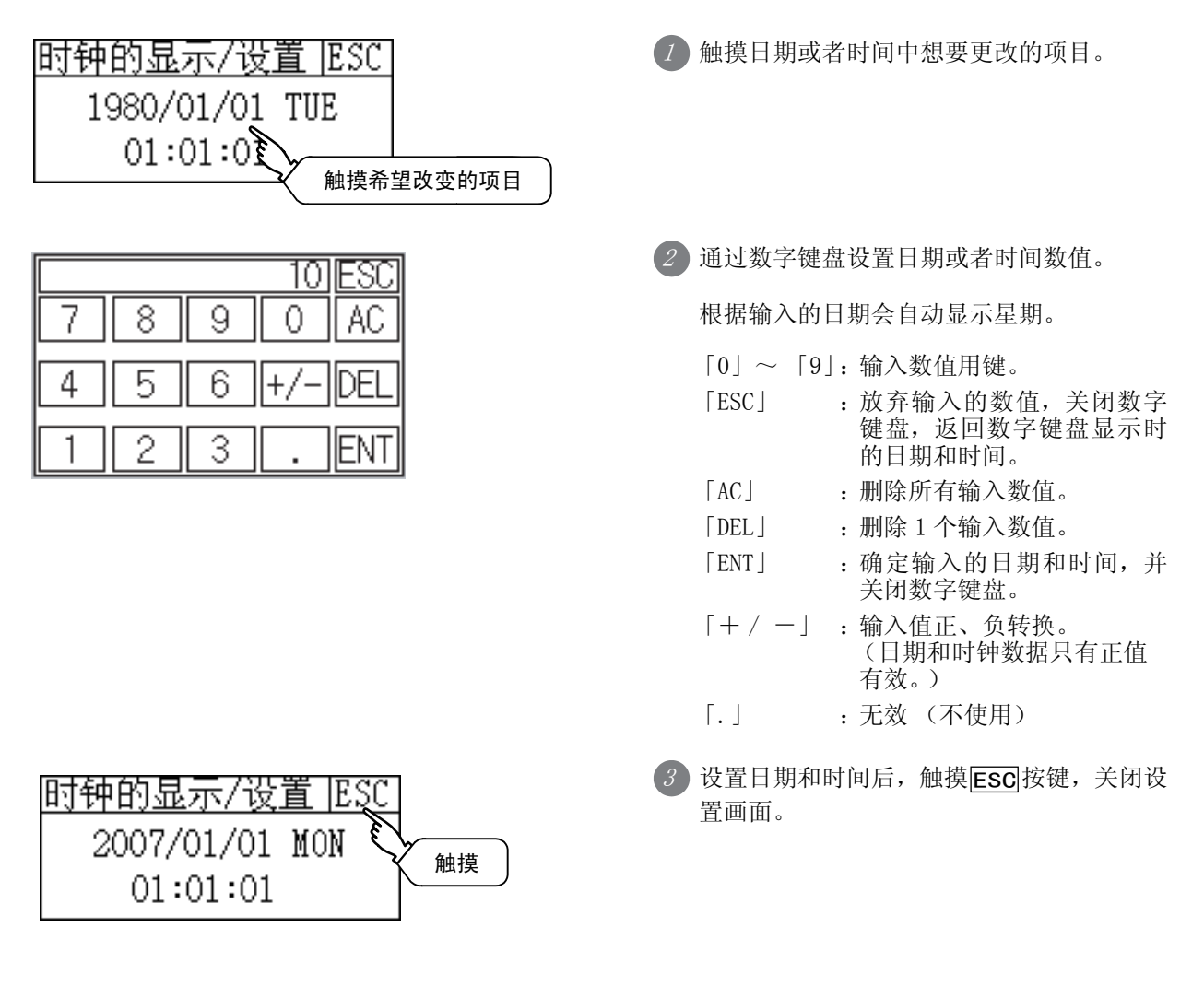

#### $2$ │显示主机内置电池状态<仅限 GT1030,GT104 □,GT105 □ >

显示电池的电压状态。

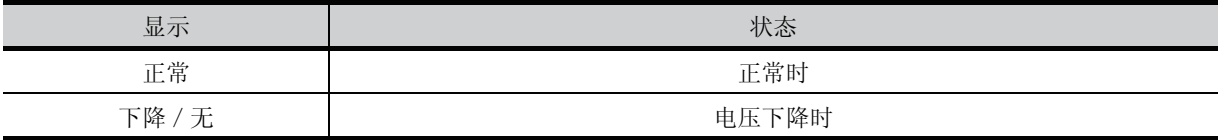

电压下降时请立即更换电池。

电池更换顺序,请参考下面的内容。

**[子7.3节 电池** 

# 第13章 文件的显示 (数据管理)

显示 GOT 中写入的 OS (基本 OS、BootOS)以及通讯驱动程序的版本。 此外,可以删除工程数据以及源数据。

# 13.1 数据的保存位置

GOT 的程序内存和内置 SRAM 分配驱动器如下 (C 驱动器,D 驱动器)。

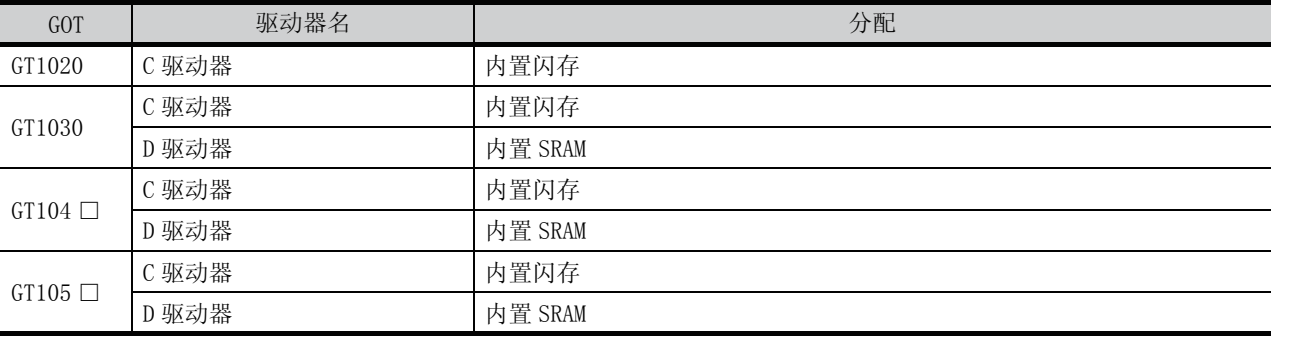

OS 安装

9

# <span id="page-161-0"></span>13.2 OS 信息

#### 13.2.1 OS 信息的功能

内置闪存中保存 OS (基本 OS、BootOS)以及通讯驱动程序的版本 (C 驱动器)。

### 13.2.2 OS 信息画面的显示操作

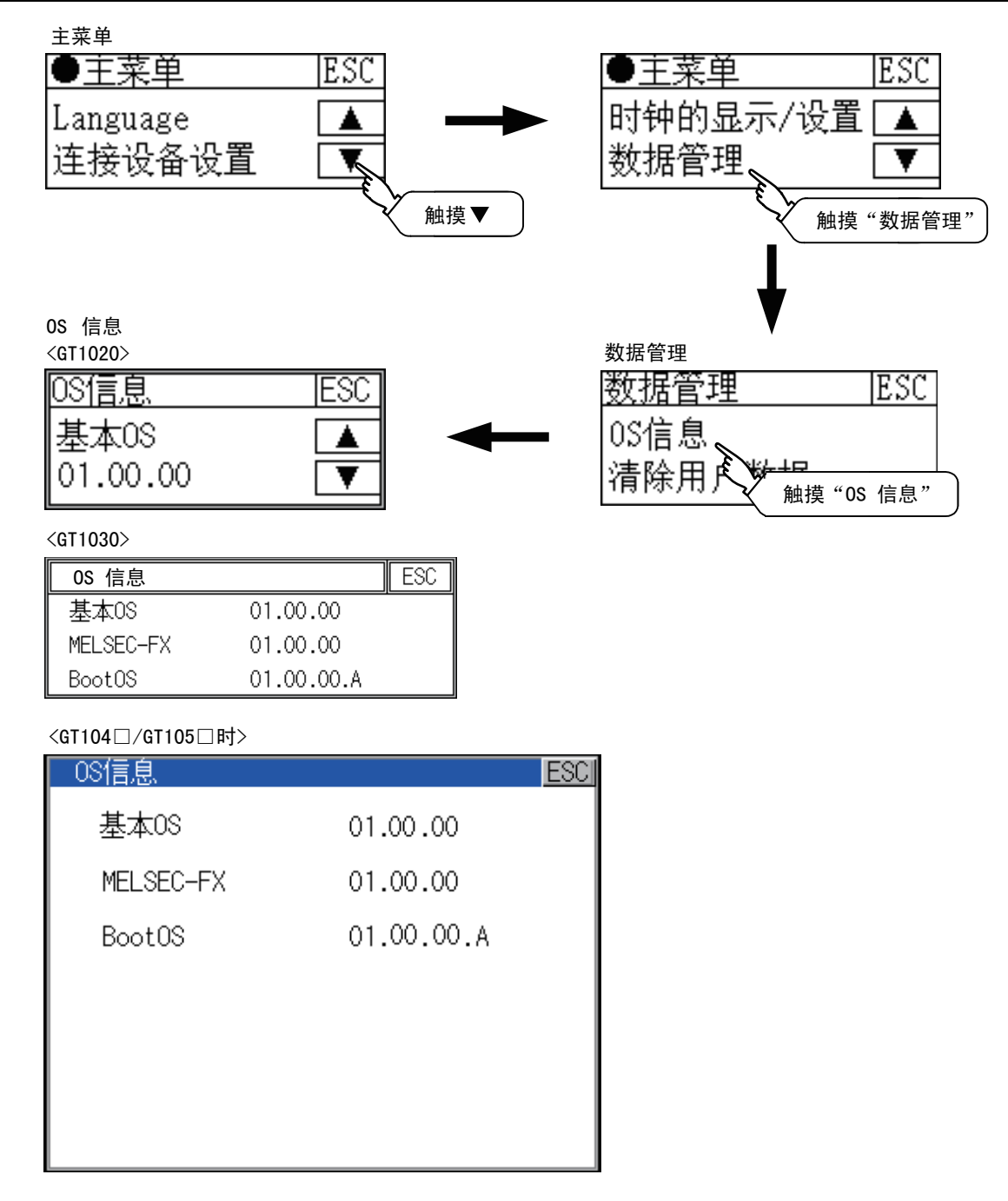

13 - 2 13.2 OS 信息 13.2.1 OS 信息的功能

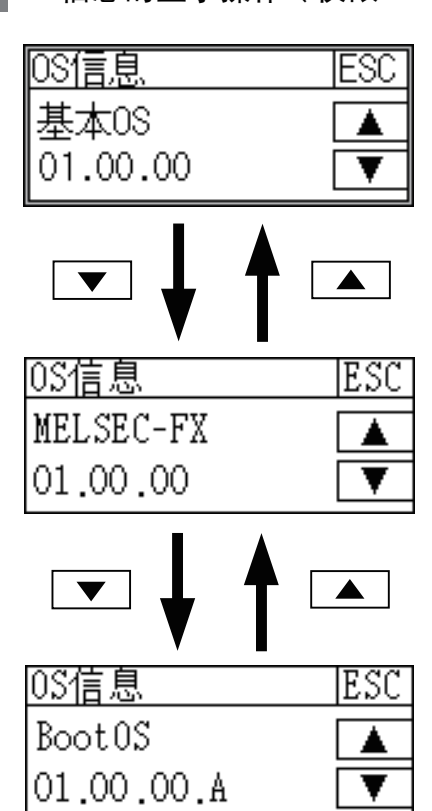

1OS 信息的显示操作 ( 仅限 GT1020)

> 1 触摸 | ▼ | / | ▲ | 按键,分别显示 「基本 OS」、 「通讯驱动程序」以及 「BootOS」的版本。

 $\hat{Z}$  触摸  $\overline{\text{ESC}}$  按键, 关闭画面。

9

# 13.3 字体信息

## 13.3.1 字体信息的功能

C: 显示内置闪存所保存的字体的种类。

### 13.3.2 字体信息画面显示操作

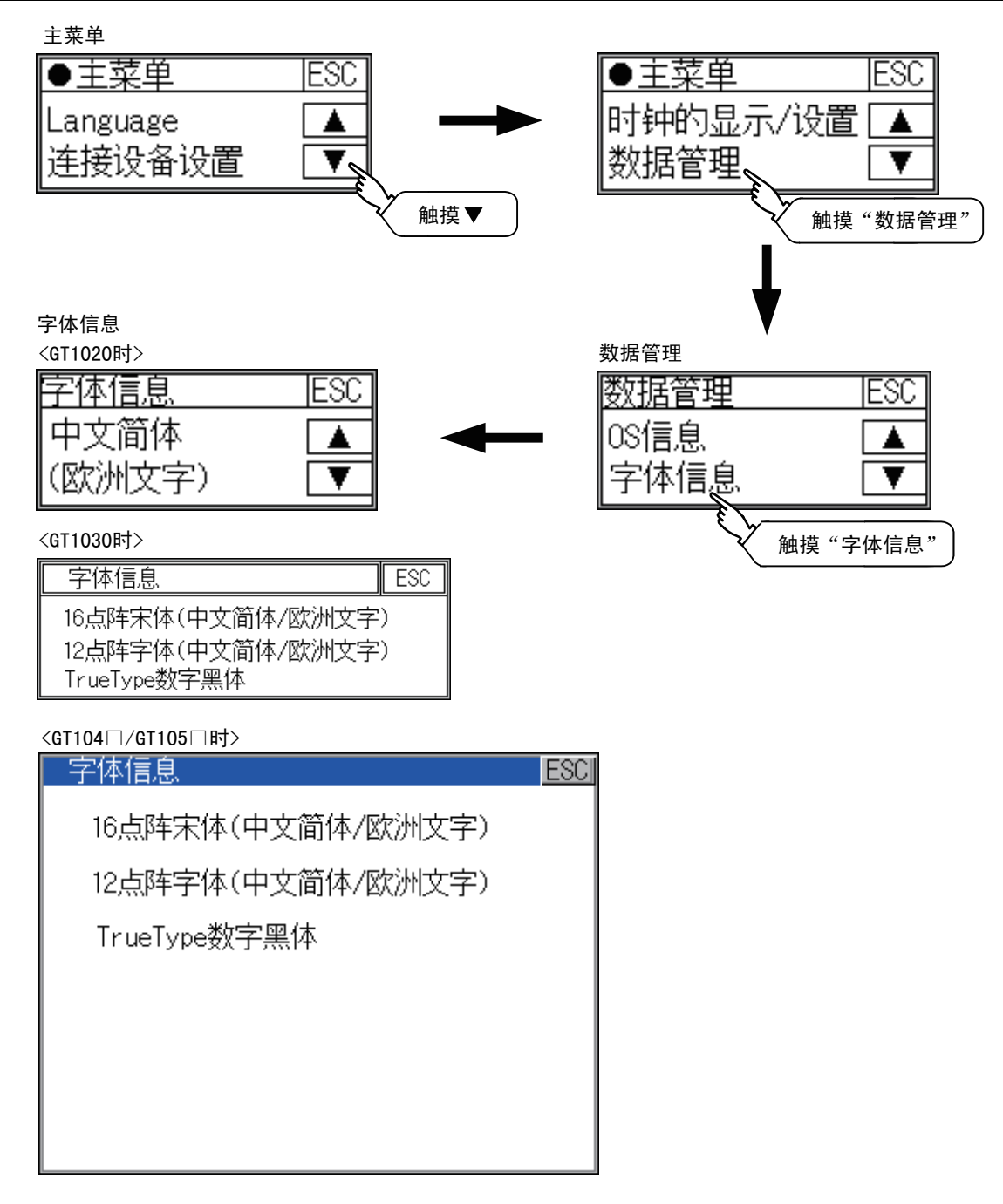

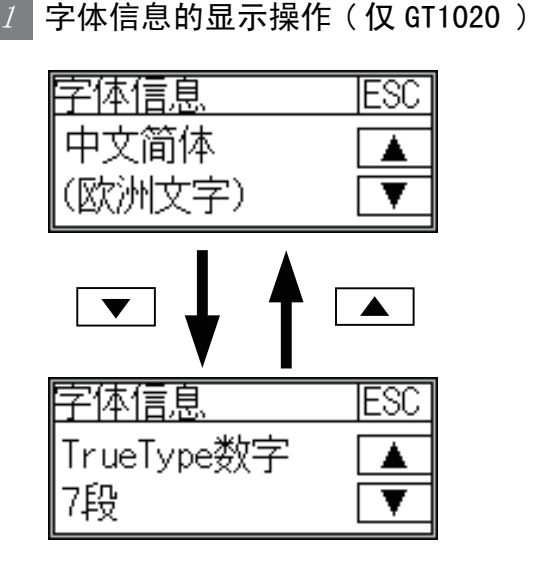

1 触摸  $\blacktriangledown$  /  $\blacktriangle$  按钮后, C:切换为显示内置闪存所保存的字体。

 $2$  触摸  $\overline{\mathrm{ESG}}$ 按钮后,关闭画面。

# 13.4 清除用户数据

#### 13.4.1 清除用户数据功能

清除写入 GOT 的工程数据或者资源数据。

#### 13.4.2 清除用户数据的显示操作

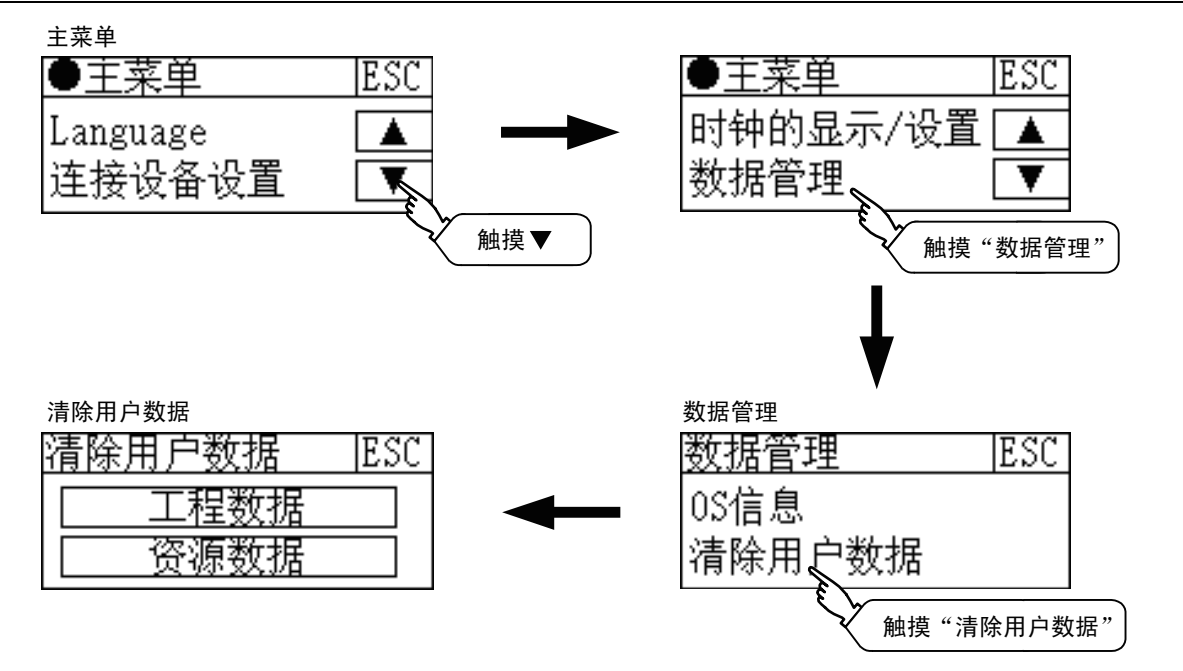

### 13.4.3 清除用户数据的操作

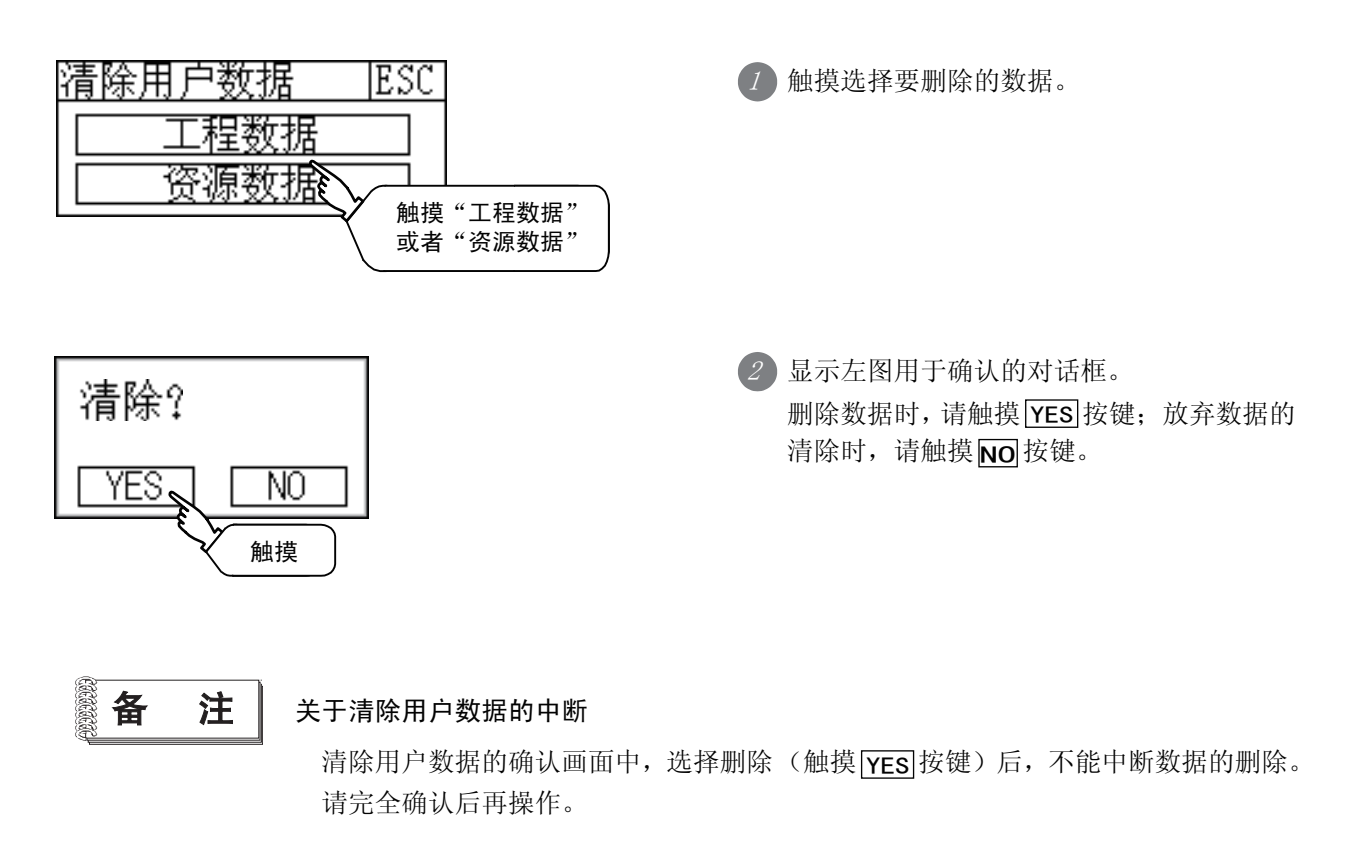

13 - 6 13.4 清除用户数据 13.4.1 清除用户数据功能

# 13.5 GT10-50FMB

### 13.5.1 GT10-50FMB 功能 (仅限 GT104 □、GT105 □)

使用 GT10-50FMB 型存储板,进行工程数据及 OS 的传送。

要点

#### 从存储板复制到 GOT 时

需要从存储板复制到 GOT 时, 可以在接通 GOT 电源时进行复制。 关于接通 GOT 电源时进行复制的方法,请参阅以下章节。  $\Gamma$   $\widehat{=}$  [16.3 节 使用存储板安装基本 OS/ 通信驱动程序](#page-186-0)

9

语言的设置

语言的设置

10

通讯接口设置

通讯接口设置

11

显示和操作的设置

文件的显示

GOT 的维护功能

显示屏的清洁

OS 安装

#### 13.5.2 GT10-50FMB 的显示操作

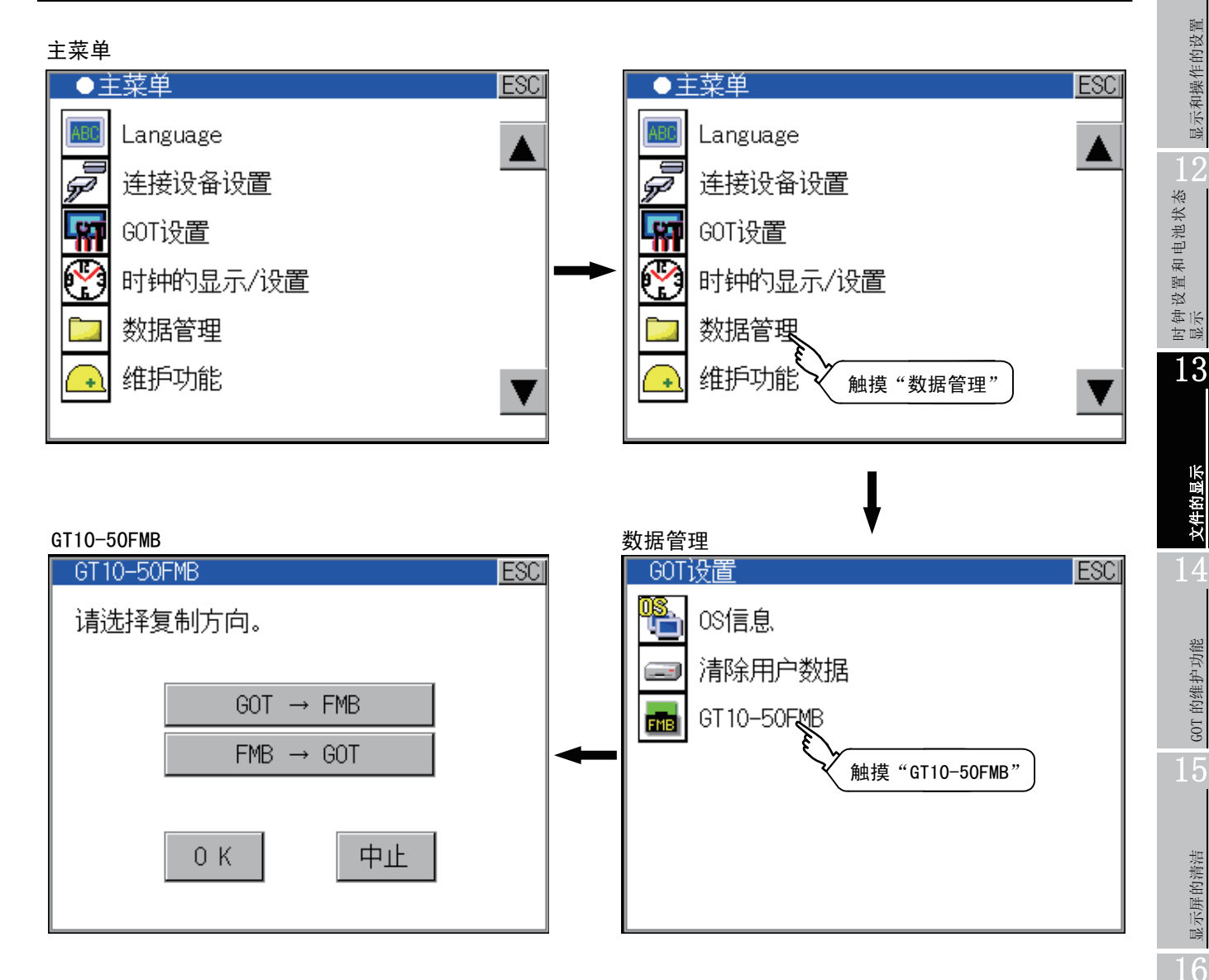

### 13.5.3 GT10-50FMB 的操作

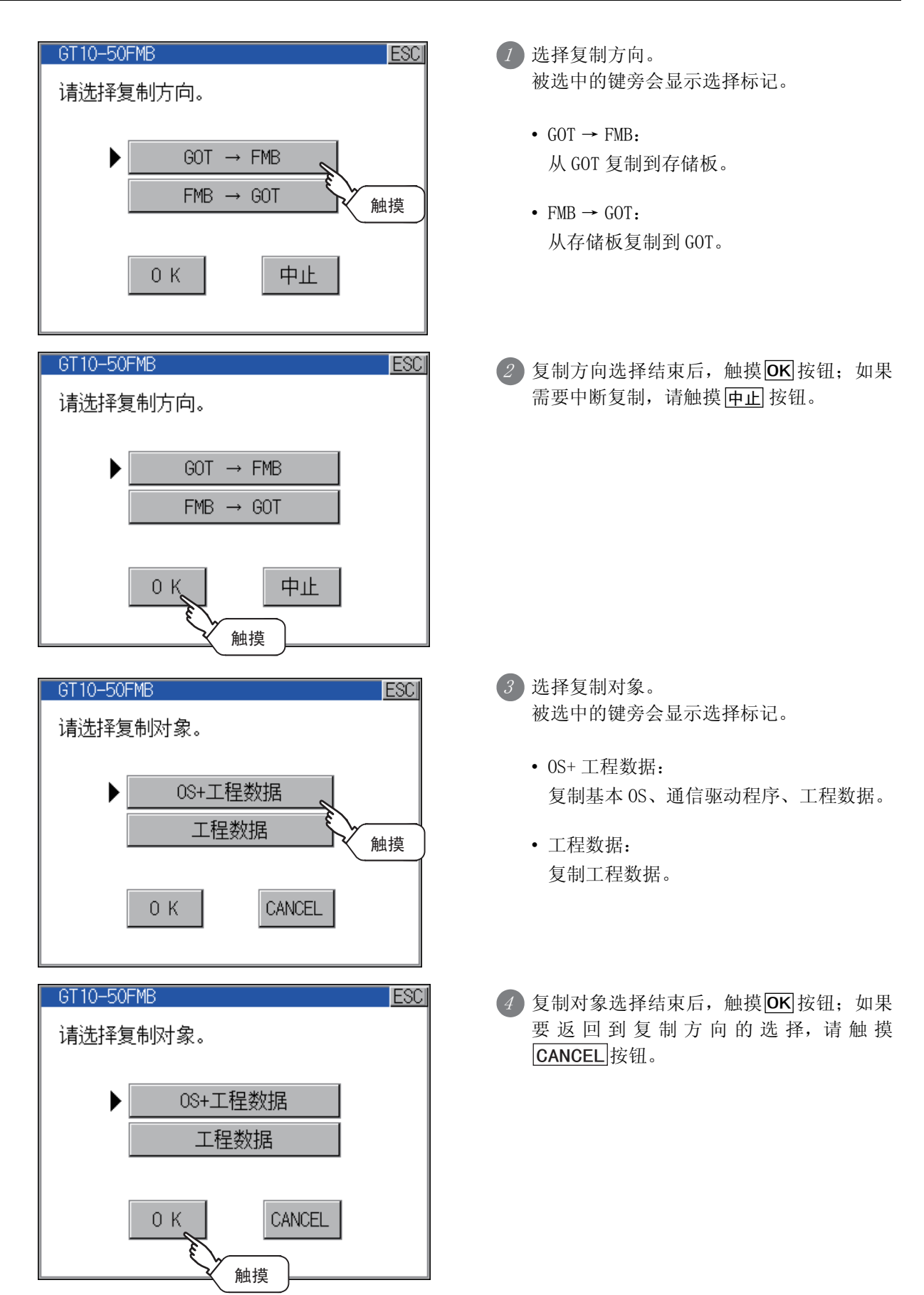

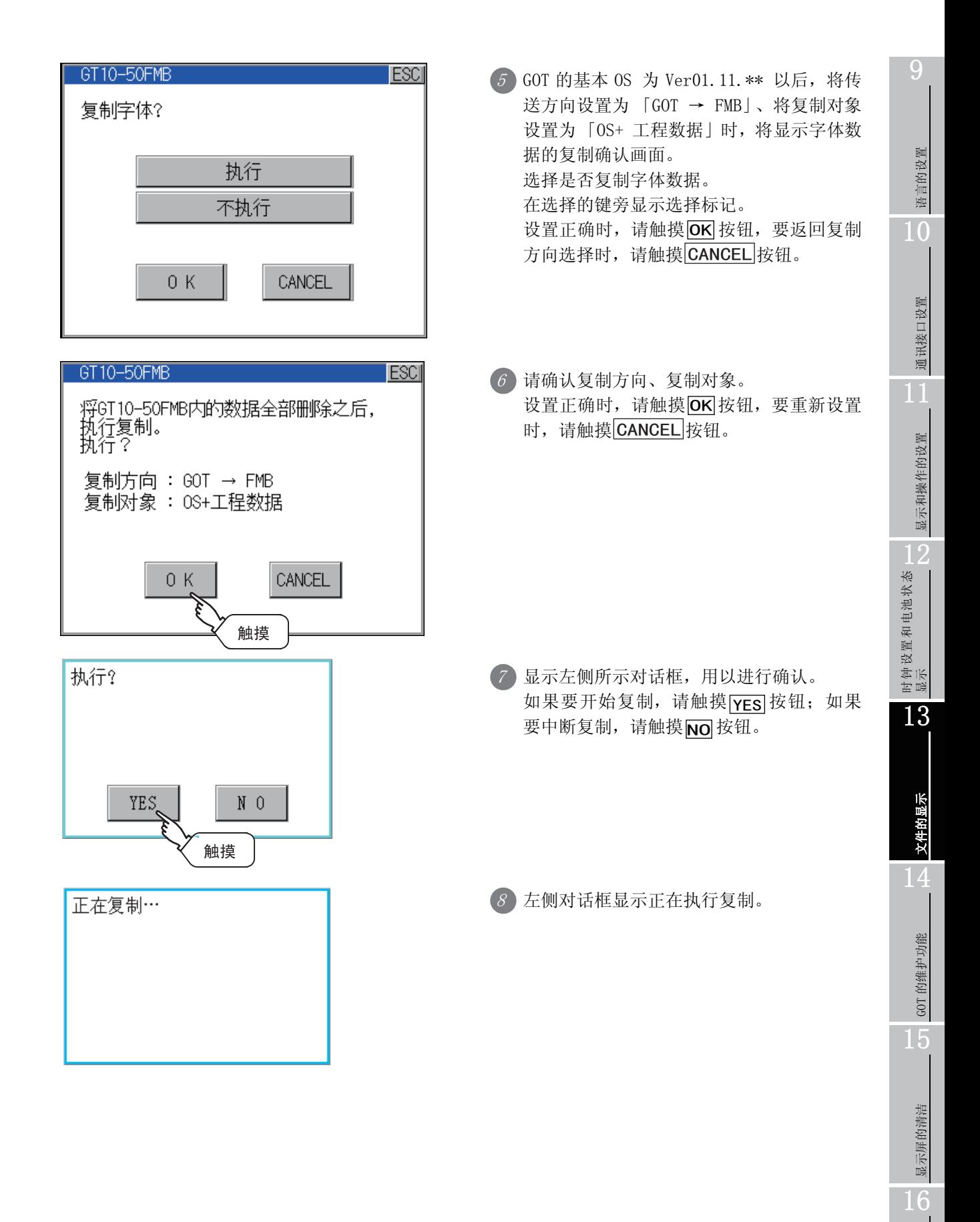

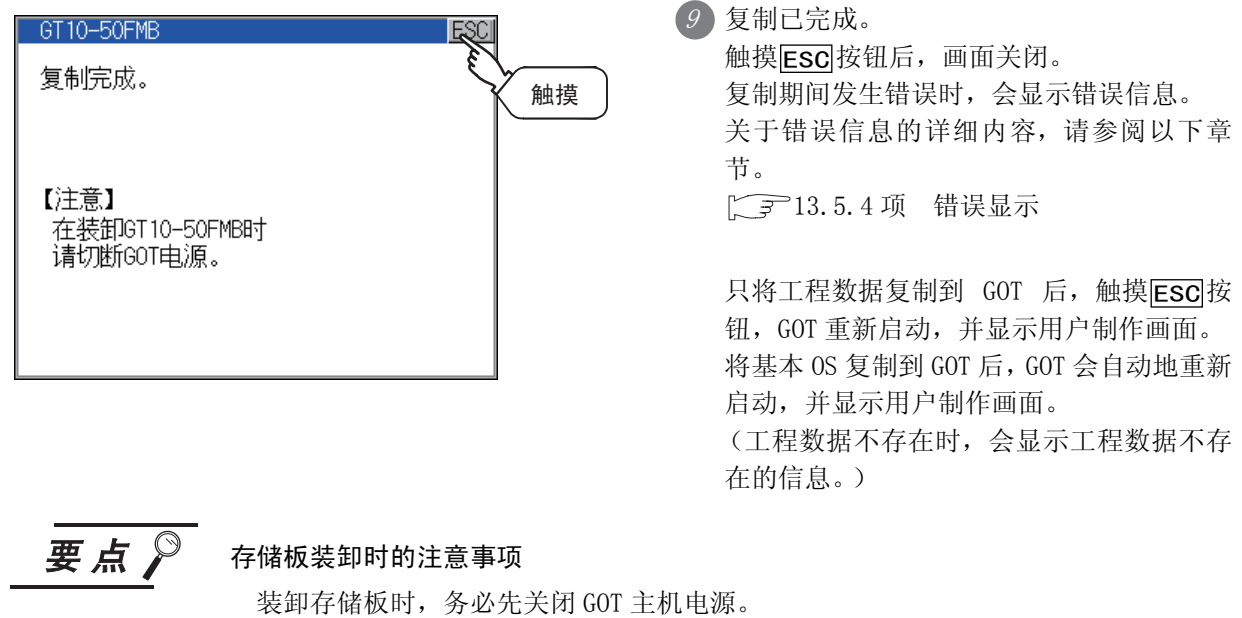

# <span id="page-169-0"></span>13.5.4 错误显示

GOT 和存储板间无法进行复制时,请根据 GOT 的错误显示,对以下内容进行确认。

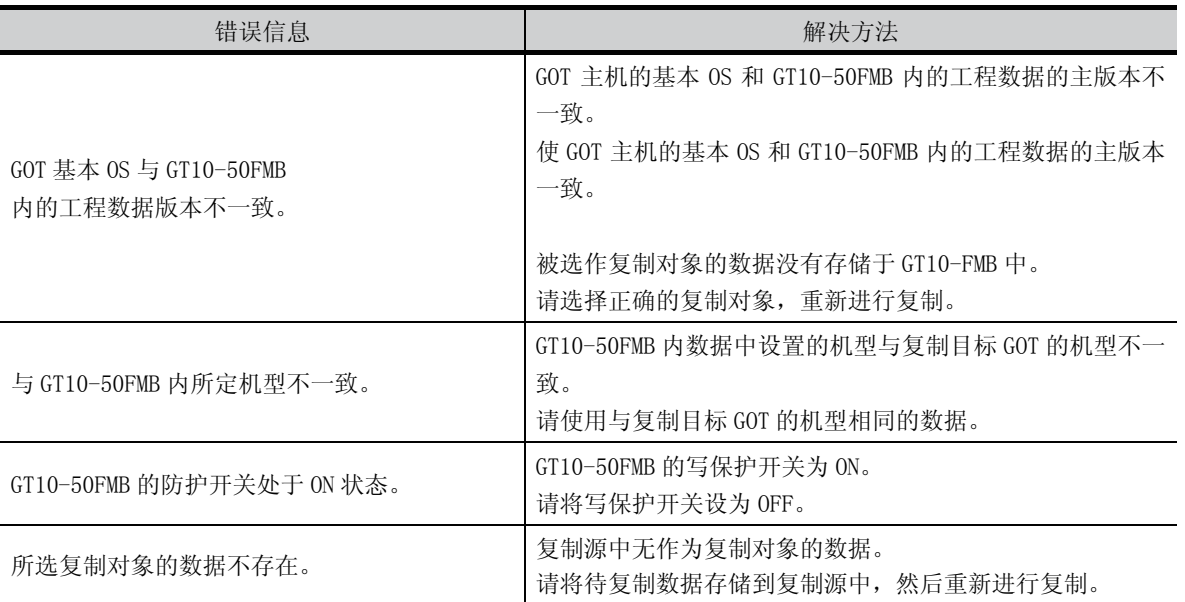

# 第14章 GOT的维护功能

# 14.1 关于维护功能

维护功能包括确认可编程控制器系统的状态及提高故障排除的效率。 维护功能可以实施的项目如下所述。

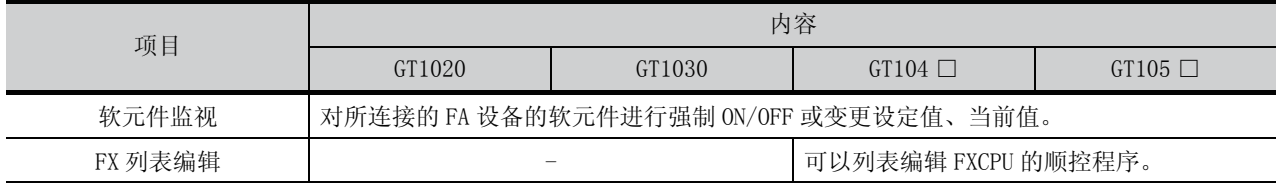

# 14.2 软元件监视

GT10 □□可以对所连接的 FA 设备的软元件进行强制 ON/OFF 或更改设定值、当前值。

### 14.2.1 系统构成

以下,对软元件监视适用的连接设备名及 GOT 与连接设备的连接形态进行说明。

关于各连接形态的 PC 通信单元及电缆的详细内容,请参阅下述手册。

 $\sqrt{37}$  GOT1000 Series Connection Manual

#### 1对象连接设备

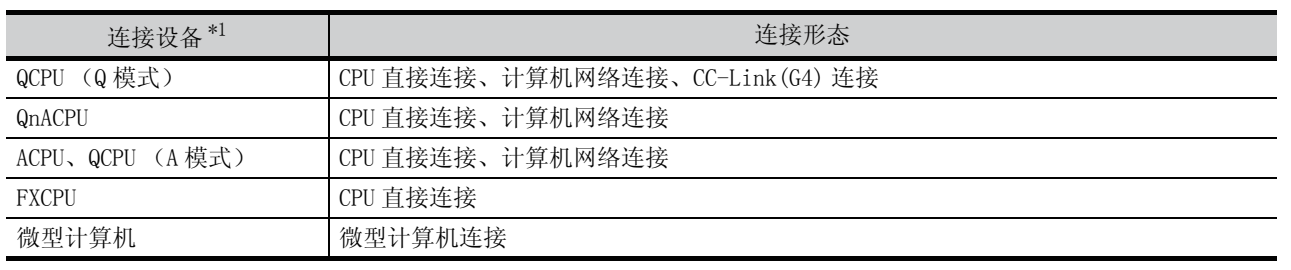

\*1: 关于可监视连接设备的详细内容,请参阅下述手册。

CT Or Designer2 版本□ 画面设计手册

GOT1000 Series Connection Manual(Mitsubishi Products)for GT Works3

OS 安装

9

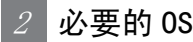

需要下表中所示的 OS。

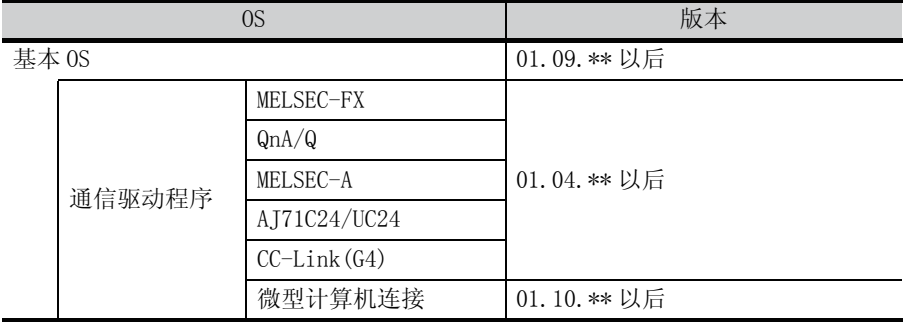

要点

#### OS、通信驱动程序版本的确认方法

GOT 中安装的 OS、通信驱动程序的版本可通过应用程序 「OS 信息」进行确认。 详细内容请参阅以下章节。

**□ 13.2 节 0S 信息** 

### 14.2.2 可监视的软元件

关于可监视的软元件名及范围的详细内容,请参阅下述手册。

■ GT Designer2 版本□ 画面设计手册

GT Designer3 Version1 Screen Design Manual (Fundamentals)

#### 14.2.3 注意事项

- (1) 实数数据的监视·测试 无法进行实数数据的监视·测试。 对于存储有实数数据的字软元件,全部以整数数据 (二进制数据)进行监视。
- (2) 以 32 位为单位的监视

以 32 位 (2个字)为单位,监视字软元件 (T、C、D、W 等)时, 监视处理后还将剩余 32 位。 当剩余16位 (1个字)时,不进行监视。

指定被监视软元件的开头编号为奇数编号时,无法显示连接设备最后的软元件编号。 (例) 从奇数编号 (D1、D3…) 开始, 以 32 位为单位监视 A2NCPU 的数据寄存器时

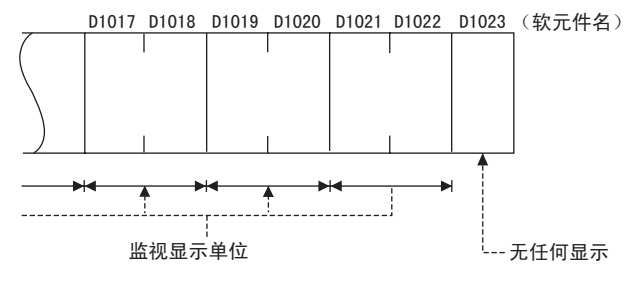

(3) QnACPU 的定时器 / 计数器设定值的变更 如果 CPU 额定铭牌的 DATA 栏中的记载为 [9707 B] 以后, 则可以更改定时器 / 计数器的设定值。 < 额定铭牌说明 >

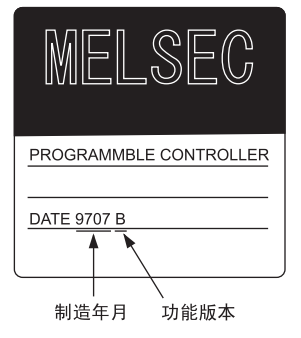

(4) 可以变更定时器 / 计数器设定值的程序 AnNCPU、AnACPU、AnUCPU 中,仅主程序可以变更定时器 / 计数器的设定值。 9

语言的设置

语言的设置

10

通讯接口设置

通讯接口设置

11

显示和操作的设置

显示和操作的设置

12

时钟设置和电池状态 显示

13

文件的显示

文件的显示

14

GOT 的维护功能

GOT 的维护功能

15

显示屏的清洁

显示屏的清洁

16

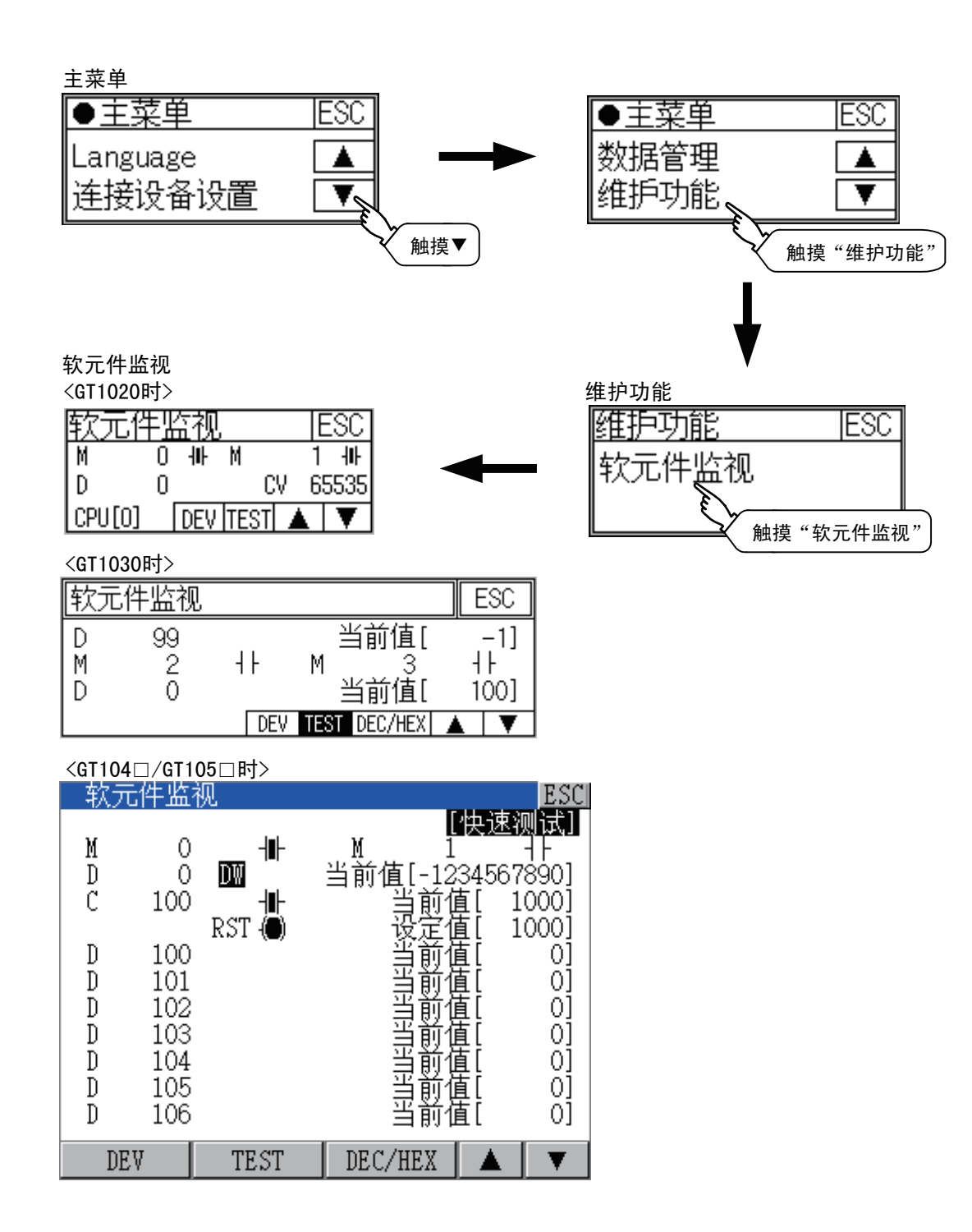

#### 1 软元件监视画面

以下,说明软元件监视画面的显示内容。 GT1030时

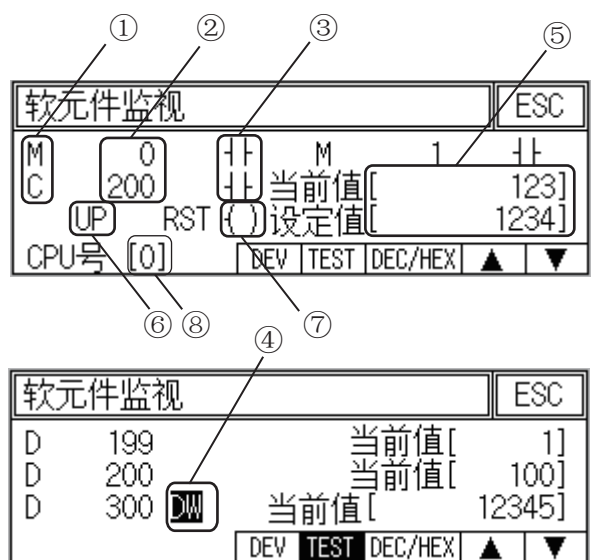

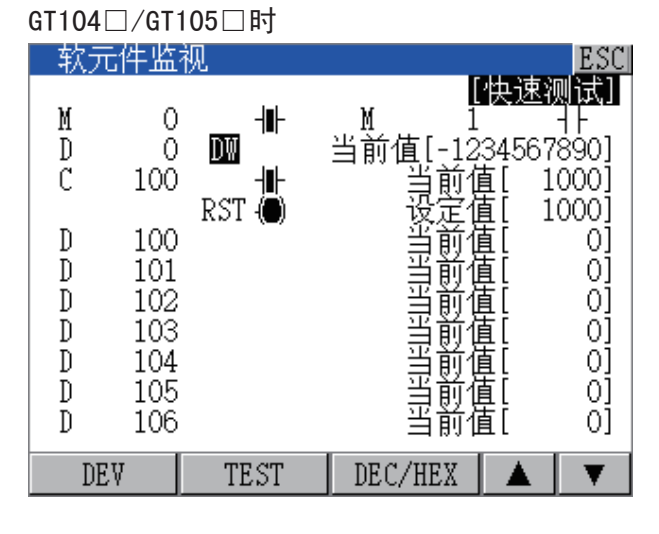

#### GT1020时

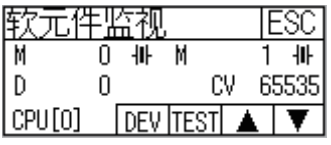

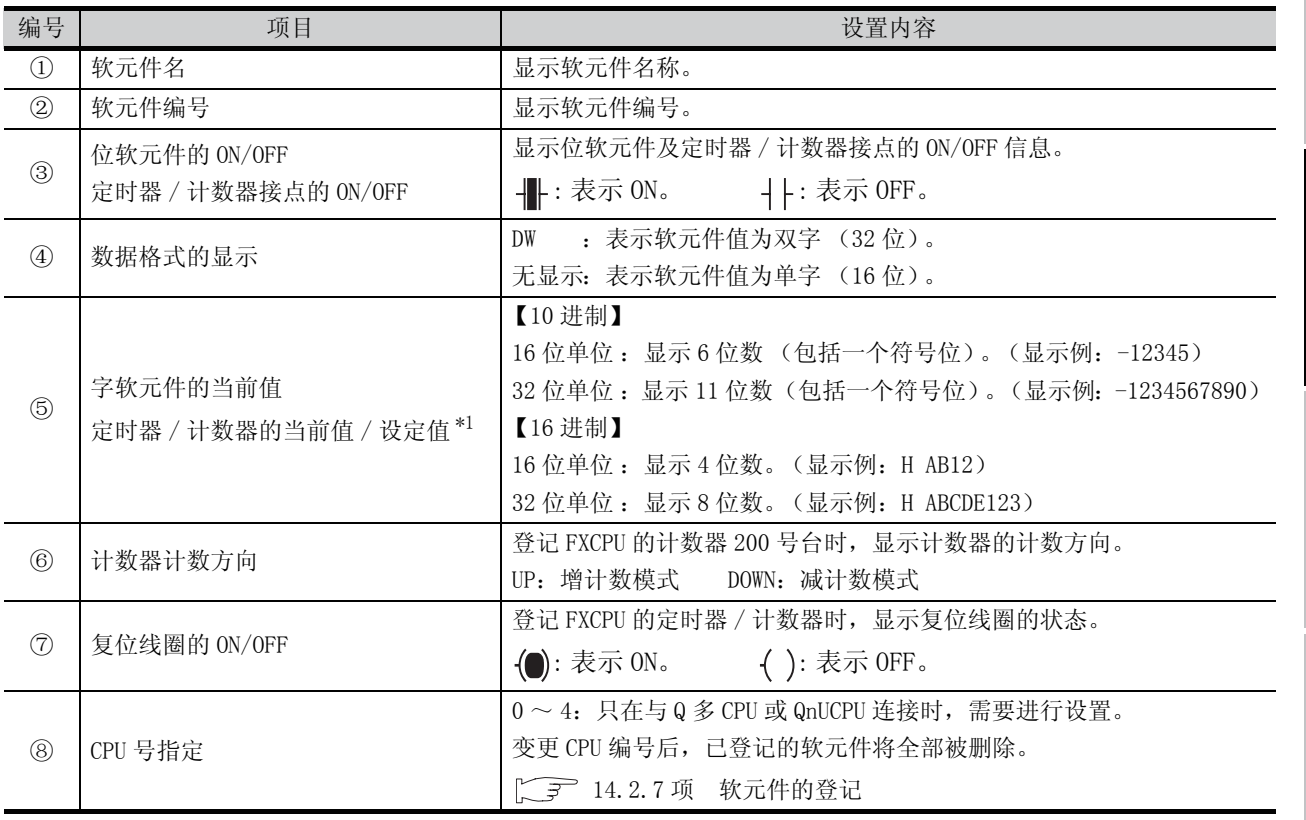

\*1 登记 ACPU、QnACPU、FXCPU 的定时器 / 计数器时,显示定时器 / 计数器的设定值。

语言的设置 语言的设置 10通讯接口设置 通讯接口设置 11

9

13

显示和操作的设置

显示和操作的设置

显示屏的清洁

显示屏的清洁

16

 $2\,$  按键功能

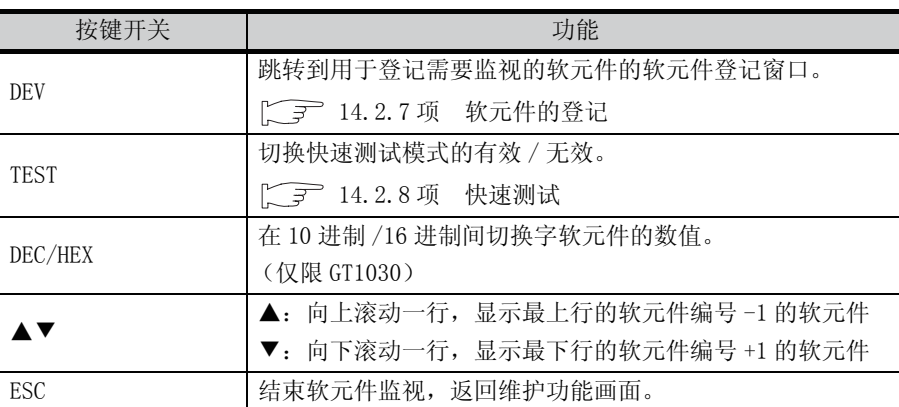

以下,说明软元件监视的显示画面中的按键功能。

# 14.2.6 软元件监视的基本操作

以下,说明软元件监视的基本操作。

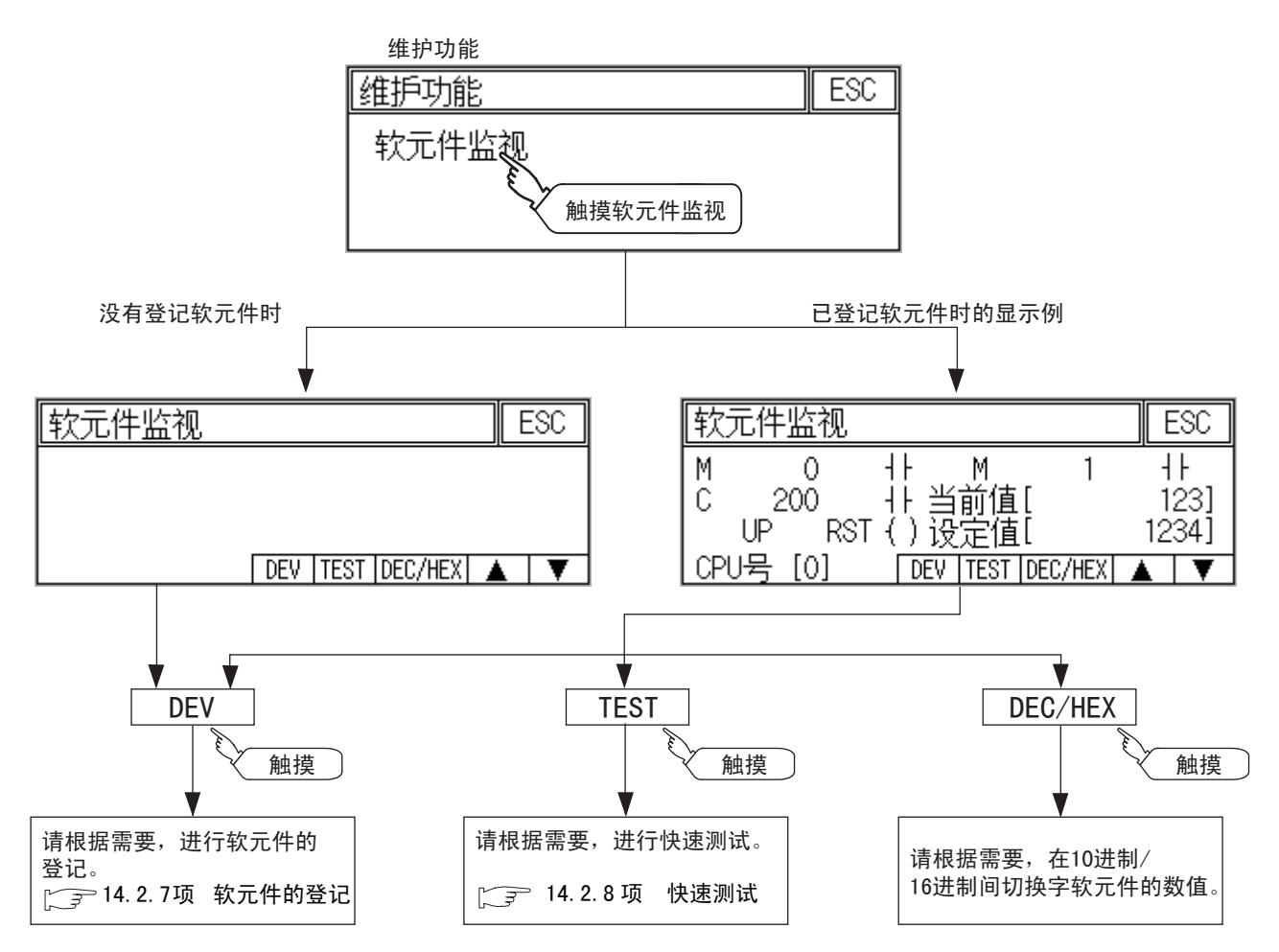

## <span id="page-176-0"></span>14.2.7 软元件的登记

② 软元件名

③ 软元件编号

以下,说明软元件的登记步骤。

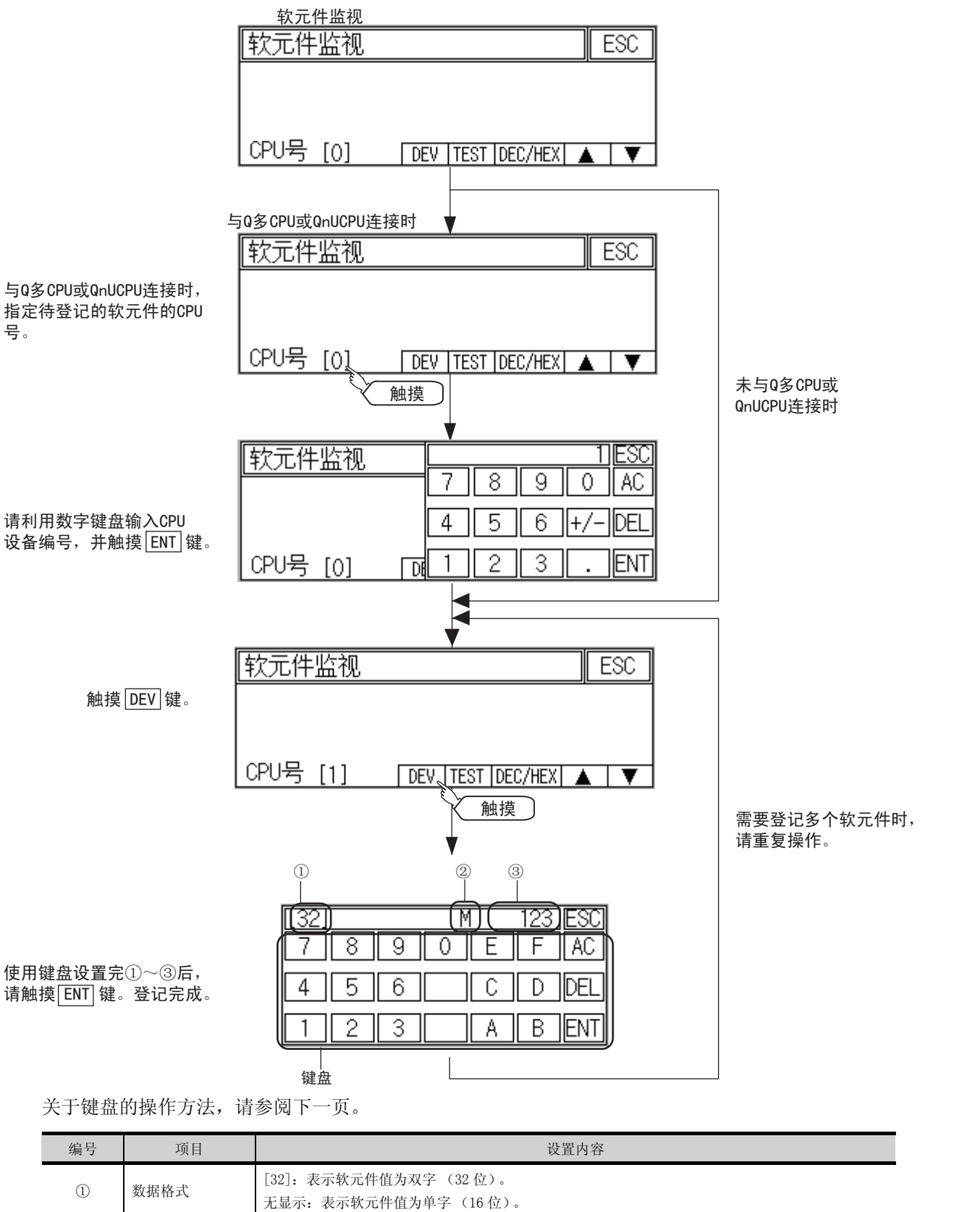

请设置待监视的软元件名和软元件编号。

14.2 软元件监视 14 - 7 14.2.7 软元件的登记

9

语言的设置

语言的设置

10

通讯接口设置

通讯接口设置

11

显示和操作的设置

显示和操作的设置

12

时钟设置和电池状态 显示

13

文件的显示

文件的显示

14

GOT 的维护功能

GOT 的维护功能

15

显示屏的清洁

显示屏的清洁

16

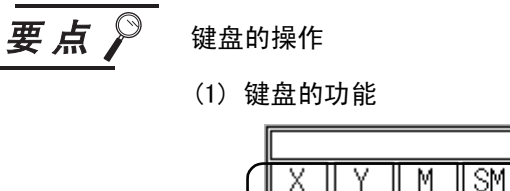

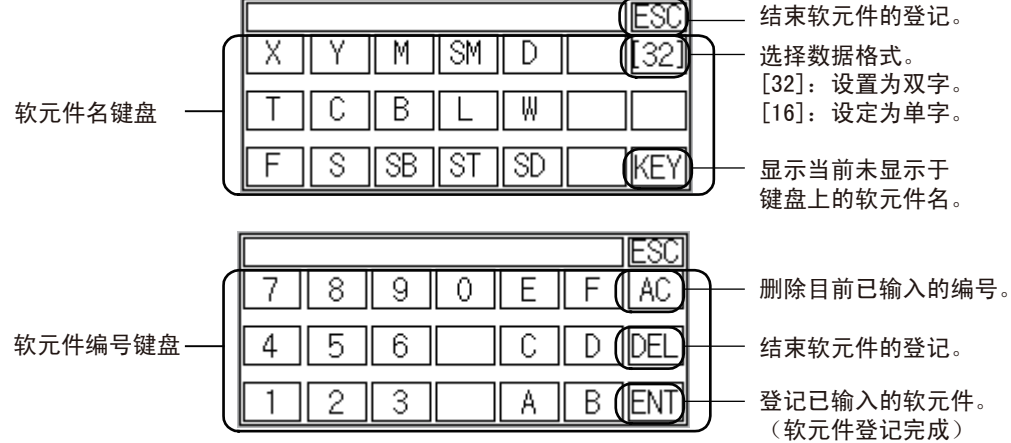

#### (2) 输入步骤

选择数据格式。(例:16位) [32 ESC IESC 触摸 [16] 键 X. Υ  $\overline{M}$  $\overline{\mathbb{SM}}$  $\overline{D}$  $\overline{16}$  $\overline{[32]}$ X. Υ M ∥SM. D  $\top$ C  $\overline{\mathsf{B}}$ ₩ L T C  $\overline{\mathsf{B}}$ ₩ L 触摸 [32] 键 F ऽ  $\frac{1}{\mathcal{S}}$   $\frac{1}{\mathcal{S}}$   $\frac{1}{\mathcal{S}}$ Ikey  $\overline{\mathsf{F}}$ ड ISB IIST 11 sp ||KEY 输入软元件编号。(例: 12) <br>输入软元件编号。(例: 12) 输入软元件名。(例: D) <u> 12]ESC</u>  $\overline{\text{ESC}}$ Б Б 7 8 9 0 Ε F АC 7 8 9 0 Ε F AC 4 5 6 C D ||DEL 4  $\overline{5}$  $\overline{6}$  $\overline{\mathbb{C}}$  $\overline{D}$ IDEL 3  $\overline{2}$ 3 2 Α B.  $|ENT|$ A B. IENT -1 1

触摸 ENT 键后,登记完成。

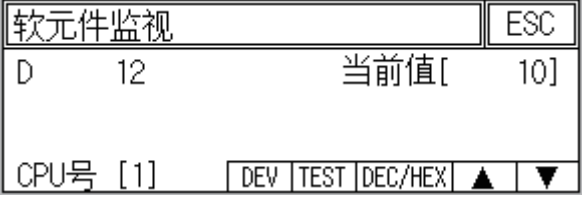

v

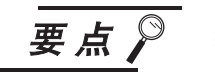

#### 软元件登记时的注意事项

#### (1) 数据格式的显示

在软元件监视的显示画面上,数据格式显示如下。

- DW:双字 (32 位)
- 无显示:单字 (16 位)
- (2) CPU 号指定

在已登记软元件的状态下变更 CPU 编号后,已登记的软元件将被删除。 在登记软元件之前,请确认 CPU 编号。

(3) 登记内容的保存

即便结束软元件监视,已登记的软元件也不会被删除。 重新启动 GOT 后,已登记的软元件将被删除。

#### (4) 数量超出显示范围的软元件的登记 软元件监视中,无法对数量超出显示范围的软元件进行登记。 此时如果登记新的软元件,最上行中登记的软元件将被删除,新登记的软元件被追

加到最下行。

9

语言的设置

语言的设置

10

通讯接口设置

通讯接口设置

11

显示和操作的设置

显示和操作的设置

12

时钟设置和电池状态 显示

13

文件的显示

文件的显示

14

GOT 的维护功能

GOT 的维护功能

15

显示屏的清洁

显示屏的清洁

16

### <span id="page-179-0"></span>14.2.8 快速测试

# 危险

● 请熟读手册, 在充分理解操作方法后, 进行软元件监视的快速测试操作(位软元件的 ON/OFF、更改字 软元件的当前值、更改定时器 / 计数器的设定值、当前值)。 此外,对于在系统中执行重大动作的软元件,切勿通过快速测试操作更改其数据。 否则可能会因为误输出、误动作而导致事故发生。

以下,说明被监视软元件的快速测试操作步骤。

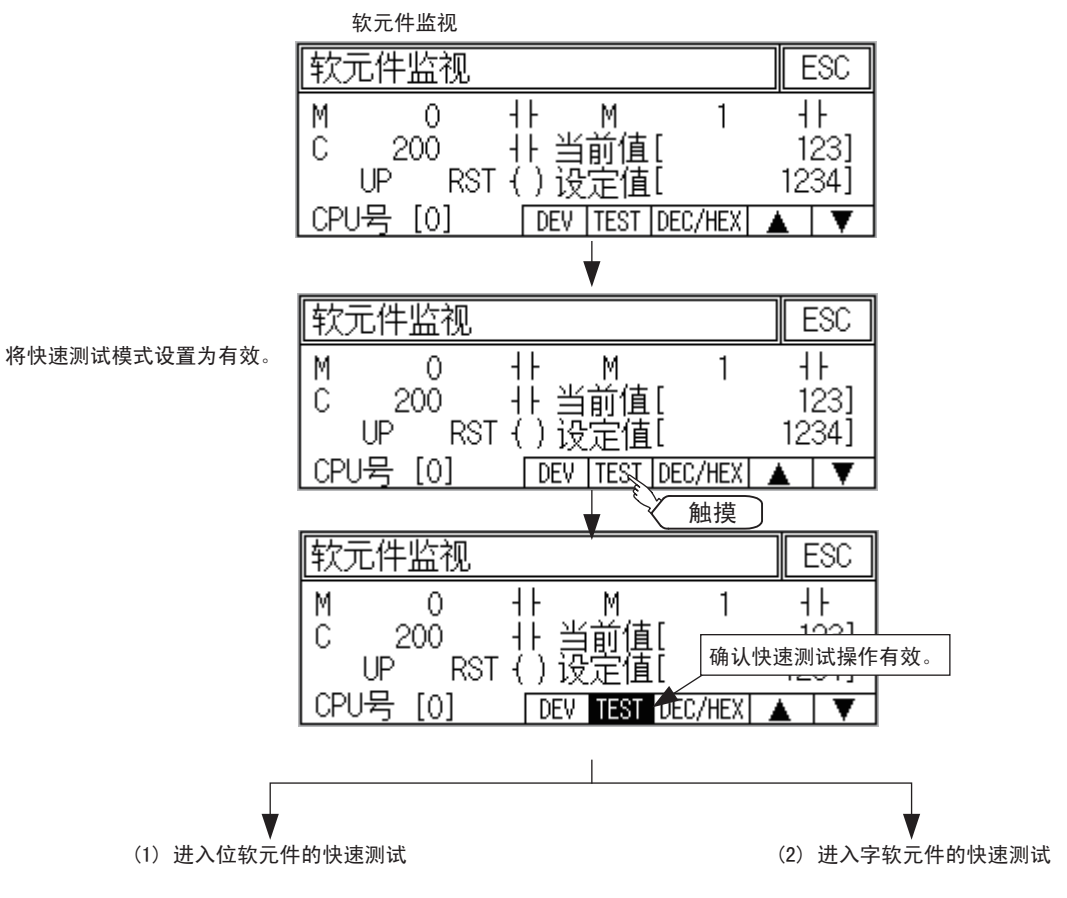
# (1) 位软元件的快速测试

(操作例)

使位软元件 M12 由 OFF 变为 ON。

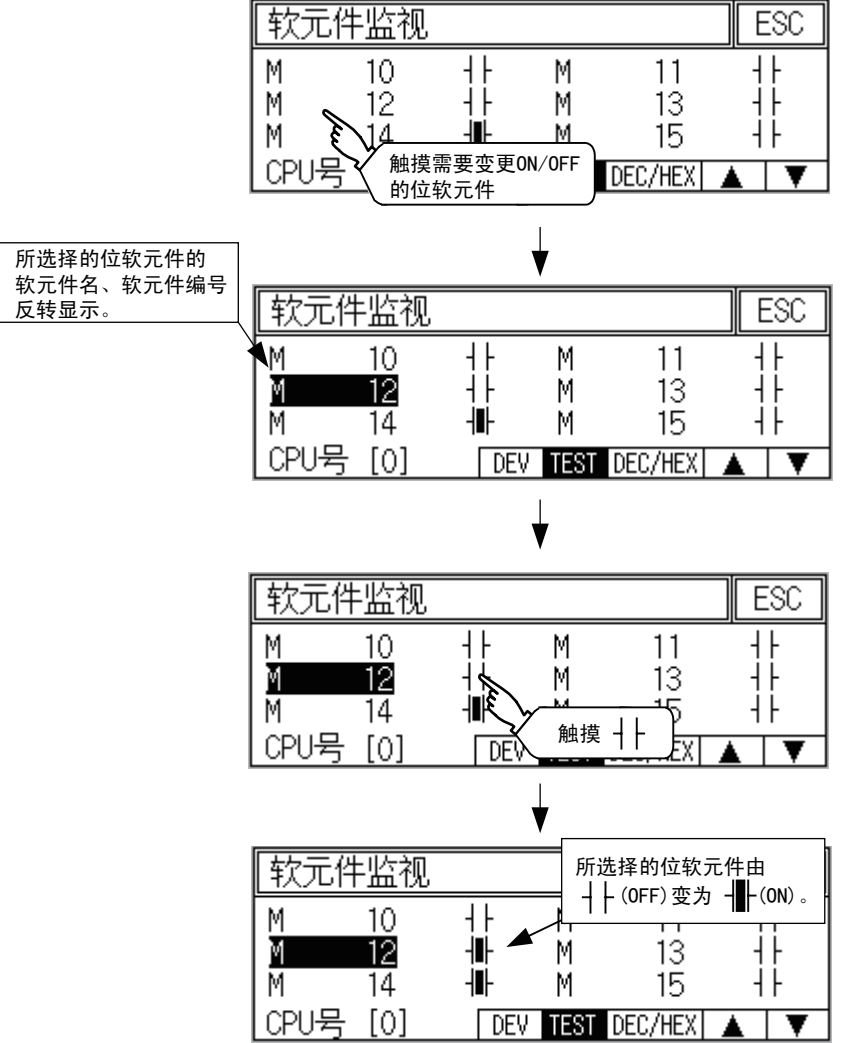

语言的设置 语言的设置 10通讯接口设置 通讯接口设置 11显示和操作的设置 显示和操作的设置 12时钟设置和电池状态 显示 13文件的显示 文件的显示 14GOT 的维护功能 GOT 的维护功能 15显示屏的清洁 显示屏的清洁

16

OS 安装

9

### (2) 字软元件的快速测试

(操作例)

使字软元件 D200 的软元件值由 43 变为 100。

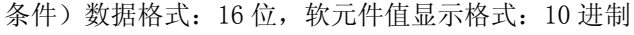

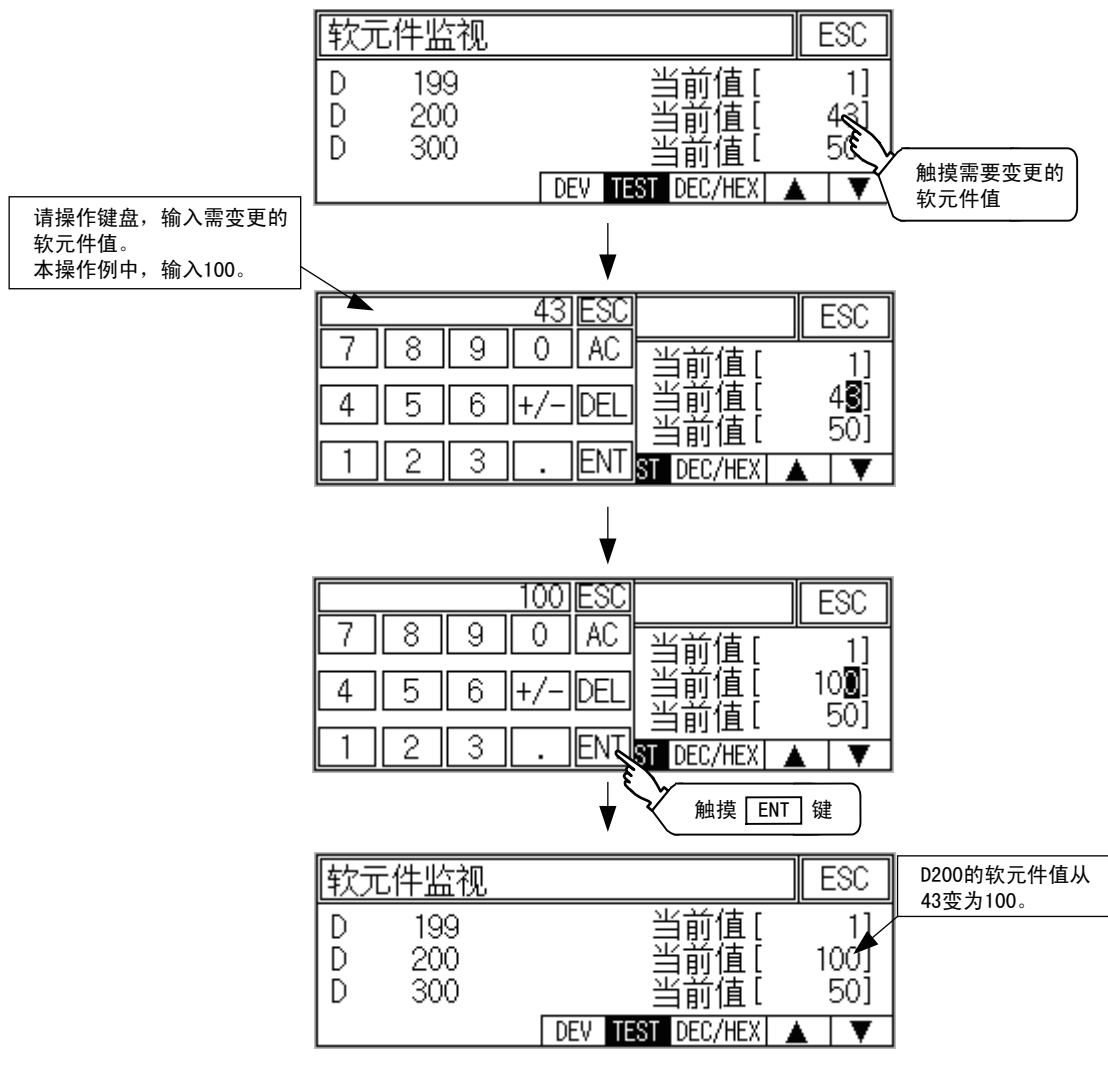

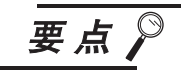

### 显示光标时

显示光标时触摸▲▼键,可在已登录的设备中上下移动。

| ъ. |    |
|----|----|
|    |    |
|    | 触摸 |

# 14.3 FX 列表编辑 (仅限 GT104 □、GT105 □)

GT104 □、GT105 □可以列表编辑所连接的 FXCPU 的顺控程序。

本手册中记载的操作只到 FX 列表编辑画面的显示。

关于 FX 列表编辑的显示内容及操作方法,请参阅以下书册。

GOT1000 Series Extended/Option Functions Manual

# 14.3.1 FX 列表编辑的显示操作

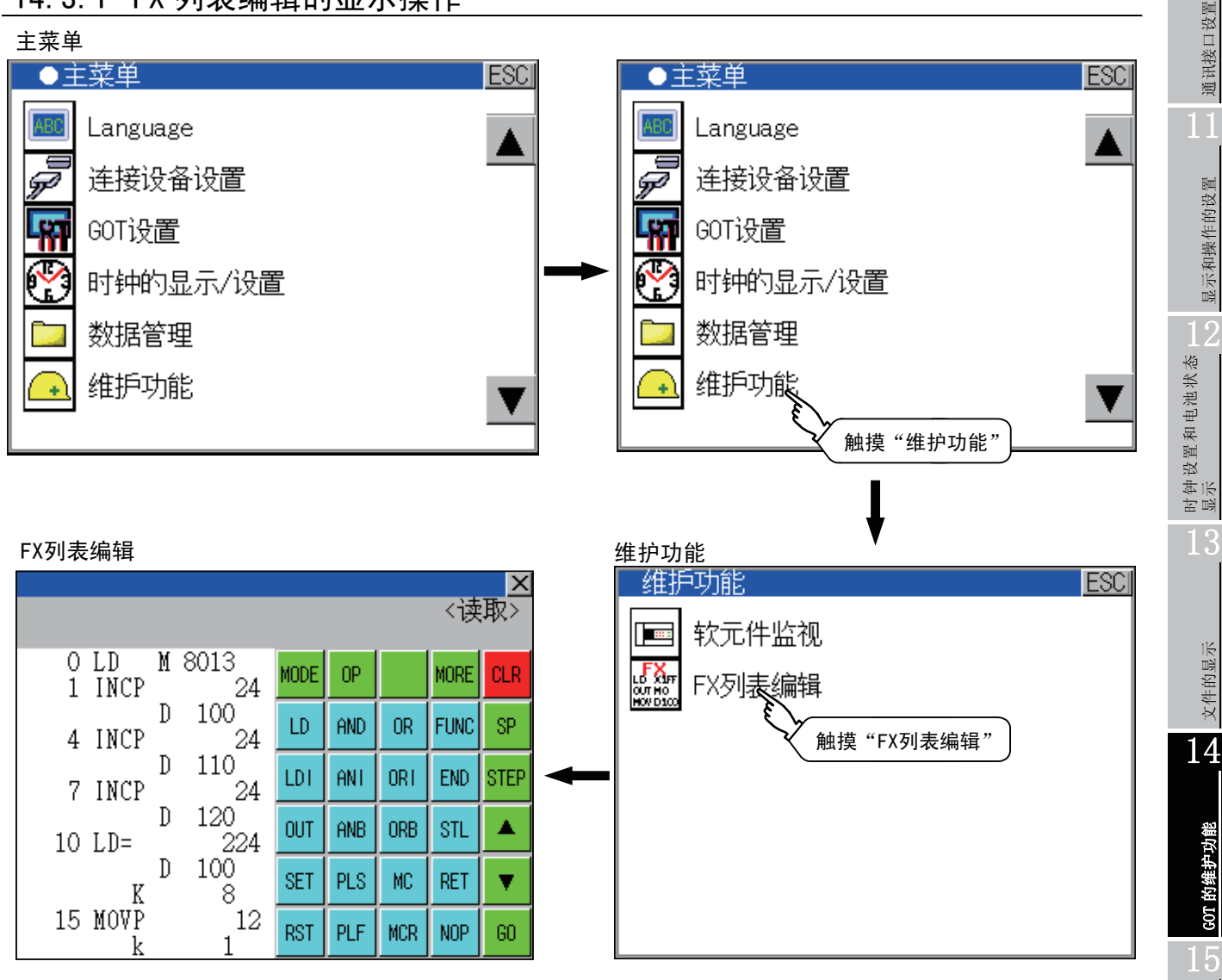

9

语言的设置

语言的设置

10

显示屏的清洁

显示屏的清洁

16

OS 安装

# <span id="page-183-0"></span>第15章 显示屏的清洁 (画面清屏)

本功能可以在需要用布等对显示屏进行擦拭清洁时,消除触摸画面的影响。 关于清洁的要领请参阅 「[17.3 节 屏幕清洁要领](#page-190-0)」。

# 15.1 画面清屏

# 15.1.1 画面清屏的显示操作

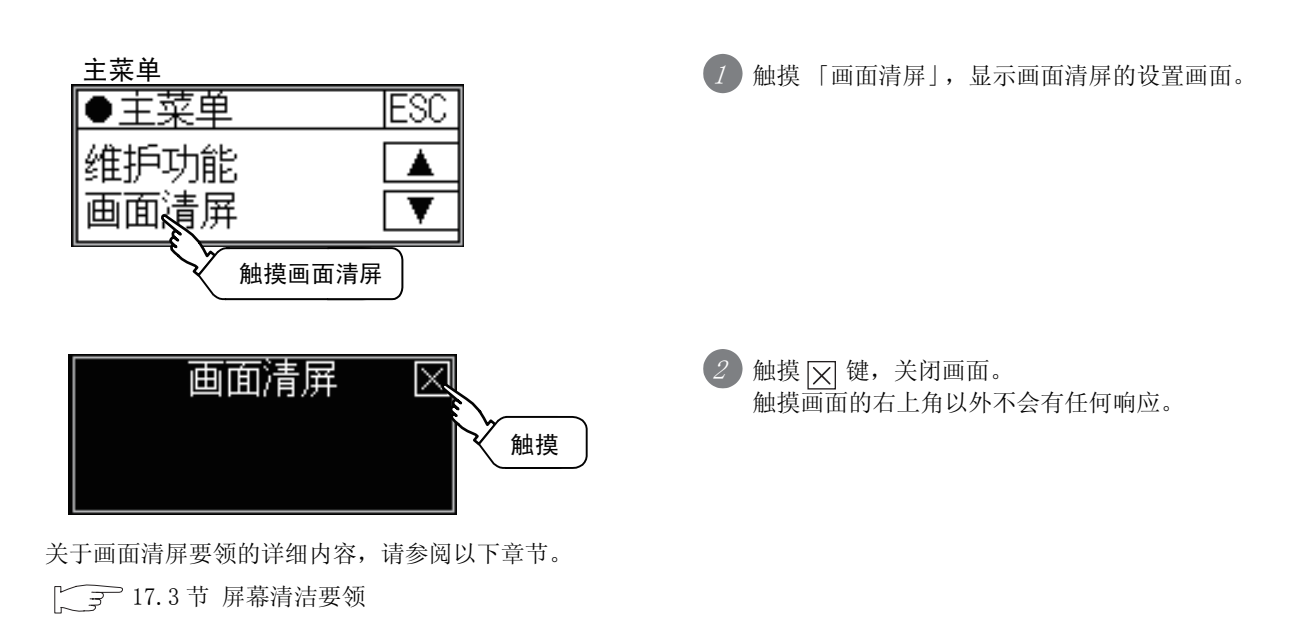

# <span id="page-184-1"></span>第16章 OS安装

# 16.1 关于各 OS

<span id="page-184-0"></span>GT10 □□出厂时,已经安装 BootOS、基本 OS 以及通讯驱动程序 (「MELSEC-FX」)。 可以从作图软件更新基本 OS。 此外,连接 MELSEC-FX 以外的通讯设备时,需要从作图软件安装通讯驱动程序。 (不能从作图软件安装 BootOS。)

# 16.2 基本 OS /通讯驱动程序的安装方法

安装基本 OS / 通讯驱动程序时, 请在 GOT 中显示了 OS 安装画面后, 再用作图软件进行基本 OS / 通讯驱动程 序的安装操作。

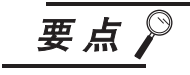

### (1) 关于 OS 安装画面

以下 GOT 通过和基本 OS 组合, 即使不显示 OS 安装画面, 也可以从 GT Designer2, GT Designer3 传送 OS。

| 型号           | Boot OS 版本     | 基本 0S         | GT Designer2 | GT Designer3 |
|--------------|----------------|---------------|--------------|--------------|
| GT 1020      | Boot OS 版本 F以后 | 基本功能 OS       |              |              |
| GT 1030      | Boot OS 版本 F以后 | [01.08.00] 以后 | Version2.79H | 从最初产品开始      |
| GT $104\Box$ | 从最初产品开始既已对应    |               | 以后           | 既已对应         |
| GT $105\Box$ | 从最初产品开始既已对应    |               |              |              |

使用作图软件进行安装时,请参阅以下内容。

GT Designer2 版本□ 基本操作·数据传输手册

GT Designer3 Version1 Screen Design Manual (Fundamentals)

### (2) Boot OS、基本 OS 版本的确认方法

(a) GOT中安装的Boot OS、基本OS的版本可以通过应用程序 「OS信息」进行确认。 详细内容请参阅以下章节。

**□ ■ [13.2 节 OS 信息](#page-161-0)** 

(b) 产品出厂时,GOT中安装的Boot OS的版本可以通过GOT背面的额定铭牌进行确 认。

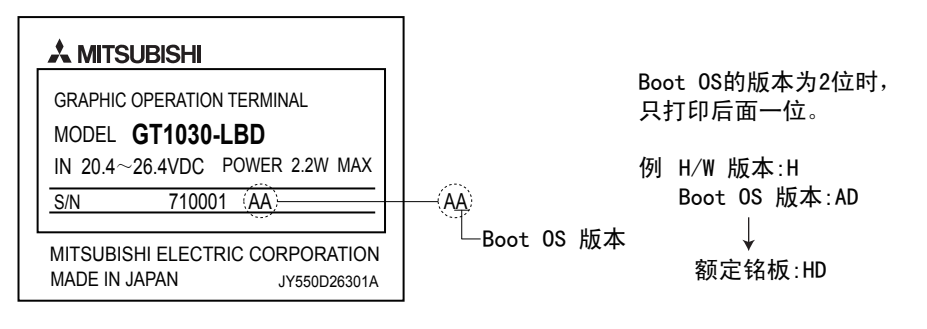

文件的显示 文件的显示 14GOT 的维护功能 GOT 的维护功能 15显示屏的清洁 显示屏的清洁

16

OS 安装

9

语言的设置

语言的设置

10

通讯接口设置

通讯接口设置

11

显示和操作的设置

显示和操作的设置

12

时钟设置和电池状态 显示

13

#### 1 OS 安装画面的显示操作 1 按住画面的右下角上电。  $\overline{\mathscr{C}}$ 请按住右下角 上电。 显示 OS 安装画面。 2OSをインストールしてください。 Please install the OS. 请安装基本OS。 or的通讯 3 作图软件安装基本 OS /通讯驱动程序。 |<br>|工程下載 --> cor || 工程上載 --> 计算机 || 资源数据上載 --> 计算机 || 張助器信息<br>|通讯设置 || 189安実 --> cor || poetの安装 --> cor || 对照 || 特殊数据下載 --> cor 关于作图软件基本 OS /通讯驱动程序的安 8004.00 mm m - 日基本功能<br>■ 日連選択动程序 用户空间:  $\frac{1}{2}$  is here  $\frac{1}{2}$ 装操作,请参考下面的手册。 可用空间: kbyte 存储器空间<br>■ 已用空间 ■ 可用空间 GT Designer2 版本 □ -<br>Boot处存储器信息 基本操作·数据传输手册 用户空间: <br>可用空间 GT Designer3 Version1 Screen  $=$ kbyte  $\sqrt{671020(160x64)}$ oor类型 (τ)  $\overline{\mathbf{v}}$ Design Manual (Fundamentals) <br>传输容量:  $\frac{1}{2}$  kbyte  $\mathcal{R}\mathcal{R}(\underline{u})$ 取得详细(g) 关闭(C) 4 基本 OS /通讯驱动程序安装结束后,会再次 启动 GOT, 显示用户编写的画面。 OSインストール完了。再起動中。 Finished. Now rebooting. 不存在工程数据时,显示 (工程数据不存 OS安装已结束。再启动GOT。 在)的信息。

要点

### 检查通讯驱动程序版本

基本 OS 和通讯驱动程序的组合不同,通讯驱动程序有可能不能正常动作。 (例如:基本 OS 版本较低,不能识别新的通讯驱动程序时) 在基本 OS 侧检查通讯驱动程序的版本,如果该通讯驱动程序在基本 OS 中不能动作, 那么会显示以下的信息,建议升级基本 OS。

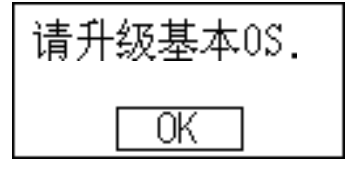

触摸 OK 按键, 则返回实用功能显示。 如不升级基本 OS,则不能正常动作。

# 16.3 使用存储板安装基本 OS/ 通信驱动程序

仅 GT104 □、GT105 □可以使用存储板。 使用存储板安装基本 OS/ 通信驱动程序的方法有以下 2 种。

- (1) 接通 GOT 电源时安装的方法 按压 2 点时 : 接通 GOT 电源时,将存储于存储板中的 OS 及工程数据全部传送到 GOT 中。 按压 1 点时 : GOT 上电时,选择存储板中保存的 OS 和工程数据的复制方向、复制对象,向 GOT 传送。
- (2) 使用 GT10-50FMB 功能 (应用程序)进行安装的方法 通过操作应用程序,选择存储于存储板中的 OS 及工程数据,并传送到 GOT 中。 关于 GT10-50FMB 功能的详细内容,请参阅以下章节。

 $\sqrt{=}$  [13.5 节 GT10-50FMB](#page-166-0)

# 16.3.1 接通 GOT 电源时安装的方法

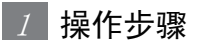

· 按压 2 点时

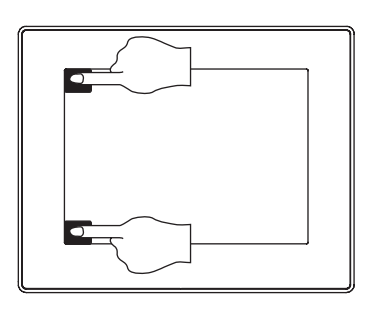

1 关闭 GOT 的电源, 将存储有基本 OS、通信驱动程序的 存储板安装到 GOT 中。

2 在触摸 GOT 画面的左上方和左下方的同时,接通 GOT 的 电源。

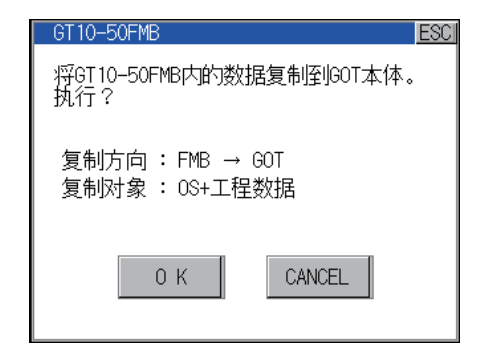

3显示左侧所示画面。

> 如果要开始安装,请触摸 按钮;如果要取消安装, OK 请触摸 CANCEL 按钮。

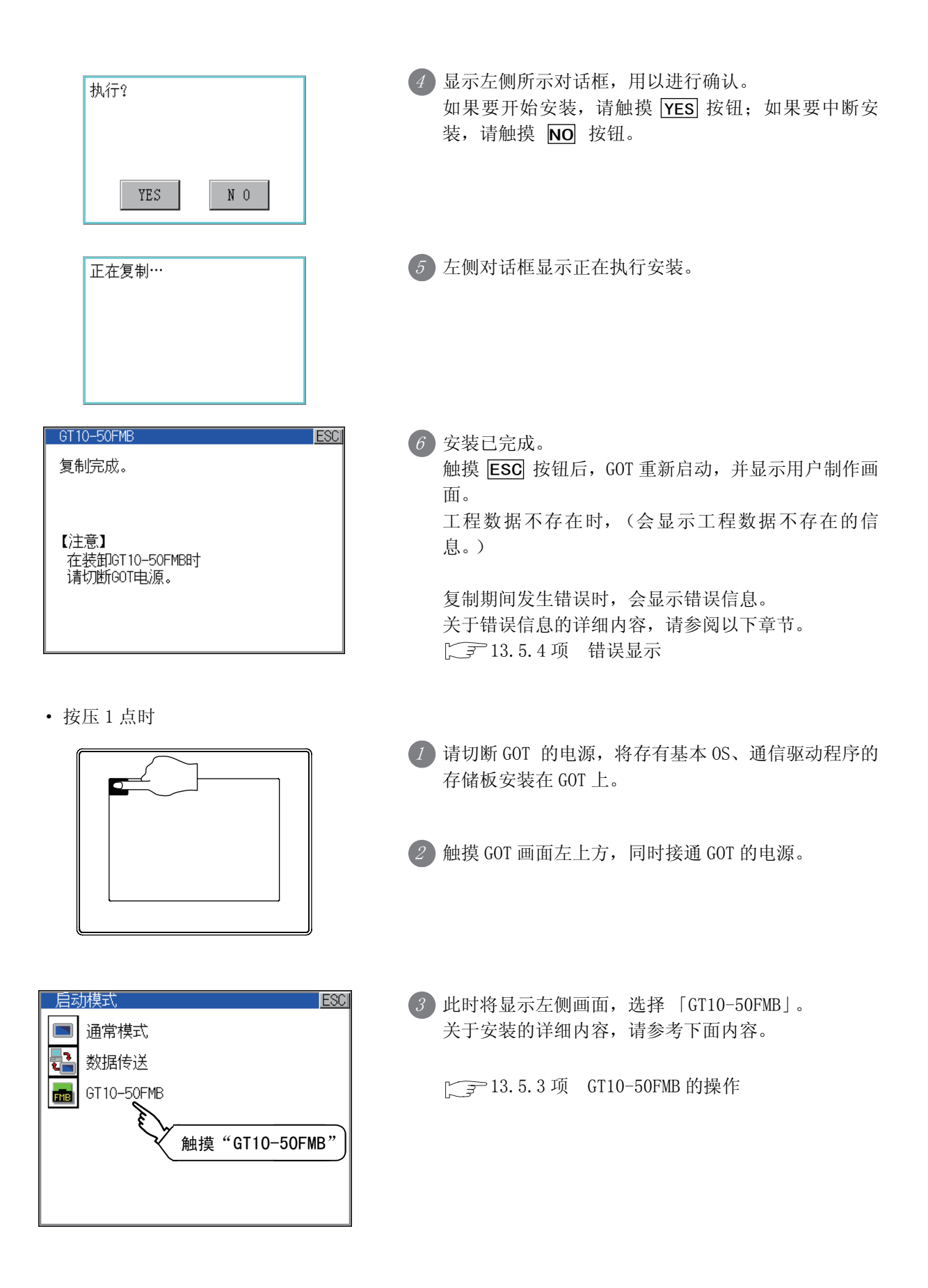

# 第17章 维护·检查

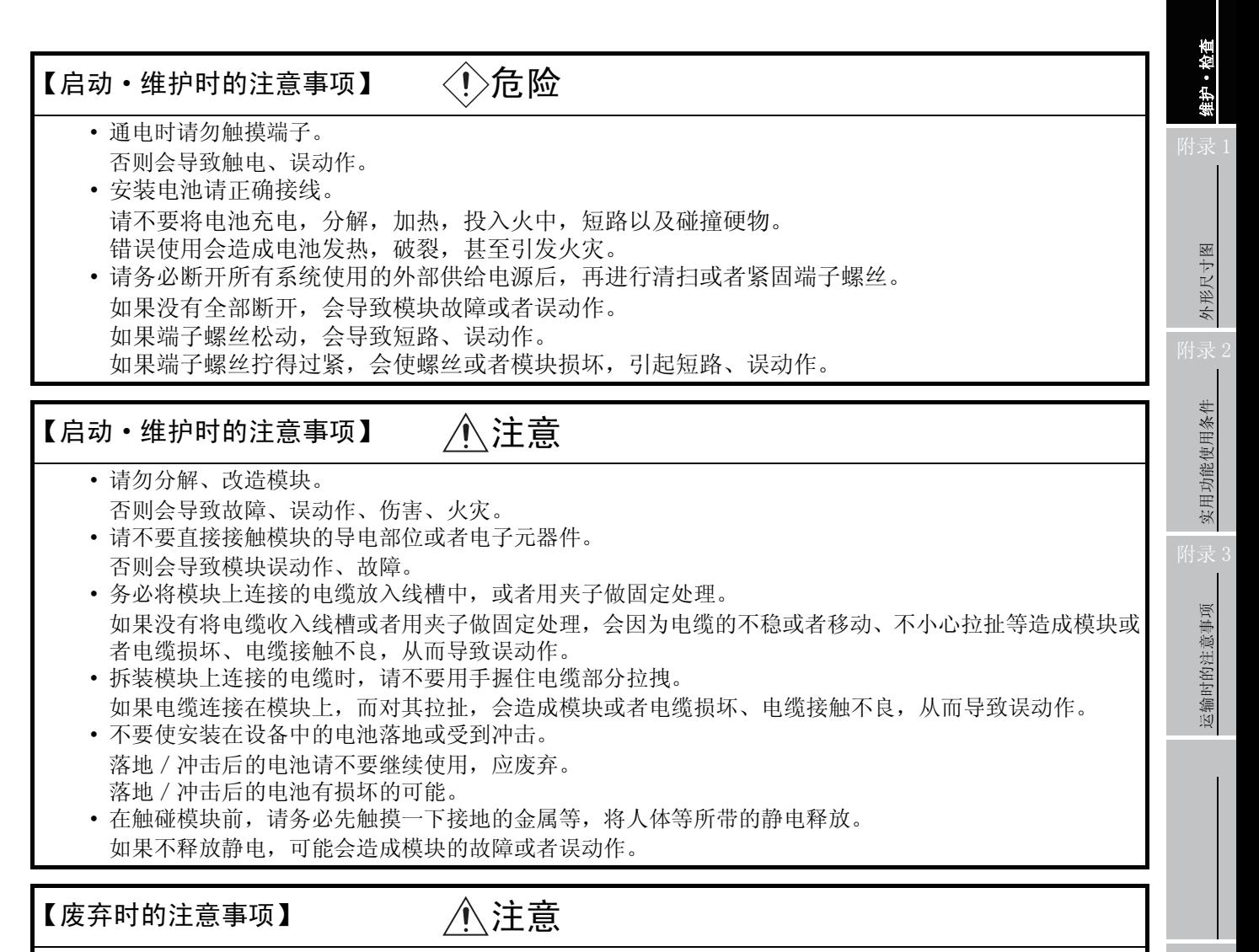

• 废弃产品时,请作为工业废弃物处理。

GOT 中没有内置会造成寿命缩短的消耗品。

但是,电池 (仅限 GT1030、GT104 □、GT105 □)、液晶屏、背光灯 (仅限 GT105 □)是有使用寿命的。 (请与三菱电机自动化 (中国)有限公司联系液晶屏、背光灯的更换事宜。)

电池的寿命请参考下面的内容。

□ [3.2 节 性能规格](#page-34-0)

液晶屏、背光灯的寿命请参考下面的内容。

[3.2 节 性能规格](#page-34-0)

17

# <span id="page-189-2"></span>17.1 日常检查

应日常实施的检查项目

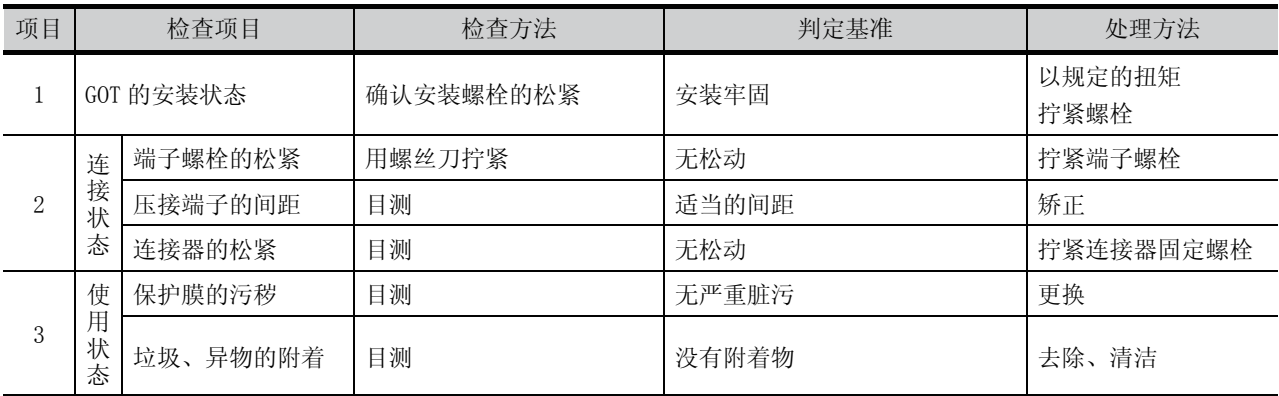

关于保护膜的型号和更换步骤,请参考以下内容。

<span id="page-189-1"></span><span id="page-189-0"></span>□ [7.1 节 保护膜](#page-78-0)

# 17.2 定期检查

6 个月~ 1 年实施 1 ~ 2 次检查的项目

设备迁移改造时以及布线有变化时,也应实施检查。

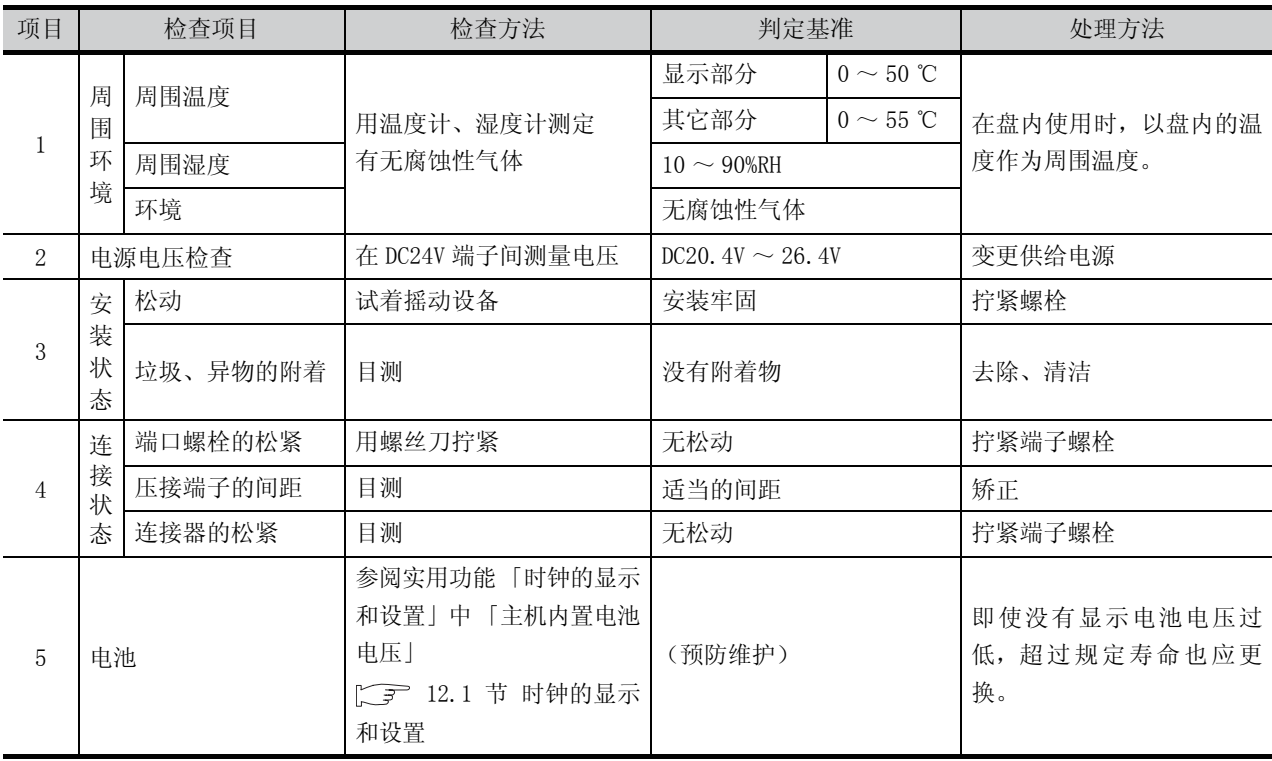

# <span id="page-190-0"></span>17.3 屏幕清洁要领

应在保持清洁的状态下使用 GOT。 在清洁时,应使用浸泡了中性洗涤剂的柔软的布轻轻擦拭。 画面清屏的显示操作请参阅以下内容。

[三] [第 15 章 显示屏的清洁 \(画面清屏\)](#page-183-0)

要点

# 显示屏清洁时的注意事项

由于稀释剂、有机溶剂、强酸等的药品容易使保护膜变形和表面溶解、涂漆脱落,因 此不要使用。

另外,喷雾器式的溶剂可能导致 GOT 及周边机器的电器故障,因此不要使用。

17

维护·检查

註 化直

外形尺寸图

外形尺寸图

# <span id="page-191-0"></span>17.4 电池的电压过低检测与更换

# 1 电池的电压过低检测与更换

电池 (仅 GT1030、GT104 □、GT105 □可以使用)用于保存时钟数据、报警历史记录、配方数据。 建议对电池进行定期更换。

关于电池的更换步骤,请参阅以下内容。

# **CF [7.3 节 电池](#page-93-0)**

可以在应用程序画面中确认电池的电压是否过低。 关于应用程序画面的电池状态显示的详细内容,请参照以下章节。

[三] 第12章 时钟设置和电池状态显示 (时钟显示及画面设置)

要点

### 关于电池的更换时间

如果检出电池的电压过低,应尽快更换电池。

检查出电池的电压过低后,可以继续保存数据大约 1 个月,如果超过此时间数据将无 法保存。

如果从检查出电池电压过低到更换电池超过 1 个月,时钟数据、D 驱动器 \* (内置 SRAM)的数据有可能为不确定值。此时应重新设置时钟,对D驱动器(内置 SRAM)进 行格式化。

\*:在 GT1020 中没有 D 驱动器。

要点

至外部机器(指示灯和蜂鸣器等)的报警输出的示例(仅限 GT1030、GT104□、GT105 □)

以下是使用系统信息将电池电压过低信号从 FX 系列 PLC 输出到外部机器的示例。 条件: 在系统信息的分配中,将写入软元件分配为 D20,使用全部信息(在作图软件

的设置画面中点击 全部选择 按钮)。

D36 b12: 电池电压过低 (系统信号 2-2) 如果电池电压过低,则 ON。 在顺控程序中按以下方式使用。

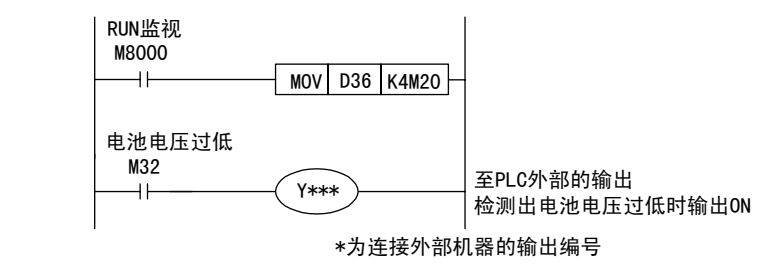

关于系统信息的详细内容,请参阅以下手册。

- GT Designer2 版本□ 画面设计手册
	- GT Designer3 Version1 Screen Design Manual (Fundamentals)

### $2^{\prime}$  有关欧盟国家的电池及装有电池的设备的处理

本节记载在欧盟国家废弃使用完毕的电池,或向欧盟国家出口电池及装有电池的设备时的注意事项。

### (1) 废弃时的注意事项

欧盟国家有对使用完毕的电池进行分类收集的系统。请在各地区的收集 /回收中心正确处理使用过的 电池。三菱图形操作终端 (GOT) 在电池或装有电池的设备的包装上标注了以下标志。

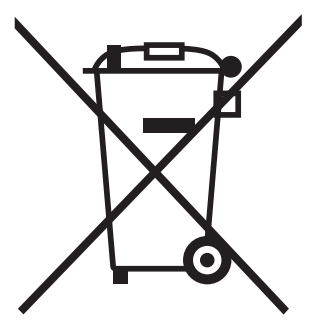

Symbol

要点

上记标志仅在欧盟国家有效。

这个标志是欧洲新电池规定 (2006/66/EC)的第 20 条 " 给最终用户的信息 " 及附属 规定 II 中指定的。

上记标志是指在废弃电池时,需要与一般垃圾分开处理的意思。

(2) 出口时的注意事项

随着欧洲新电池规定 (2006/66/EC)的实施,在欧盟国家销售、出口电池以及装有电池的设备时, 有义务遵守下列规定。

•显示电池、设备或包装的标志

•对手册的有关标志说明的记载

(a) 标志的显示

对未显示标志的电池及装有电池的设备,在 2008 年 9 月 26 日以后在欧盟国家销售、出口时,请 在 GOT 或包装上显示上述标注。

(b) 对手册的说明的追加

2008 年 9 月 26 日以后向欧盟国家出口装有弊公司 GOT 的设备时,在附带弊公司 GOT 手册的情况 下,请附带记载有有关电池标志说明书的最新版本。在不附带弊公司 GOT 手册的情况下,或者附 带的手册为没有电池有关标志说明的旧版本的情况,请另行在各种设备的手册中记载有关电池 标志的说明。

备 注

在欧洲新电池规定(2006/66/EC)实施前生产的电池及装有电池的设备也在规定的 对象之内。

17

维护·检查

外形尺寸图

外形尺寸图

实用功能使用条件

实用功能使用条件

运输时的注意事项

运输时的注意事项

# 17.5 背光灯熄灭检测

GOT (仅限 GT105 □)内置有液晶显示用背光灯 (冷阴极管)。

当 GOT (仅限 GT105 □)检测出背光灯熄灭时,POWER LED 将以橙色 / 绿色交替闪烁显示。

背光灯的亮度会随着使用时间的增加而下降。当背光灯熄灭或难以看清显示屏时,请与三菱电机自动化 (中 国)有限公司联系。

提示!

### 背光灯的寿命

在 GOT 的应用程序功能 (GOT 设置)中将背光灯设置为 「屏幕保护时背光灯 OFF」, 可以延长背光灯的使用期限。 详细内容请参阅以下章节。

[三子 第11章 显示和操作的设置 (GOT 设置)

# 17.5.1 背光灯熄灭检测及外部报警

GOT (仅限 GT105 □)检测出背光灯熄灭时,作图软件中设置的系统信息 ON。 使用系统信息可以将 GOT 的背光灯熄灭信息从可编程控制器输出到外部机器 (指示灯和蜂鸣器等)中。 为了防止被误认为是屏幕保护而造成误触摸操作,在设置外部报警的同时,对于伴有危险的负载,应从外部实 施互锁。

关于系统信息的详细内容,请参阅以下手册。

■ GT Designer2 版本□ 画面设计手册

GT Designer3 Version1 Screen Design Manual (Fundamentals)

「提示!

### 至外部机器 (指示灯和蜂鸣器等)的报警输出的示例

以下为使用系统信息,将背光灯熄灭检测信号从 FX 系列 PLC 输出到外部机器的示例。 条件: 在系统信息的分配中,将写入软元件分配为 D20,使用全部信息(在作图软件

的设置画面中点击 全部选择 按钮)。

D36 b14: 检测出背光灯熄灭 (系统信号 2-2) 检测出背光灯熄灭后 ON。 在顺控程序中按以下方式使用。

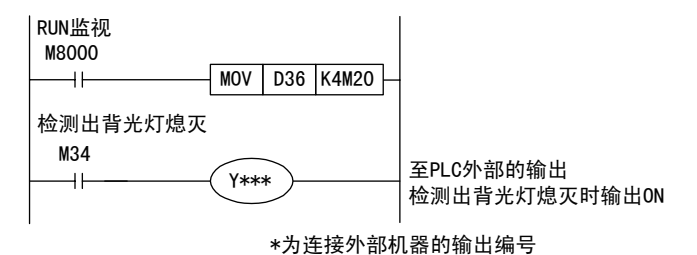

要点

背光灯熄灭状态时的注意事项

即使在背光灯熄灭状态下,触摸键仍工作。

# <span id="page-194-0"></span>附录 1 外形尺寸图

# GT1020 外形尺寸图

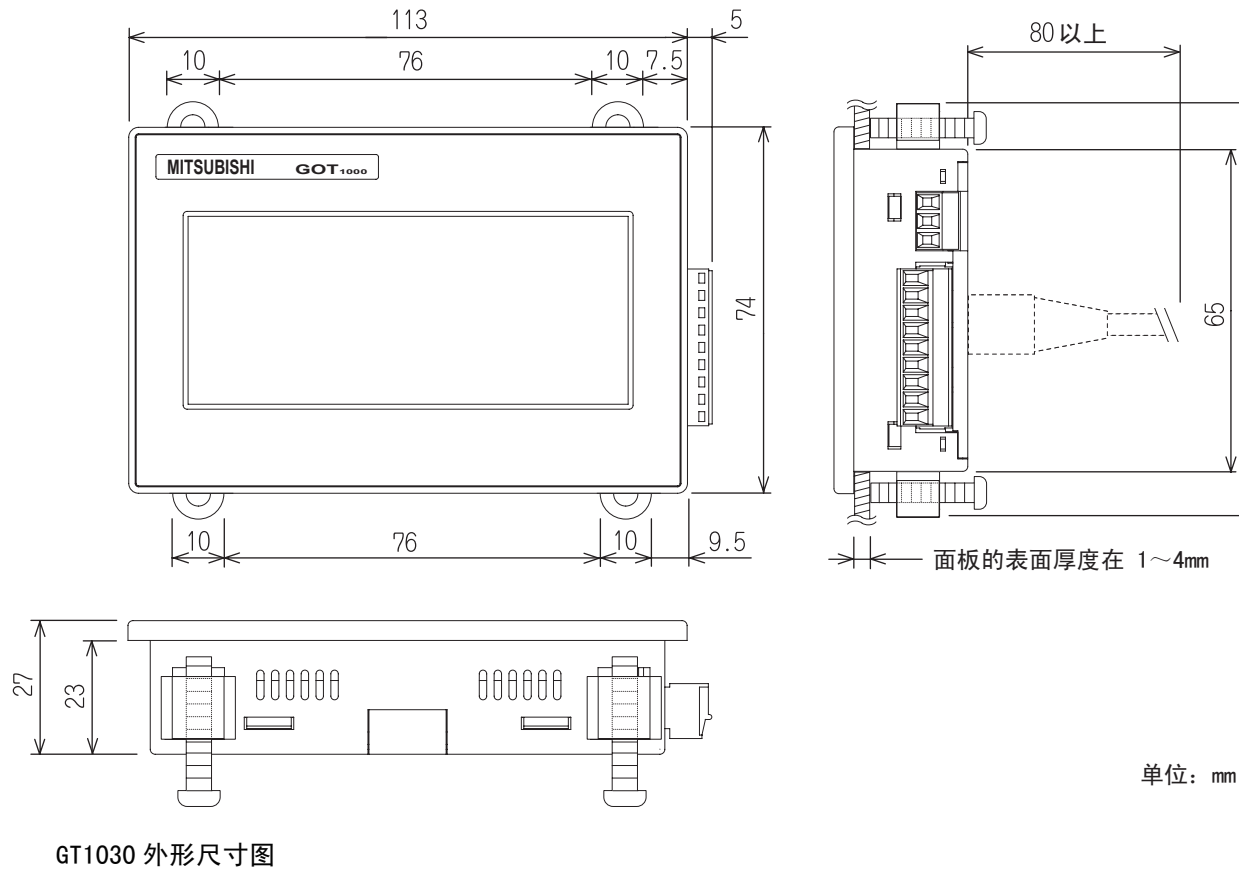

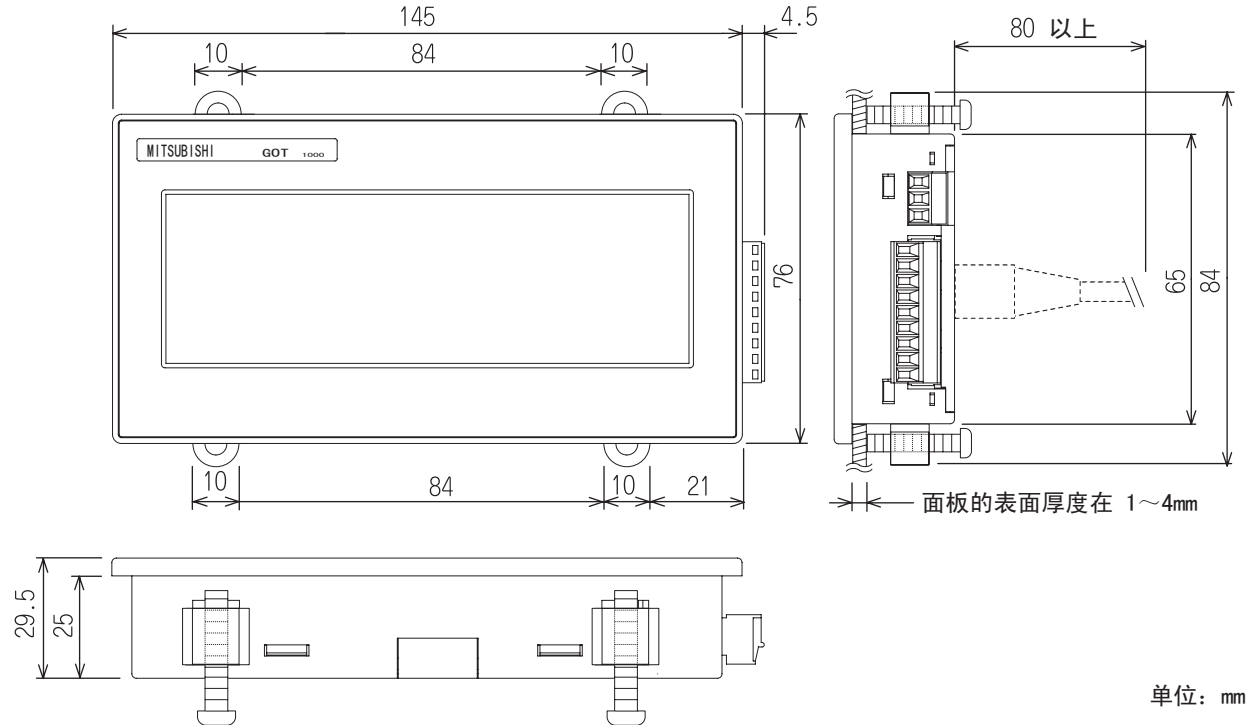

外形尺寸图 外形尺寸图 实用功能使用条件 实用功能使用条件 附录 3运输时的注意事项 运输时的注意事项

 $\approx$ 

17

维护·检查

维护·检查

附录 1

### GT104 □外形尺寸图

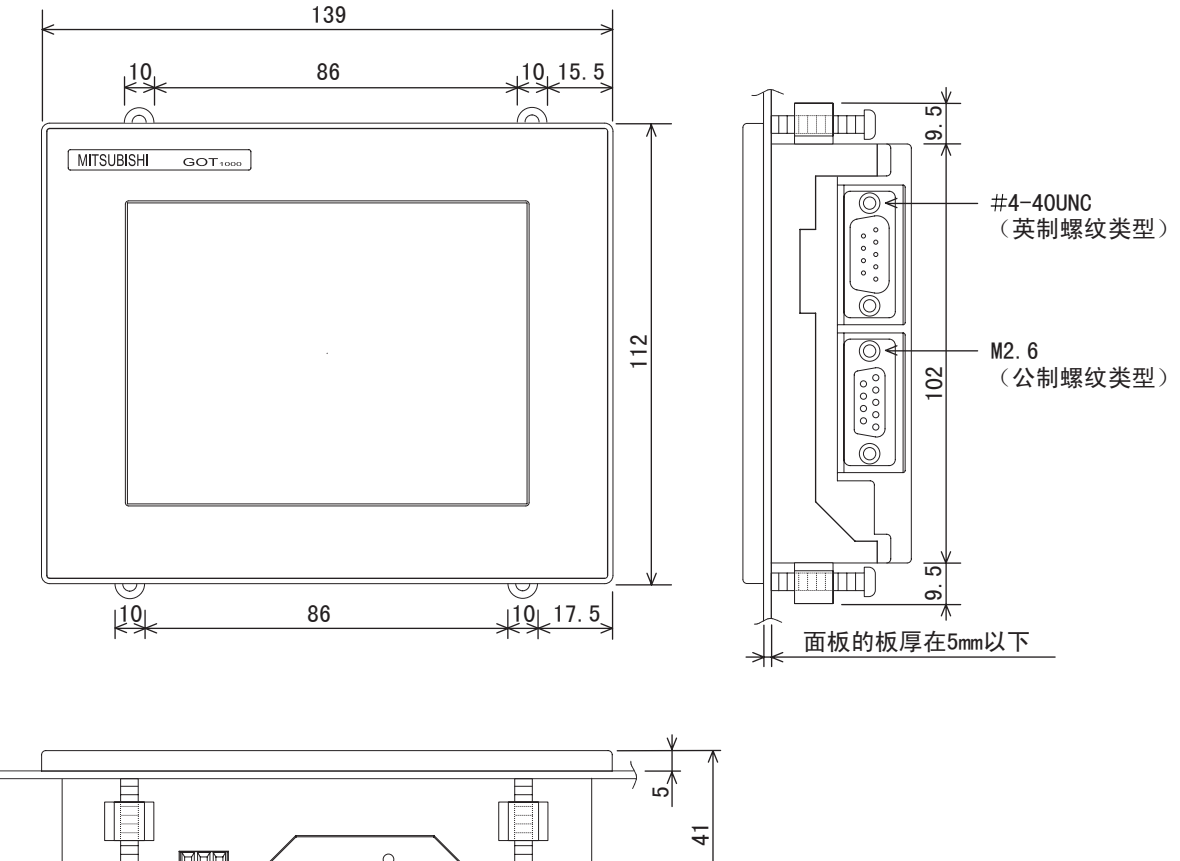

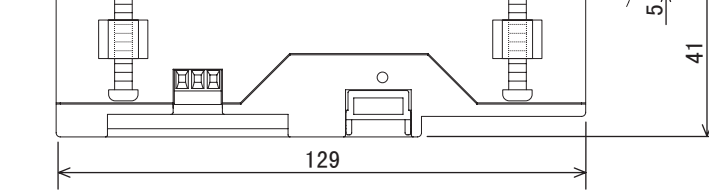

安装有存储板时

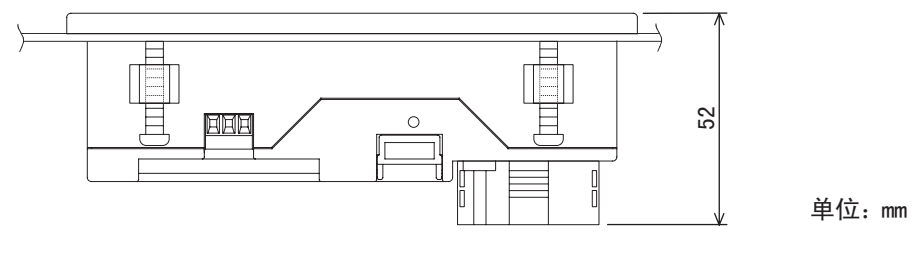

### GT105 □外形尺寸图

 $\sqrt{ }$ 

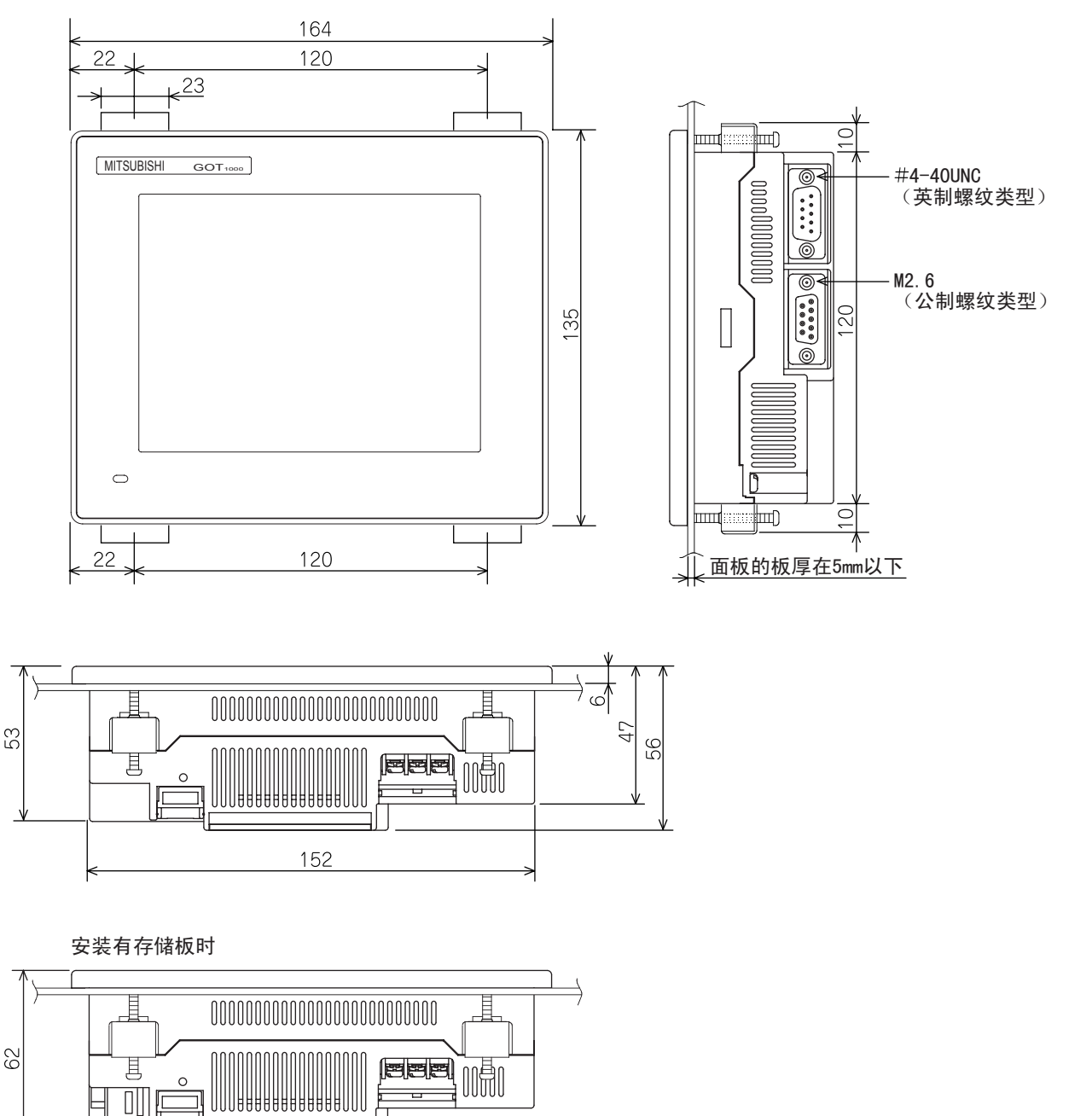

单位:mm

17

维护·检查

维护·检查

附录 1

外形尺寸图

外形尺寸图

实用功能使用条件

实用功能使用条件

附录:

运输时的注意事项

运输时的注意事项

# 通讯电缆的外形尺寸图

GT10-C□□R4-8P

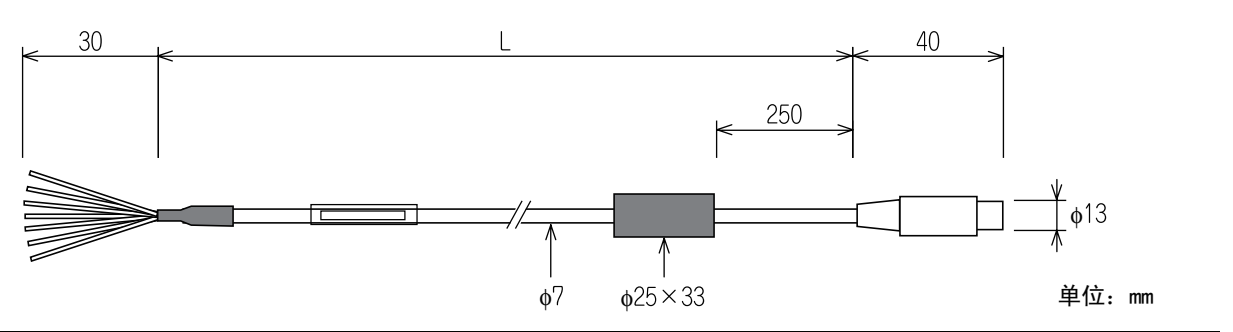

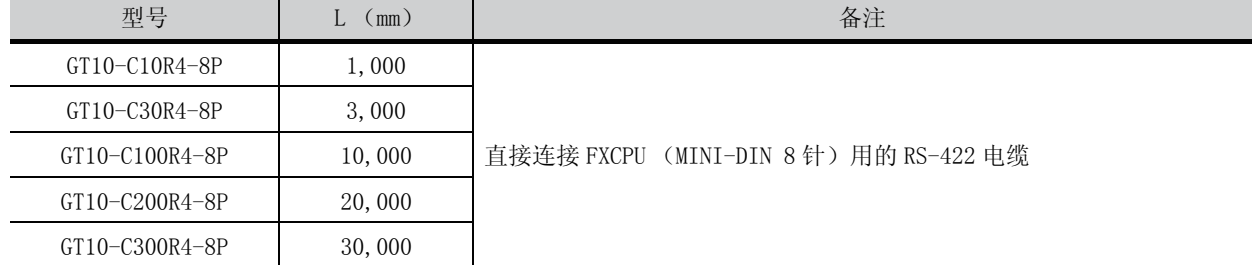

GT10-C□□R4-8PC

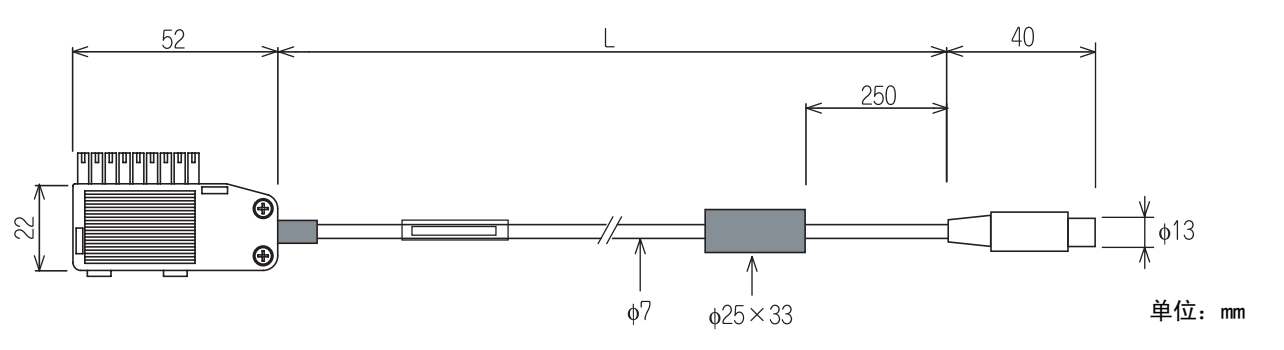

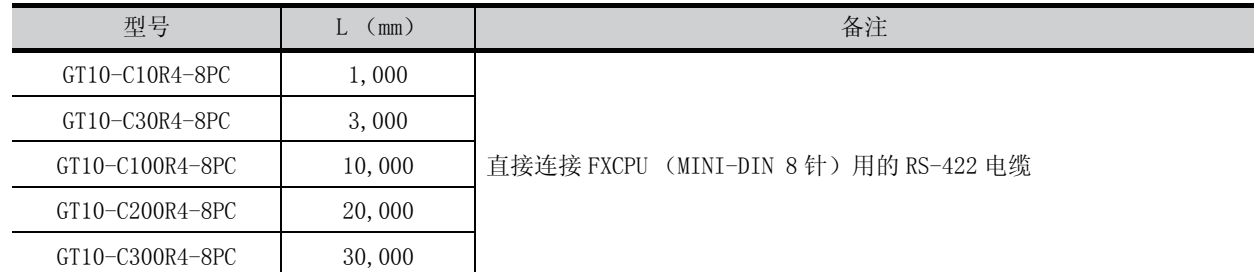

GT10-C□□R4-25P

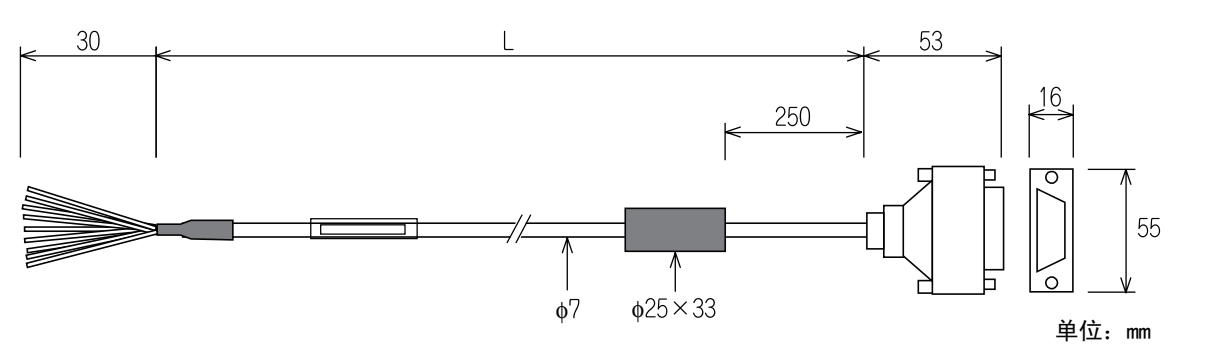

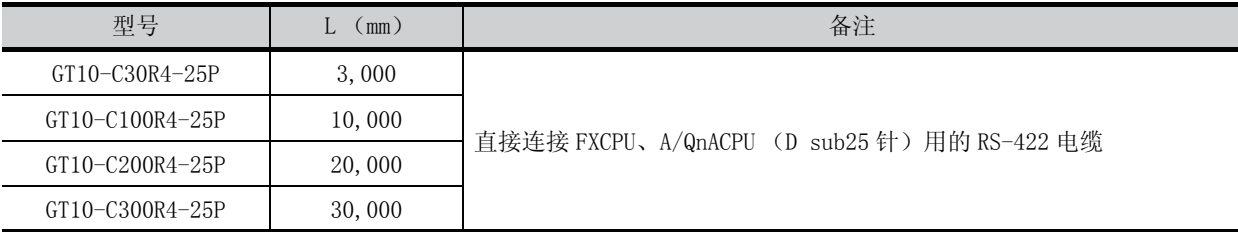

GT10-C30R2-6P

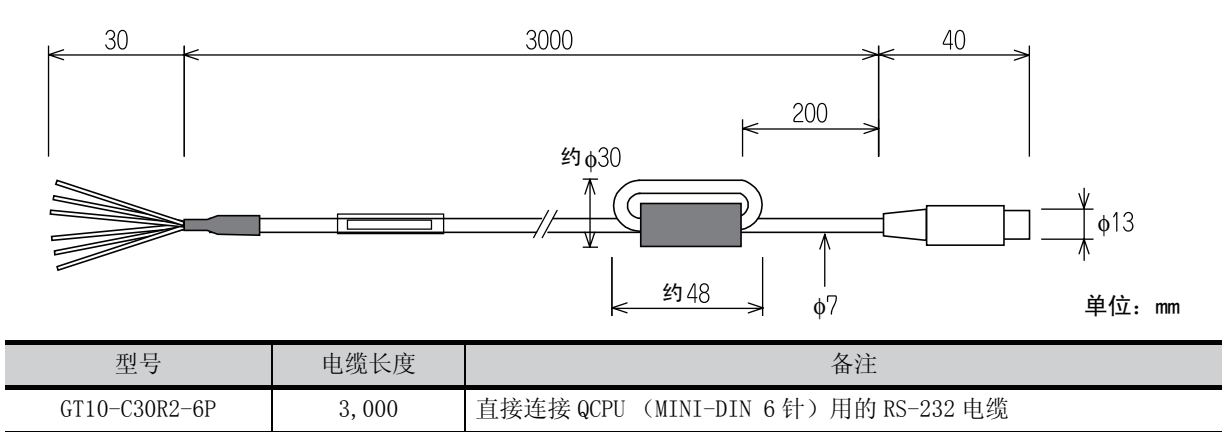

17

维护·检查

维护·检查

附录 1

外形尺寸图

外形尺寸图

附录:

实用功能使用条件

实用功能使用条件

**附录** 

运输时的注意事项

运输时的注意事项

GT10-C10R4-8PL

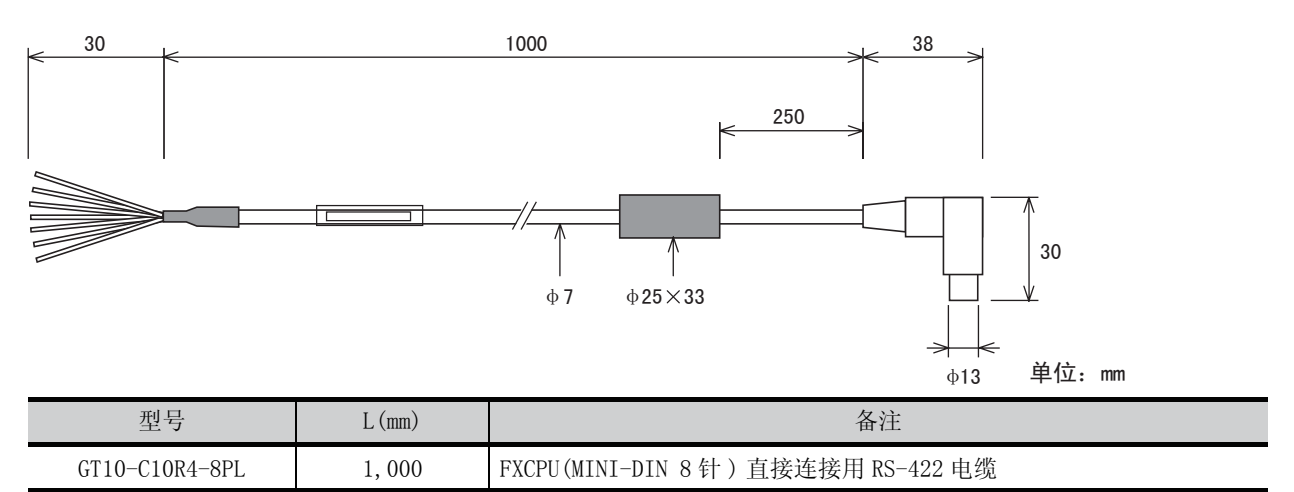

GT01-C30R4-25P

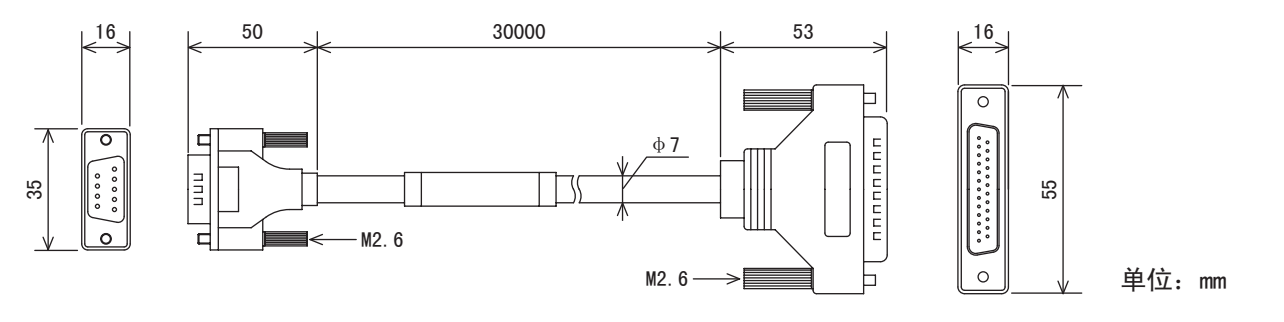

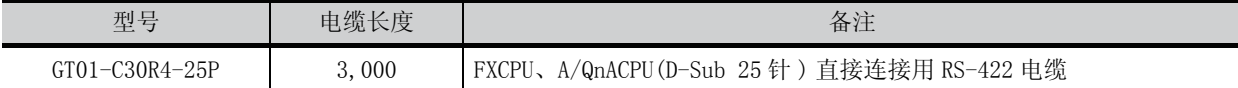

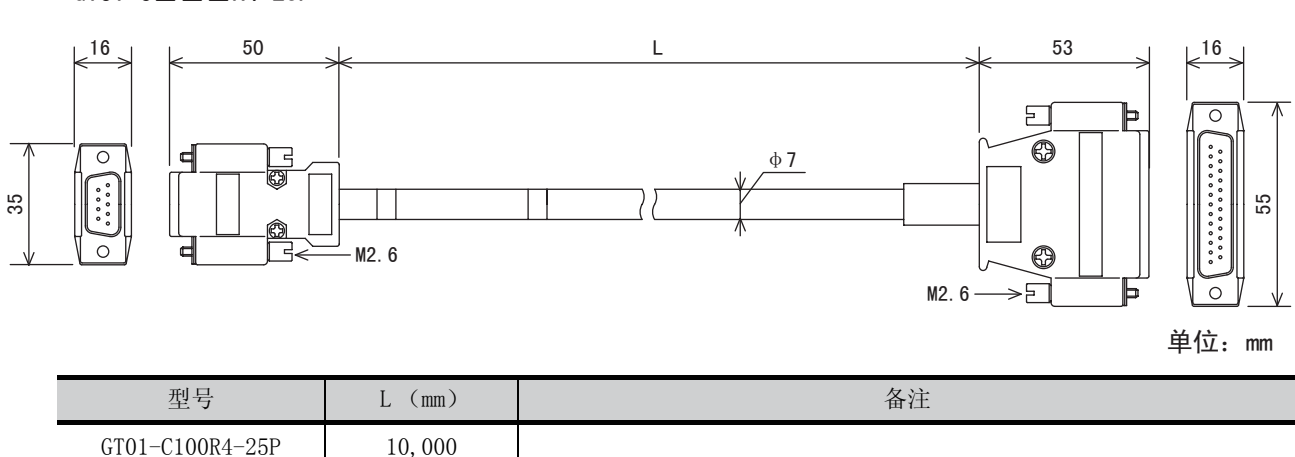

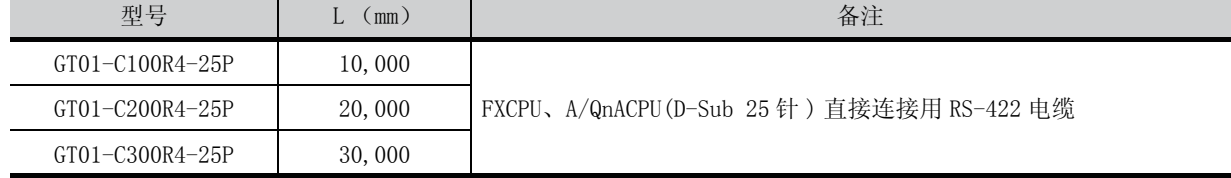

GT01-C□□□R4-25P

17

维护·检查

维护·检查

附录 1

外形尺寸图

外形尺寸图

实用功能使用条件

运输时的注意事项

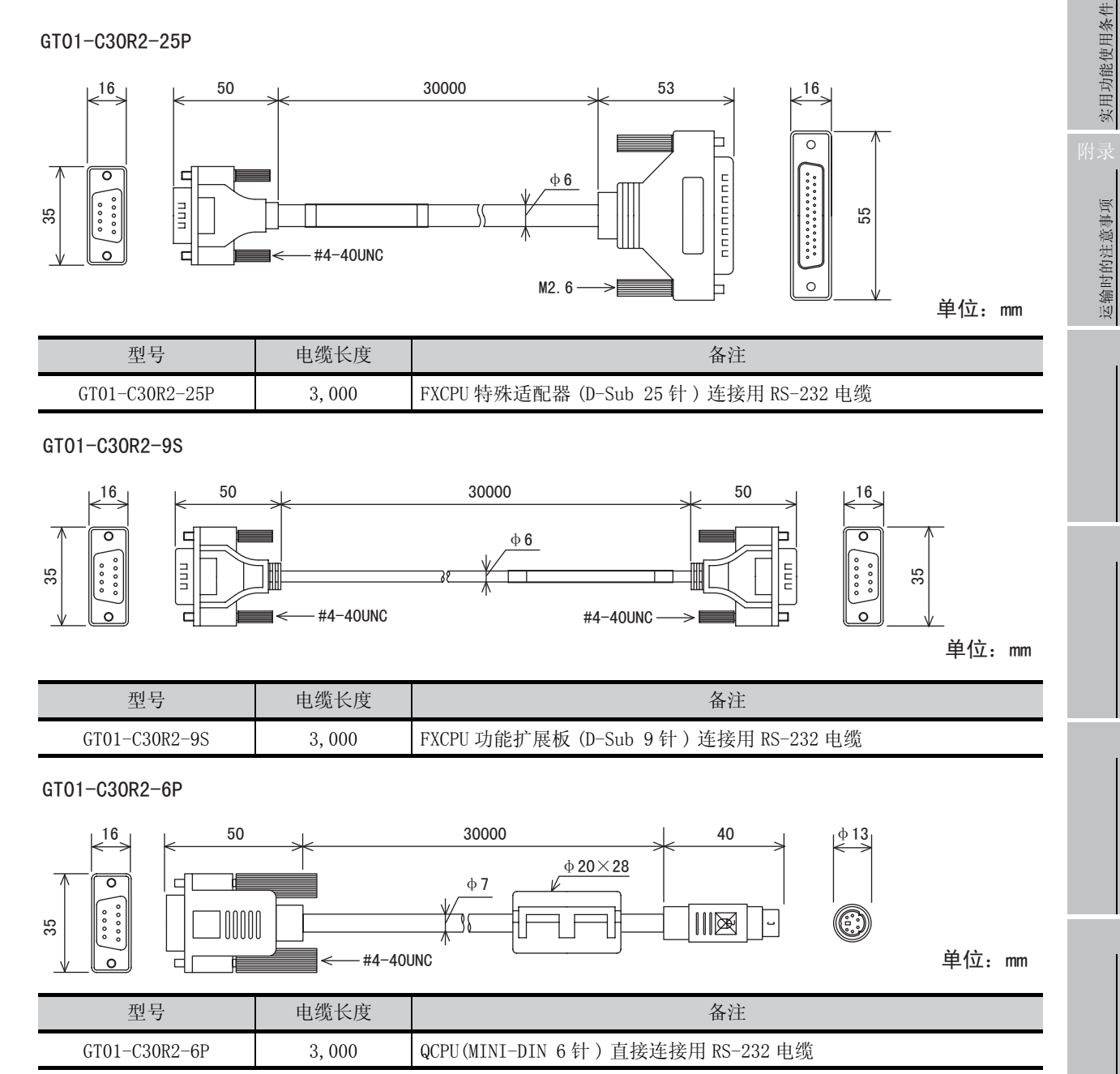

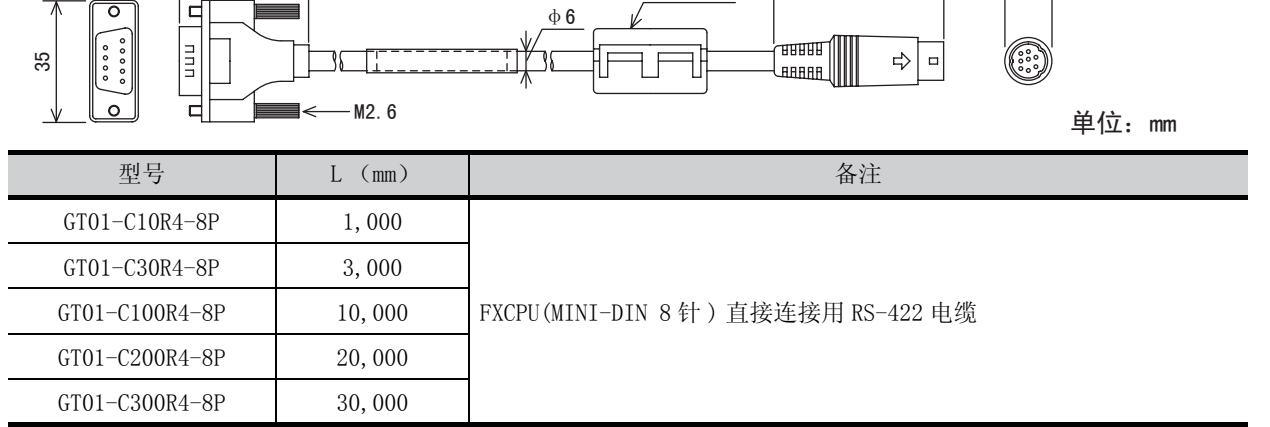

φ25×33

L

 $16$   $1$  50  $1$  L  $10$   $1$   $10$   $13$ 

GT01-C□□□R4-8P

### RS-232/USB 转换适配器外形尺寸图

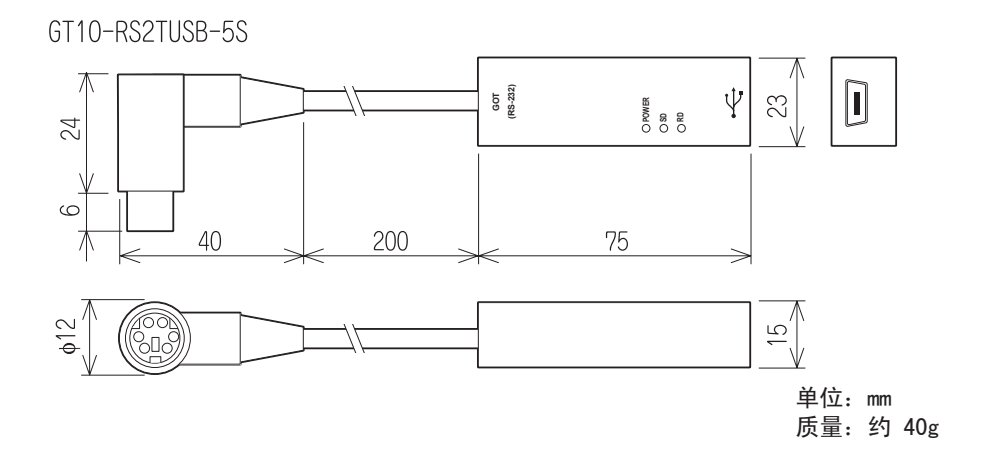

# GT10-LDR 存储传送器的外形尺寸图

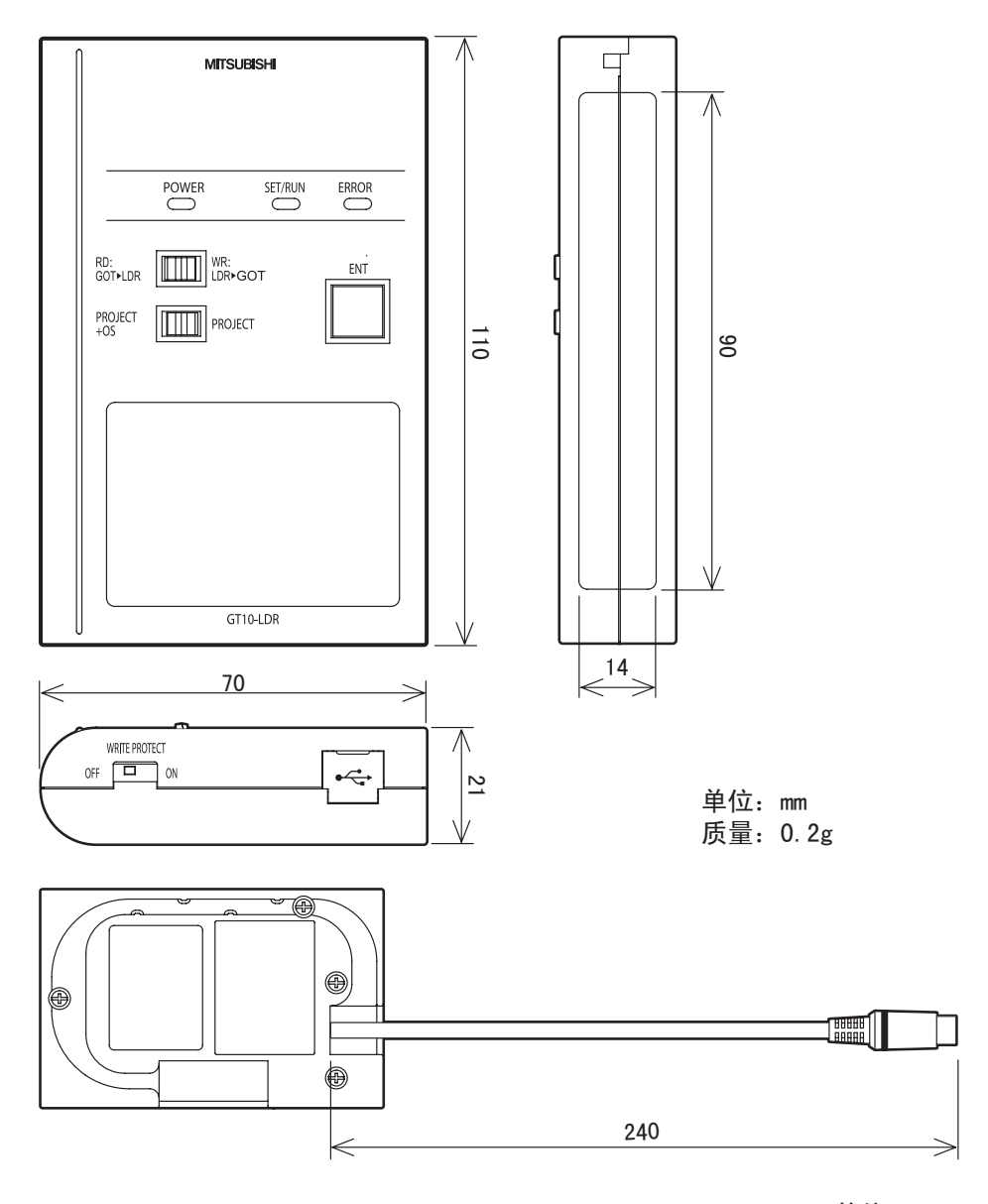

单位:mm

### 存储板的外形尺寸图

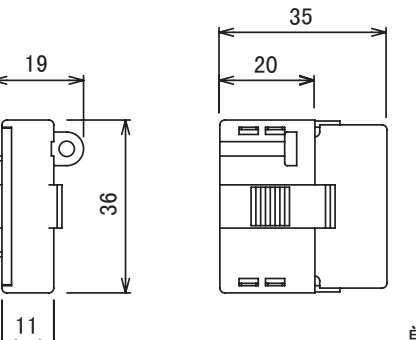

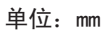

### 调试支架的外形尺寸图

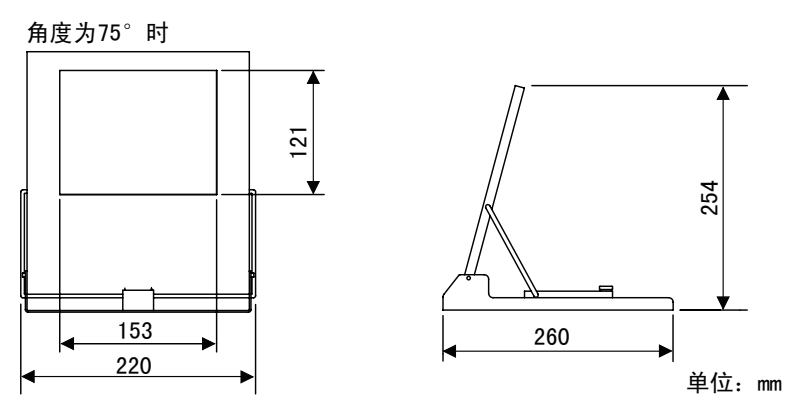

# 串行多点连接单元的外形尺寸图

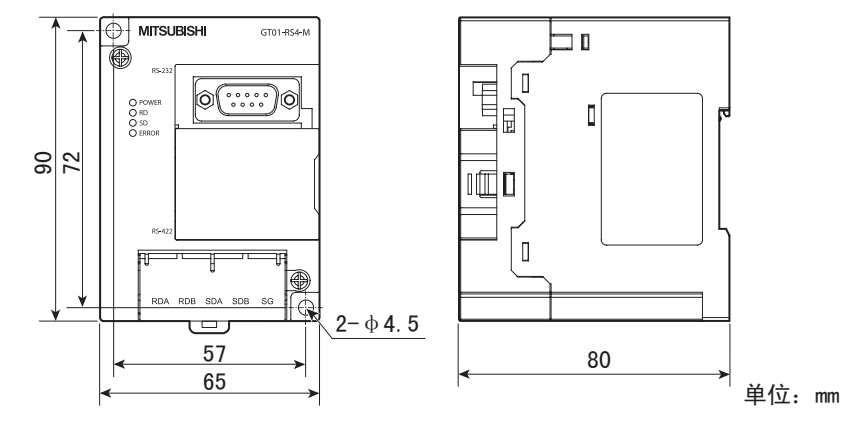

连接器转换适配器的外形尺寸图

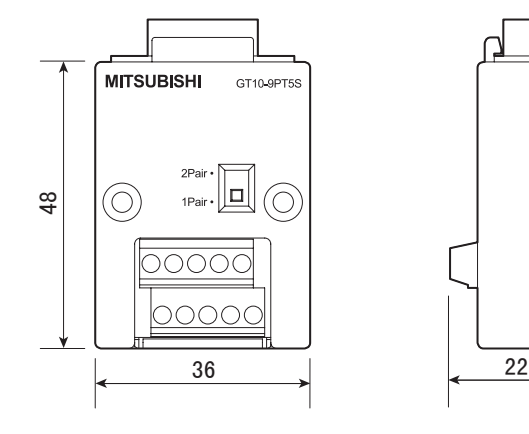

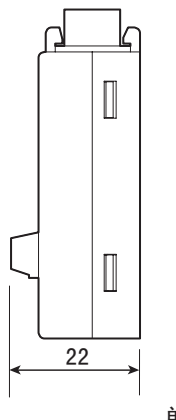

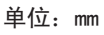

17

维护·检查

维护·检查

附录 1

外形尺寸图

外形尺寸图

实用功能使用条件

实用功能使用条件

附录:

运输时的注意事项

运输时的注意事项

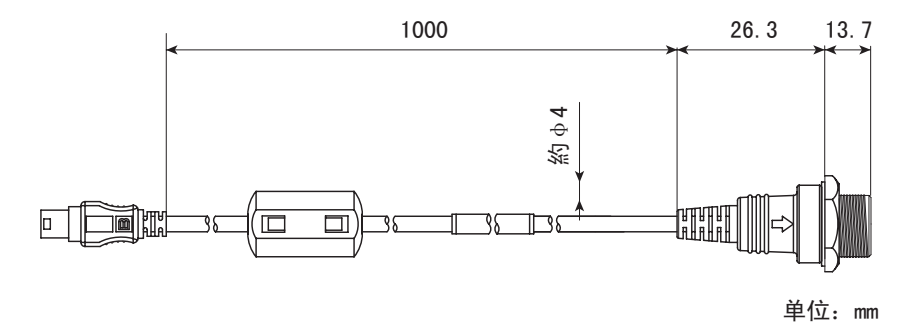

# 附录 2 实用功能使用条件

GOT、作图软件中,分别有可设置的功能和不可设置的功能。

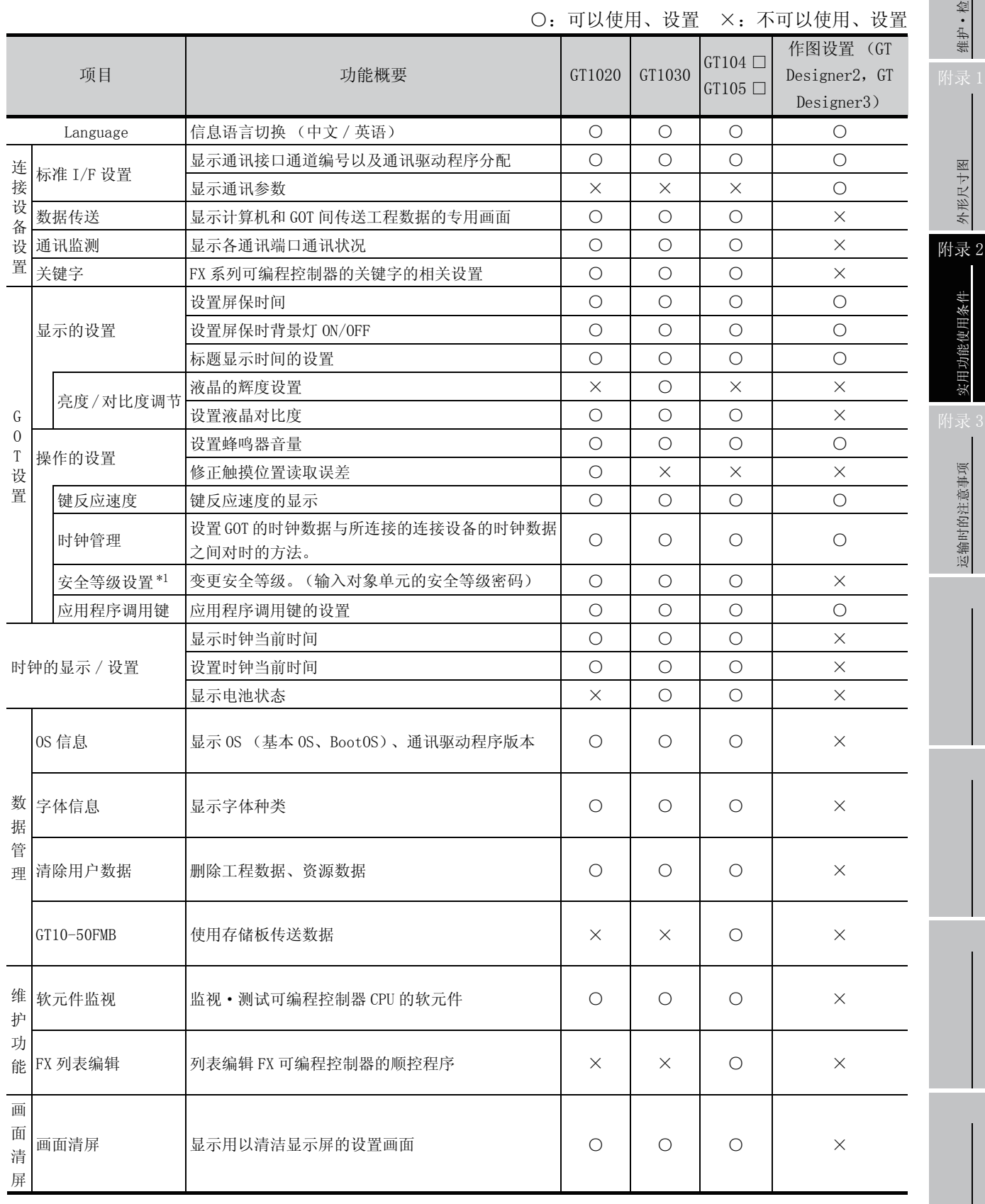

\*1:需要通过作图软件对安全等级进行设置。

17

维护·检查 维护·检查

附录 1

外形尺寸图 外形尺寸图

实用功能使用条件 实用功能使用条件 h<u>录</u>

运输时的注意事项 运输时的注意事项

# 附录 3 运输时的注意事项

运输锂电池时,应遵从相关的运输规则进行处理。

# 附录 3.1 规则对象机种

GOT1000 系列中使用的电池有下列分类。

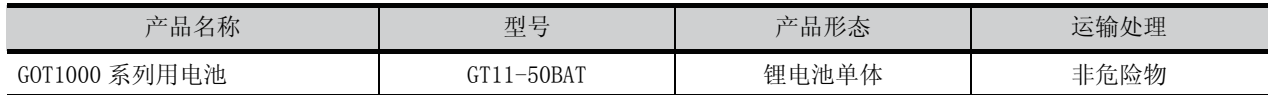

# 附录 3.2 运输时的处理

出厂时本公司根据运输规则已进行了包装,如果客户重新包装或者打开包装后运输,应遵守 IATADangerous Goods Regulations (国际航空运输协会危险货物规则),IMDG Code (国际海运危险货物规则)以及各国的运 输规则。

详细内容应与承运人确认。

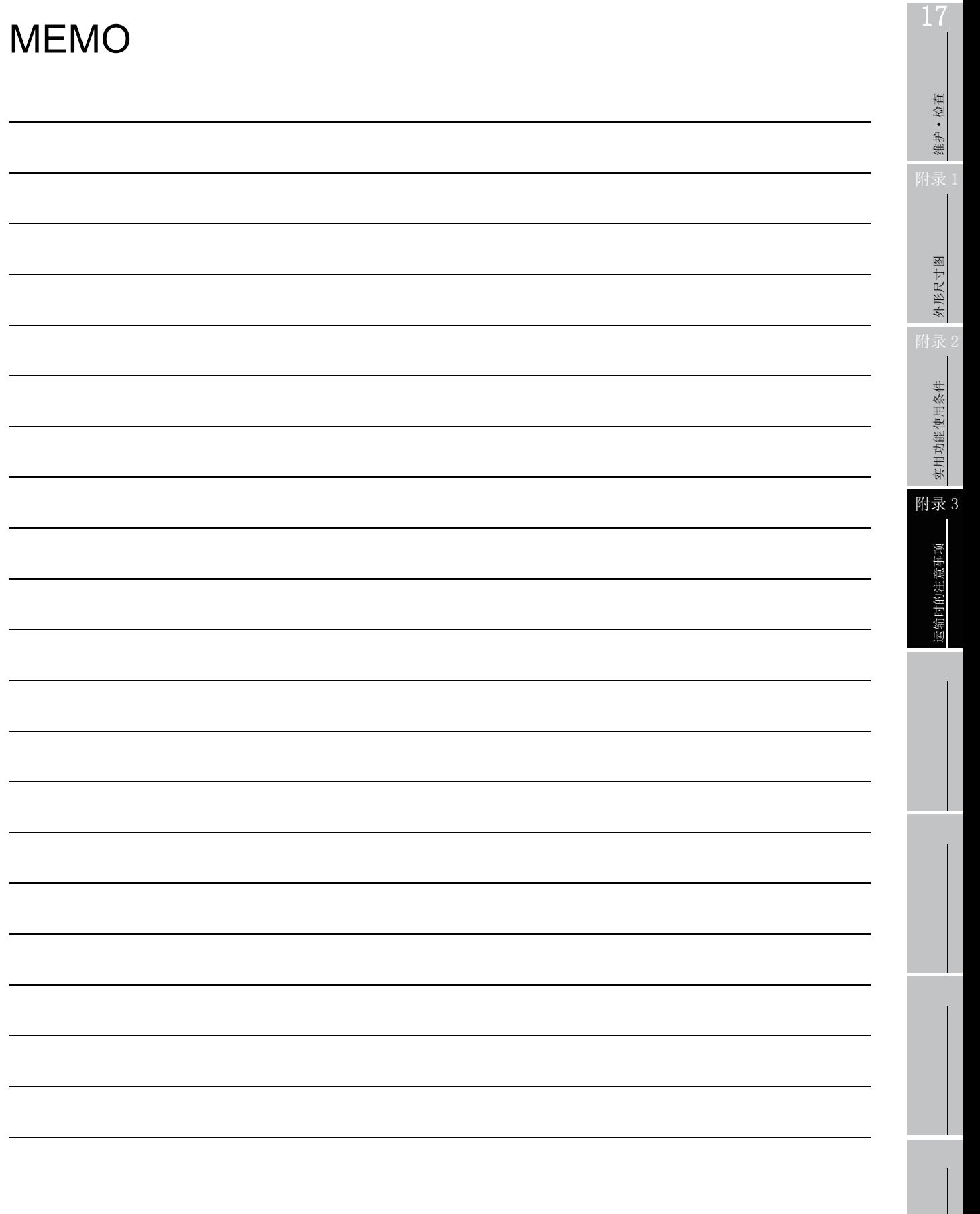

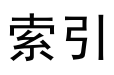

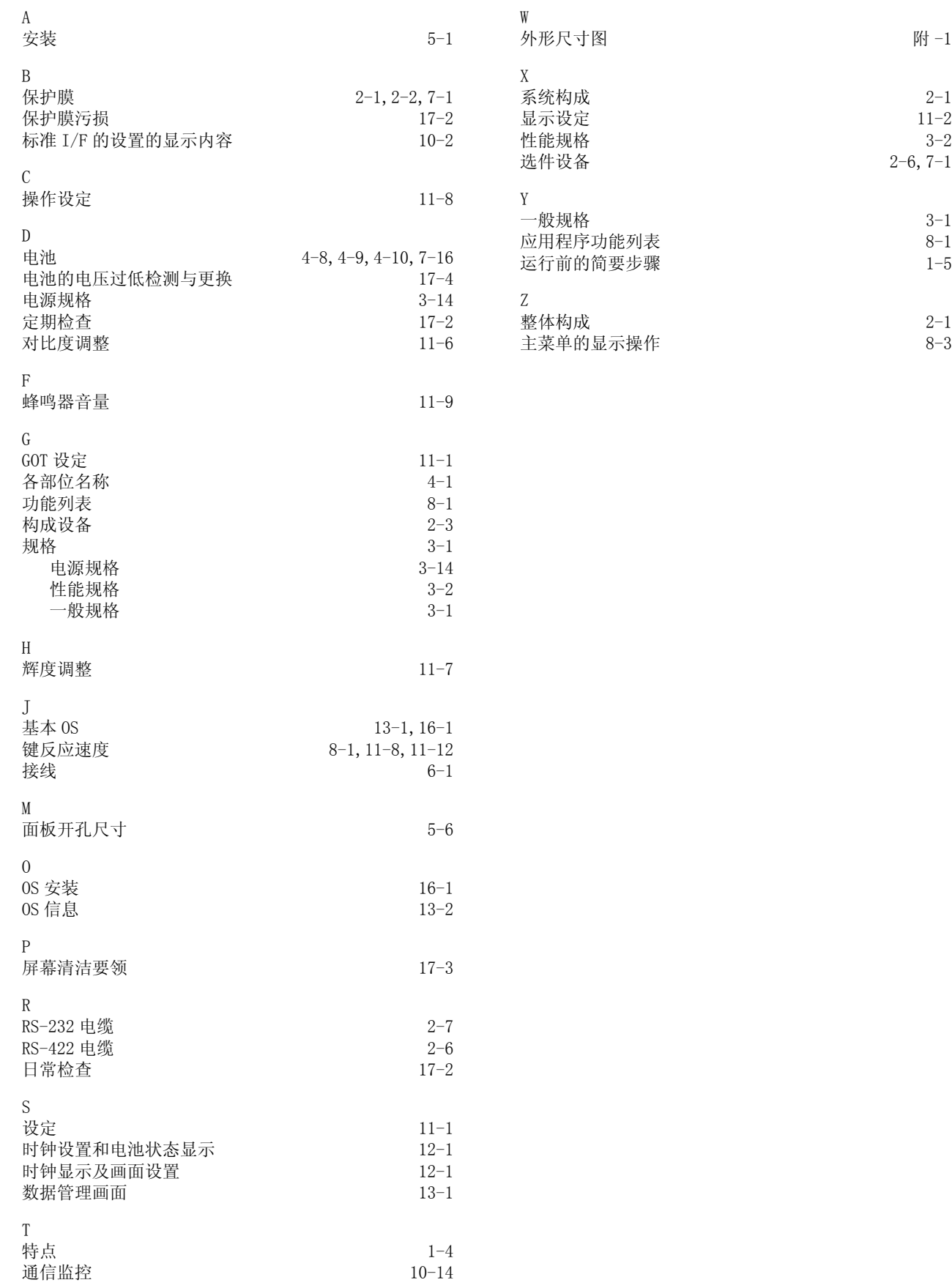

质保

使用之前敬请确认下述产品质保的内容。

#### 1. 免费质保期限和免费质保范围

如果是在质保期内使用本产品时发现因三菱电机的责任而导致的异常或缺陷下文简称为 「故障」,则由经销商或三菱电机维修公 司免费维修。

但如果需要到国外或偏远地方出差修理时,则要收取派遣技术人员所需的费用。

#### [ 免费质保期 ]

本产品的免费质保期为一年,自购买或货到目的地的日期起算。

但从出厂开始最长分销时间不得超过 6 个月,从制造之日开始的最长免费质保期不得超过 18 个月。修理产品的免费质保期不得 超过修理以前的免费质保期。

#### [ 免费质保范围 ]

- (1) 仅限于是在按照使用手册、用户手册和产品上的警示标贴上规定的使用状态、使用方法和使用环境等正常使用的条件 下。
- (2) 即使在免费质保期内,以下情况也属于有偿修理。
	- 1) 因用户的不合理存储或搬运、大意或疏忽而导致的故障以及因用户的硬件或软件设计而导致的故障。
	- 2) 因用户在三菱电机不知情的情况下对该产品进行改造而引起的故障。
	- 3) 三菱电机产品被组装到用户的设备上时,如果用户的设备配备了相应法规所要求的安全装置或按行业惯例应具备的 功能 - 构造等则可以避免的故障。
	- 4) 使用说明书上指定的消耗部件 (电池、背光灯、保险丝等)得到正常维护和更换便可防止的故障。
	- 5) 因火灾、不正常电压和因地震、雷电、大风和水灾等不可抗力引发的故障。
	- 6) 以三菱电机交货时的科学技术水准不可能预见的事由导致的故障。
	- 7) 非三菱电机责任或用户承认的非三菱电机责任的其它故障。

#### 2. 停止生产该产品后的有偿修理条款

- (1) 三菱电机在本产品停止生产后的 7 年内受理对该产品的有偿修理。
	- 停止生产的信息将以三菱电机技术公告等方式予以通知。
- (2) 生产停止以后不再提供产品 (包括备件)。

#### 3. 海外服务

在海外,修理由三菱电机在当地的海外 FA 中心受理。请注意各个 FA 中心的修理条件等可能会有所不同。

#### 4. 机会损失和间接损失不在质保责任范围内

无论是否处于无偿保证期间内,对于非三菱电机责任的事由导致的损害,三菱电机产品故障导致的用户的机会损失和利益损失, 与三菱电机预见与否无关的特别情况导致的损害、间接损害、事故赔偿、三菱电机产品以外的损坏以及其它业务的赔偿,三菱电 机概难负责。

#### 5. 产品规格的改变

产品目录、手册或技术资料上记载的规格可能会在未通知的情况下进行变更,敬请谅解。

#### 6. 产品应用

- (1) 使用三菱电机图形操作终端时,应满足以下使用条件:只应用于万一图形操作终端故障 异常等也不会导致重大事故 的用途,以及在发生故障 - 异常时设备外部将系统地实施备份及失效安全功能。
- (2) 三菱电机的图形操作终端是以一般工业等用途为对象而设计 制造的通用产品。因此,不适用于各电力公司的核电站 以及其它发电站等对公众有较大影响的用途、以及各铁路公司和国防部门等要求特别质量保证体制的用途。 但是,如果用户承认限定用途且无特别质量要求时,也可以将本产品用于上述用途。 此外,在准备将本产品用于航空、医疗、焚烧、燃料装置、载人搬运装置、娱乐设备、安全设备等对人身和财产有较 大影响的、在安全方面及控制系统有特别的高可靠性要求的用途时,请事先与三菱电机协商,并交换必要的文件等。

此 致

Microsoft、Windows、Windows NT、Windows Vista、Windows 7 为美国 Microsoft 公司在美国以及其他国家的 注册商标。 本手册种出现的其他公司名称、商品名称为各公司的商标或注册商标。

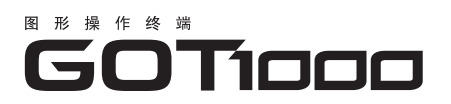

GT10主机 使用说明书

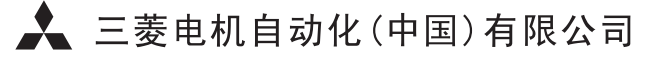

地址: 上海市南京西路288号创兴金融中心17F 邮编: 200003 电话: 021-23223030 传真: 021-23223000 网址: www.meach.cn 书号 | JY997D26901K 印号 | MEACH-GT10-UM (0807)